# PRENS

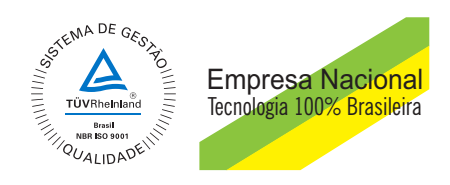

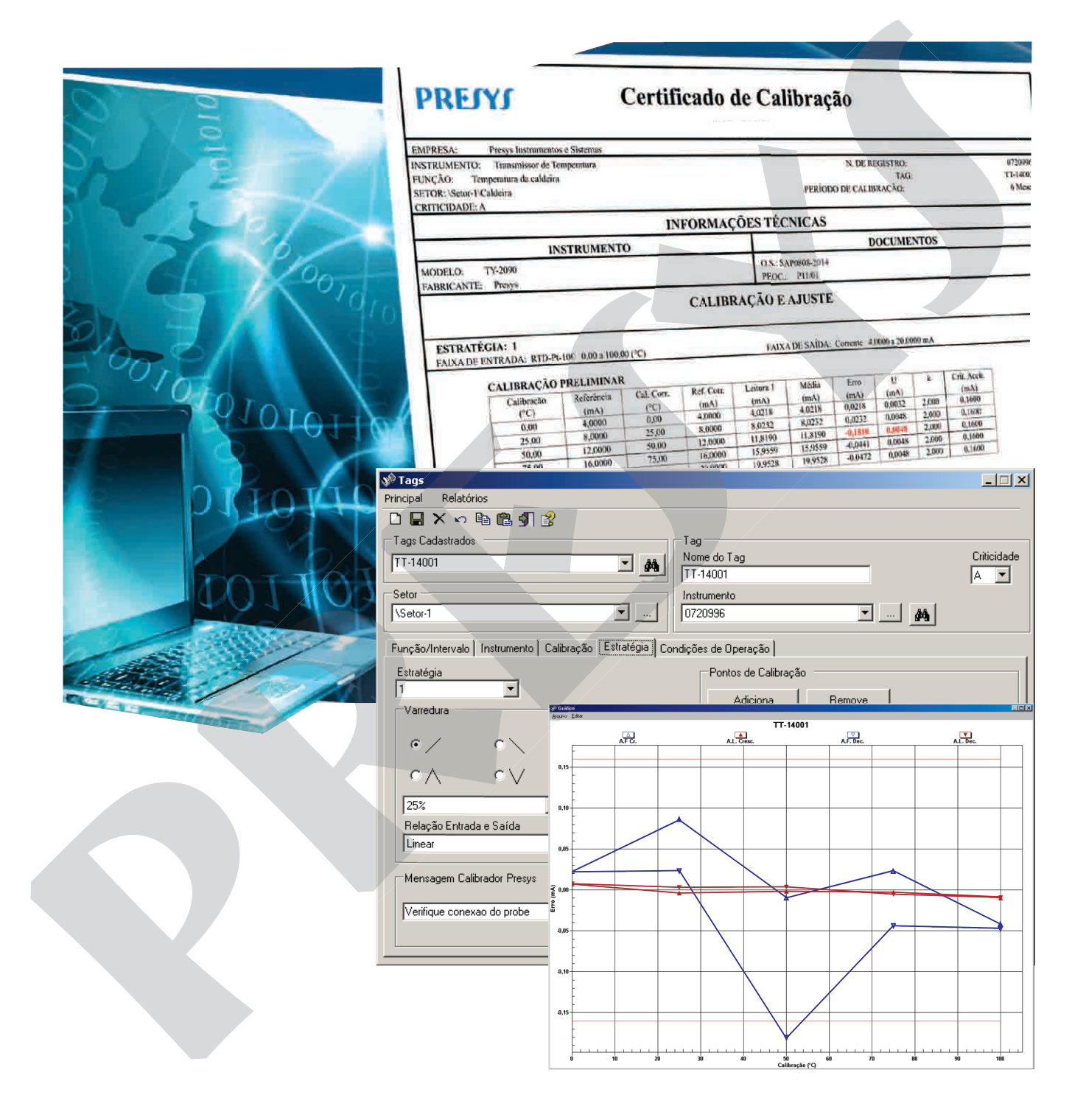

Manual Técnico **Software de Calibração** ISOPLAN-5

# Índice

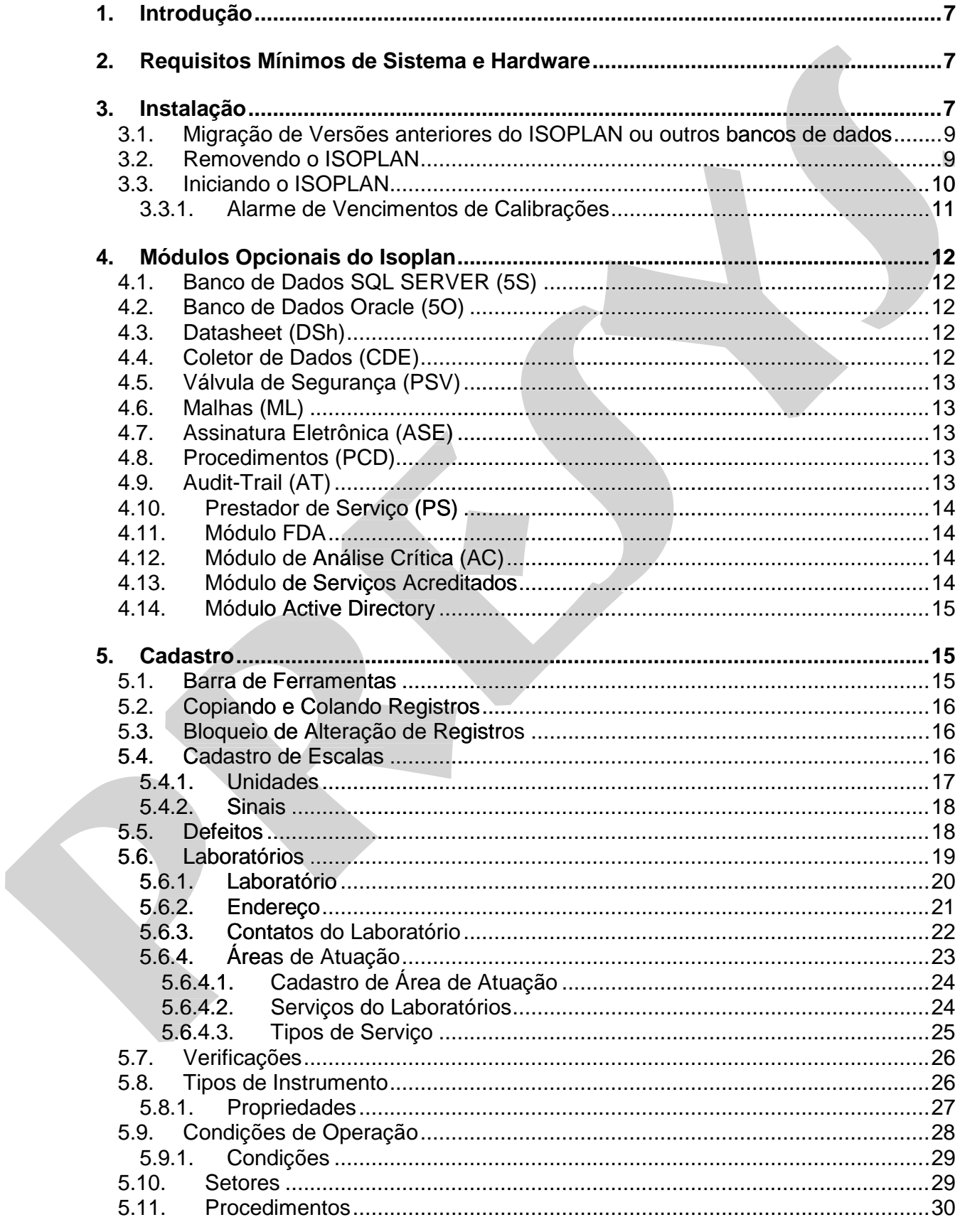

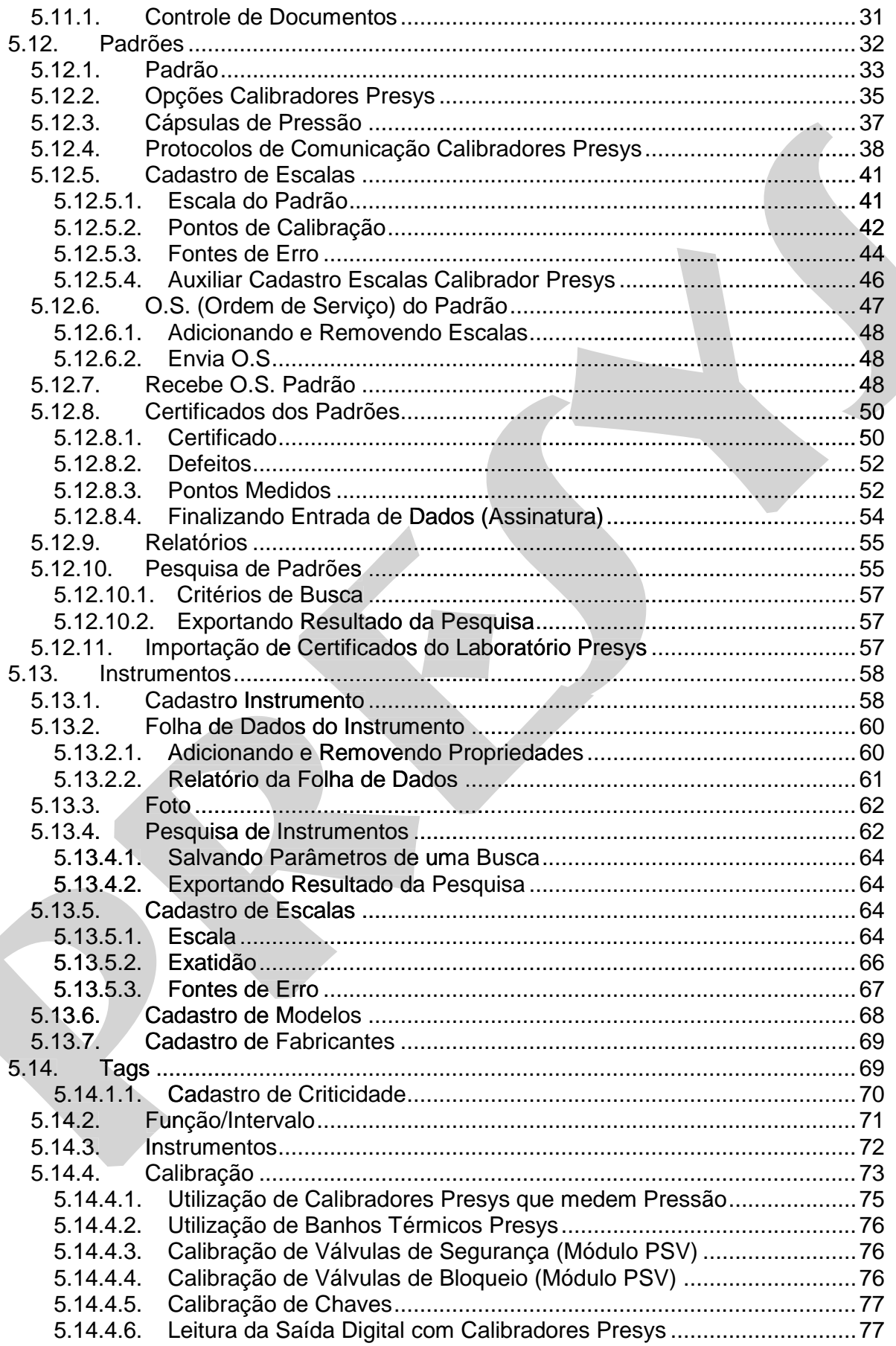

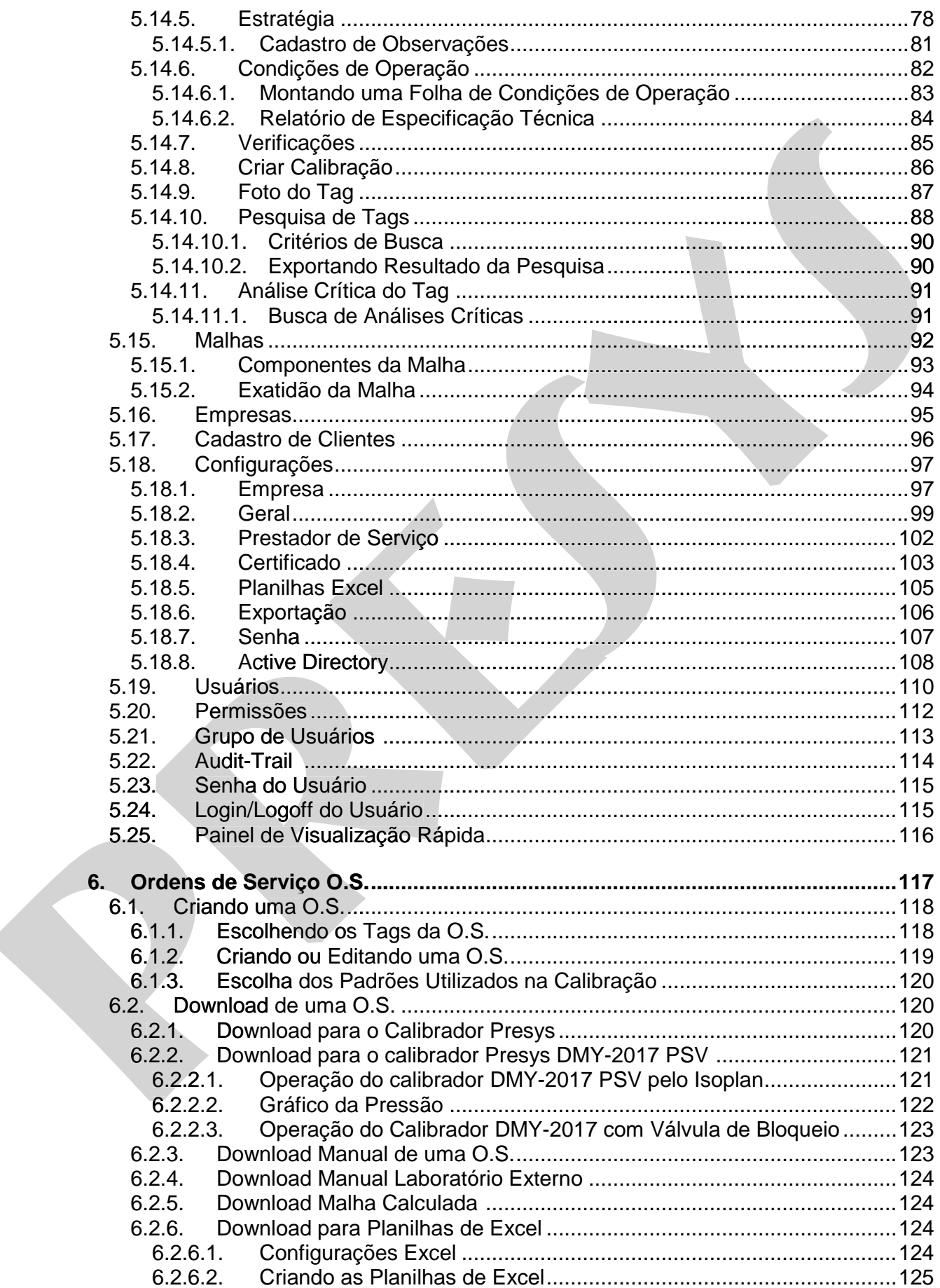

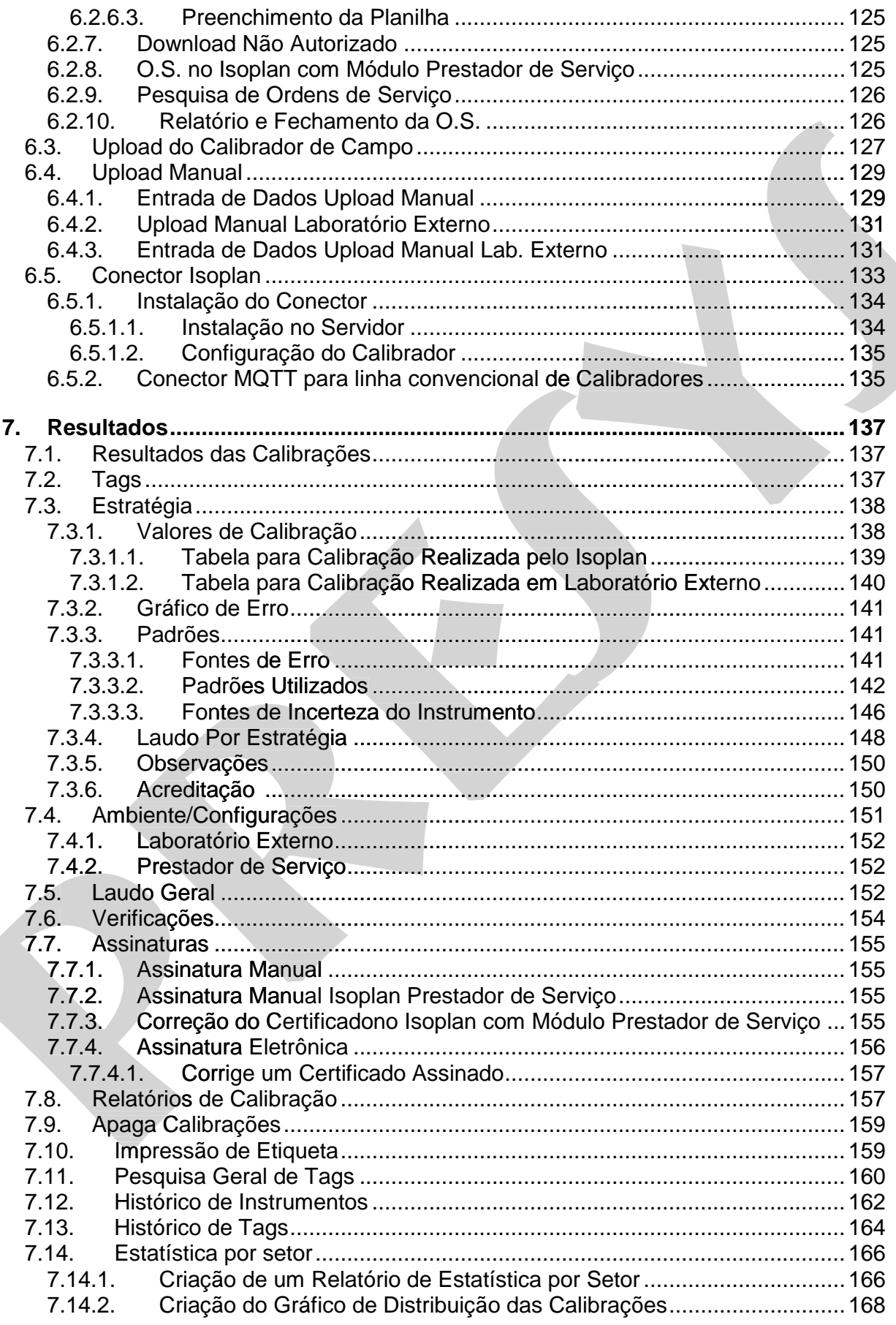

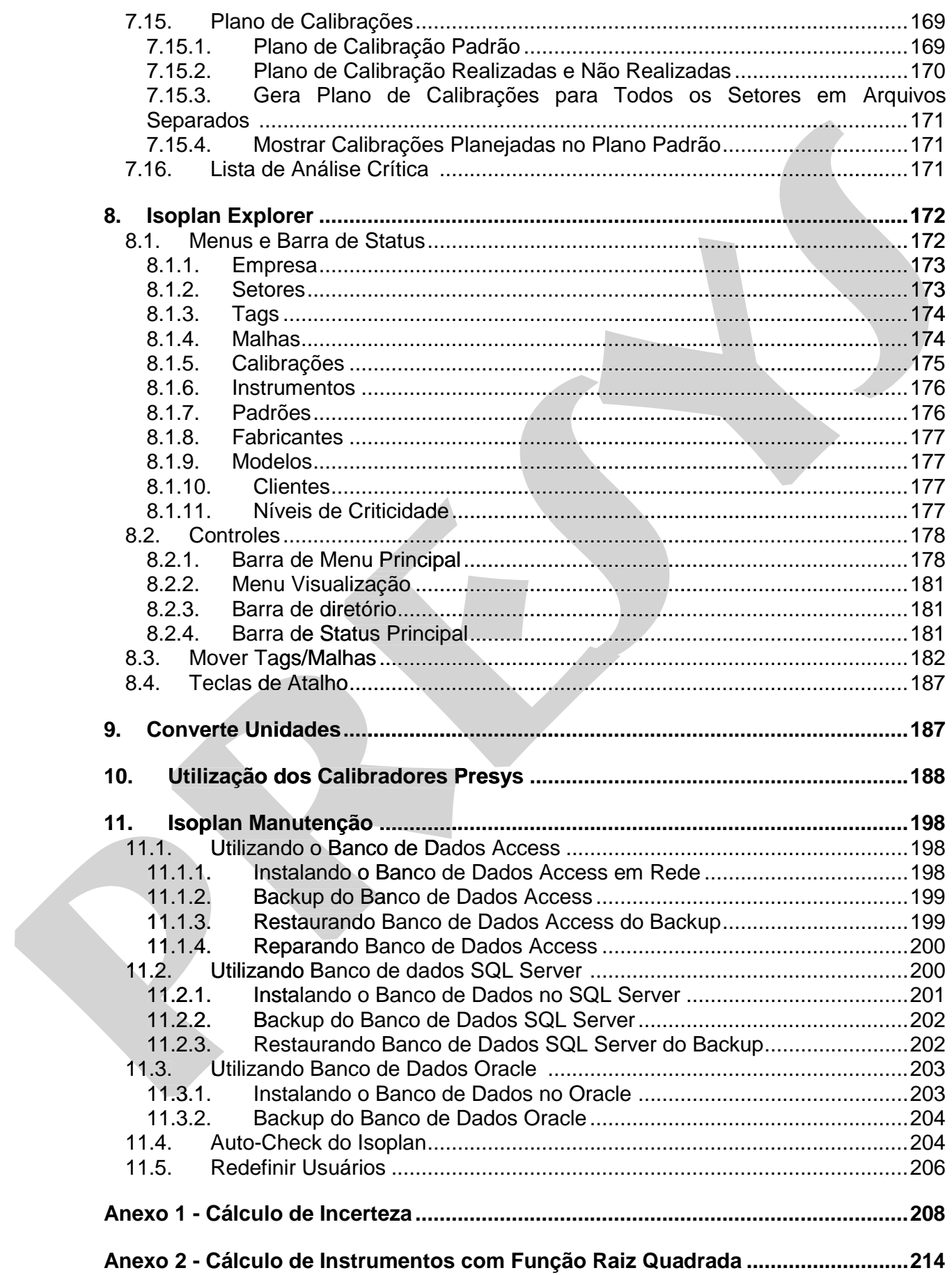

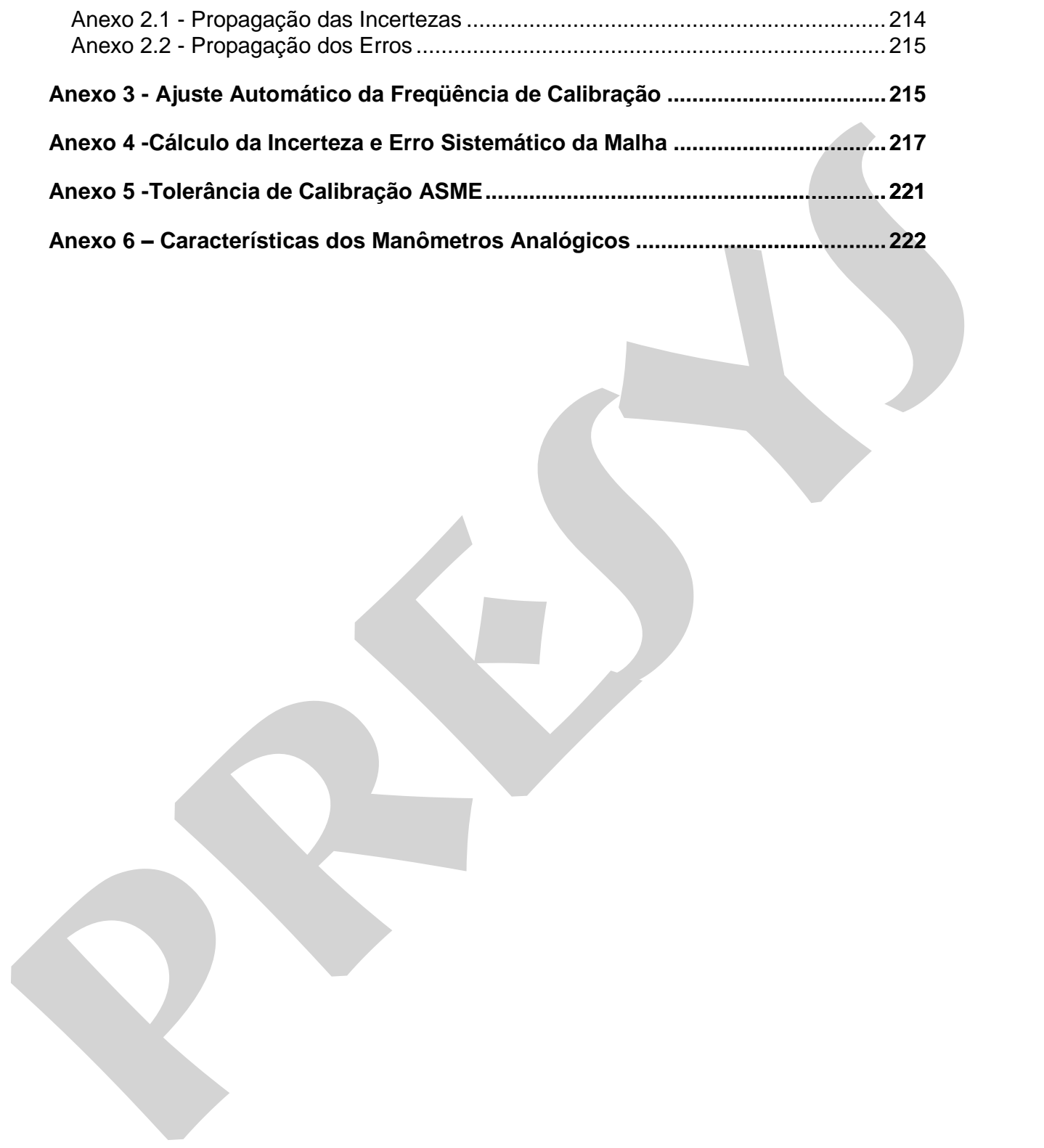

# **1. Introdução**

O ISOPLAN é um software desenvolvido para automatizar o processo de calibração de instrumentos em conjunto com os calibradores Presys. Ele gerencia todas as informações fornecidas pelo calibrador utilizado, fazendo análise de dados e gerando gráficos de erro e relatórios de calibração. É ideal para uma empresa que já tenha ou venha a ter um programa de qualidade com padrão ISO 9000.

O ISOPLAN permite especificar ordens de serviço contendo estratégias de calibração de vários instrumentos (tags) a serem calibrados. Através de suas instruções, o calibrador Presys estabelece a sequência correta para calibração de todos os pontos e, quando necessário, organiza a entrada de dados a serem fornecidos pelo operador. Em campo, o calibrador Presys tem autonomia suficiente para informar ao operador as medidas (calibrações) já realizadas e os desvios constatados durante o processo de calibração. as informações formecidas pelo calibrado ruitados (a seguir de vendo a tela a seguir de vendo constanta de qualidade com padrão ISO 9000.<br>
Seguir de vendo e surgindo de qualidade com padrão ISO 9000.<br>
Seguir de vendo e sur as informações formecidas pelo calibrador utilizadas de calibrador utilizadas de dados e gerando<br>
verbia a ter um programa de qualidade com padrão ISO 9000.<br>
CoISO LAN permite especificar ordens de serviço contributo estra

# **2. Requisitos Mínimos de Sistema e Hardware**

- Windows 7, 8, 8.1 ou 10 (32 bits ou  $64$  bits)
- Computador com processador de 1GHz ou superior.
- 2GB de memória RAM.
- Monitor com resolução de pelo menos 1024 x 768.
- 100 MB de espaço livre no disco rígido para instalação do Isoplan.
- Mouse
- Porta Serial ou conversor serial-usb para comunicação com os calibradores.
- Rede Ethernet ou Wifi para comunicação com calibradores Presys da linha avançada.

## **3. Instalação**

O ISOPLAN utiliza a plataforma .NET da Microsoft para desenvolvimento de aplicações, a qual deve ser instalada antes do ISOPLAN. A instalação da plataforma .NET está incorporada no programa de setup, devendo apenas seguir os passos explicados a seguir caso seja solicitado. O programa de instalação está em inglês, mas os detalhes de utilização de cada tela estarão sendo explicados neste manual.

 Excute o programa setup.exe localizado no CD de instalação do programa. Esta instalação deve ser executada com usuário de nível administrador. Normalmente, antes da instalação do Isoplan é feita instalação de componentes adicionais pela ferramenta de desenvolvimento do Isoplan.

Após instalações destes componentes iniciais terá início a instalação do Após

# **PREJYJ** Instrumentos e Sistemas ISOPLAN -5

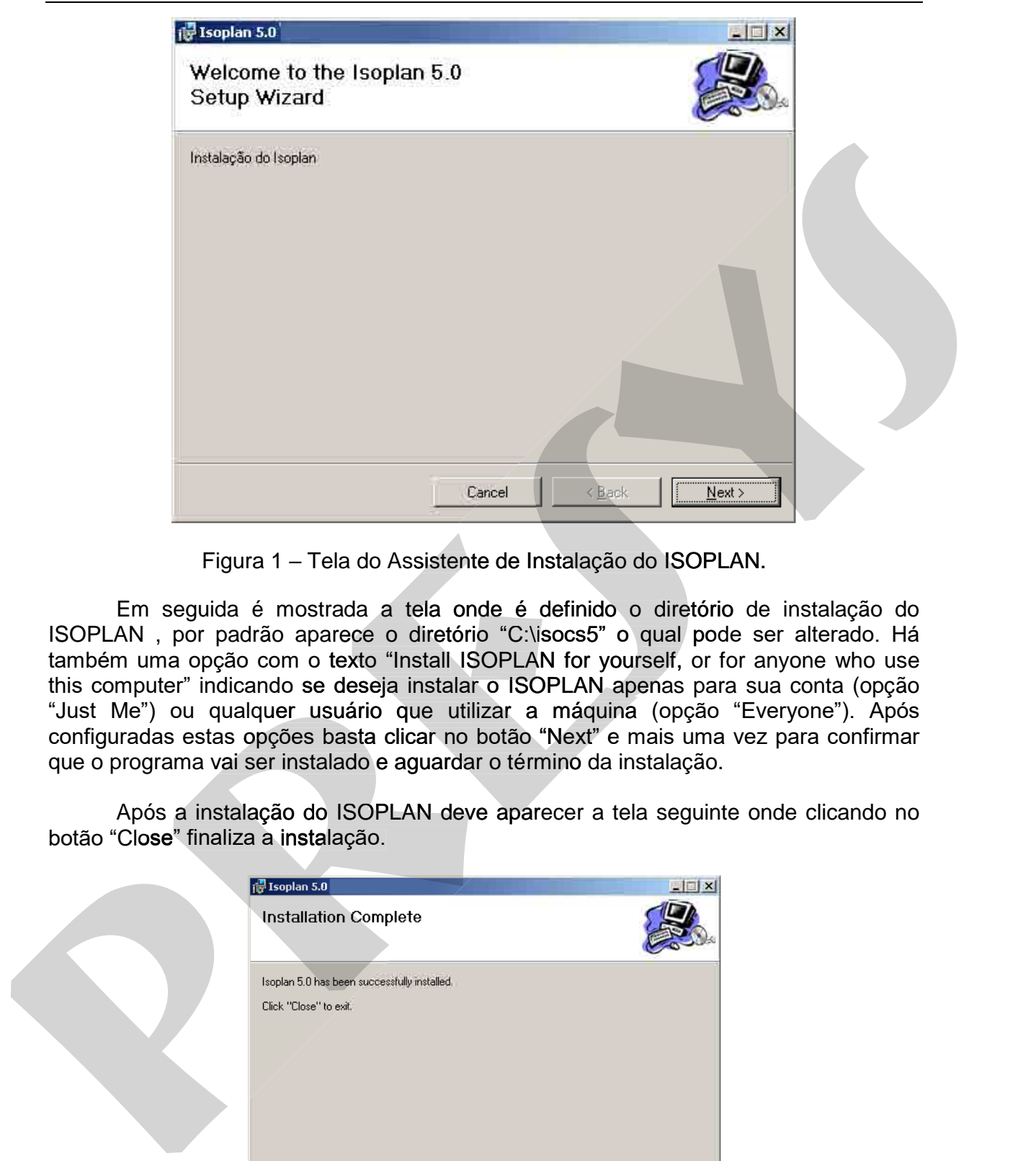

Figura 1 – Tela do Assistente de Instalação do ISOPLAN.

 Em seguida é mostrada a tela onde é definido o diretório de instalação do ISOPLAN , por padrão aparece o diretório "C:\isocs5" o qual pode ser alterado. Há também uma opção com o texto "Install ISOPLAN for yourself, or for anyone who use this computer" indicando se deseja instalar o ISOPLAN apenas para sua conta (opção "Just Me") ou qualquer usuário que utilizar a máquina (opção "Everyone"). Após configuradas estas opções basta clicar no botão "Next" e mais uma vez para confirmar que o programa vai ser instalado e aguardar o término da instalação. Cancel<br>
Figura 1 – Tela do Assistente de Instalação do ISOPLAN.<br>
Em seguida é mostrada a tela onde é definido o diretório de instalação d<br>
PLAN, por padrão aparece o diretório "C:\isocs5" o qual pode ser alterado. H<br>
Jem u

 Após a instalação do ISOPLAN deve aparecer a tela seguinte onde clicando no botão "Close" finaliza a instalação. botão

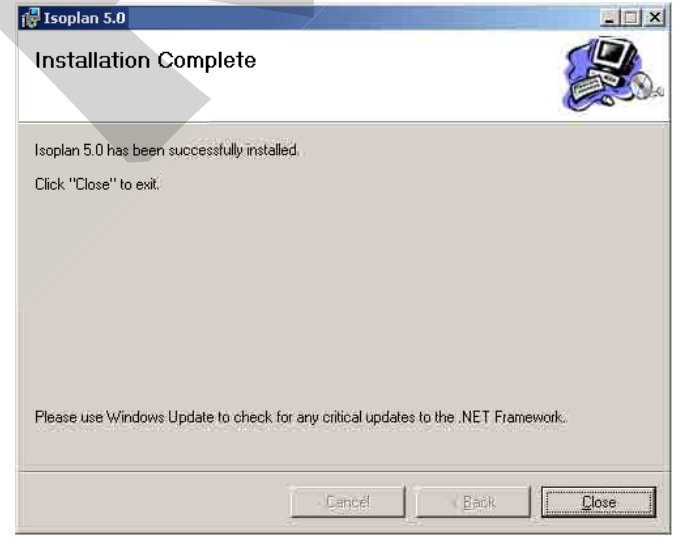

Figura 2 – Tela indicando que a instalação foi completada com sucesso.

 Após o termino da Instalação deve aparecer um novo ícone para iniciar o ISOPLAN. Este ícone pode ser achado normalmente clicando na tela principal do Windows em "Iniciar > Programas > Presys Instrumentos >ISOPLAN".

O Isoplan instala apenas o banco de dados Access. Caso seja necessário instalar o banco de dados SQL Server ou Oracle verifique o tópico **11Isoplan Manutenção**.

## **3.1. Migração de Versões anteriores do ISOPLAN ou outros bancos de dados**

 A migração de versões anteriores do ISOPLAN ou a migração de banco de dados Access para outro banco de dados (ex: SQL Server) deve ser realizada enviando o banco de dados do ISOPLAN para Presys. A versão do ISOPLAN com banco de dados Access não permite o uso com banco de dados diferente , por exemplo, SQL Server.

## **3.2. Removendo o ISOPLAN**

 Caso seja necessário remover o ISOPLAN da máquina onde foi instalado, basta seguir o procedimento normal para remover programas no Windows indo até o painel de controle, onde deve existir uma opção de adicionar ou remover programas e um ícone para remover o ISOPLAN. Se desejar pode remover também a plataforma .NET da Microsoft procurando a opção "Microsoft .NET Framework". Esta plataforma da Microsoft pode estar sendo utilizada por outros aplicativos e não é exclusivo do ISOPLAN, a "desinstalação" da mesma pode causar o não funcionamento de outros programas que O losofar instala apenas o banco de dados Access Caso esign excession instalanting and the Versions and the Versions and the Versions and ISOPLAN ou outros bancos de dados considerado e Versions anteriores do ISOPLAN ou a Chigrain instala apenas o banco de dados Access Caso seja necessario natalam<br>
o banco de dados SQL Server ou Oracle verifique o tópico 11 isoplan Manutenção.<br>
3.1. Migração de Versões anteriores do ISOPLAN ou a migração de

# **3.3. Iniciando o ISOPLAN**

 Na primeira vez que o ISOPLAN é iniciado, é solicitado o número de série que foi fornecido junto com o CD de instalação do programa.

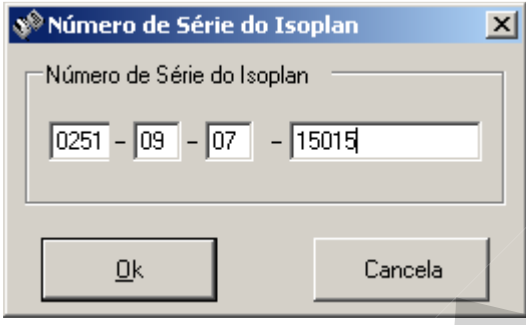

Figura 3 – Número de série do ISOPLAN

Em seguida é aberta a tela de login.

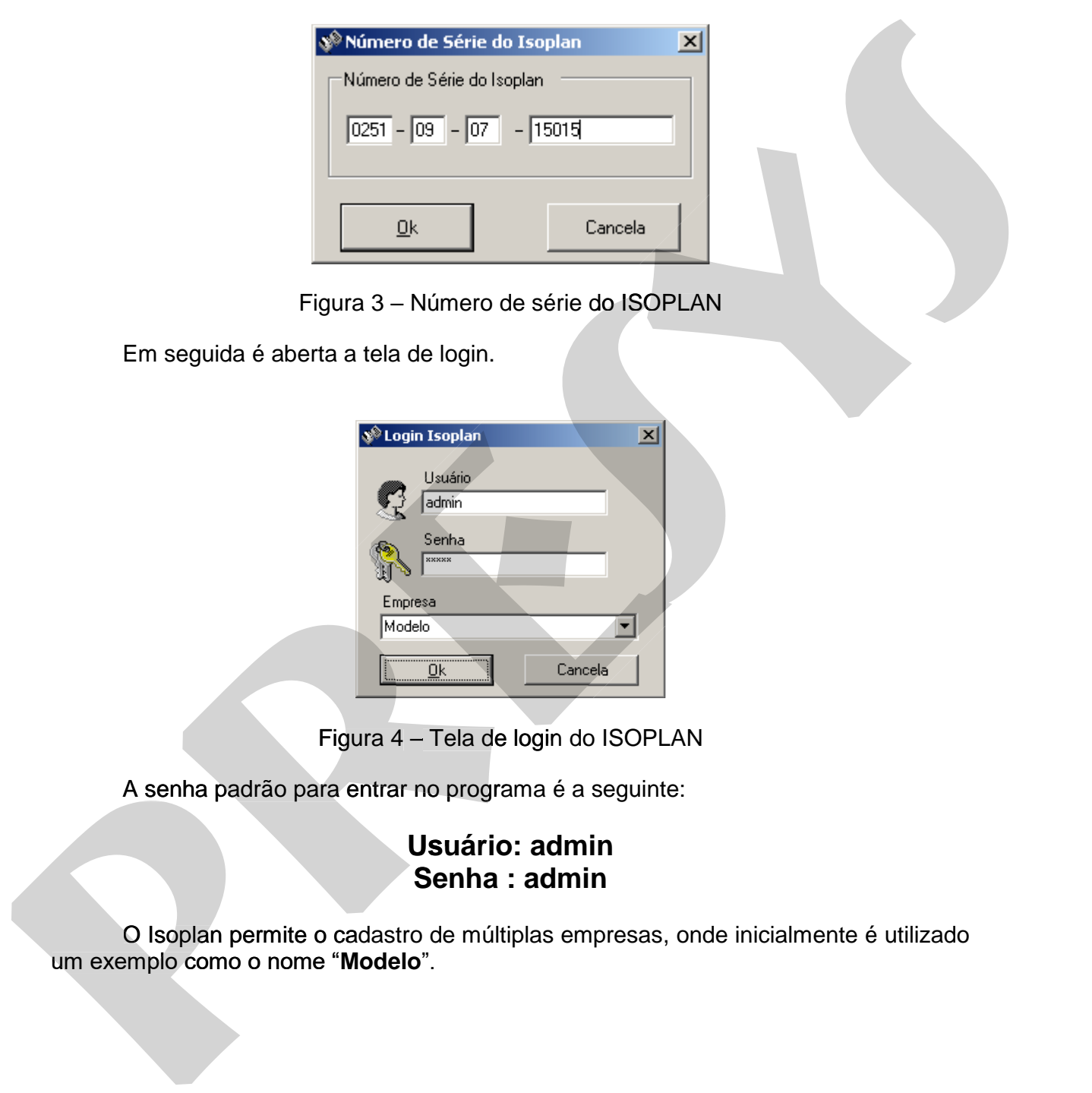

Figura 4 – Tela de login do ISOPLAN

A senha padrão para entrar no programa é a seguinte:

# **Usuário: admin Senha : admin**

O Isoplan permite o cadastro de múltiplas empresas, onde inicialmente é utilizado um exemplo como o nome "Modelo".

# **3.3.1. Alarme de Vencimentos de Calibrações**

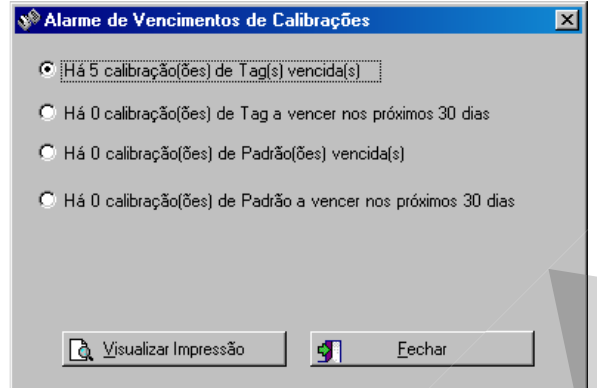

Figura 5 – Alarme de Vencimentos de Calibrações

 O Isoplan apresenta,ao entrar no software , um alarme de calibrações de tags, malhas e padrões a vencer, por exemplo, nos próximos 15 dias. O número de dias pode ser alterado na tela de configurações. Deixando a configuração em 0 dias o alarme é desabilitado. Clique no botão **Visualizar Impressão** para emitir um relatório dos tags ou padrões a vencer ou vencidos. Deve ser selecionada uma das opções presentes na tela.<br>Clique no botão Fechar para acessar a tela principal do programa.

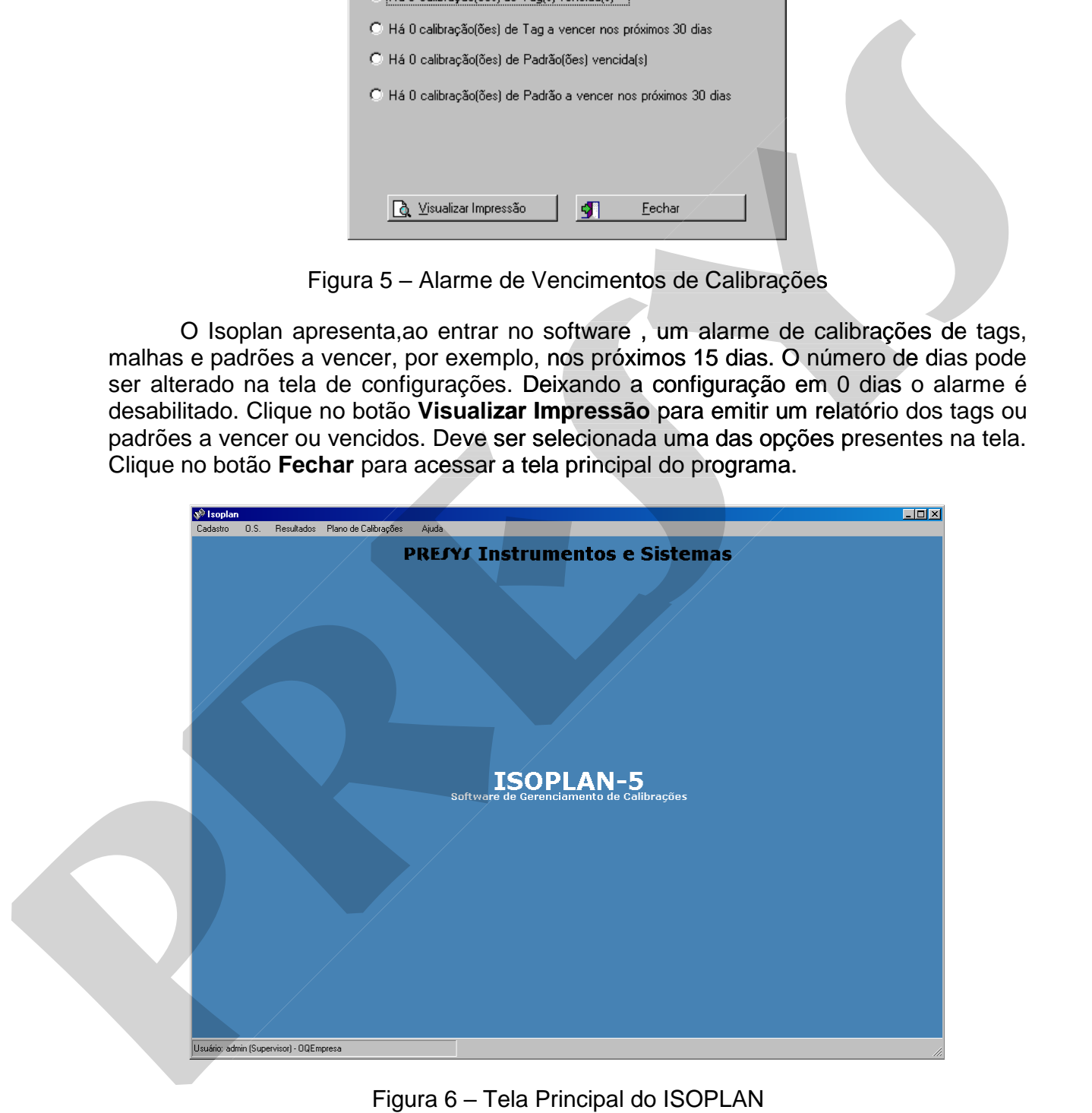

# **4. Módulos Opcionais do Isoplan**

O Isoplan apresenta módulos ou funcionalidades opcionais que podem ser solicitados no momento de aquisição do software, ou adquiridos posteriormente onde será enviado uma atualização do Isoplan com os módulos desejados.

Os módulos opcionais estão descritos nos tópicos seguintes.

# **4.1. Banco de Dados SQL SERVER (5S)**

O Isoplan utiliza por padrão banco de dados Access que atende de maneira satisfatória aplicações com pequeno número de usuários simultâneos ( 1 a 3 ).

 O SQL Server é um banco de dados mais robusto suportando um maior número de usuários e menos sujeito a falhas, sendo fornecido pela Microsoft, porém exige maiores conhecimentos para sua instalação e manutenção. Este tipo de banco dedados é indicado para empresas que já utilizam o banco de dados SQL Server em outros sistemas além do Isoplan. Vide tópico 11.2. – Utilizando Bando de Dados SQL Server.

# **4.2. Banco de Dados Oracle (5O)**

 O Oracle é um banco de dados semelhante ao SQL Sever mencionado anteriormente , mas fornecido por outro fabricante , a Oracle. Vide tópico 11.3 – Utilizando Banco de Dados Oracle.

# **4.3. Datasheet (DSh)**

 Este módulo possibilita cadastrar uma folha de dados das características de cada instrumento cadastrado no Isoplan. Esta folha de dados pode ser impressa pelo usuário do Isoplan. Este módulo também permite cadastrar condições de operação de cada tag e gerar um único documento com informações do instrumento e do tag onde está instalado o instrumento. Vide tópicos 5.13.2 – Folha de Dados do Instrumento e 5.14.6 – Condições de Operação. será enviado uma atualização do Isoplan com os módulos desejados.<br>
3. monco de Dados SQL SERVER (5S)<br>
1. Banco de Dados SQL SERVER (5S)<br>
1. Closoplan. utiliza por padrão banco de dados Access que atende de maneira<br>
stristá será enviado uma atualização do Isoplan com os módulos desejados.<br>
3. Ga m**úculos opcionais estão descritos** nos tópicos seguintes.<br> **4.1. Branco de Dados SQL SERVER (5S)**<br>
O Isoplan utiliza por padrão banco de dados Acces

# **4.4. Coletor de Dados (CDE)**

 Possibilita exportar as ordens de serviço de calibração do Isoplan numa planilha em Excel. Esta planilha pode ser enviada e preenchida em outros micros ou dispositivos móveis ("Pocket´s", "Palm´s", etc.) que apresentem um editor de planilhas em Excel sem necessidade de ter o Isoplan instalado. Os dados preenchidos nesta planilha podem ser

# **4.5. Válvula de Segurança (PSV)**

O Isoplan permite a geração de um certificado de calibração específico para válvulas de segurança e a Presys também fornece opcionalmente um calibrador, DMY 2017 PSV , que apresenta alguns recursos específicos para a coleta de dados de ponto de abertura e fechamento de válvulas de segurança.

 Vide tópicos 5.14.4.3 – Calibração de Válvulas de Segurança (Módulo PSV) e 6.2.2 – Download para o Calibrador Presys DMY-2014 PSV.

# **4.6. Malhas (ML)**

 A malha é uma combinação de dois ou mais instrumentos conectados de modo que o sinal passa de um para o outro com a finalidade de realizar uma medição. Este módulo permite gerenciar de maneira independente as calibrações das malhas da mesma forma que é realizado com instrumentos individuais.Por exemplo, criar certificados e emitir um plano de calibrações.

Vide tópico 5.15 – Malhas.

# **4.7. Assinatura Eletrônica (ASE)**

 Habilita o recurso de assinatura eletrônica para os certificados do Isoplan. Esta assinatura segue as recomendações da norma americana 21 CFR – Part 11 voltada para indústrias farmacêuticas. Esta norma reconhece como válido armazenar certificados na forma eletrônica mediante a aprovação do certificado através de uma senha digitada pelo usuário. SCIT PSV, que apresenta alguns recursos específicos para a coleta de dados de ponto<br>
de abertura e lechamento de válvulas de segurança.<br>
Vide tópicos 5.14.4.3 – Calibração de Válvulas de Segurança (Módulo PSV) e<br>
6.2.2 – D 2017 PSV, que apresenta alguns recursos específicos para a coleta de dados de ponto<br>
de abertura e techamento de válvulas de segurança.<br>
Vide tópicos 5.14.4.3 – Calibrador Presys DMY-2014 PSV.<br> **4.6. Malhas (ML)**<br>
que o em

Vide tópico 7.7.4 – Assinatura Eletrônica.

# **4.8. Procedimentos (PCD)**

 Este módulo permite realizar um controle de alterações dos procedimentos de calibração (documentos de Word, Excel, etc.) através do Isoplan. Este módulo permite que apenas usuários do Isoplan façam modificações nestes documentos.

Vide tópico 5.11 – Procedimentos.

# **4.9. Audit-Trail (AT)**

 Opção de habilitar no Isoplan uma trilha de auditoria (audit-trail), que consiste num relatório com todas as alterações que um usuário faz dentro do Isoplan como criar

# **4.10. Prestador de Serviço (PS)**

 Este módulo é voltado para empresas prestadoras de serviço que desejam emitir certificados utilizando o Isoplan. Há um cadastro de clientes para organizar tags e instrumentos de um cliente específico, o certificado apresenta nome e endereço do cliente e é possível desabilitar alguns campos como data da próxima calibração, onde muitos prestadores de serviço não colocam esta informação no certificado.

 Vide tópicos 5.17 – Cadastro de Clientes e 7.7.3 – Correção do Certificado no Isoplan com módulo Prestador de Serviço.

## **4.11. Módulo FDA**

 Isoplan com os módulos AT , ASE, DSh e ML incluídos afim de que o Isoplan possa atender os requisitos exigidos por indústrias farmacêuticas, que devem obedecer a norma americana 21 CFR – Part 11.

# **4.12. Módulo de Análise Crítica (AC)**

 Este módulo permite gerar um documento de aprovação no cadastro de tags do Isoplan chamado de análise crítica onde um ou mais usuários devem aprovar as informações definidas no cadastro como critérios de aceitação, faixa de entrada do instrumento, periodicidade de calibração, etc. A aprovação deve ser realizada por até 4 usuários através de assinatura eletrônica onde após to - das as aprovações é gerado um número único para a análise. Além do documento de aprovação individual de cada tag cadastrado no Isoplan pode ser gerado uma planilha com uma lista de todos os tags críticos cadastrados no Isoplan contendo as principais informações relativas à análise crítica como pontos de calibração, critérios de aceitação e periodicidade de calibração. instrumentos de um cliente específico, o certificação presenta nome e endereço do<br>muitos presistadores de serviço não colocam esta informação no certificação.<br>Tie tépicos 5.17 – Cadastro de Clientes e 7.7.3 – Correção do C instruments de um diente especifico, o certificado apressão nome e endereço do<br>tente e é possível desabilitar alguns campos como data da próxima calibração, onde<br>muitos presiadores de serviço não colocam esta informação no

 Ao entrar no Isoplan o alarme de entrada apresenta a informação da quantidade de análises críticas pendentes em toda fábrica e a quantidade de tags que o usuário que está fazendo o login deve assinar.

## **4.13. Módulo de Serviços Acreditados**

 Este módulo facilita a criação de certificados de calibração que sejam adequados para acreditação junto à Rede Brasileira de Calibração. **O Isoplan apresenta apenas alguns modelos de certificado para serviços relativos às grandezas de temperatura e pressão. Dependendo dos procedimentos que o laboratório utiliza talvez seja necessário adaptar os modelos de certificado de acreditação do** 

# **4.14. Módulo Active Directory**

Este módulo permite a integração do Isoplan com o Active Directory do Windows, com este módulo habilitado todo o controle de usuários e senhas do Isoplan será feito através do servidor da empresa.

# **5. Cadastro**

 Todas as informações relacionadas ao processo automático de calibração de um instrumento são armazenadas no banco de dados do ISOPLAN. O menu Cadastro na tela principal contém os itens necessários à completa configuração das características do aparelho e a sequência de operações realizadas pelo calibrador Presys.

# **5.1. Barra de Ferramentas**

 As várias telas de cadastro apresentam na parte de cima um barra de ferramentas com os controles para criação de novos registros (tags, unidades, setores etc), remoção de registros ou copiar e colar dados. Os comandos da barra de ferramenta são os seguintes:

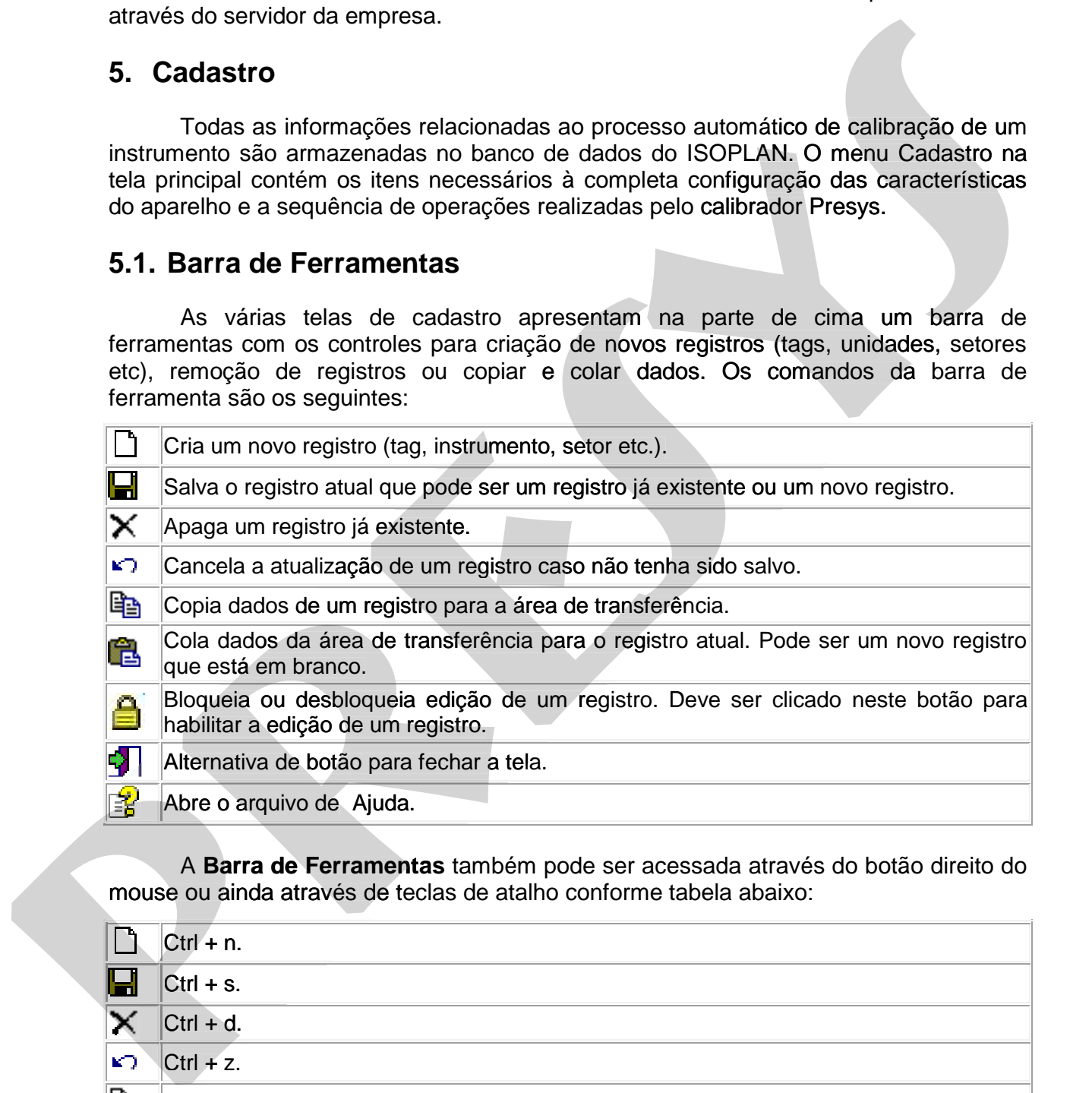

mouse ou ainda através de teclas de atalho conforme tabela abaixo:

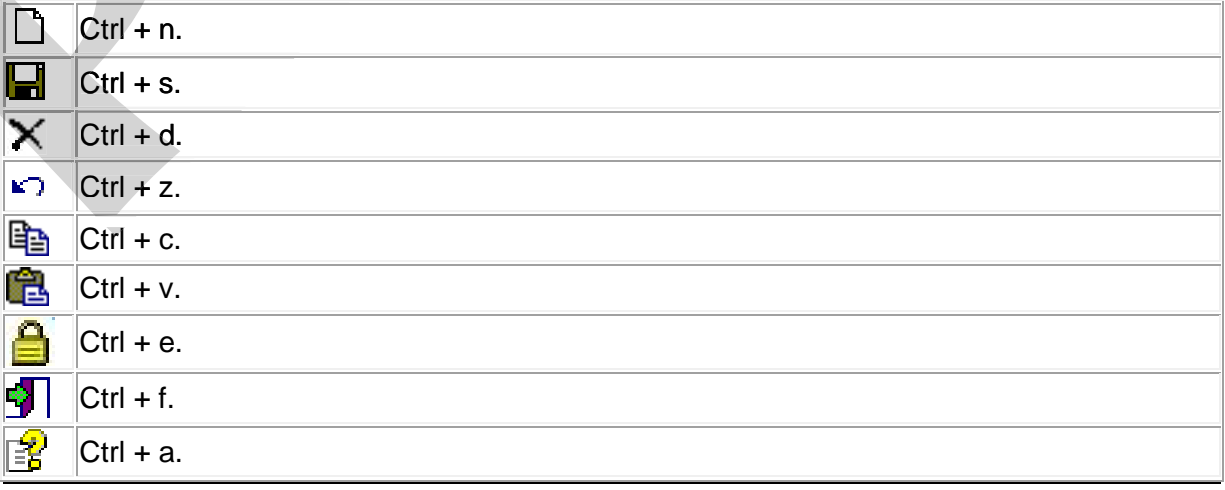

# **5.2. Copiando e Colando Registros**

 A operação de copiar e colar funciona de maneira semelhante a outros programas que funcionam no Windows, mas é restrito a uma única tela do Isoplan, normalmente esta opção de copiar e colar é utilizada para criação de vários registros que são praticamente iguais , por exemplo, caso seja necessário cadastrar vários instrumentos repetidos basta clicar no botão de copiar para transferir os dados do instrumento modelo para área de transferência, clicar no botão "novo" e depois clicar no botão "colar" para copiar todos os dados do instrumento modelo para o novo instrumento que está em branco.

# **5.3. Bloqueio de Alteração de Registros**

 As telas de cadastro do Isoplan apresentam um ícone com a figura de um cadeado fechado ou aberto. Quando o cadeado está fechado o salvamento de modificações fica bloqueado. Clicando no ícone do cadeado o salvamento das modificações é liberado.

# **5.4. Cadastro de Escalas**

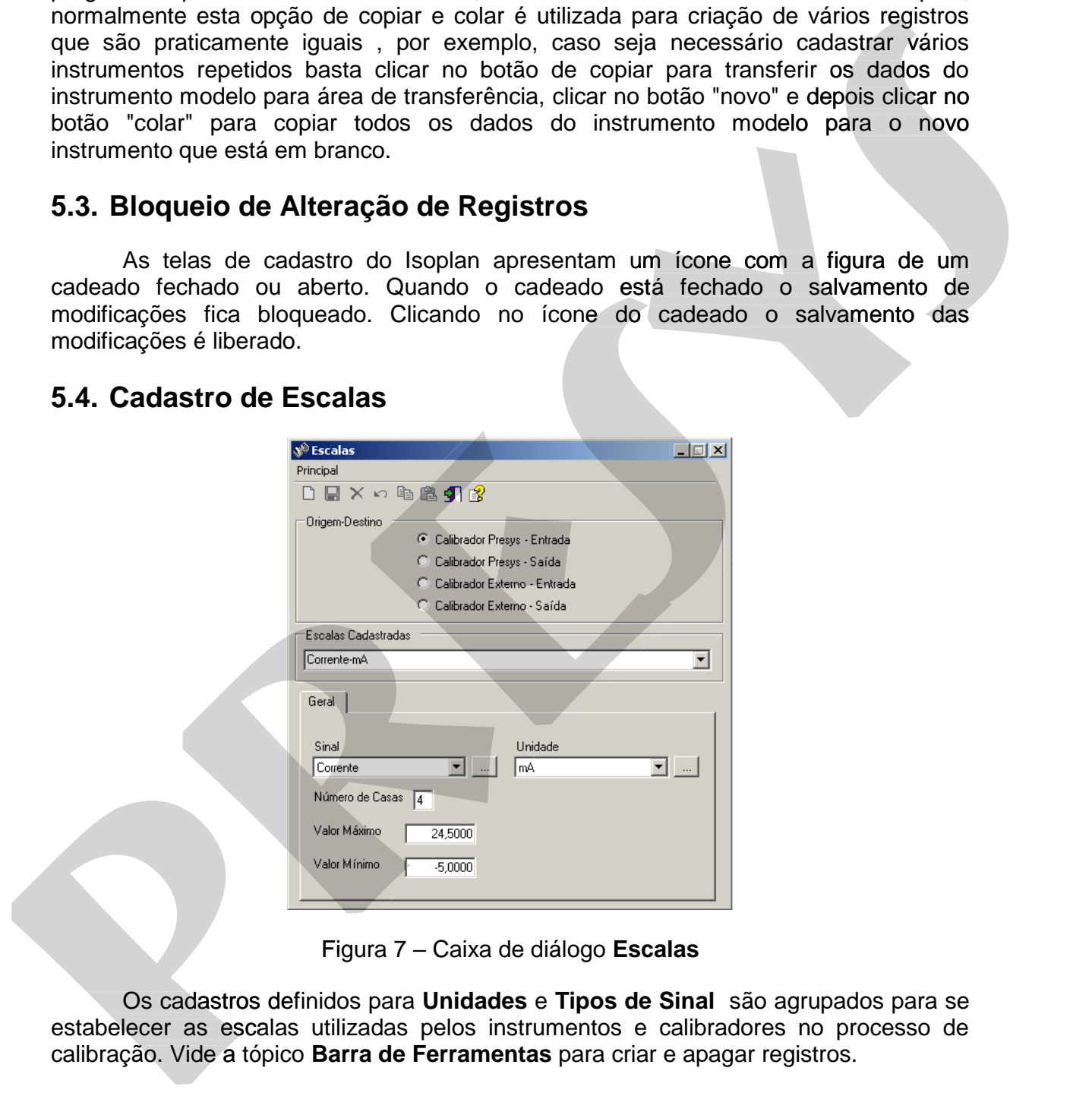

Figura 7 – Caixa de diálogo **Escalas**

 Os cadastros definidos para **Unidades** e **Tipos de Sinal** são agrupados para se estabelecer as escalas utilizadas pelos instrumentos e calibradores no processo de calibração. Vide a tópico **Barra de Ferramentas** para criar e apagar registros.

## **Calibrador Presys – Entrada**

Escalas de medição dos calibradores Presys, servindo apenas para consulta.

## **Calibrador Presys - Saída**

 Escalas de geração (fonte) dos calibradores Presys, servindo apenas para consulta.

## **Calibrador Externo - Entrada**

 Escalas de medição de outros calibradores, sendo também utilizado para definir o sinal de saída dos instrumentos a serem calibrados.

#### **Sinal**

 Escolha um dos **Tipos de Sinal** cadastrados. Utilize o botão ao lado tipo de sinal caso deseje editar ou criar um novo tipo de sinal.

## **Calibrador Externo - Saída**

 Escalas de geração de outros calibradores, sendo também utilizado para definir o sinal de entrada dos instrumentos a serem calibrados.

#### **Sinal**

 Escolha um dos **Tipos de Sinal** cadastrados. Utilize o botão ao lado tipo de sinal caso deseje editar ou criar um novo tipo de sinal.

#### **Unidade**

 Escolha uma das **Unidades** cadastradas. Utilize o botão ao lado da unidade caso deseje editar ou criar um nova unidade.

## **Número de Casas**

Número de casas decimais utilizadas no relatórios.

## **Valor Máximo e Valor Mínimo**

 Valor máximo e mínimo de valores permitidos para esta escala. Estes valores devem ser definidos de acordo com os instrumentos e padrões disponíveis para calibração.

## **5.4.1. Unidades**

 A caixa de diálogo Unidades permite a verificação dos tipos de unidade de engenharia já cadastrados e a inclusão de novas unidades. Deve-se observar que o programa possui unidades classificadas como internas, correspondentes às utilizadas nos calibradores Presys para indicação de seus sinais de entrada ou saída. As unidades externas referem-se aos sinais lidos ou gerados externamente (sem a participação do calibrador Presys). Somente unidades externas podem ser incluídas no banco de dados do ISOPLAN. Vide a página de **Barra de Ferramentas** para criar e apagar registros. Calibrador Externo - Entrada<br>
Escalas de medição de outros calibradores, sendo também utilizado para definir o<br>
sinal de saída dos instrumentos a serem calibrados.<br>
Sinal<br>
caso deseje editar dos Tipes de Sinal castestrados Calibrador Externo - Entrada<br>
Escalas de medição de outros calibradores, sendo também utilizado para definir o<br>
sinal<br>
sinal<br>
sinal<br>
escolha um dos Tipos de Sinal cadastrados. Utiliza o botão ao lado tipo de sinal<br>
caso de

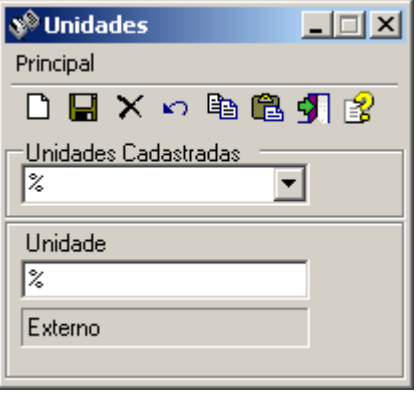

Figura 8 – Caixa de diálogo **Unidades**

## **Unidades cadastradas**

Lista das unidades cadastradas.

## **Unidade**

 Texto da unidade cadastrada. Somente unidades externas podem ser criadas ou alteradas.

## **5.4.2. Sinais**

 A caixa de diálogo **Tipos de Sinal** apresenta os tipos de sinais cadastrados e permite o registro de novos sinais. Aqui também se faz referência a sinais dos tipos interno e externo, como os sinais permitidos por um dos calibradores Presys e pelo instrumento a ser calibrado, respectivamente, sejam estes sinais de entrada ou saída. Vide a página de **Barra de Ferramentas** para criar e apagar registros. **de present assessions and the matter of the control of the set of the set of the set of the set of the set of the set of the set of the set of the set of the set of the set of the set of the set of the set of the set of the** 

## **Sinais Cadastrados**

Lista com os sinais já cadastrados no programa.

## **Sinal**

 Texto do sinal cadastrado. Somente sinais externos podem ser criados ou alterados.

# **5.5. Defeitos**

 A caixa de diálogo Defeitos permite criar códigos para identificação de falhas ocorridas ou percebidas durante o processo de calibração. Os códigos cadastrados podem ser introduzidos no calibrador Presys pelo operador durante a execução de uma ordem de serviço, ou acrescentados ao relatório de calibração ao se especificar o laudo. Pode-se gerar uma lista de defeitos cadastrados no ISOPLAN e verificá-la através da opção "**Visualizar Impressão**" no menu Relatório. O relatório **Defeitos e Situações Constatados em Calibrações** apresenta o número do defeito, descrição do defeito ou situação e comentário para cada registro.Vide a página de **Barra de Ferramentas** para criar e apagar registros.

## **Defeitos Cadastrados**

Lista com os defeitos já cadastrados no programa.

#### **Número do Defeito**

Um número definido pelo usuário para identificar defeito ou situação encontrada.

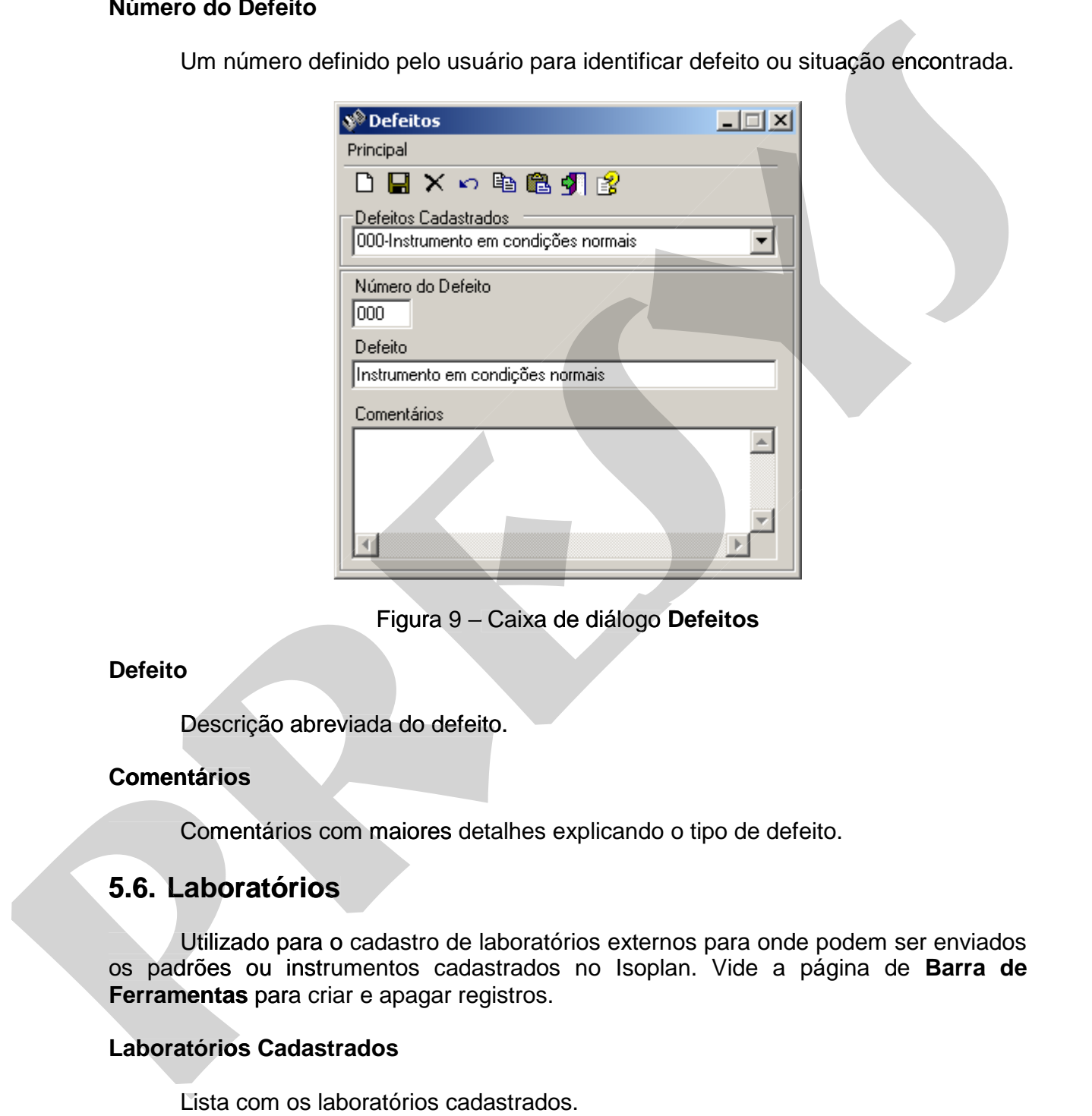

Figura 9 – Caixa de diálogo **Defeitos**

#### **Defeito**

Descrição abreviada do defeito.

## **Comentários**

Comentários com maiores detalhes explicando o tipo de defeito.

## **5.6. Laboratórios**

 Utilizado para o cadastro de laboratórios externos para onde podem ser enviados os padrões ou instrumentos cadastrados no Isoplan. Vide a página de **Barra de Ferramentas** para criar e apagar registros.

## **Laboratórios Cadastrados**

# **5.6.1. Laboratório**

Apresenta os dados básicos sobre o laboratório.

## **Nome para o Isoplan**

 Nome interno utilizado no Isoplan para facilitar a localização de um determinado laboratório.

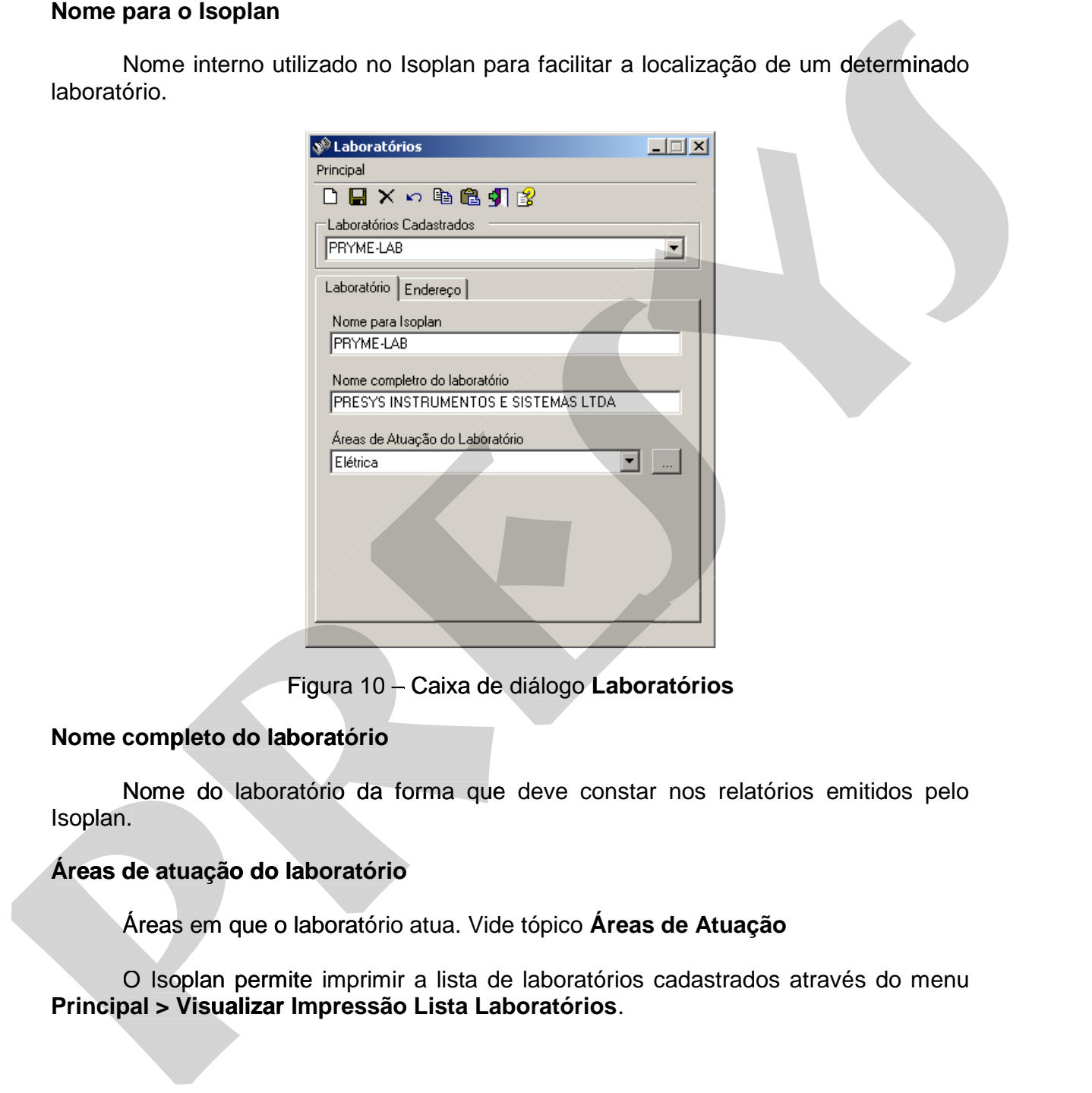

Figura 10 – Caixa de diálogo **Laboratórios**

## **Nome completo do laboratório**

 Nome do laboratório da forma que deve constar nos relatórios emitidos pelo Isoplan.

## **Áreas de atuação do laboratório**

Áreas em que o laboratório atua. Vide tópico **Áreas de Atuação** 

O Isoplan permite imprimir a lista de laboratórios cadastrados através do menu<br>Principal > Visualizar Impressão Lista Laboratórios.

## **5.6.2. Endereço**

Dados da localização do Laboratório. Estes dados são opcionais.

## **Endereço**

 Endereço do laboratório constando o nome da rua ou avenida onde está localizado.

## **Cidade**

Cidade onde está o laboratório.

## **Estado**

Estado onde está o laboratório.

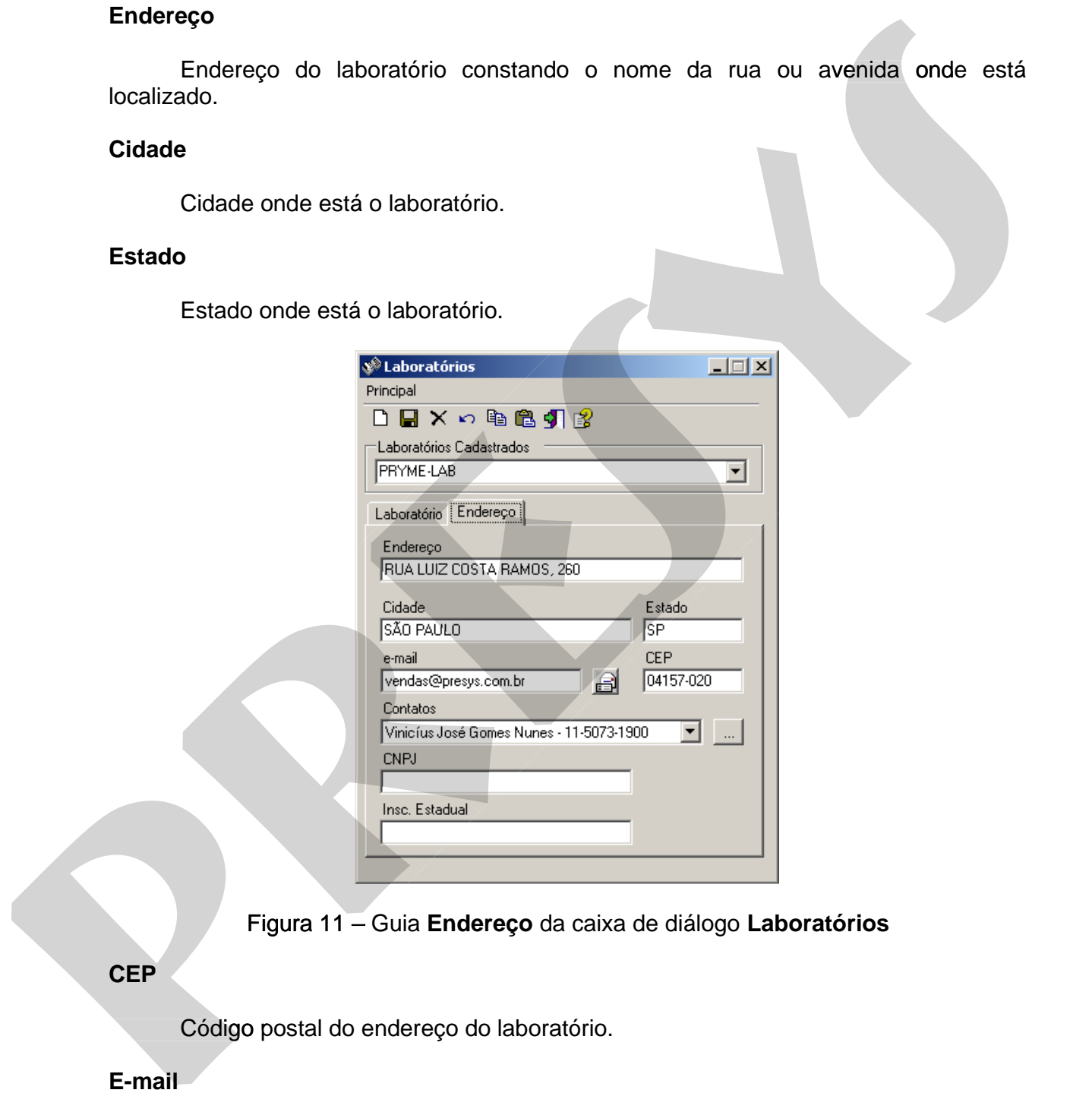

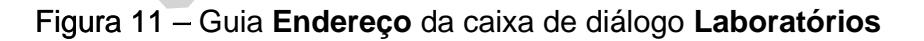

## **CEP**

Código postal do endereço do laboratório.

## **E-mail**

 E-mail principal do laboratório. O botão ao lado do campo e-mail pode ser utilizado para abrir o programa padrão de envio de e-mails configurado no Windows.

## **Contatos**

 Lista dos contados do laboratório que pode ser editada clicando no botão "...". Vide tópico **Contatos**.

## **CNPJ**

Número do CNPJ do laboratório.

## **Insc. Estadual**

Número de Inscrição estadual do laboratório.

# **5.6.3. Contatos do Laboratório**

 Cadastro com informações sobre os contatos de um determinado laboratório.Vide a página de **Barra de Ferramentas** para criar e apagar registros.

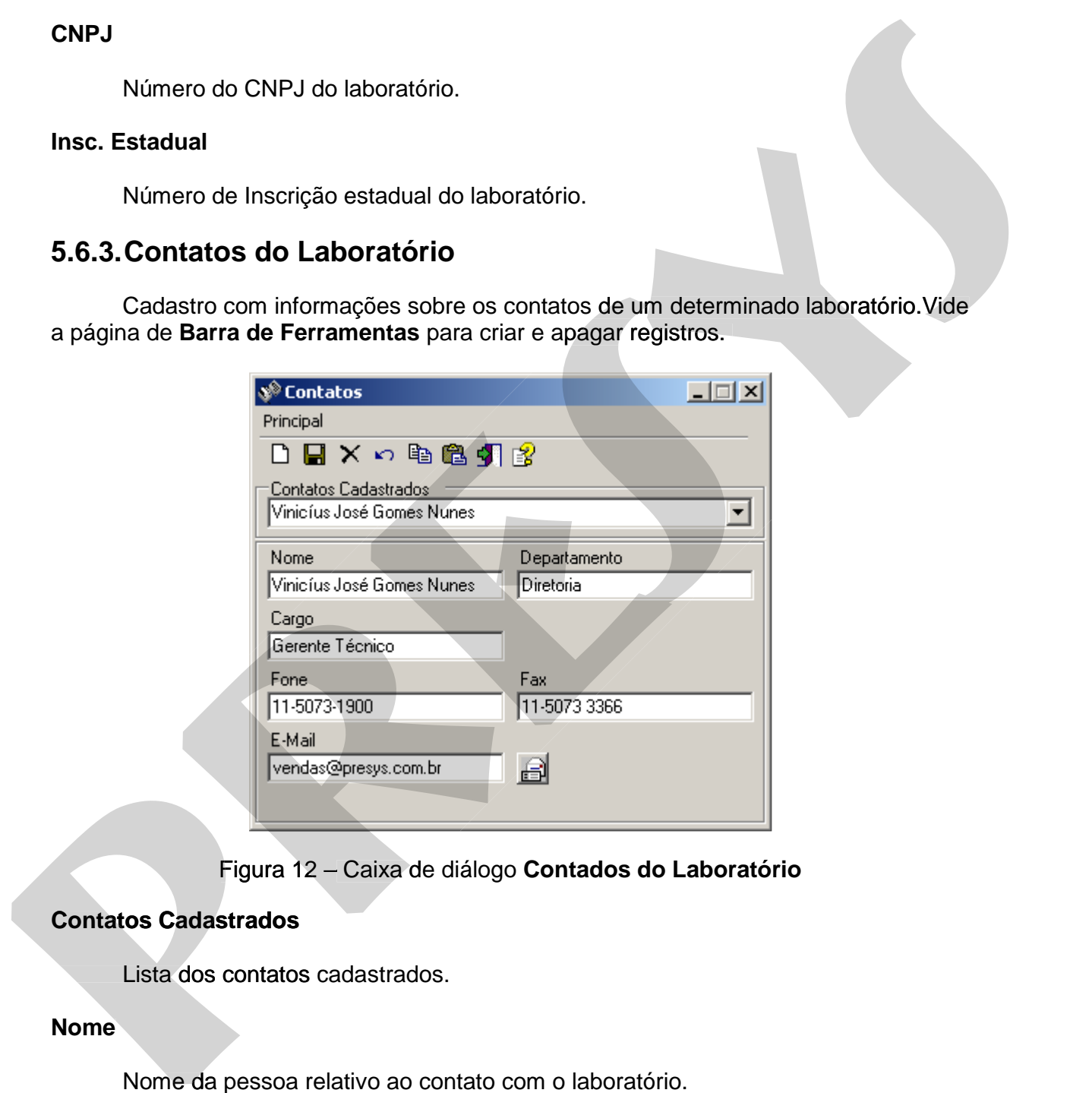

Figura 12 – Caixa de diálogo **Contados do Laboratório**

## **Contatos Cadastrados**

Lista dos contatos cadastrados.

## **Nome**

Nome da pessoa relativo ao contato com o laboratório.

## **Departamento**

Departamento onde a pessoa trabalha.

## **Cargo**

Descrição do cargo.

## **Fone, Fax, e-mail**

 Dados para se comunicar com a pessoa. No campo e-mail há a opção de abrir o programa padrão de correio eletrônico do Windows.

# **5.6.4. Áreas de Atuação**

 Cadastro com as áreas de atuação do laboratório Vide a página de **Barra de Ferramentas** para criar e apagar registros.

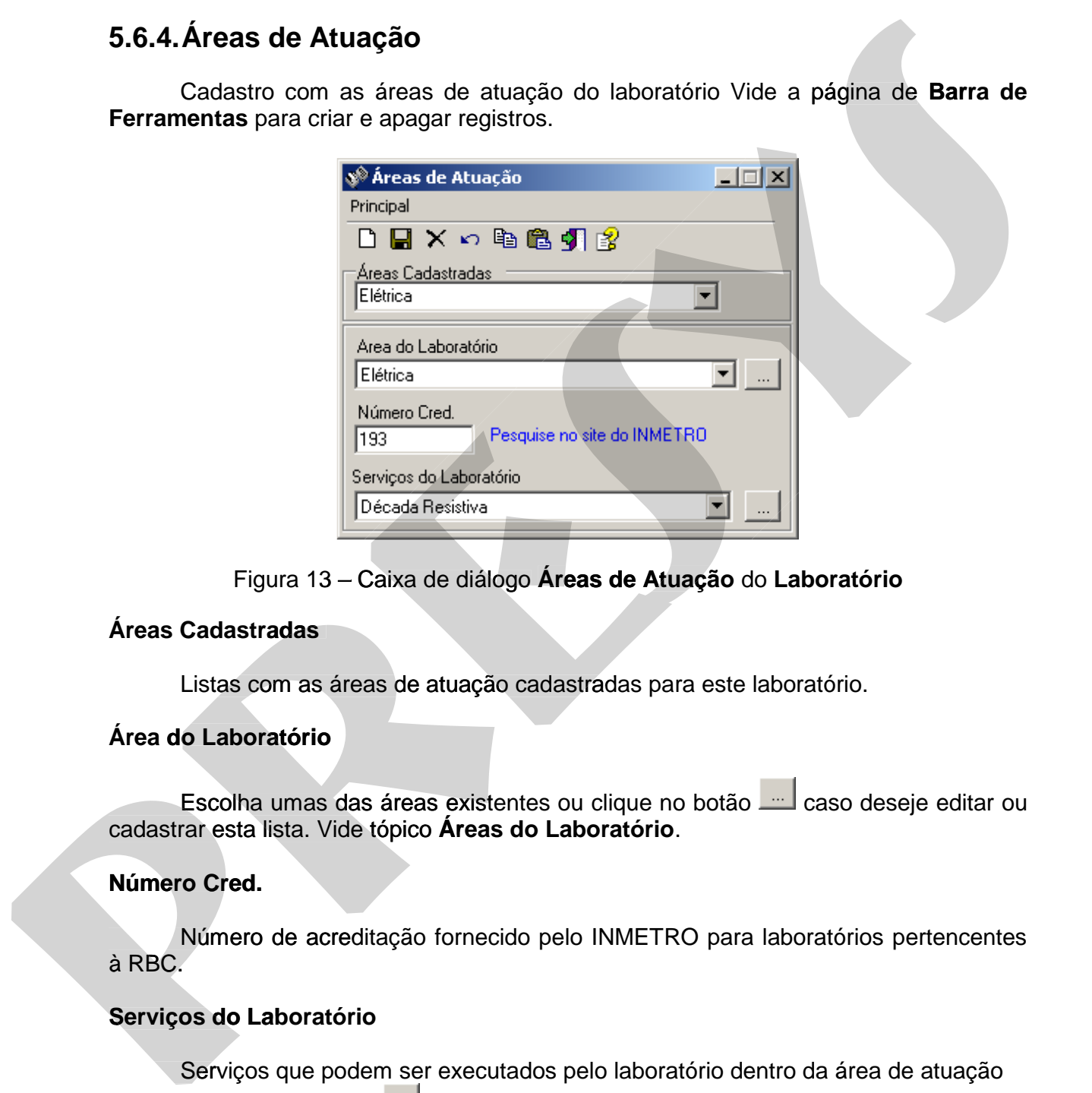

Figura 13 – Caixa de diálogo **Áreas de Atuação** do **Laboratório**

## **Áreas Cadastradas**

Listas com as áreas de atuação cadastradas para este laboratório.

## **Área do Laboratório**

Escolha umas das áreas existentes ou clique no botão caso deseje editar ou cadastrar esta lista. Vide tópico **Áreas do Laboratório**.

## **Número Cred.**

 Número de acreditação fornecido pelo INMETRO para laboratórios pertencentes à RBC.

## **Serviços do Laboratório**

 Serviços que podem ser executados pelo laboratório dentro da área de atuação escolhida.Clique no botão caso deseje editar ou cadastrar esta lista.Vide tópico **Serviços do Laboratório** .

# **5.6.4.1. Cadastro de Área de Atuação**

 Cadastra a uma lista de áreas que ficam disponíveis para os vários laboratórios cadastrados no Isoplan.Vide a página de **Barra de Ferramentas** para criar e apagar registros.

## **Área de Atuação Laboratório**

Nome da área de atuação do laboratório.

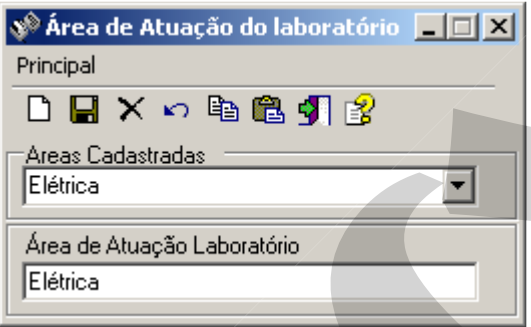

Figura 14 – Caixa de diálogo de **Área de Atuação do Laboratório**

# **5.6.4.2. Serviços do Laboratórios**

 O laboratório pode apresentar vários tipos de serviço para cada área de atuação. O serviço é determinado através da combinação de uma determinada área e tipo de serviço. Vide a página de **Barra de Ferramentas** para criar e apagar registros.

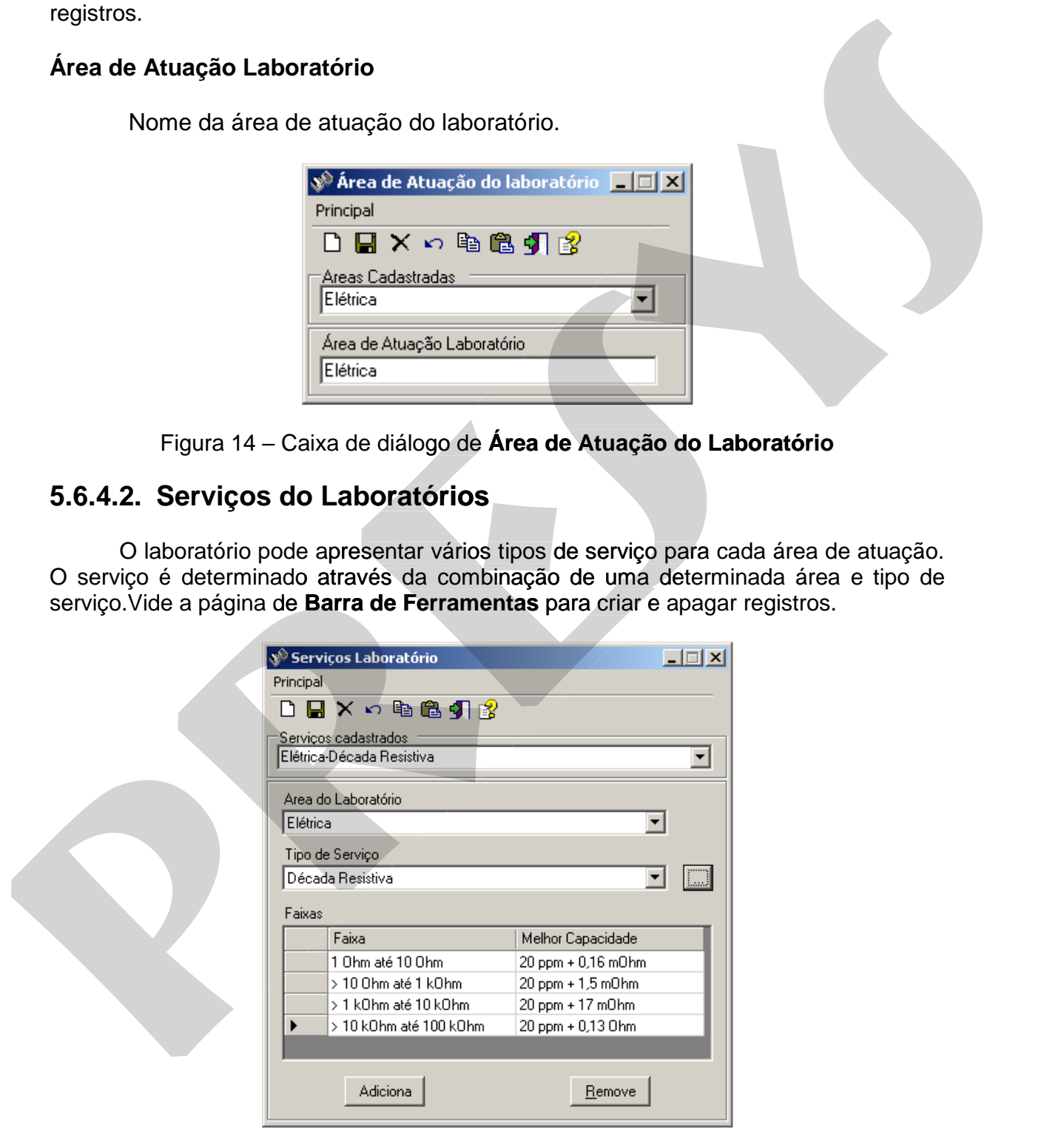

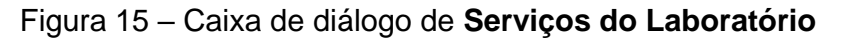

## **Serviços cadastrados**

Lista dos serviços cadastrados no software.

## **Área do Laboratório**

 Área em que o serviço deve ser cadastrado. As áreas disponíveis são apenas as cadastradas para o laboratório. Caso necessite utilizar uma nova área deve-se voltar para a tela **Área de Atuação**.

## **Tipo de Serviço**

 Escolha um dos tipos de serviço cadastrado ou crie um novo tipo de serviço usando o botão ....

#### **Faixas**

 Tabela com as faixas em que o laboratório pode trabalhar. Clique no botão **Adiciona** para criar uma nova faixa e preencha os campos da tabela onde **Faixa** é um texto onde pode ser inserida a uma faixa de medição ou geração do laboratório (ex: 0 até 10 V) e no campo **Melhor Capacidade** deve ser digitada a melhor capacidade do laboratório para àquela faixa (ex: 10 ppm + 0,3 mV). Para remover uma faixa clique no botão **Remove**. Area do Laboratório<br>
Area em que o serviço deve ser cadastrado. As áreas disponíveis são apenas as<br>
cadastradas para o laboratório. Caso necessite utilizar uma nova área deve-se voltar<br>
pro de Serviço activação.<br> **Tipo de Area do Laboratorio**<br>
Area en up de period deve ser cadastrado. As áreas disponíveis são apenas as<br>
cadastradas para o laboratório. Caso necessite utilizar uma nova área deve-se voltar<br>
presente de Alexa de Alexa de Serv

## **5.6.4.3. Tipos de Serviço**

 Lista de tipos de serviço que ficam disponíveis para os vários laboratórios cadastrados no Isoplan.Vide a página de **Barra de Ferramentas** para criar e apagar registros.

## **Nome do Serviço**

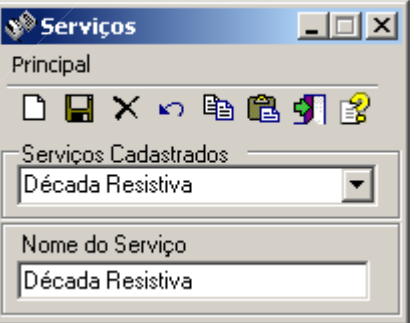

Figura 16 – Caixa de diálogo de **Serviços**.

# **5.7. Verificações**

O Isoplan apresenta um controle simplificado de instrumentos que não necessitam de calibração. Este controle é chamado de **verificação**. Neste modo o relatório do instrumento apresenta apenas alguns itens que foram checados não sendo feito nenhum registro de medições no Isoplan. Os itens a serem verificados são cadastrados nesta tela e depois podem ser associados ao tag do instrumento a ser verificado.

## **Verificações cadastradas**

Lista das verificações cadastradas.

## **Verificação**

Descrição da verificação cadastrada.

# **5.8. Tipos de Instrumento**

 Cadastro dos tipos de instrumento utilizados pelo usuário. Vide a página de **Barra de Ferramentas** para criar e apagar registros.

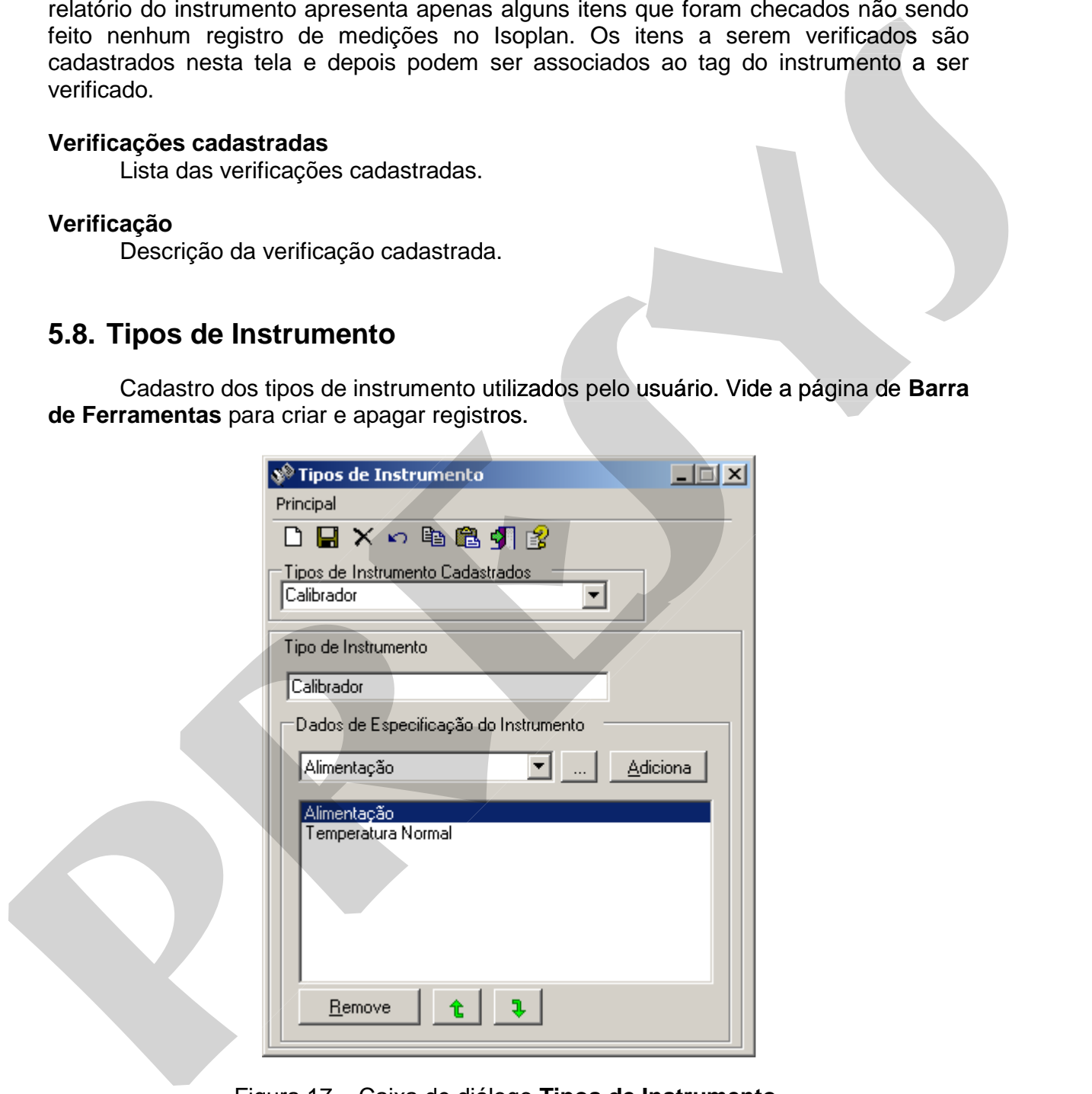

Figura 17 – Caixa de diálogo **Tipos de Instrumento**.

## **Tipos de instrumento cadastrados**

Lista dos tipos de instrumento cadastrados no software.

## **Tipo de instrumento**

Descrição do Tipo de instrumento.

#### **Dados de Especificação do Instrumento1**

 Estes dados são opcionais, onde usuário pode criar um modelo de folha de dados com várias propriedades para o instrumento criado. Para adicionar uma nova propriedade ao tipo de instrumento clique no botão **Adiciona**. Para remover uma propriedade clique no botão **Remove.** Caso seja necessário criar um nova propriedade clique no botão **.........** A ordem com que as propriedades aparecem na folha de dados pode ser modificada utilizando os botões com as setas movimentando a propriedade para cima ou para baixo. **Dados de Esperimeação do Instrumento**<br>
Estas dados são prejonidades para o instrumento criado. Para adiçionar uma nova<br>
propriedade ao upo de instrumento criado. Para adiçionar uma nova<br>
propriedade ao upo de instrumento

## **5.8.1. Propriedades**

 Nesta tela são cadastradas as diversas propriedades que podem fazer parte da folha de dados de um instrumento.Vide a página de **Barra de Ferramentas** para criar e apagar registros.

## **Propriedades do instrumento**

Lista as propriedades cadastradas.

#### **Propriedade**

-

Descrição da propriedade que está sendo cadastrada.

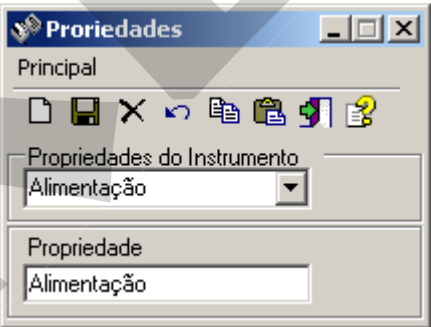

Figura 18 – Caixa de diálogo **Propriedades**.

<sup>1</sup> Disponível apenas no Isoplan com módulo Datasheet (DSh)

# **5.9. Condições de Operação2**

 Para cada tag cadastrado pode ser criada uma lista das condições de operação do tag.Vide a página de **Barra de Ferramentas** para criar e apagar registros.

## **Tipos de Tags Cadastrados**

Lista com os tipos de tags cadastrados.

## **Modelo das condições de operação**

Nome de um modelo de condição de operação de um tag.

## **Dados de Especificação do Tag**

 Estes dados são opcionais onde usuário pode criar um modelo com uma lista das várias condições de operação de um tag. Para adicionar uma nova condição clique no botão **Adiciona**. Para remover uma condição, clique no botão **Remove.** Caso seja necessário criar uma nova condição clique no botão **.** A ordem com que as condições aparecem na folha de dados pode ser modificada utilizando os botões com as setas movimentando a condição para cima ou para baixo.

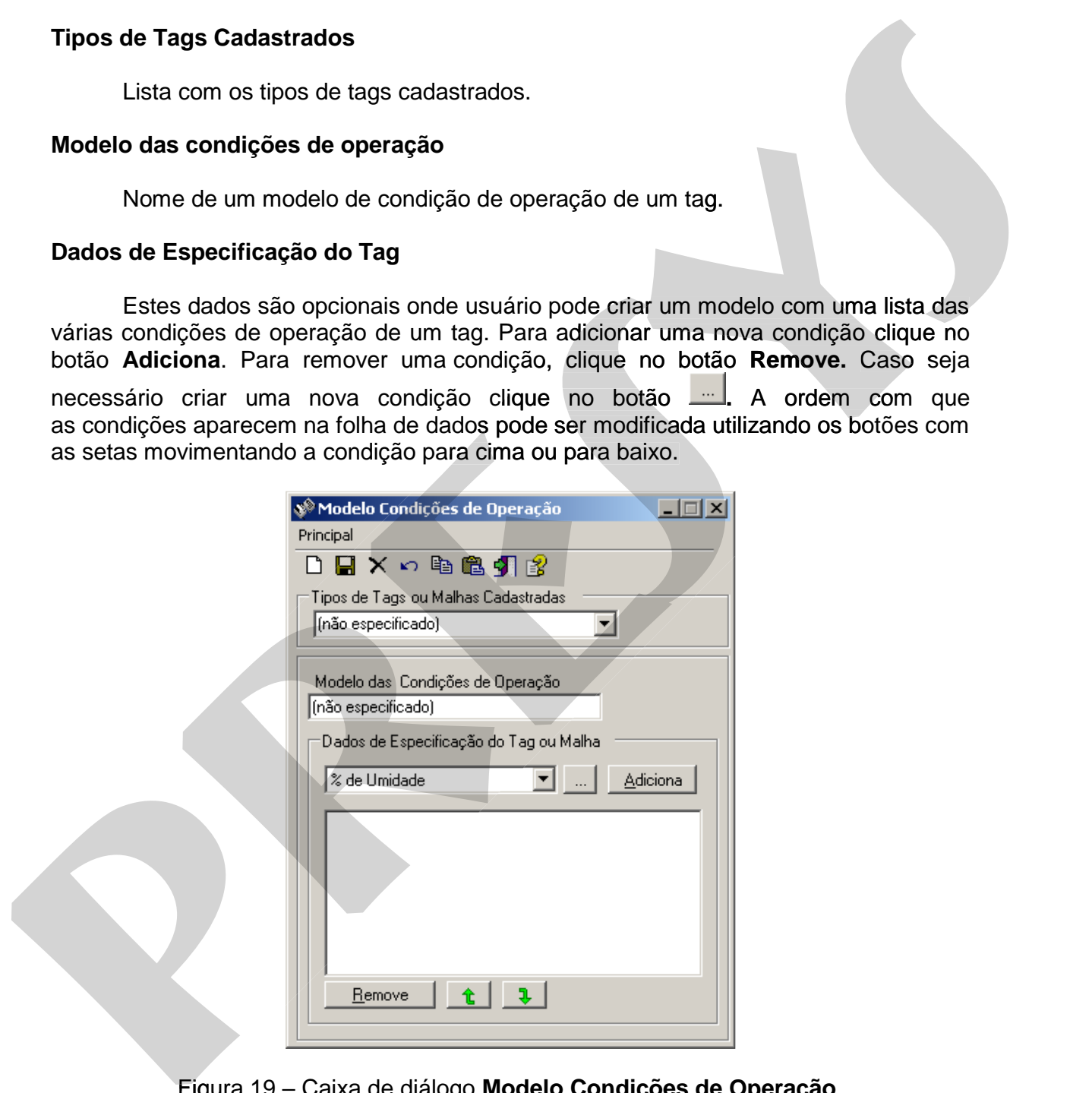

Figura 19 – Caixa de diálogo **Modelo Condições de Operação**.

-

<sup>2</sup> Disponível apenas no Isoplan com módulo Datasheet (DSh)

# **5.9.1. Condições3**

 Nesta tela são cadastradas as diversas condições de operação que podem aparecer em um tag.

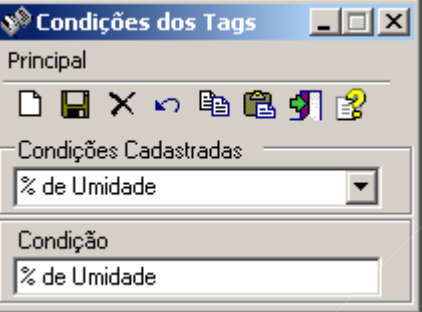

Figura 20 – Caixa de diálogo de modelo **Condições dos Tags**.

## **Condições Cadastradas**

Lista das condições de operação cadastradas.

## **Condição**

-

Descrição da condição de operação que está sendo cadastrada.

## **5.10. Setores**

Mostra os setores ou áreas em que podem ser alocados os **Tags** cadastrados no Isoplan. Vide a página de **Barra de Ferramentas** para criar e apagar registros.

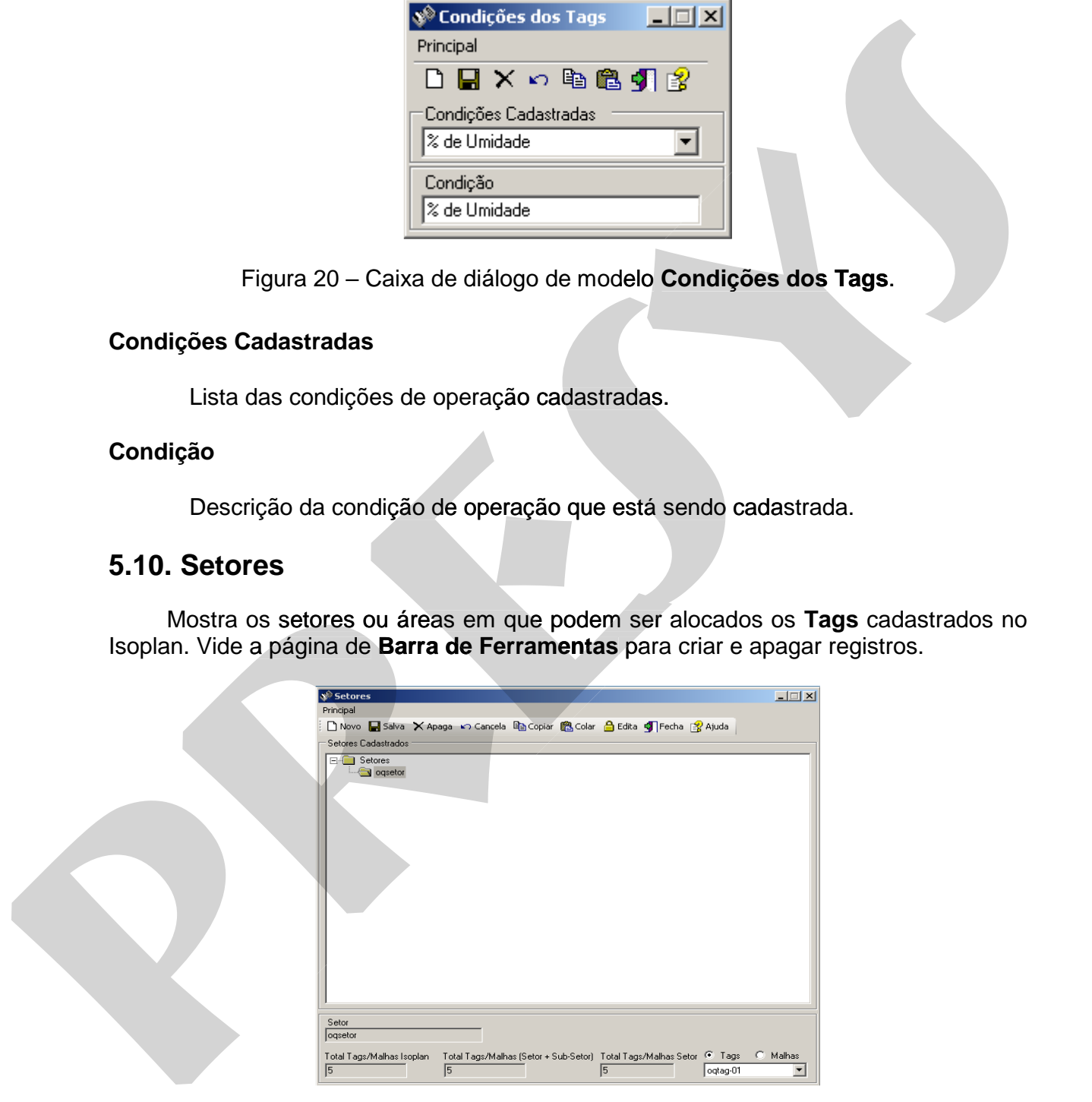

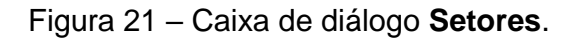

<sup>3</sup> Disponível apenas no Isoplan com módulo Datasheet (DSh)

## **Setores cadastrados**

 Árvore com os setores cadastrados. O Isoplan apresenta a opção de criar setores e sub-setores. Para criar um setor clique na pasta Setores e clique no botão **Novo**. Para criar um sub-setor escolha um dos setores existentes clicando na pasta do setor e clique no botão **Novo**.

## **Setor**

Nome do Setor.

 Abaixo do nome do setor há alguns dados com a quantidade de tags cadastrados no Isoplan, total de tags no setor e sub-setores e total de tags no setor somente.

 No canto inferior direito da tela, é possível visualiza a lista de tags e malhas que pertencem ao setor selecionado.

## **5.11. Procedimentos**

Cadastro com os procedimentos de calibração utilizados pelo usuário do Isoplan.

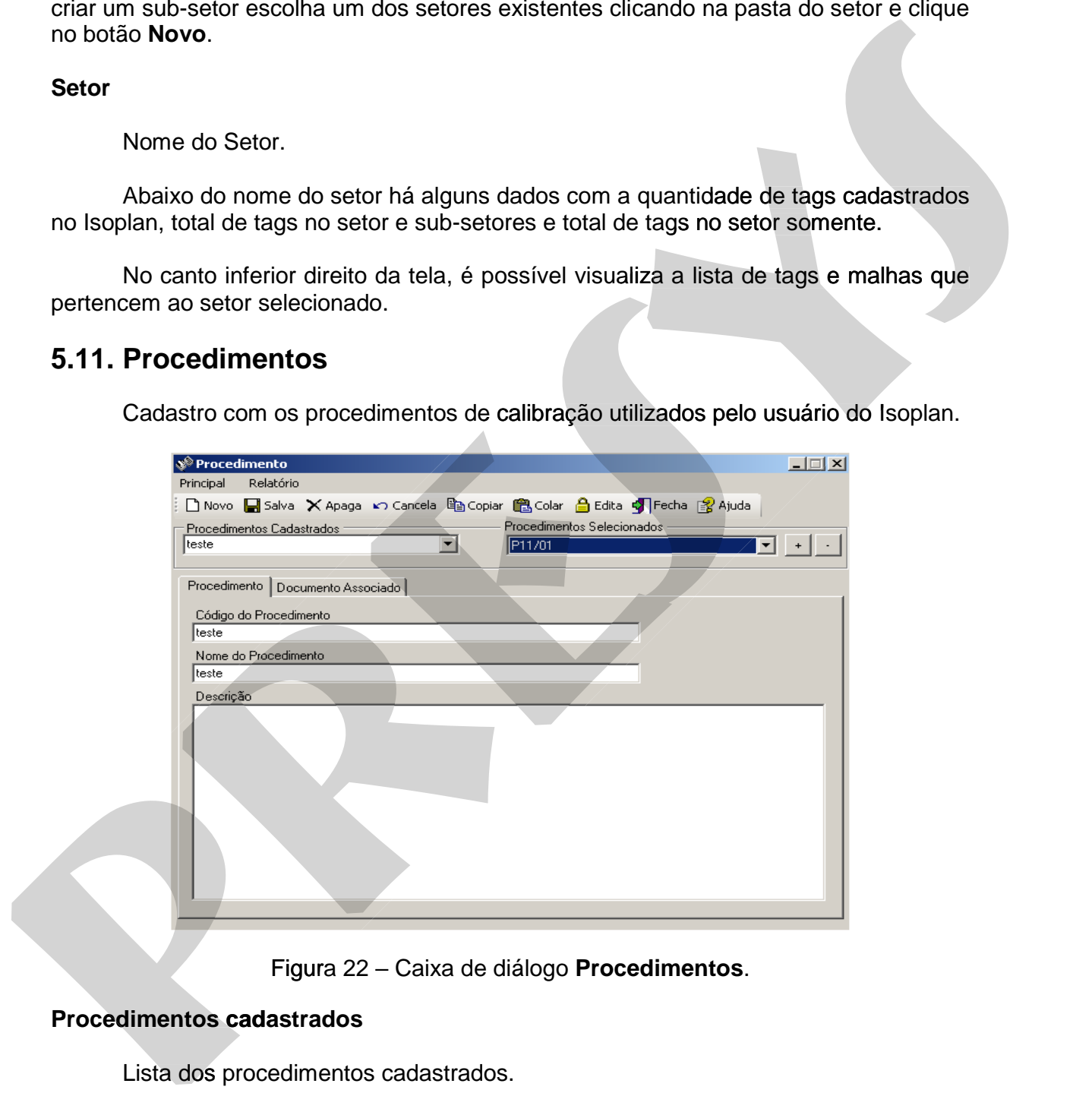

Figura 22 – Caixa de diálogo **Procedimentos**.

## **Procedimentos cadastrados**

Lista dos procedimentos cadastrados.

## **Código do Procedimento**

Código alfanumérico do procedimento de calibração.

## **Nome do Procedimento**

Nome para facilitar a identificação do procedimento.

#### **Descrição**

Pequeno texto opcional para descrição do procedimento.

### **Procedimentos Selecionados**

O Isoplan permite visualizar a impressão de vários procedimentos de uma só vez, para selecionar os procedimentos clique em **Relatório > Selecionar Procedimentos,**  se desejar visualizar os procedimentos em arquivos separados, marque também a opção **Relatórios Separados.** No campo **Procedimentos Cadastrados** selecione o procedimento que deseja visualizar a impressão, em seguida clique no botão  $\pm$  para adicionar o procedimento à lista de procedimentos selecionados. Para visualizar os procedimentos que estão na lista, clique em **Principal > Visualizar Impressão.**

# **5.11.1. Controle de Documentos4**

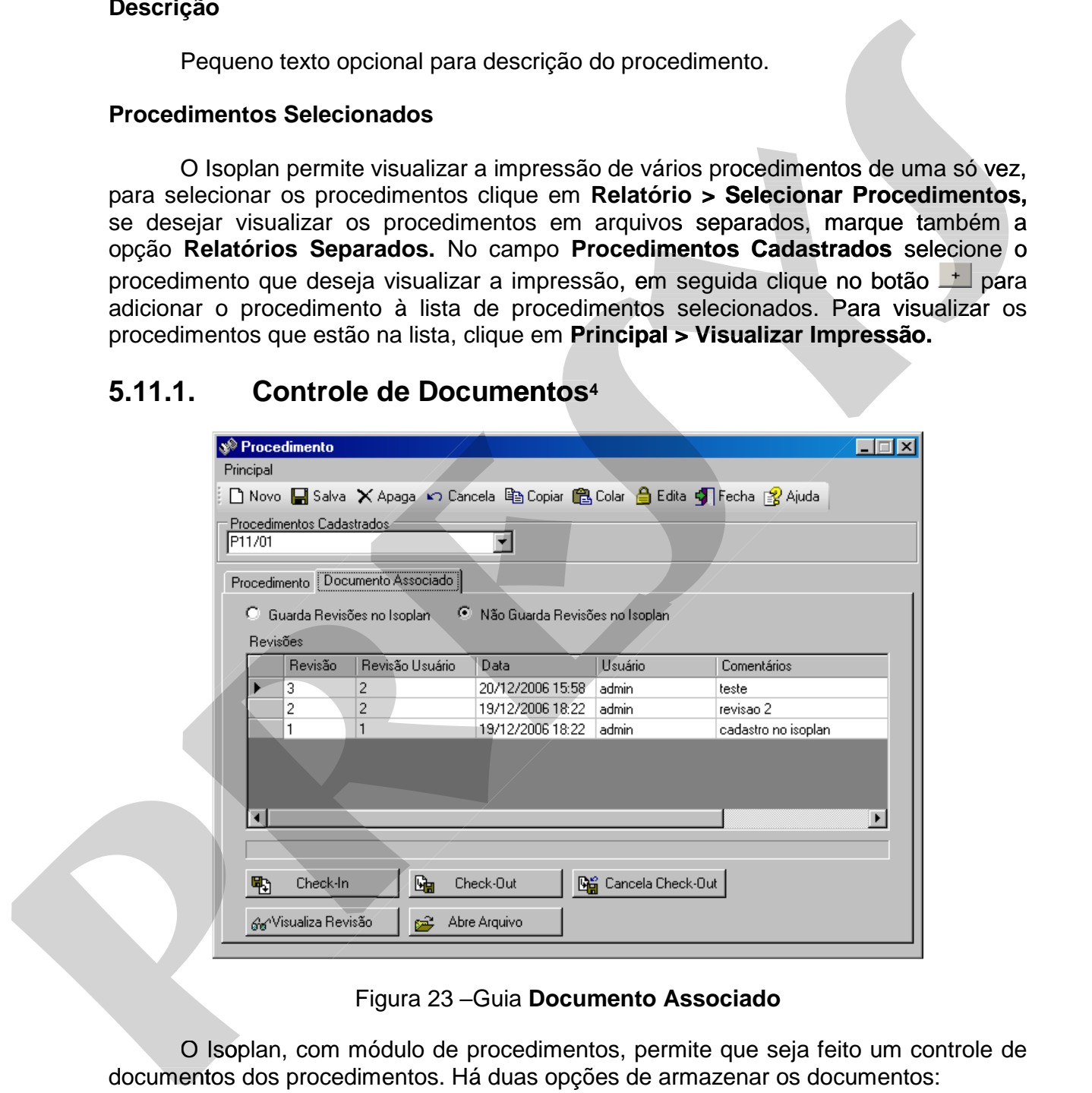

## Figura 23 –Guia **Documento Associado**

O Isoplan, com módulo de procedimentos, permite que seja feito um controle de documentos dos procedimentos. Há duas opções de armazenar os documentos:

-

<sup>4</sup> Disponível no Isoplan com módulo de procedimentos

## **Guarda Revisões no Isoplan**

 Neste modo os documentos são guardados em uma pasta controlada pelo Isoplan, esta pasta é definida na parte de Configurações do Isoplan. Os arquivos são criptografados antes de serem armazenados nesta pasta e somente podem ser acessados através do Isoplan.

## **Não Guarda Revisões no Isoplan**

 Neste modo o Isoplan armazena apenas o caminho do arquivo associado ao procedimento (EX: \\lservidor\laboratorio\p001.doc). O Isoplan não tem controle sobre os arquivos os quais podem ser alterados sem o uso do Isoplan.

 O controle de alteração de documentos são realizados pelos seguintes comandos:

#### **Check -In**

 O check-in é utilizado para armazenar um novo documento ou uma nova revisão no Isoplan. Ao clicar no botão check-in é solicitado o documento associado ao procedimento, por exemplo, um documento do Word, uma justificativa e um número ou código de revisão do documento. Ao clicar no botão Ok o documento é armazenado no Isoplan ou apenas criado um vínculo se foi escolhida a opção "**Não Guarda Revisões no Isoplan**".

#### **Check -Out**

 O check-out é utilizado para alterar um documento controlado pelo Isoplan. Ao clicar no botão check-out deve ser escolhido um local onde será salvo o arquivo para que sejam feitas as alterações. Após concluídas as alterações deve ser feito um checkin , conforme explicado anteriormente, para armazenar uma nova revisão no Isoplan. Não é possível dois usuários do Isoplan realizarem um check-out simultaneamente. Clique no botão **Cancela Check-out** para cancelar uma revisão do documento. cripcografiados antes de serem armazenados nesta pasta e somente podem ser<br>acessados através do isoplan.<br>
Neste modo o isoplan armazenas o caminho do arquivo associado ao<br>
procedimento (EX Wisember) despensation (DES) diso creptographsos arreste de seriem armazenados nesta pasta e somente podem ser<br>acessados arravés do leoplan.<br> **Não Guarda Revisões no Isoplan**<br>
Não Guarda Revisões no Isoplan<br>
procedimento (EX: <u>Wiservidorialporatoriologion)</u> e, para armazenar uma nova revisão no Isoplan<br>plan realizarem um check-out simultaneamente<br>ara cancelar uma revisão do documento.<br>a revisão específica. Clique na linha da revisão<br>Visualiza Revisão.

## **Visualiza Revisão**

O Isoplan permite visualizaruma revisão específica. Clique na linha da revisão que deseja visualizar e clique no botão **Visualiza Revisão**.

## **Abre Arquivo**

Abre o documento a partir do último local onde documento foi salvo. Abre

## **5.12. Padrões**

Cadastro com os padrões utilizados para as calibrações dos **Instrumentos**.

## **Padrões Cadastrados**

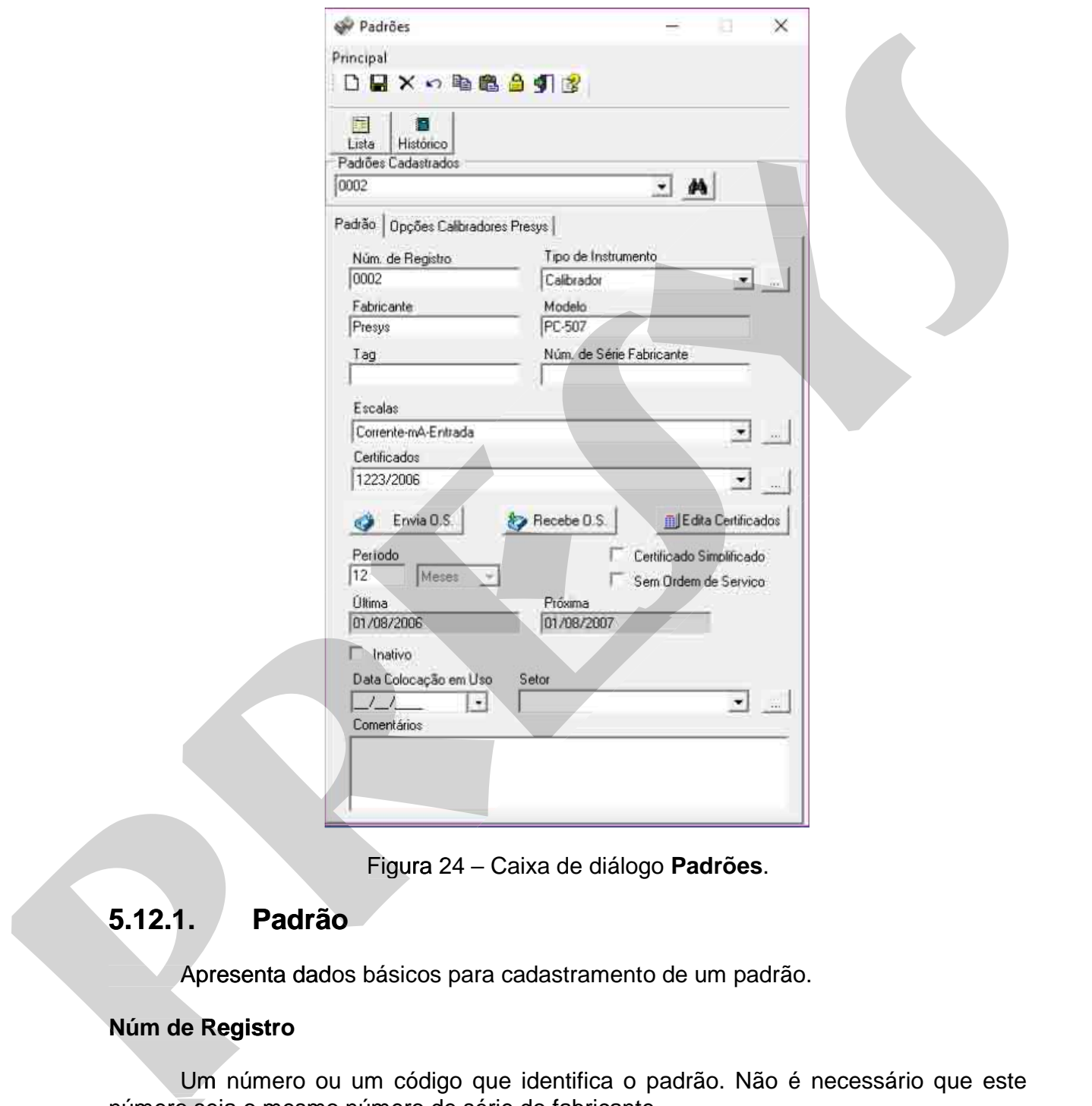

Lista dos padrões cadastrados no software.

Figura 24 – Caixa de diálogo **Padrões**.

## **5.12.1. Padrão**

Apresenta dados básicos para cadastramento de um padrão.

## **Núm de Registro**

 Um número ou um código que identifica o padrão. Não é necessário que este número seja o mesmo número de série do fabricante.

## **Tipo de Instrumento**

 Um dos **tipos de instrumento,** previamente cadastrados no programa, que seja adequado ao calibrador que está sendo cadastrado.

## **Fabricante**

Fabricante do padrão.

## **Modelo**

Modelo do padrão.

## **Tag**

Campo opcional, caso seja desejável definir um tag para o padrão.

## **Núm. de Série**

Campo opcional do número de série do fabricante.

## **Escalas**

 Cada padrão deve possuir uma ou mais escalas de medição ou geração de um sinal. Para adicionar ou remover escalas clique no botão **para ter acesso ao** cadastro de **escalas do padrão**. Este cadastro deve ser feito após o salvamento dos dados básico do cadastro do padrão.

## **Certificados**

 Cadastro dos certificados do padrão.Para adicionar ou remover um certificado clique no botão ou no botão **Edita Certificados** para ter acesso ao cadastro de **certificados do padrão**. Este cadastro deve ser feito após o salvamento dos dados básicos do cadastro do padrão. Modelo do padrão.<br> **Fag**<br>
Campo opcional, caso seja desejável definir um tag para o padrão.<br>
Núm. de Série<br>
Campo opcional do número de série do fabricante.<br>
Escalas<br>
Cada padrão deve possuir uma ou mais escalas de medição Modelo do padrão.<br>
Tag<br>
Campo opcional, caso seja desejável definir um tag para o padrão.<br>
Num. de Série<br>
Campo opcional do número de série do fabricante.<br>
Escalas<br>
Cada padrão deve possuir uma ou mais escalas de medição o

## **Envia O.S.**

 Cria uma ordem de serviço de calibração do padrão para ser enviada a um laboratório externo. Vide o tópico de **ordens de serviço do padrão**.

## **Recebe O.S.**

 Realiza a entrada de dados do certificado de calibração do padrão fornecido pelo laboratório. Vide o tópico **recebe o.s.do padrão.** 

## **eríodo**

 Define a periodicidade de calibração do padrão que pode ser em meses ou em dias. Este campo é apenas informativo, o período é definido no momento da assinatura do certificado do padrão. a entrada de dados do certificado de calibração do padrão<br>e o tópico **recebe o.s.do padrão.**<br>a periodicidade de calibração do padrão que pode ser em<br>po é apenas informativo, o período é definido no momento<br>lo padrão.

## **Certificado Simplificado**

Permite o usuário cadastrar o certificado simplificado do padrão, sem necessidade de preencher valores de calibração, neste caso, a incerteza do padrão será estimada pela exatidão da escala cadastrada.

## **Sem Ordem de Serviço**

Permite cadastrar o certificado do padrão sem necessidade de gerar uma ordem de serviço

## **Última**

Data da última calibração do padrão.

## **Próxima**

 Data da próxima calibração do padrão. A data da calibração pode ser alterada utilizando um calendário ou digitando a data.

#### **Inativo**

 Caso um padrão apresente algum defeito de maneira que não possa ser reparado pode-se clicar nesta opção para manter o padrão cadastrado, mas inativo onde não aparece mais na listagem dos padrões cadastrados e não haverá mais necessidade de realizar calibrações deste padrão. **Ditima**<br>
Data da última calibração do padrão.<br>
Data da próxima<br>
Data da próxima calibração do padrão. A data da calibração pode ser alterada<br>
utilizando um calendário ou digitando a data.<br>
Inativo<br>
Caso um padrão apresent Uttima<br>
Data da última calibração do padrão.<br>
Próxima<br>
Data da próxima calibração do padrão.<br>
A data da calibração pode ser alterada<br>
utilizando um calendário ou digitando a data.<br>
Inativo<br>
Caso um padrão apresere algum de

## **Data Colocação em Uso**

 Data que e o padrão foi colocado em uso.Somente o usuário com nível supervisor pode realizar alterações neste campo.

## **Setor**

 Setor ou área que define onde o padrão está localizado na planta. Escolha um dos setores disponíveis ou utilize o botão para cadastrar um novo setor.

## **Comentários**

Texto com alguns comentários sobre o padrão.

# **5.12.2. Opções Calibradores Presys**

 Para funcionamento em conjunto do Isoplan com os calibradores Presys é necessário o cadastramento de algumas informações presentes nesta tela.

## **Opções de Pressão**

 Estes campos são específicos dos calibradores que medem pressão. Há dois tipos de calibradores de pressão: os que utilizam cápsulas externas (opção **Cápsula Externa**) e os que utilizam cápsulas internas (opção **Cápsula Interna PC-507**). Caso não seja um equipamento que meça pressão utilize a opção (**Sem módulo de pressão** ). Os equipamentos presys podem utilizar até quatro cápsulas
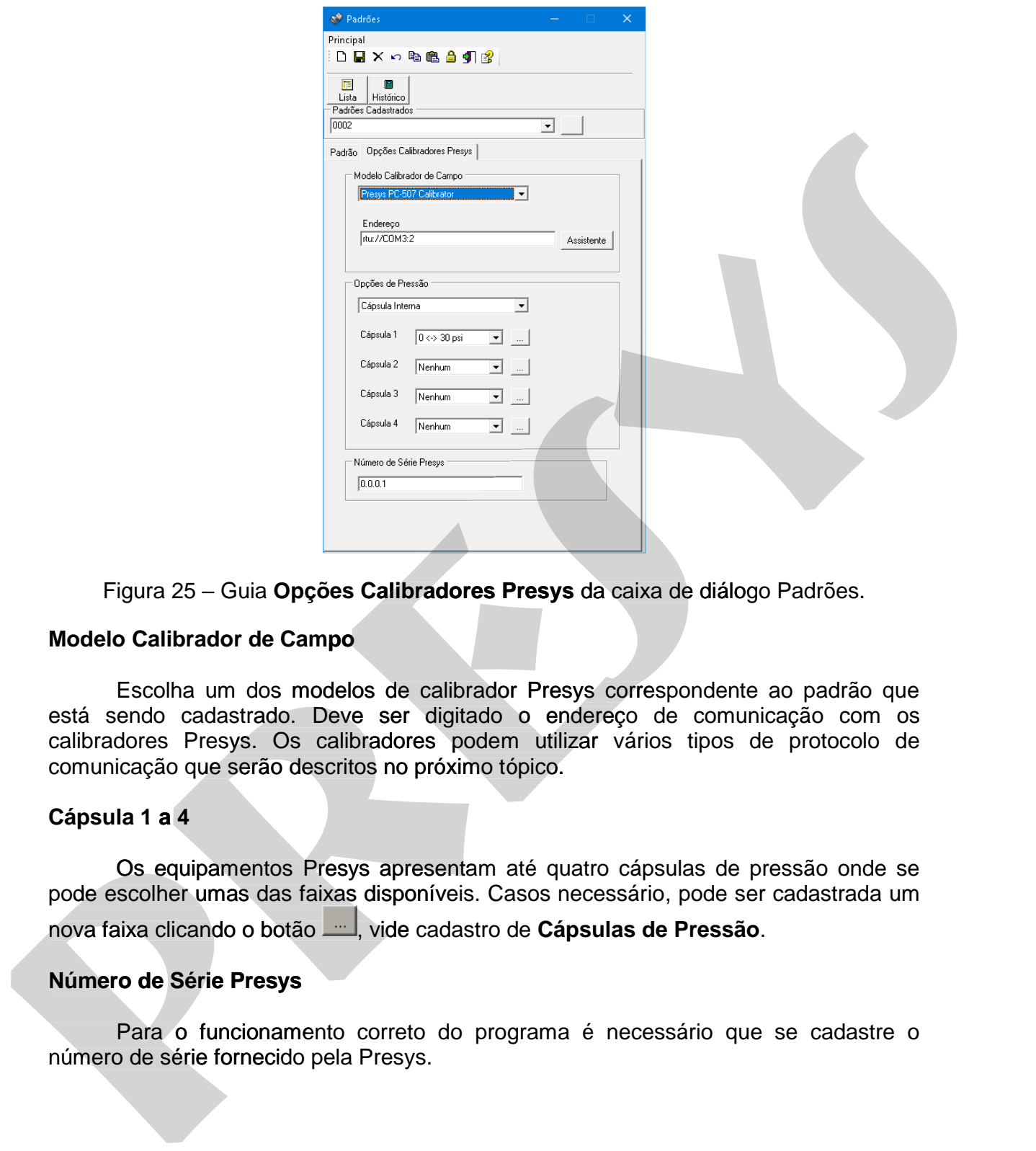

Figura 25 – Guia **Opções Calibradores Presys** da caixa de diálogo Padrões.

### **Modelo Calibrador de Campo**

 Escolha um dos modelos de calibrador Presys correspondente ao padrão que está sendo cadastrado. Deve ser digitado o endereço de comunicação com os calibradores Presys. Os calibradores podem utilizar vários tipos de protocolo de comunicação que serão descritos no próximo tópico.

## **Cápsula 1 a 4**

 Os equipamentos Presys apresentam até quatro cápsulas de pressão onde se pode escolher umas das faixas disponíveis. Casos necessário, pode ser cadastrada um nova faixa clicando o botão , vide cadastro de **Cápsulas de Pressão**.

### **Número de Série Presys**

Para o funcionamento correto do programa é necessário que se cadastre o Para

## **5.12.3. Cápsulas de Pressão**

 Os calibradores de pressão Presys permitem que sejam cadastradas de uma até quatro cápsulas. O Isoplan apresenta uma lista com as cápsulas fornecidas pela Presys não sendo necessário criar novas faixas para maioria dos casos. Se a faixa não estiver presente deve ser cadastrada afim de que o calibrador possa ser usado no Isoplan.

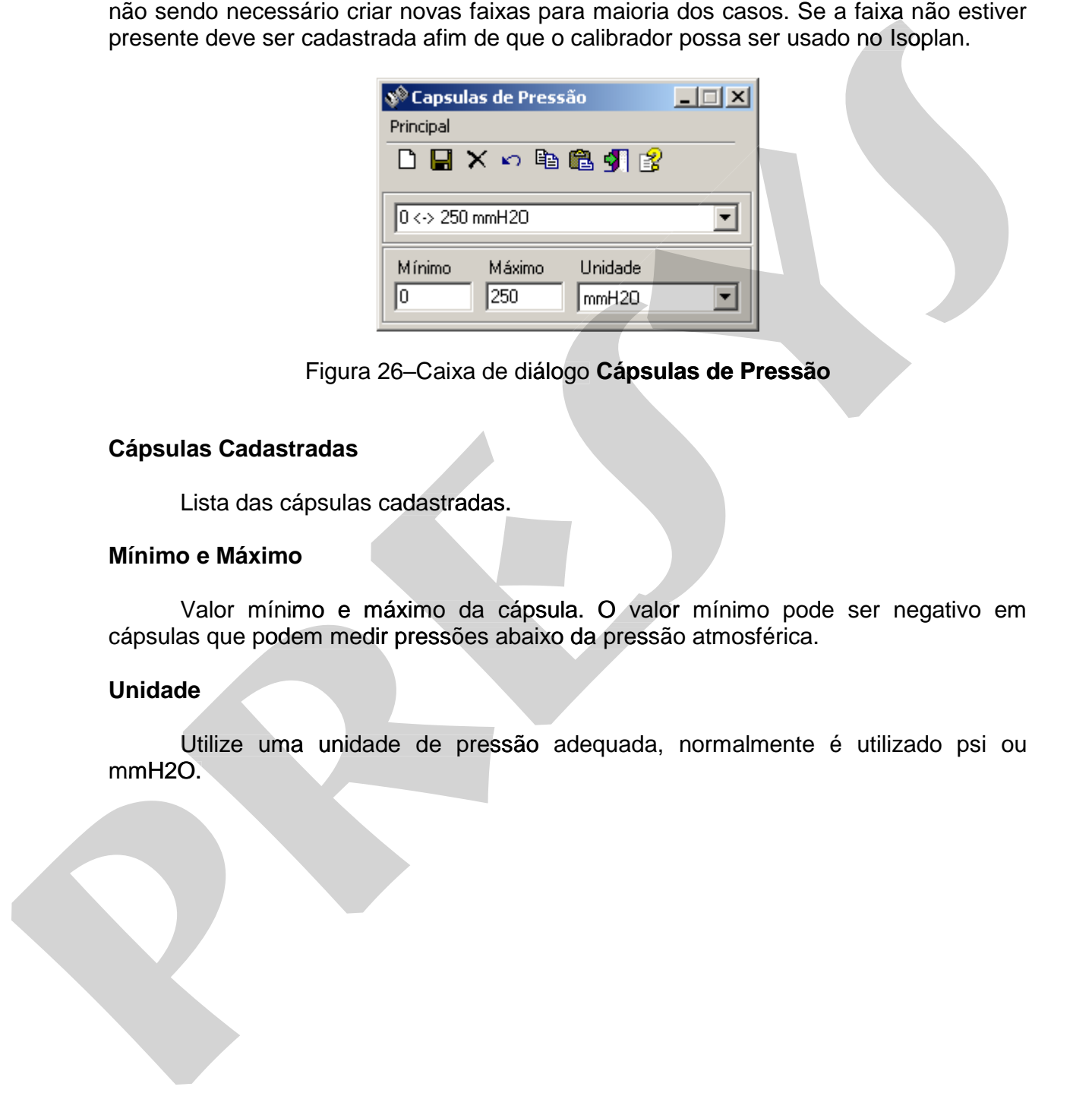

Figura 26–Caixa de diálogo **Cápsulas de Pressão**

### **Cápsulas Cadastradas**

Lista das cápsulas cadastradas.

### **Mínimo e Máximo**

 Valor mínimo e máximo da cápsula. O valor mínimo pode ser negativo em cápsulas que podem medir pressões abaixo da pressão atmosférica. Lista d<br>**o e Má**<br>Valor<br>as que<br>**de**<br>Utilize

### **Unidade**

Utilize uma unidade de pressão adequada, normalmente é utilizado psi ou

## **5.12.4. Protocolos de Comunicação Calibradores Presys**

 A configuração de endereço de comunicação utiliza um formato semelhante aos endereços dos navegadores Web onde cada protocolo utiliza um formato de endereço diferente. Para facilitar o cadastro de endereço há um assistente , clique no botão **Assistente** ao lado do endereço.

 Na tela do Assistente pode escolher um dos protocolos utilizado pelos calibradores Presys.

 **http** – protocolo utilizado pela linha avançada dos calibradores Presys sendo adequado para instalações onde o computador que roda o Isoplan e os calibradores estão interligados em uma mesma rede local com fio (ethernet) ou sem fio (wi-fi). O endereço apresenta o seguinte formato:

http://address

onde:

 address = endereço ip ou nome de rede (hostname) do calibrador na rede Windows.

Exemplo: http://192.168.1.5

 **Conector** – protocolo utilizado pela linha avançada dos calibradores Presys sendo adequado para instalações onde o computador que roda o Isoplan e os calibradores não estão uma mesma rede, por exemplo o Isoplan está virtualizado em um servidor na Internet. Vide tópico 6.5 O endereço apresenta o seguinte formato: differentia. Para facilitar o cadastro de endereço há um assistente , citque no botão<br> **Assistente** ao lado do endereço.<br>
Na tela do Assistente pode escolher um dos protocolos utilizado pelos<br>
calibradores Presys.<br>
• **htt** differente. Para facilitar o cadastro de endereço há um assistente , cique no botão<br> **Assistente** ao lado do endereço.<br>
Na tela do Assistente pode escolher um dos protocolos utilizado pelos<br>
calibradores Presys<br> **cada dos** 

connector://address/calibrator\_serial

onde:

 address = endereço ip ou nome da máquina onde está instalado o conector Presys.

calibrator\_serial = número de série do calibrador.

 **usb** – protocolo utilizado pela linha avançada dos calibradores Presys sendo adequado para instalações onde o computador que roda o Isoplan e o calibrador Presys são ligados através de cabo USB. O endereço apresenta o seguinte formato:

usb://[drive letter]

onde:

 drive letter = letra do drive que aparece no computador quando calibrador Presys utiliza cabo USB. Este campo é opcional onde caso não seja preenchido o Isoplan procura automaticamente pelo calibrador.

Exemplo: usb://

 **Modbus Rtu** – protocolo utilizado pela linha serial de calibradores Presys que trabalham com protocolo modbus rtu. Os calibradores podem estar conectados em rede RS-485. A máquina onde está ligada o Isoplan e calibrador devem estar conectado via cabo USB/Serial. O endereço apresenta o seguinte formato: usb://[drive letter = letra do drive que aparece no computador quando calibrador<br>Presys utiliza cabo USB. Este campo é opcional onde caso não seja preendrhido o<br>Isophan procura automaticamente pelo calibrador.<br>**Exemplo:** u usb://jdrive letter]<br>
onde:<br>
division take the carrier of operation and case in computador quando calibrador<br>
Presys utiliza cabo USB. Este carriero é operara inde caso não seja preenchido o<br>
Isopian proximationmente pelo

rtu://COMX:[ModbusAddress]

onde:

COMX = porta COM utilizada

ModbusAddress = endereço modbus. Campo opcional com valor default

igual a 1.

## **PREJYJ** Instrumentos e Sistemas ISOPLAN -5

 **Modbus TCP** – Neste modo os calibradores da linha serial se conectam com Isoplan através de rede local (ethernet ou wi-fi) através de um adaptador de Modbus rtu para Modbus TCP. Com este adaptador toda linha de calibradores Presys podem estar interligadas em uma única rede. O endereço apresenta o seguinte formato:

modbustcp://address:[Port]:[SlaveAddress]

onde:

 address = endereço ip ou nome de rede (hostname) do adaptador Modbus/TCP para Modbus-Rtu.

Port: porta TCP do adaptador, normalmente 502.

 SlaveAddress: endereço modbus do calibrador, normalmente endereço 1 configurado no calibrador.

Exemplo: modbustcp://192.168.50.2:502:1

 **Conector Modbus / Conector Modbus Criptografado** – protocolo utilizado pelo Gateway da Presys para conexão da linha convencional dos calibradores Presys usando rede Ethernet/WiFi através de um broker MQTT sendo adequado para instalações onde o computador que roda o Isoplan e os calibradores não estão uma mesma rede, por exemplo o Isoplan está virtualizado em um servidor na Internet. Vide tópico 6.5. O endereço apresenta o seguinte formato: seguinte formato:<br>
mothustcp://address.[Port];SlaveAddress]<br>
onde:<br>
address = enderaco ip ou nome de rede (hostname) do adaptador<br>
Moddus/TCP pres Moddus Rtu.<br>
Port point TCP do adaptador, normalmente 502.<br>
SlaveAddress: e seguntia formato:<br>
modulustry.<sup>y</sup>/address:[Port]:[SlaveAddress]<br>
ande:<br>
anders = endereço ip ou nome de rede (hostname) do adaptador<br>
Modulus/TCP presi Modulus-Rui.<br>
Prot. ports TCP do adaptador, normalmente 502.<br>
SlaveAdd

mqtt://[user]:[password]@address:[Port]/calibrator\_serial

onde:

user = nome de usuário do broker mqtt caso utilizado user = nome de usuário do broker mqtt caso utilizado password = senha do usuário do broker mqtt caso utilizado address = endereço ou número ip de um broker MQTT Port = porta do Broker MQTT calibrator\_serial = número de série do calibrador.

## **5.12.5. Cadastro de Escalas**

 Este cadastro apresenta as várias escalas que podem ser utilizadas por um padrão de calibração. Também é possível cadastrar pontos que devem ser apresentados no certificado de calibração do padrão e fontes extras de erros que podem ser levadas em conta no cálculo da incerteza do padrão durante a calibração de um instrumento.

## **Escalas Cadastradas**

Lista das escalas de calibração cadastradas.

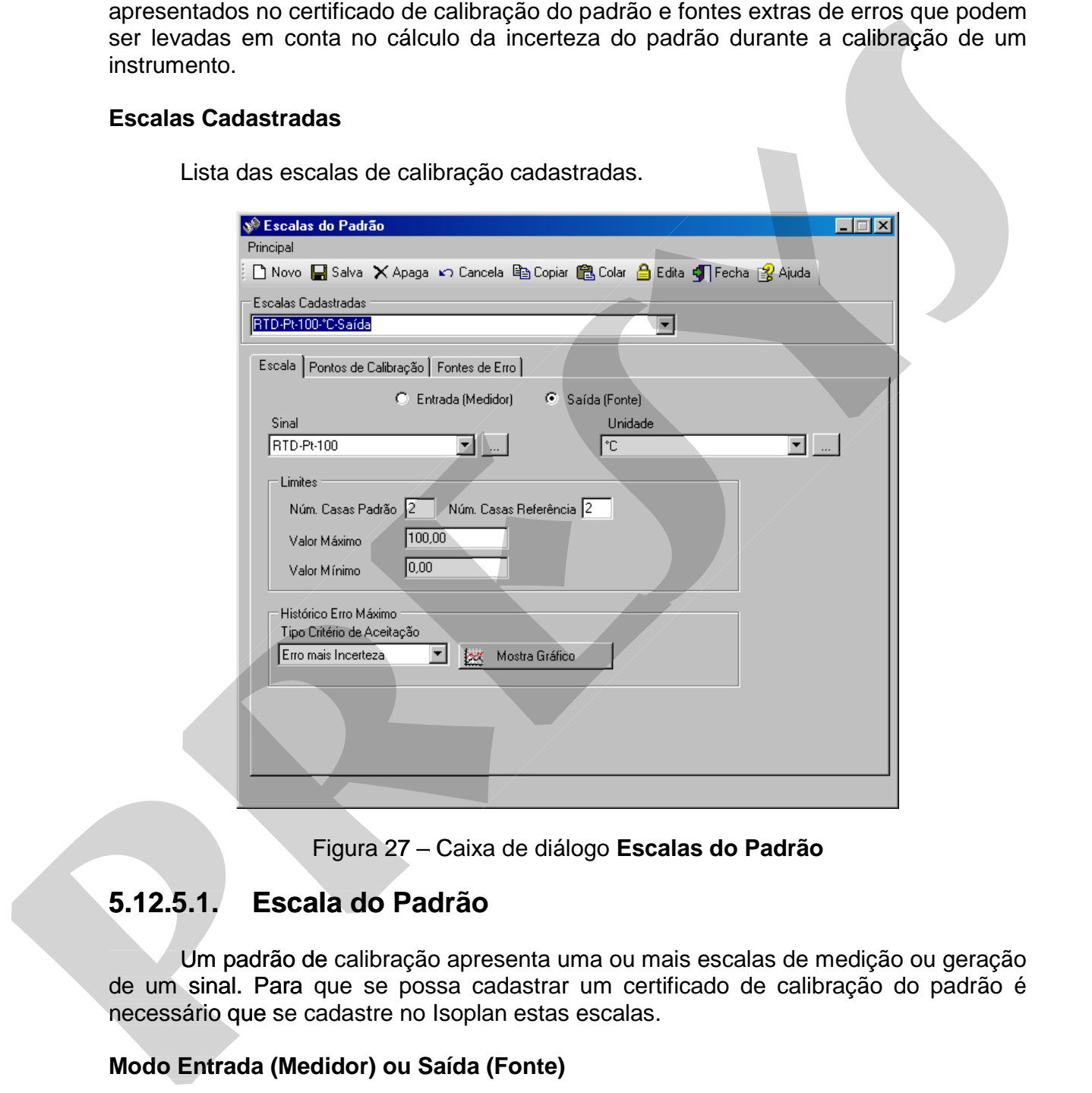

Figura 27 – Caixa de diálogo **Escalas do Padrão**

# **5.12.5.1. Escala do Padrão**

 Um padrão de calibração apresenta uma ou mais escalas de medição ou geração de um sinal. Para que se possa cadastrar um certificado de calibração do padrão é necessário que se cadastre no Isoplan estas escalas.

## **Modo Entrada (Medidor) ou Saída (Fonte)**

 Uma escala pode ser de um sinal medido pelo padrão (entrada) ou um sinal que o padrão gera (saída), ou seja, o padrão funciona como uma fonte.

### **Sinal**

Tipo de sinal da escala do padrão. Vide cadastro de **tipos de sinal**.

### **Unidade**

Unidade da escala do padrão. Vide cadastro de **unidades**.

### **Núm. Casas Padrão**

 Número de casas correspondente a resolução do padrão. O número de casas pode ser alterado no momento da entrada de dados do certificado do padrão.

### **Núm. Casas Referência**

 Número de casas correspondente à resolução do padrão de referência utilizado pelo laboratório.O número de casas da referência pode ser alterado no momento da entrada de dados do certificado do padrão.

### **Valor Máximo e Mínimo**

 Faixa de valores que o padrão pode gerar ou medir de acordo com a escala definida.

### **Histórico Erro Máximo**

 Clique no botão "Mostra Gráfico" para gerar um gráfico com o erro máximo de calibração de uma escala do padrão ao longo do tempo. Há duas opções para mostrar o limite para o erro: **Somente Erro** – limite baseado no erro e **Erro Mais Incerteza**– limite baseado na soma do módulo do erro mais incerteza.

## **5.12.5.2. Pontos de Calibração**

 Nesta aba são definidos quais pontos de calibração que devem aparecer no certificado de calibração. Um ponto de calibração é adicionado clicando no botão **Adiciona** e removido clicando no botão **Remove** onde deve ser selecionado inicialmente o ponto de calibração a ser removido. As colunas definidas nesta tabela são Unidade<br>
Unidade da escala do padrão. Vide cadastro de unidades.<br>
Núm. Casas Padrão<br>
Número de casas correspondente a resolução do padrão. O número de casas<br>
pode ser alterado no momento da entrada de dados do centricado d **primeiro de uma escala do padrão.** Vide cadastro de **unidades.**<br> **Núm. Casas Padrão**<br>
Número de casas correspondente a resolução do padrão. O número de casas<br>
pode ser alterado no nomento da entrada de dados do certificad

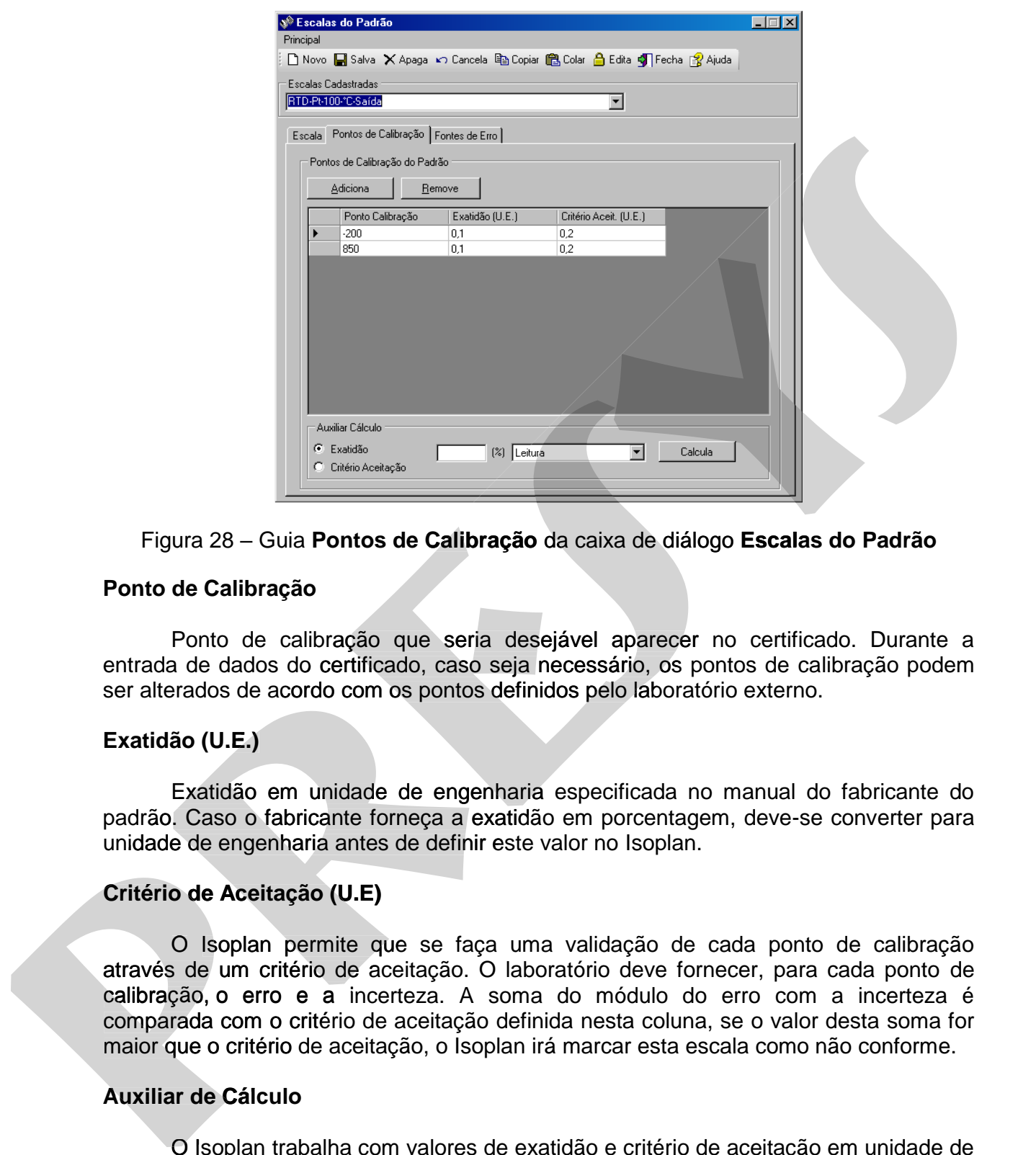

### Figura 28 – Guia **Pontos de Calibração** da caixa de diálogo **Escalas do Padrão**

### **Ponto de Calibração**

 Ponto de calibração que seria desejável aparecer no certificado. Durante a entrada de dados do certificado, caso seja necessário, os pontos de calibração podem ser alterados de acordo com os pontos definidos pelo laboratório externo.

## **Exatidão (U.E.)**

 Exatidão em unidade de engenharia especificada no manual do fabricante do padrão. Caso o fabricante forneça a exatidão em porcentagem, deve-se converter para unidade de engenharia antes de definir este valor no Isoplan.

### **Critério de Aceitação (U.E)**

O Isoplan permite que se faça uma validação de cada ponto de calibração através de um critério de aceitação. O laboratório deve fornecer, para cada ponto de calibração, o erro e a incerteza. A soma do módulo do erro com a incerteza é comparada com o critério de aceitação definida nesta coluna, se o valor desta soma for maior que o critério de aceitação, o Isoplan irá marcar esta escala como não conforme.

### **Auxiliar de Cálculo**

O Isoplan trabalha com valores de exatidão e critério de aceitação em unidade de Oengenharia. Os campos do grupo **Auxiliar de Cálculo** tem finalidade de converter especificações do instrumento em porcentagem do fundo de escala, span (amplitude) e leitura para unidade de engenharia. Escolha se é desejado preencher a coluna de exatidão ou critério de aceitação, digite o valor em porcentagem, escolha uma das opções (Leitura , span ou Fundo de Escala) e clique em **Calcula** para o Isoplan realizar os cálculos.

## **5.12.5.3. Fontes de Erro**

 Além do valor de incerteza fornecido pelo laboratório, pode-se adicionar outras componentes de incerteza referente à escala do padrão que está sendo cadastrada. Estas componentes de incerteza foram chamadas de fontes de erro no Isoplan. Um exemplo de fonte de erro é efeito da variação da temperatura ambiente no valor medido pelo padrão. Para adicionar uma nova fonte de erro deve ser preenchido um nome para fonte de erro e clicar no botão **Adiciona**. A remoção de um fonte de erro é feita através do botão **Remove**.O cadastro da incerteza devida a uma fonte de erro é feita através do preenchimento da tabela presente no grupo denominado **Faixas**. Inicialmente clica-se o botão **Adiciona** e depois deve ser preenchida a tabela. A incerteza pode ser definida com valores diferentes de acordo com o valor medido ou gerado pelo padrão. Para remover uma linha da tabela deve-se clicar no botão **Remove**. **move**

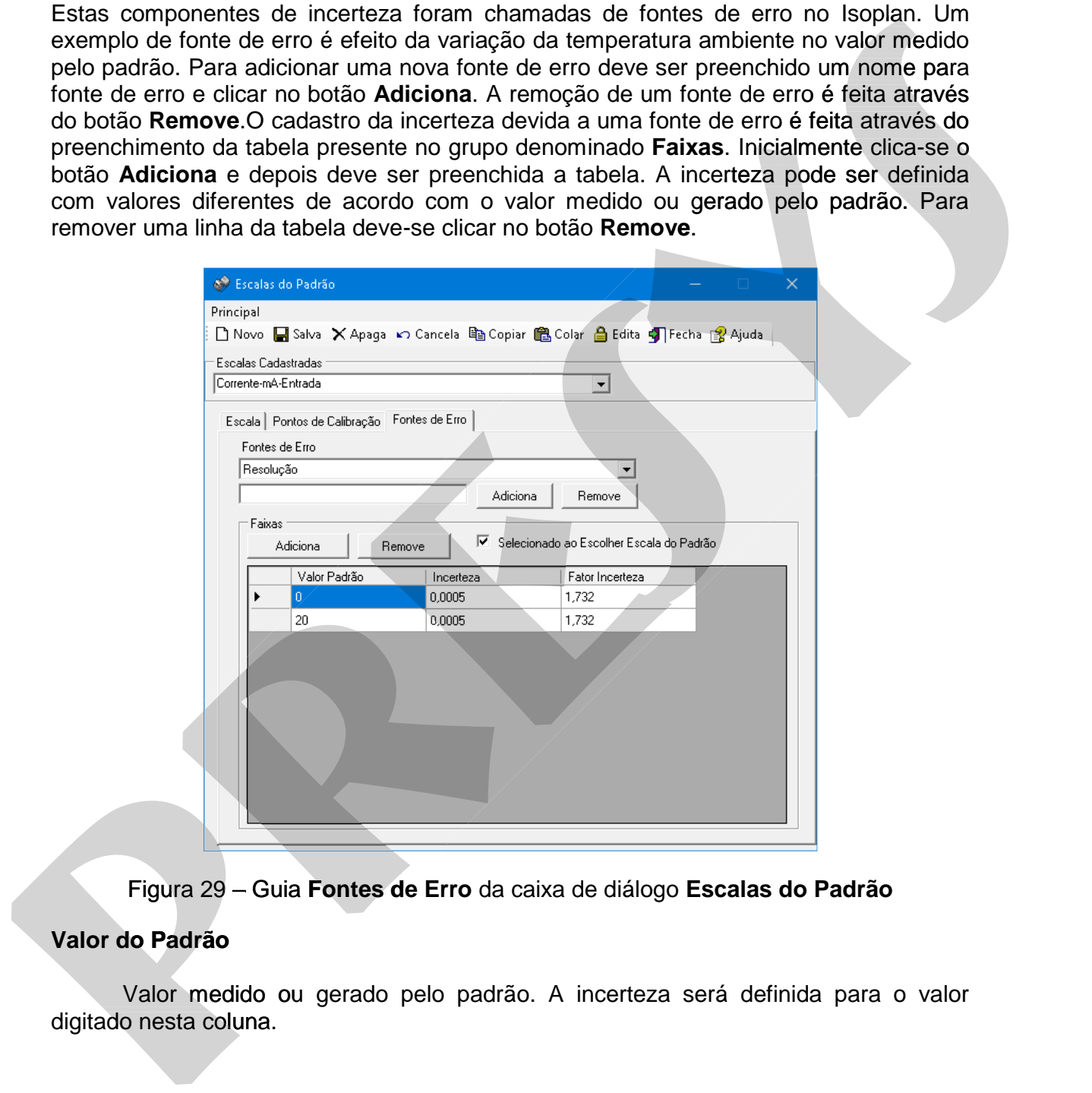

Figura 29 – Guia **Fontes de Erro** da caixa de diálogo **Escalas do Padrão**

## **Valor do Padrão**

Valor medido ou gerado pelo padrão. A incerteza será definida para o valor

### **Incerteza**

 Valor da incerteza devida a fonte de erro que está sendo cadastrada. Este valor deve estar na mesma unidade da escala cadastrada, por exemplo, se estiver cadastrando uma incerteza devida a variação da temperatura para um medidor de corrente o valor da incerteza deve estar em mA ou outra escala de corrente cadastrada. O valor desta incerteza pode ser fornecido pelo fabricante ou obtido através de algum outro tipo de levantamento realizado pelo usuário.

#### **Fator Incerteza**

 A incerteza devida a uma determinada fonte de erro segue geralmente uma distribuição de probabilidade (retangular, triangular, normal etc). Dependendo do tipo de distribuição deve-se digitar um fator que vai ser usado afim de obter a incerteza padronizada que será utilizada para cálculo de incerteza do padrão. Para distribuição retangular o fator de incerteza é 1,732 (RAIZ(3)), para distribuição triangular o fator de incerteza é 2,4495 (RAIZ(6)) e para distribuição normal o fator é 2. cadastrando uma incenteza devida a variação da temperatura para um medior de corrente cadastrada.<br>O valor desta incenteza pode ser formedio pelo fabricante ou obtido através de algum outro apo de levantamento realizado pel cadarrando uma meteriza devida a variação da emperatura para emperatura para um restordo de corrente dedastrada.<br>
O vator desta meteriza pode ser formedo pelo fabricante ou obtido através de algum<br>
outro tipo de levantamen

#### **Fator Incerteza Selecionado ao escolher escala do padrão**

 Esta opção serve para deixar selecionados componentes de incerteza extras (resolução, deriva, etc.) quando é escolhida uma escala de calibração do padrão na

# **5.12.5.4. Auxiliar Cadastro Escalas Calibrador Presys**

O Isoplan apresenta um tela para facilitar o cadastro de escalas dos calibradores Presys. Clique no menu **Principal>Auxiliar Cadastro de Escalas Calibrador Presys**.

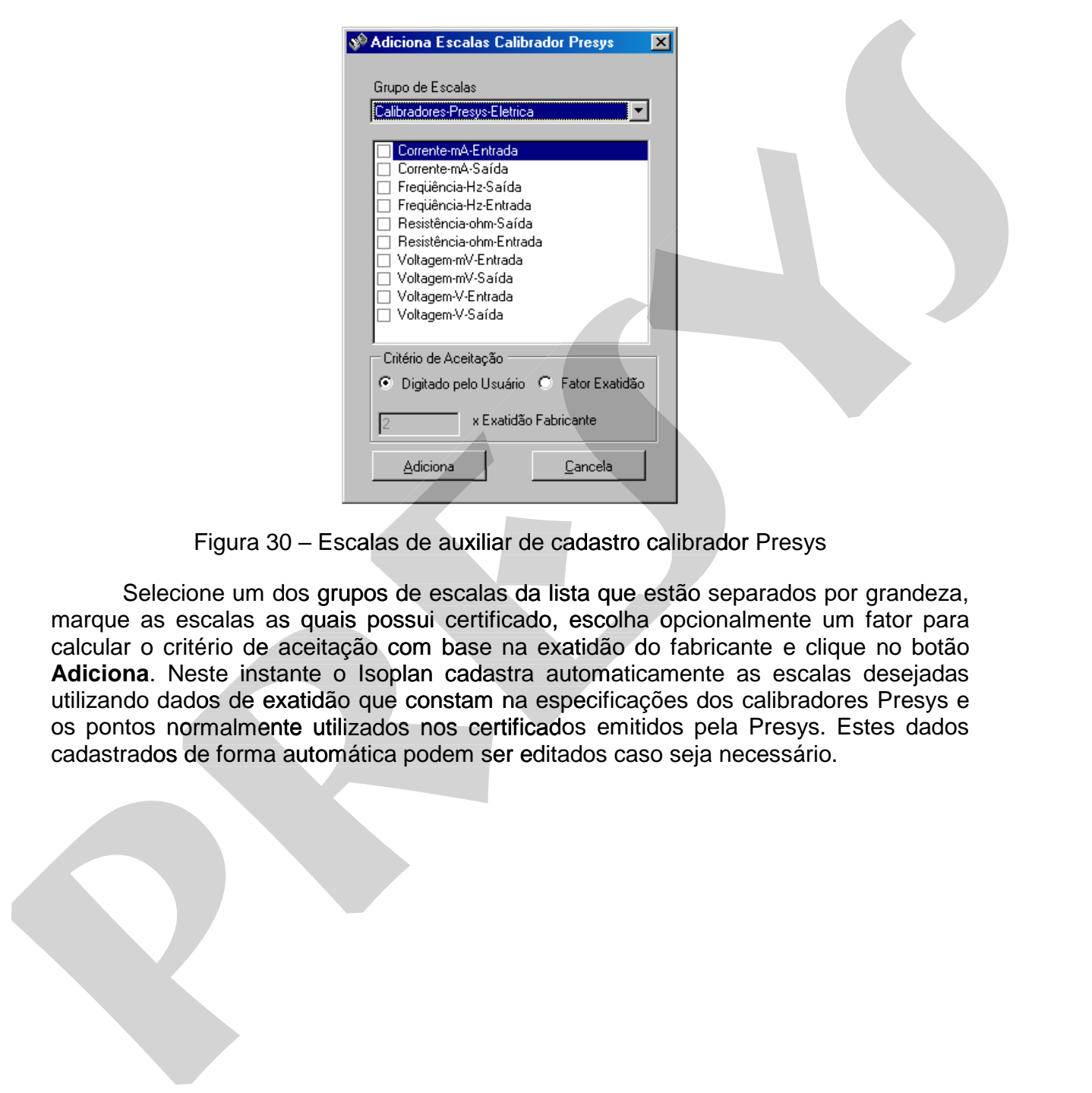

Figura 30 – Escalas de auxiliar de cadastro calibrador Presys

 Selecione um dos grupos de escalas da lista que estão separados por grandeza, marque as escalas as quais possui certificado, escolha opcionalmente um fator para calcular o critério de aceitação com base na exatidão do fabricante e clique no botão Adiciona. Neste instante o Isoplan cadastra automaticamente as escalas desejadas utilizando dados de exatidão que constam na especificações dos calibradores Presys e e os pontos normalmente utilizados nos certificados emitidos pela Presys. Estes dados cadastrados de forma automática podem ser editados caso seja necessário.

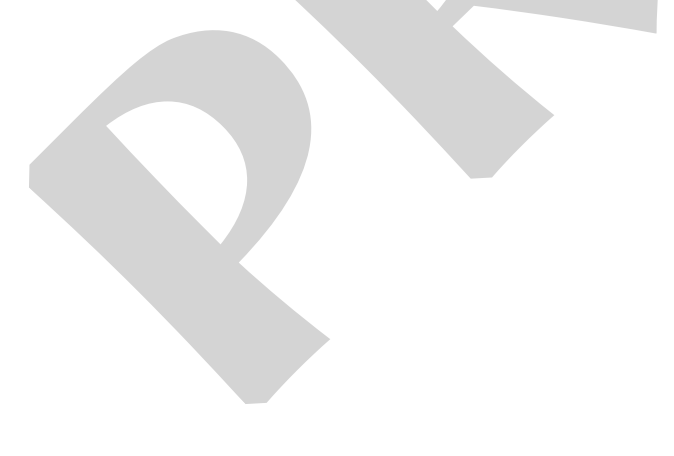

## **5.12.6. O.S. (Ordem de Serviço) do Padrão**

 Para entrar os dados do certificado de um padrão é necessário criar uma O.S. de padrão. Após a criação da O.S. deve-se gerar um relatório com a ordem de serviço através do botão **Envia O.S.** Os campos presentes nesta tela são os seguintes:

## **O.S. Cadastradas**

 Lista das ordens de serviço já cadastradas. A O.S. utiliza numeração automática criada pelo Isoplan.

### **Número O.S. Interno ao Isoplan**

O Isoplan cria um número seqüencial de maneira automática para numeração da ordem de serviço não sendo necessário preencher este campo.

### **Número O.S. Usuário**

 Este campo é opcional e permite que se utilize uma numeração diferente para ordem de serviço. Este número é definido pelo usuário podendo ser usado, por exemplo, para preencher um número de O.S. definido em algum procedimento da empresa ou fornecido por algum outro sistema.

### **Laboratório**

Escolha um dos laboratórios já cadastrados ou utilize o botão <u>para cadastrar um novo laboratório</u>. cadastrar um novo laboratório.

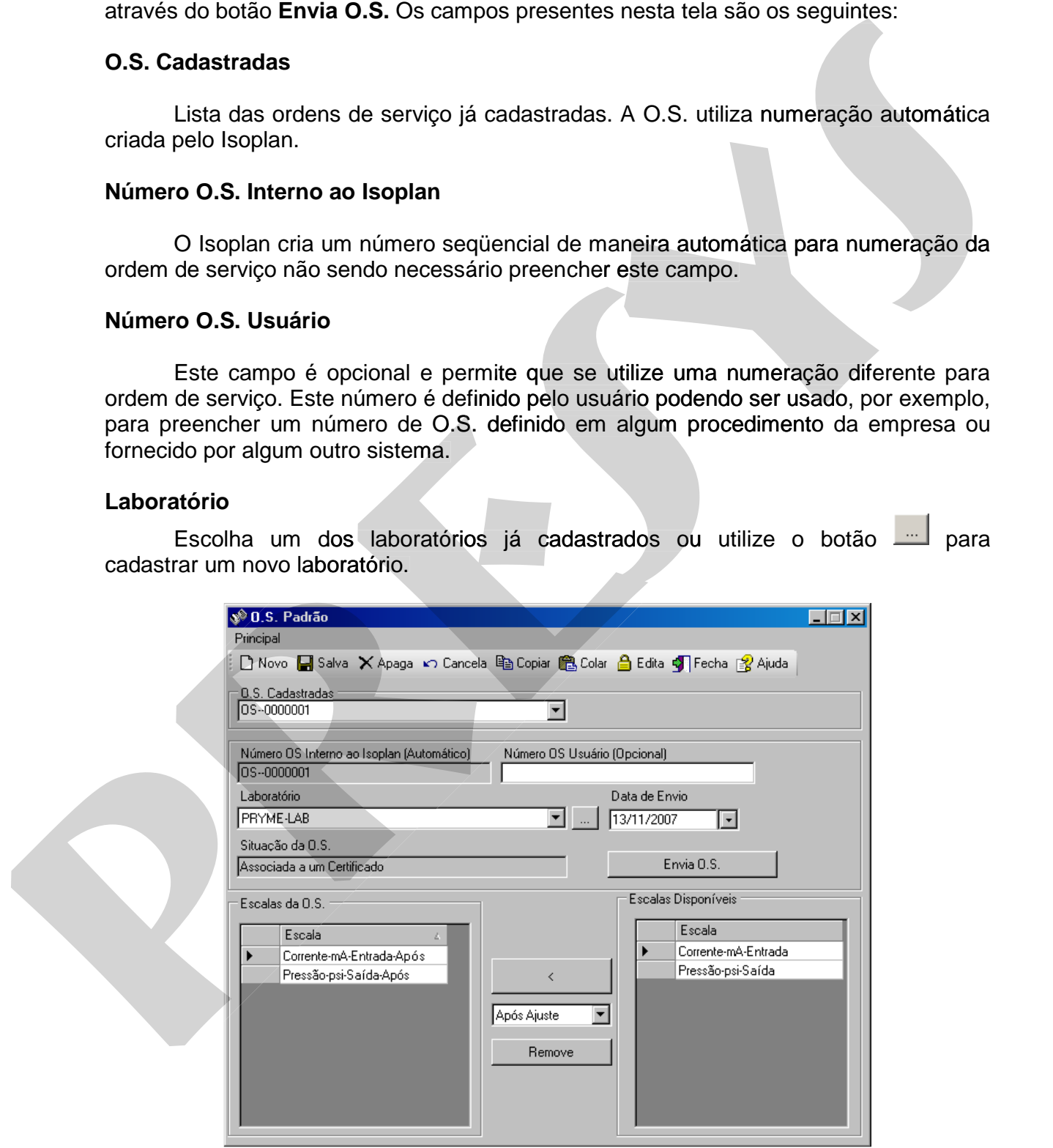

Figura 31 – Caixa de diálogo **O.S. do Padrão**

## **Data de Envio**

Data em que o padrão será enviado para o laboratório externo.

### **Situaçãoda O.S.**

 Situação que se encontra a O.S. As opções que aparecem são as seguintes: **Nova** - OS foi criada e aguarda geração do relatório de envio. **Enviada** - relatório de envio já foi gerado. **Associada a um Certificado** - o padrão já retornou do laboratório externo e um certificado já foi criado.

### **Escalas da O.S.**

 Escalas do padrão que serão calibradas pelo laboratório. Não é necessário adicionar todas as escalas do padrão, apenas devem ser adicionadas as escalas onde o laboratório irá fornecer um certificado.

### **Escalas Disponíveis**

Todas as escalas do padrão cadastradas no Isoplan. Vide **Cadastro de Escalas**.

## **5.12.6.1. Adicionando e Removendo Escalas**

 Uma ordem de serviço é composta de uma ou mais escalas a serem calibradas pelo laboratório externo. Para adicionar uma escala clique no quadrado que aparece no canto esquerdo do nome da escala de modo que ela fique selecionada. Escolha a opção **Antes do Ajuste** (laboratório deve fornecer um certificado antes de realizar qualquer ajuste no padrão) ou **Após Ajuste** (certificado que o laboratório fornece após ajustar o padrão). Clique no botão "**<**" para adicionar a escala à O.S.. Caso seja necessário remover uma escala da O.S. basta selecioná-la com um clique no quadrado que fica no canto esquerdo do nome da escala e clique no botão **Remove**. Normalmente é selecionada apenas a opção **Após Ajuste,** pois em muitos casos o laboratório não fornece um certificado de calibração do instrumento antes do ajuste. Situaçãoda O.S.<br>
Situaçãoda O.S.<br>
Situaçãoda que se encontra a O.S. As opoēes que aparecem são as seguintes:<br>
Nova - O.S fol criada a aguarda geração do relation de armón. Enviada - relation de<br>
entro e um certificado já f **britageoda O.S.**<br>
Situação da S.<br>
Situação que se encontra a O.S. As opções que aperacem são as seguintes:<br>
Nova a Cist foi criada e aguarda geração do relativio de envio. Enviada - relativo de<br>
envio de lo greato. Associ laboratório exte<br>o esquerdo do r<br>**es do Ajuste** (l<br>te no padrão) o<br>rão). Clique no

## **5.12.6.2. Envia O.S**

 Após a criação e salvamento da O.S. pode ser gerado relatório com os dados das escalas a serem calibradas pelo laboratório externo através do botão **Envia O.S.** .

## **5.12.7. Recebe O.S. Padrão**

 Nesta tela é iniciada o recebimento da ordem de serviço do padrão afim de que seja dado início à entrada de dados dos certificados fornecidos pelo laboratório que

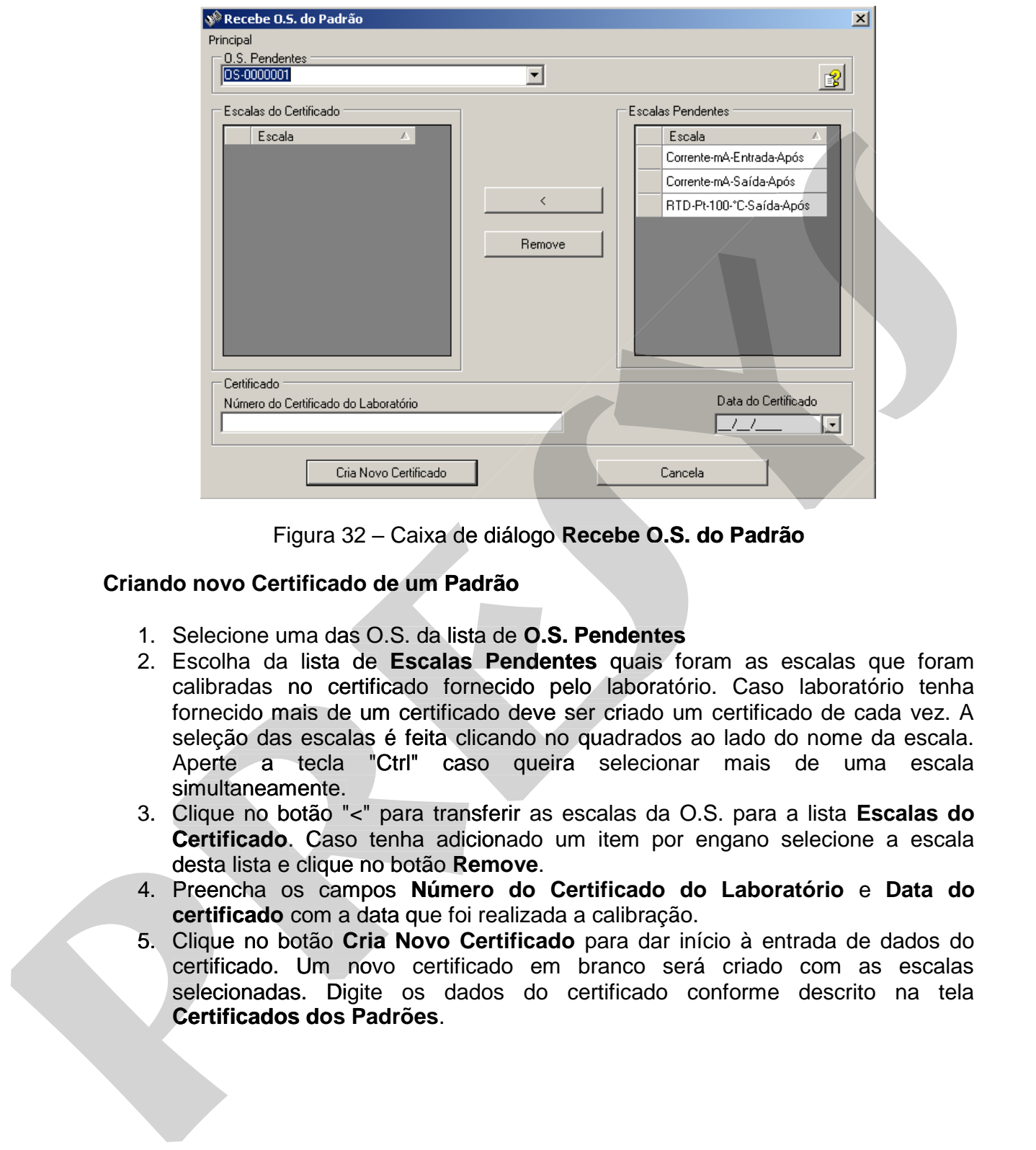

Figura 32 – Caixa de diálogo **Recebe O.S. do Padrão**

## **Criando novo Certificado de um Padrão**

- 1. Selecione uma das O.S. da lista de **O.S. Pendentes**
- 2. Escolha da lista de **Escalas Pendentes** quais foram as escalas que foram calibradas no certificado fornecido pelo laboratório. Caso laboratório tenha fornecido mais de um certificado deve ser criado um certificado de cada vez. A seleção das escalas é feita clicando no quadrados ao lado do nome da escala. Aperte a tecla "Ctrl" caso queira selecionar mais de uma escala simultaneamente.
- 3. Clique no botão "<" para transferir as escalas da O.S. para a lista **Escalas do Certificado**. Caso tenha adicionado um item por engano selecione a escala desta lista e clique no botão **Remove**.
- 4. Preencha os campos **Número do Certificado do Laboratório** e **Data do certificado** com a data que foi realizada a calibração.
- **certificado** com a data que foi realizada a calibração.<br>5. Clique no botão **Cria Novo Certificado** para dar início à entrada de dados do certificado. Um novo certificado em branco será criado com as escalas certificado. Um novo certificado em branco será criado com as escalas<br>selecionadas. Digite os dados do certificado conforme descrito na tela

## **5.12.8. Certificados dos Padrões**

 Nesta tela é feita entrada dos dados do certificado do Padrão. Não é possível criar um novo certificado através desta tela, sendo necessário seguir os procedimentos de **envio de O.S.** e **recebimento de O.S.**. Vide a página de **Barra de Ferramentas** para verificar as funções dos botões. Os botões , **novo**, **copiar** e **colar** estão desabilitados .

## **Certificados Cadastrados**

 Lista dos certificados cadastrados ou aguardando a finalização da entrada de dados.

## **5.12.8.1. Certificado**

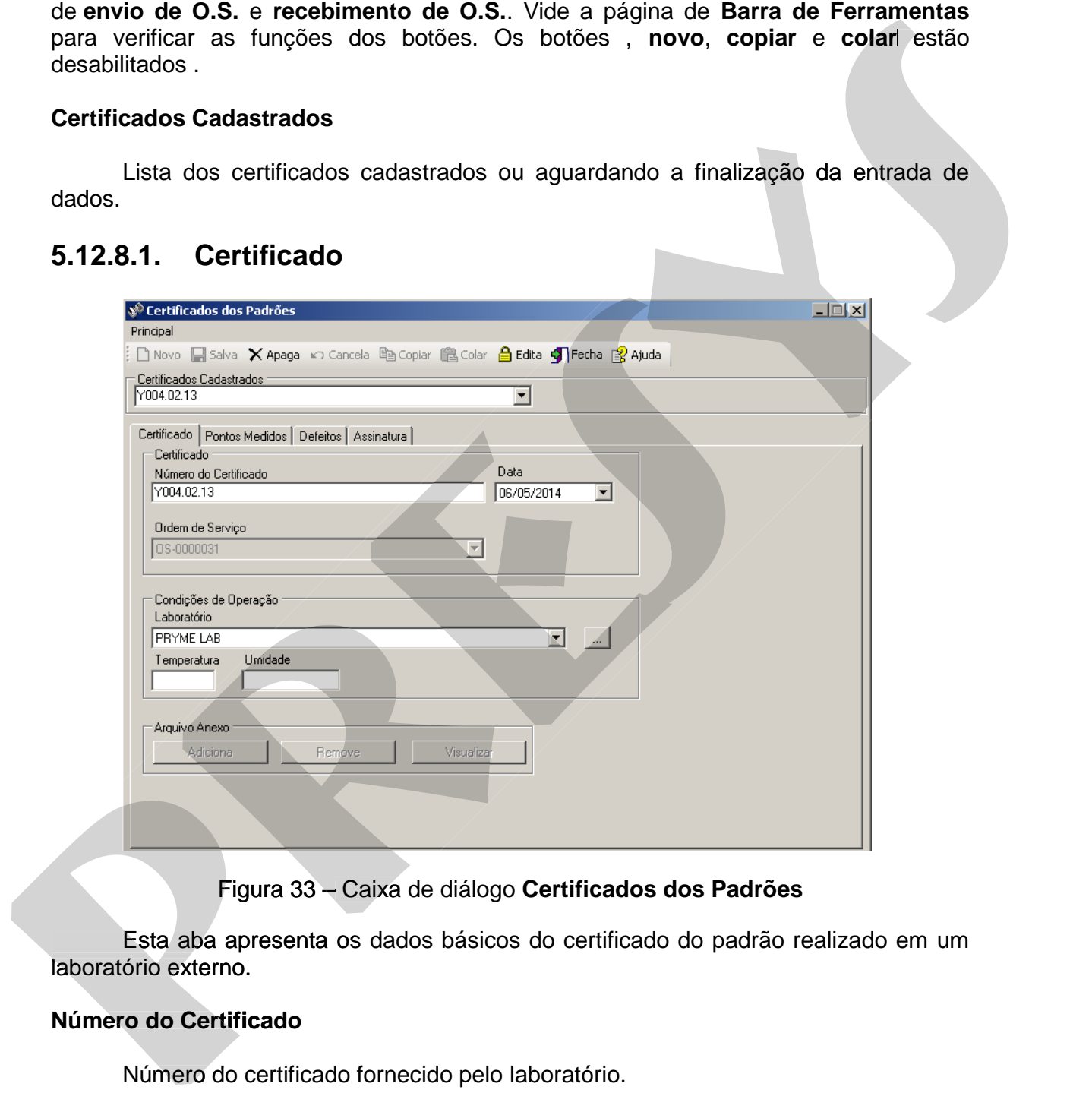

Figura 33 – Caixa de diálogo **Certificados dos Padrões**

 Esta aba apresenta os dados básicos do certificado do padrão realizado em um laboratório externo.

## **Número do Certificado**

Número do certificado fornecido pelo laboratório.

### **Data**

Data do certificado.

### **Ordem de Serviço**

 Campo somente para leitura mostrando o número da O.S. associada a este certificado.

#### **Responsável**

 Este campo é preenchido automaticamente quando o usuário clica no botão **Assina**. Veja mais detalhes da assinatura no tópico **Certificados dos Padrões**.

#### **Laboratório**

Lista com os laboratórios disponíveis. Clique no botão caso seja necessário criar um novo laboratório. Lista com os<br>n novo labora<br>r**ratura**<br>Temperatura<br>**de**<br>Umidade rela

#### **Temperatura**

Temperatura ambiente do laboratório.

#### **Umidade**

Umidade relativa do laboratório.

#### **Arquivo Anexo**

Neste grupo é possível adicionar e visualiza um arquivo no formato pdf, geralmente o certificado de calibração do padrão, clique no botão **Adiciona** para adicionar um arquivo, o botão **Remove** é utilizado para remover o arquivo, e para **Fesponsável**<br>
Este campo é preenchido automaticamente quando o usuáno dice a no botão<br> **Assina.** Visje mais detalhes da assinatura no tópico **Certificados dos Padrões.**<br>
Laboratório<br>
Laboratório<br>
Usina com os laboratório.

## **5.12.8.2. Defeitos**

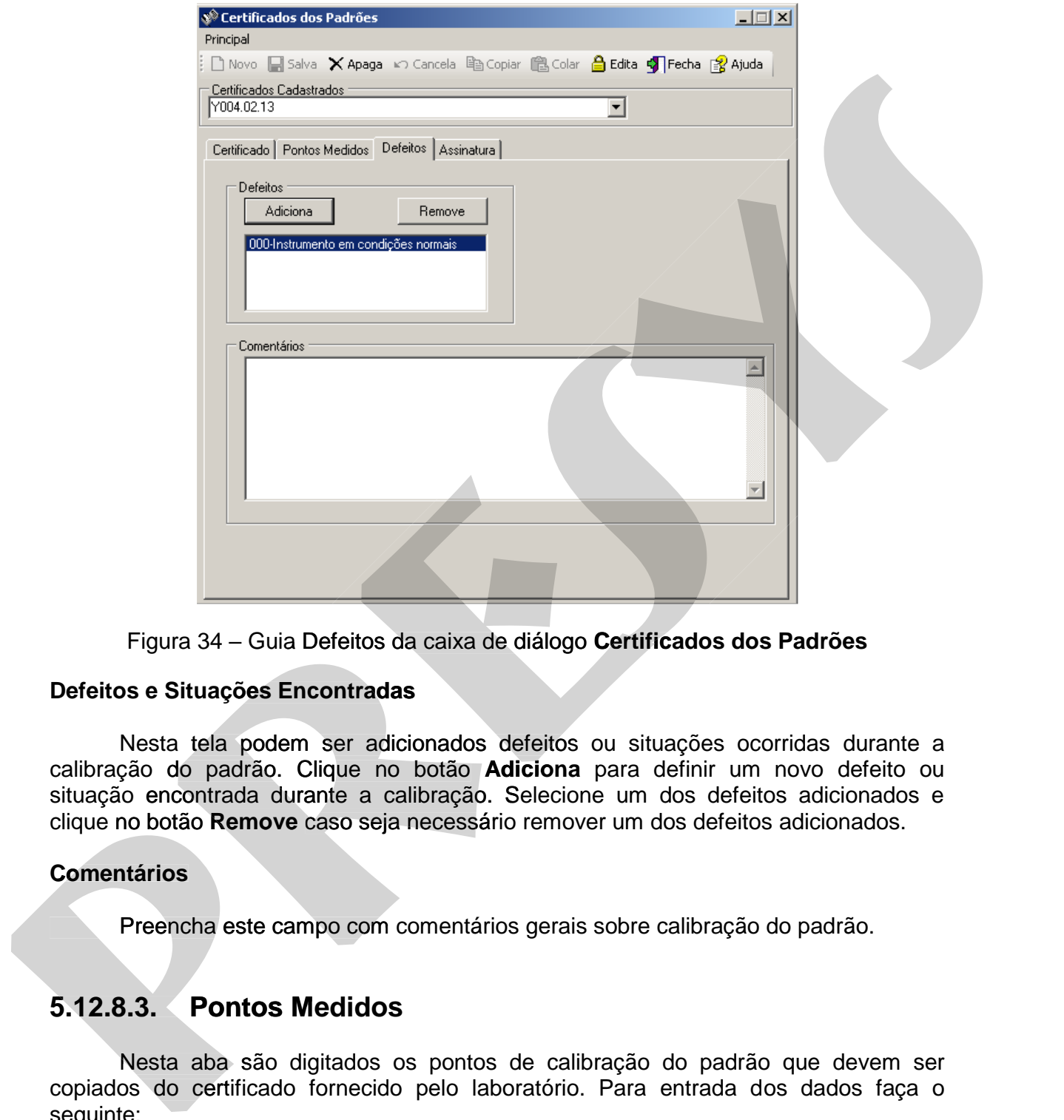

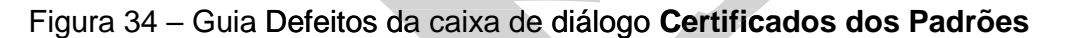

### **Defeitos e Situações Encontradas**

 Nesta tela podem ser adicionados defeitos ou situações ocorridas durante a calibração do padrão. Clique no botão **Adiciona** para definir um novo defeito ou situação encontrada durante a calibração. Selecione um dos defeitos adicionados e clique no botão **Remove** caso seja necessário remover um dos defeitos adicionados.

### **Comentários**

Preencha este campo com comentários gerais sobre calibração do padrão.

## **5.12.8.3. Pontos Medidos**

Nesta aba são digitados os pontos de calibração do padrão que devem ser copiados do certificado fornecido pelo laboratório. Para entrada dos dados faça o seguinte:

- 1. Selecione umas das escalas da lista que aparece no campo **Escalas.**
- 2. Ajuste no campo **Casas Decimais** o número de casas decimais do padrão (instrumento que foi envidado ao laboratório) e da referência (padrão utilizado pelo laboratório).

# **PREJYJ** Instrumentos e Sistemas ISOPLAN-5

- 3. Preencha a tabela **Pontos Medidos** com os valores fornecido pelo certificado. As colunas presentes na tabela são as seguintes:**Valor Indicado**- valor indicado pelo padrão (instrumento) que foi envidado ao laboratório. **Val. Padrão Ref.** valor medido pelo padrão de referência do laboratório. **Erro (E.U.)** - erro em unidade de engenharia calculado pelo programa. **Incerteza** - valor de incerteza fornecido pelo laboratório. **Fator K** - valor do fator K fornecido pelo laboratório. **Crit. Aceit**. - critério de aceitação em unidade de engenharia na mesma unidade da escala. A soma do módulo do erro e da incerteza é comparada com este valor para definir se o laudo da escala está aprovado ou reprovado.Os pontos medidos correspondem aos valores definidos na **escala do padrão**. Caso seja necessário pode-se adicionar ou remover os pontos de calibração utilizando os botões **Adiciona** e **Remove**. scala. A soma do módulo do erro e da incerteza é comparada com<br>definir se o laudo da escala está aprovado ou reprovado.Os pontos<br>spondem aos valores definidos na **escala do padrão**. Caso seja r<br>-se adicionar ou remover os
- 4. Clique no botão **Salva** antes de mudar de uma escala para outra para salvar as alterações realizadas.

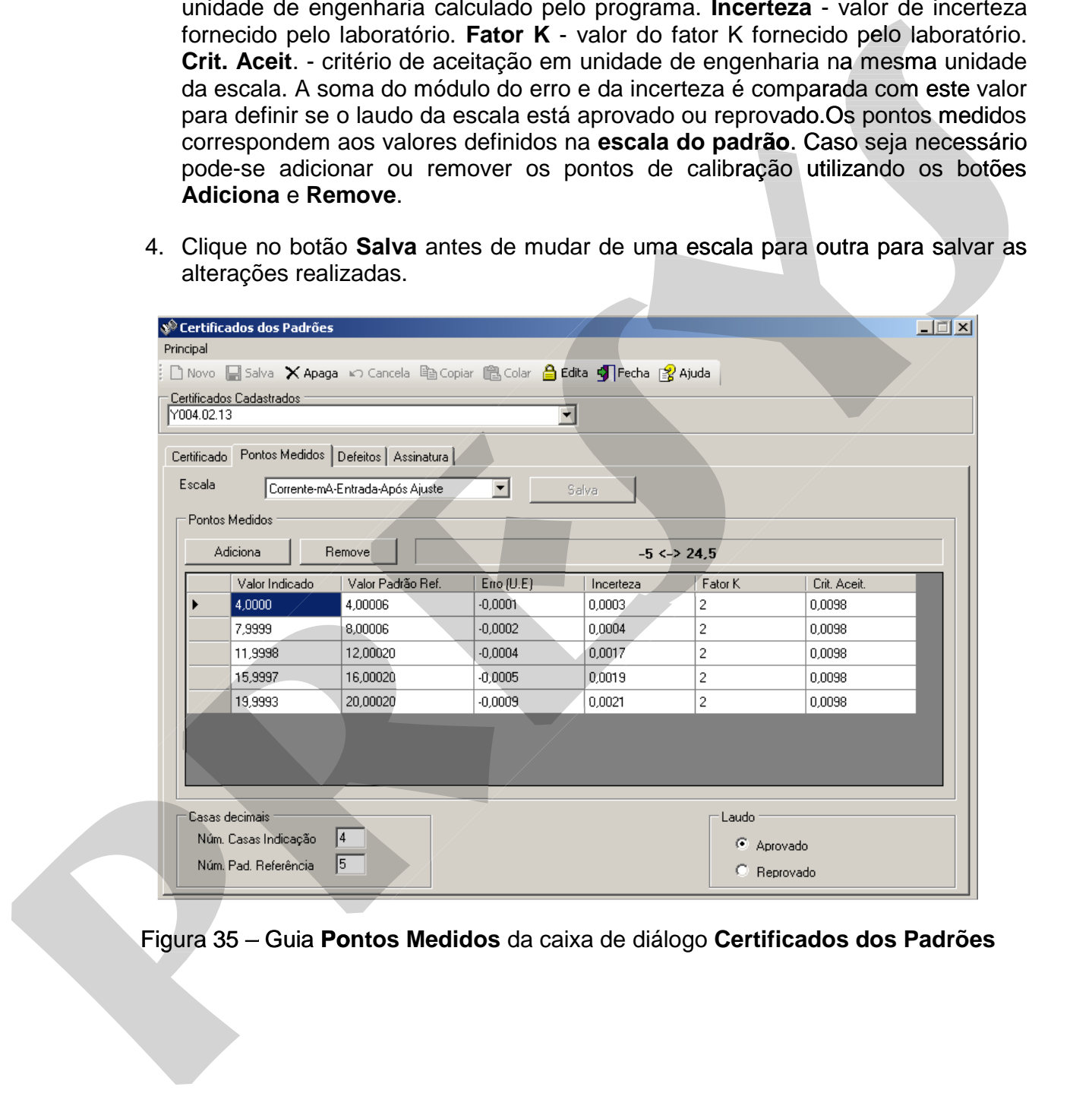

## **5.12.8.4. Finalizando Entrada de Dados (Assinatura)**

 O padrão só pode ser utilizado para calibrações de instrumentos após a finalização da entrada dos dados do certificado do padrão. Esta finalização é feita da seguinte maneira:

- 1. Visualize ou imprima os dados digitados no Isoplan através do relatório emitido a partir do menu **Principal>Visualizar Impressão.**
- 2. Após verificar que todos os dados foram digitados de maneira correta deve-se definir o período de calibração ou clicar na opção **Manter Período,** em seguida clicar no botão **Assina** onde é feita uma assinatura eletrônica pelo responsável da entrada dos dados do certificado.Esta assinatura é simplesmente uma confirmação da senha do usuário. Após a assinatura do certificado os dados não podem ser mais alterados e o certificado está pronto para ser usado para as calibrações de instrumentos que utilizam o padrão.
- 3. É permitido corrigir o certificado de calibração do padrão, desde que o mesmo não esteja associado a nenhuma calibração

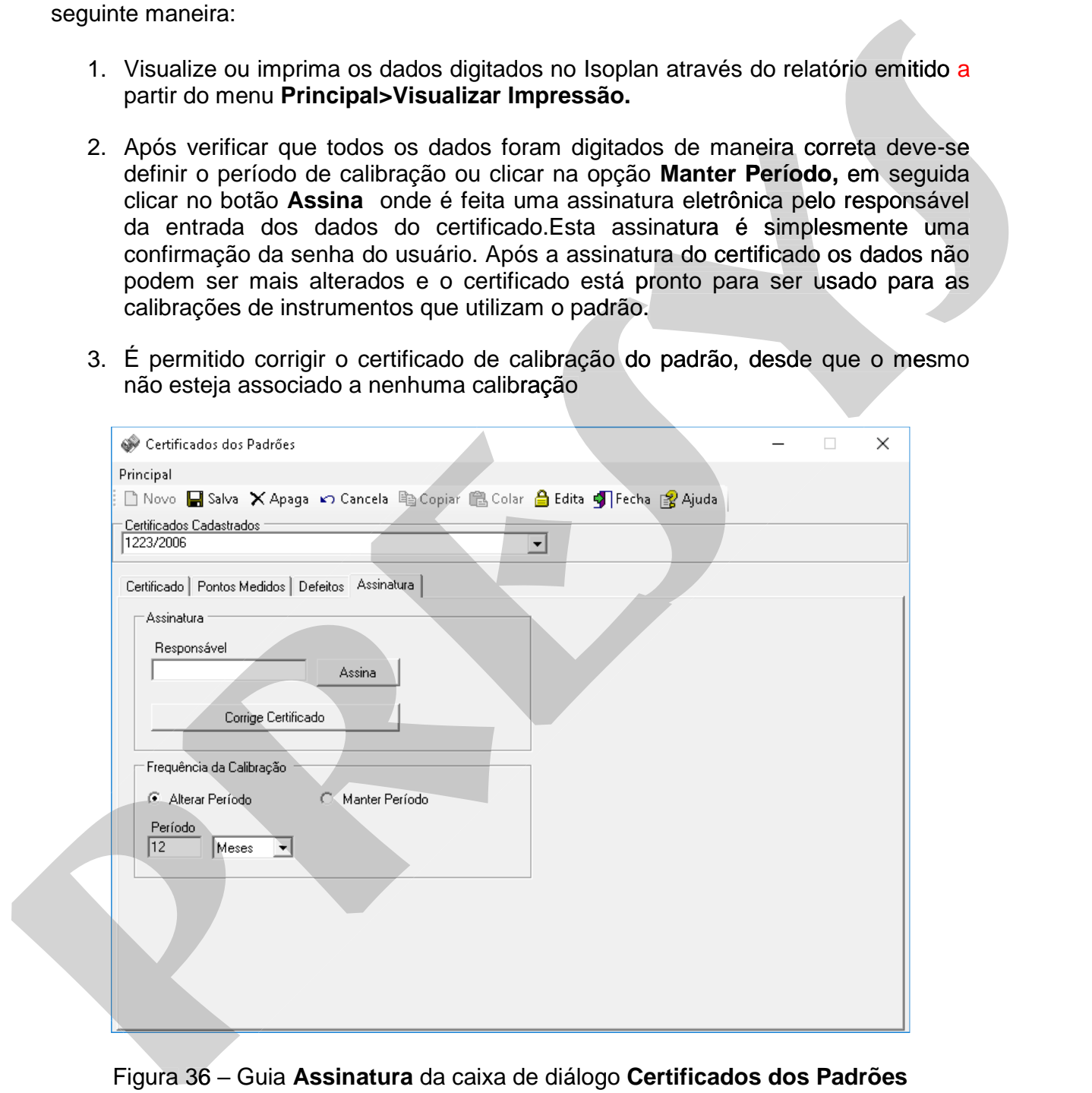

## **5.12.9. Relatórios**

O cadastro de padrões apresenta os seguintes relatórios:

### **Lista de Padrões**

Clique no botão Lista para visualizar uma lista com os padrões cadastrados. Padrões inativos não aparecem nesta lista.

#### **Histórico**

Clique no botão Histórico para visualizar um histórico das calibrações do padrão.

## **5.12.10. Pesquisa de Padrões**

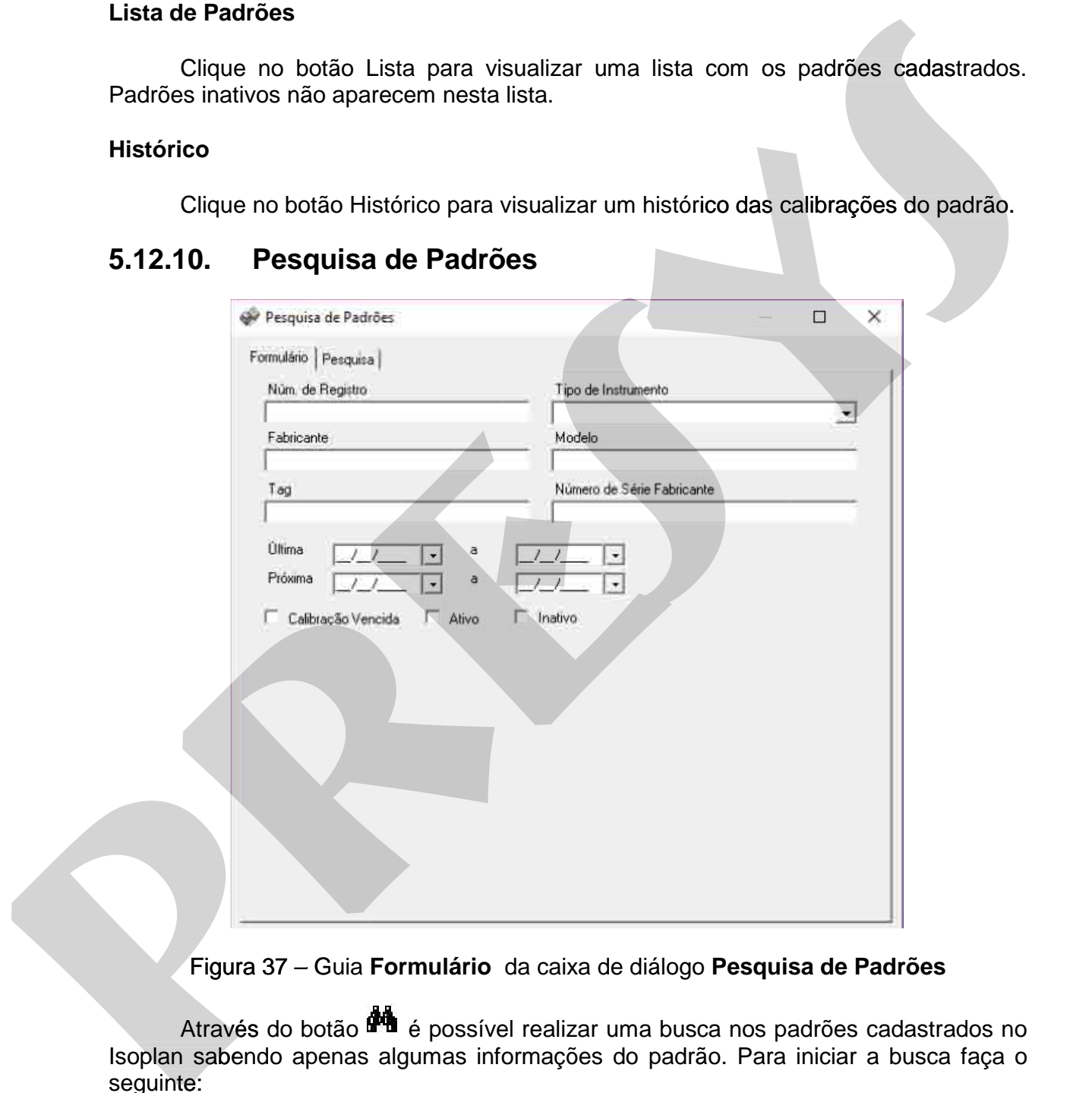

Figura 37 – Guia **Formulário** da caixa de diálogo **Pesquisa de Padrões**

Através do botão **é e** possível realizar uma busca nos padrões cadastrados no Isoplan sabendo apenas algumas informações do padrão. Para iniciar a busca faça o seguinte:

1. Utilize a guia **Formulário** para preencher algumas informações conhecidas sobre o padrão.Pode ser feita uma pesquisa conhecendo apenas alguns caracteres, por exemplo, digitando no campo Num. de Registro02 serão retornados todos os padrões que contém os caracteres "02". Deixe em branco os campos que são indiferentes para a pesquisa. Vide observações abaixo com mais alguns detalhes sobre o preenchimento dos campos.

# **PREJYJ** Instrumentos e Sistemas ISOPLAN -5

- 2. Clique na guia **Pesquisa** na parte superior da tela. Clique no botão **Inicia Pesquisa** para realizar a busca no cadastro do Isoplan segundo os critérios definidos na guia **Formulário**. O resultado da busca aparece na tabela existente na parte de cima da tela. O resultado da busca pode ser impressa através do botão **Visualizar Impressão** onde é possível verificar como irá ficar o resultado da impressão e através do ícone da impressora enviar efetivamente o relatório para impressora.
- 3. Para trabalhar apenas com os padrões localizados utilize o botão **Utiliza Pesquisa** para transferir a lista de tags encontrados para a lista de padrões presente na tela de cadastro. O botão "**Utiliza selecionados"** transfere apenas os padrões que estiverem selecionados. Utilize o botão **Cancela** caso não seja necessário trabalhar com a lista de padrões encontrados.

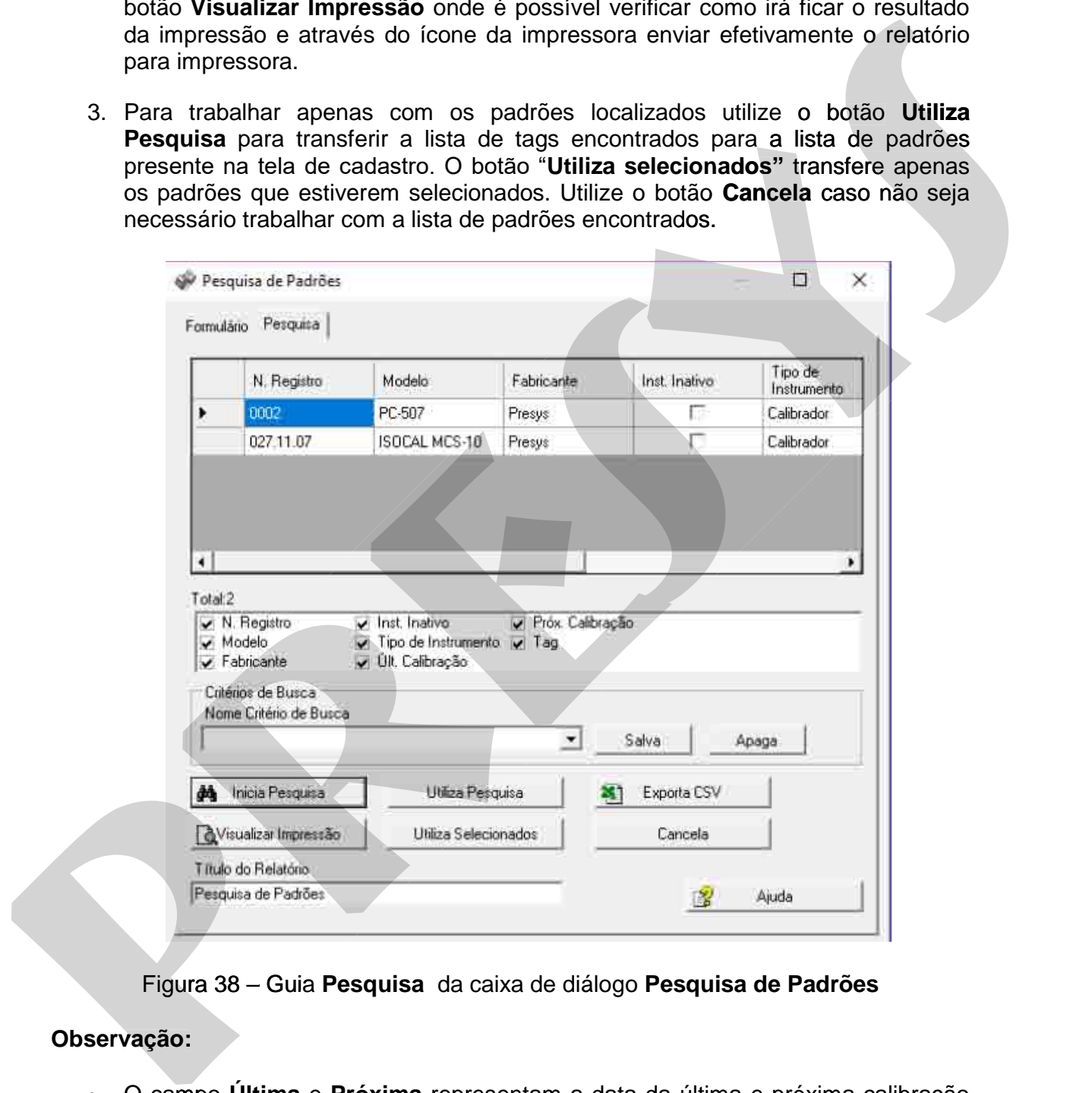

Figura 38 – Guia **Pesquisa** da caixa de diálogo **Pesquisa de Padrões** 

## **Observação:**

 O campo **Última** e **Próxima** representam a data da última e próxima calibração do padrão respectivamente. Os dois campos permitem três opções: a) preenchimento somente da data a esquerda: neste caso serão pesquisados padrões com calibração **a partir** da data especificada. b) preenchimento somente da data a direita: serão pesquisados padrões com calibrações **até** a data especificada. c) preenchimento das duas datas: serão pesquisados padrões com calibrações que estão no intervalo entre as duas datas especificadas.

## **5.12.10.1. Critérios de Busca**

 O grupo chamado **Critérios de Busca** permite salvar um critério de busca utilizado. Para utilização deste recurso faça o seguinte:

- 1. Realize uma pesquisa normalmente no Isoplan utilizando algum filtro, por exemplo, padrões que contém a letra "T" ("T").
- 2. Digite um nome para este critério de busca , por exemplo, "Padrões de Temperatura" e clique no botão **Salva**.
- 3. Para utilizar este critério de busca escolha na lista "Nome Critério de Busca" o nome digitado no passo anterior e clique em "**Inicia Pesquisa**". **Inicia**
- 4. Para remover algum critério de busca salvo clique no botão "**Remove**".

## **5.12.10.2. Exportando Resultado da Pesquisa**

 O botão **Exporta CSV** permite exportar o resultado da pesquisa num formato de texto separado por ponto e vírgula e pode ser lido por outros programas como Excel num formato simples sem formatação e mais fácil de manipular os dados. Os relatórios do Isoplan podem ser exportados para PDF, Word e Excel, mas a formatação destes arquivos pode não ser muito adequada para manipular os dados em outros programas, por exemplo, para criar um filtro no Excel. 1. Realize uma pesquisa normalmente no Isoplan utilizando algum filtro, por<br>
2. Digite um nome para este critério de busca , por exemplo, "Padrões de<br>
1. Pemperatura" e clique no botão Salva.<br>
3. Para utilizar este critéri 1. Realize uma pesquisa normalmente no Isoplan utilizando algum filtro, por<br>
exemplo, padrões que contám a latra "T" ("T").<br>
2. Digita um noma para este critário de busca , por exemplo, "Padrões de<br>
1. Emperatura" e clique

## **5.12.11. Importação de Certificados do Laboratório Presys**

 O laboratório de calibração Presys oferece a opção do usuário fazer download através da internet dos dados do certificado de calibração de um padrão em um arquivo texto que pode ser importado para o Isoplan. O padrão, as escalas e o certificado podem ser criados de maneira automática pelo Isoplan através da importação deste arquivo. Para importar um padrão e/ou certificado faça o seguinte:

- 1. Salve o arquivo baixado do site do laboratório da Presys para uma pasta do computador.
- 2. Na tela dos padrões clique no menu **Principal > Importa Certificado Presys**.
- 3. Selecione o arquivo baixado do site da Presys e clique em **Abrir**. e
- 4. Aguarde a mensagem avisando que o padrão foi importado.

### **Observações**:

- Os valores de exatidão e critério de aceitação não fazem parte do certificado da Presys devendo ser revistos pelo usuário do Isoplan.
- O critério de aceitação utilizado pelo Isoplan é baseado na exatidão do padrão ou na soma do erro e incerteza do certificado, este valor pode não ser adequado as necessidades do laboratório.
- **Este recurso de importação tem apenas a finalidade de economizar tempo de digitação. A responsabilidade de verificar se os dados estão corretos de acordo com os procedimentos do laboratório continua sendo do usuário que assina eletronicamente o documento de dados de calibração do padrão no Isoplan.**

## **5.13. Instrumentos**

 Os instrumentos representam os equipamentos a serem calibrados (indicadores , controladores etc). O Isoplan permite o cadastro de uma folha de dados do instrumento e um cadastro com as escalas do instrumento que são utilizadas caso seja necessário utilizar outras fontes de erro além dos padrões durante a calibração. Vide a página de **Barra de Ferramentas** para criar e apagar registros.

#### **Instrumentos cadastrados**

Lista dos instrumentos cadastrados. Utilize o botão **pota** para realizar uma **pesquisa de instrumentos.** 

## **5.13.1. Cadastro Instrumento**

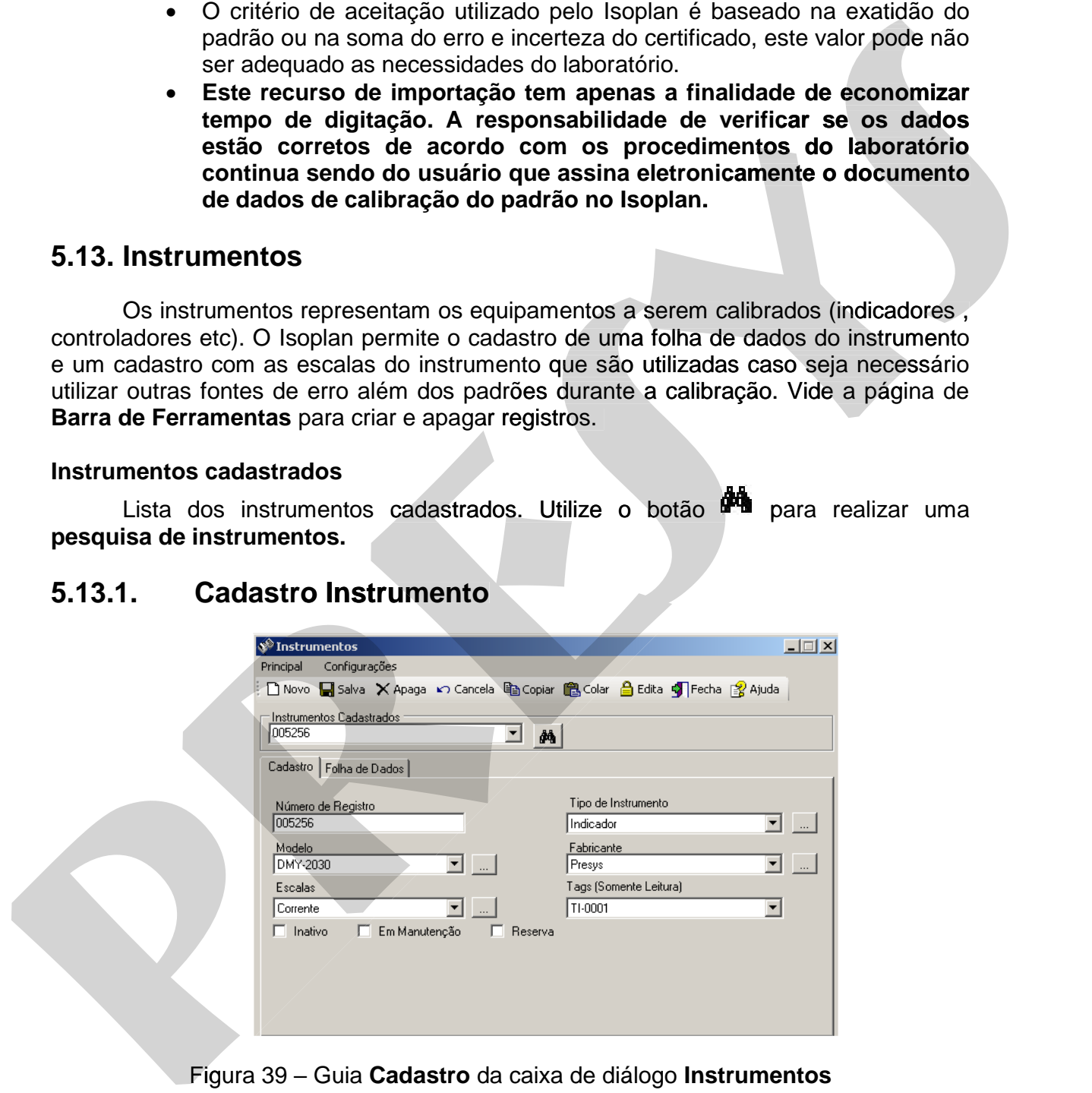

Figura 39 – Guia **Cadastro** da caixa de diálogo **Instrumentos**

 Esta tela apresenta os dados principais do instrumento que serão cadastrados no Isoplan. Os campos presentes nesta tela são os seguintes:

### **Número de Registro**

 Campo alfanumérico que identifica o instrumento. Este campo pode conter o número de série do fabricante ou um número interno da empresa que identifica de maneira única o instrumento.

#### **Tipo de Instrumento**

Um dos **tipos de instrumento** previamente cadastrados no programa.

#### **Modelo**

Lista com modelos cadastrados. Clique no botão **para alterar a lista de** modelos do instrumento.

#### **Fabricante**

Lista com fabricantes cadastrados. Clique no botão **para alterar a lista de** fabricantes do instrumento.

#### **Escalas**

Lista com as escalas do instrumento cadastradas. Clique no botão **para** para alterar a lista de escalas do instrumento.

#### **Inativo**

 Marque este campo como inativo afim de indicar que o instrumento está inativo devido alguma falha que não possa ser reparada ou por algum outro motivo.

#### **Em Manutenção**

 Marque este campo para indicar que o instrumento está em manutenção. Dado apenas informativo. maneira única o instrumento.<br> **Tipo de Instrumento**<br>
Undos tipos de instrumento previamente cadastrados no programa.<br>
Modelo<br>
Lista com modelos cadastrados. Clique no botão **de para alterar a lista de**<br>
modelos do instrume maneira unica o instrumento.<br> **Tipo de Instrumento**<br>
Undos tipos de instrumento previamente cadastrados no programa.<br> **Modelo**<br> **para alterar a** lista de<br>
modelos do instrumento.<br> **Fabricante**<br> **Fabricantes**<br>
Lista com mod

#### **Reserva**

 Marque este campo para indicar que é um instrumento de reserva. Dado apenas informativo.

### **Tags (Somente Leitura)**

Lista dos tags associados a este instrumento. Esta lista é preenchida a medida

## **5.13.2. Folha de Dados do Instrumento5**

 Ao escolher um tipo de instrumento o Isoplan automaticamente apresenta uma listagem das propriedades que podem ser cadastradas. Esta lista somente aparece caso tenha feito o cadastro das propriedades na tela **Tipos de Instrumentos**. O preenchimento é feito na coluna **Valor** que é um texto livre escrito pelo usuário.

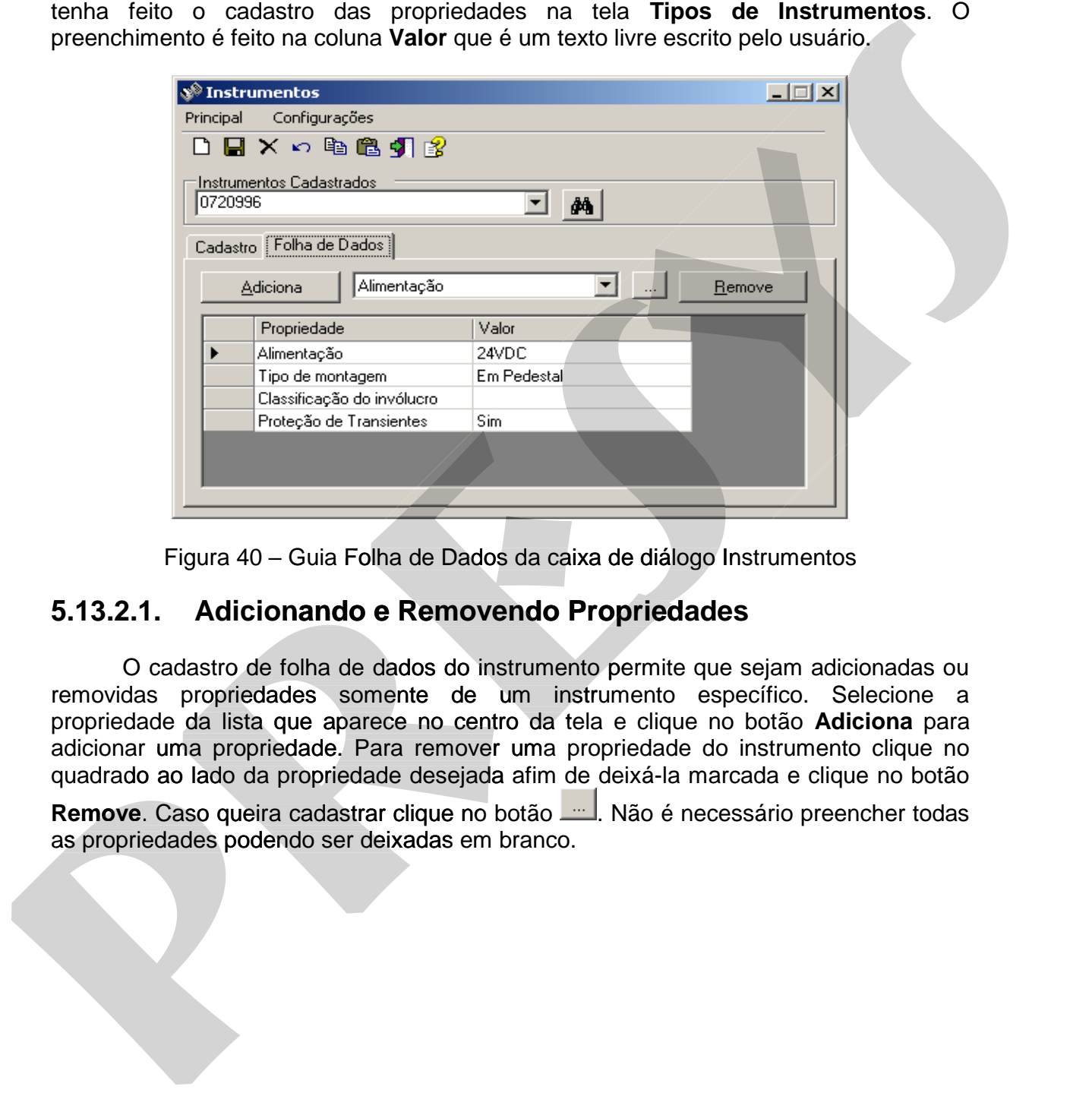

Figura 40 – Guia Folha de Dados da caixa de diálogo Instrumentos

## **5.13.2.1. Adicionando e Removendo Propriedades**

 O cadastro de folha de dados do instrumento permite que sejam adicionadas ou removidas propriedades somente de um instrumento específico. Selecione a propriedade da lista que aparece no centro da tela e clique no botão **Adiciona** para adicionar uma propriedade. Para remover uma propriedade do instrumento clique no quadrado ao lado da propriedade desejada afim de deixá-la marcada e clique no botão

**Remove**. Caso queira cadastrar clique no botão . Não é necessário preencher todas as propriedades podendo ser deixadas em branco.

-

<sup>5</sup> Disponível apenas no Isoplan com módulo Datasheet (DSh)

## **5.13.2.2. Relatório da Folha de Dados**

 Para imprimir uma lista com a folha de dados do instrumento clique no menu **Principal>Visualizar Impressão**. O menu **Configurações > Folha de Dados**  apresenta duas opções: **Mostra valores em Branco**- imprime folha de dados completa inclusive com valores em branco e **Não Mostra valores em Branco -** imprime folha de dados sem valores em branco.

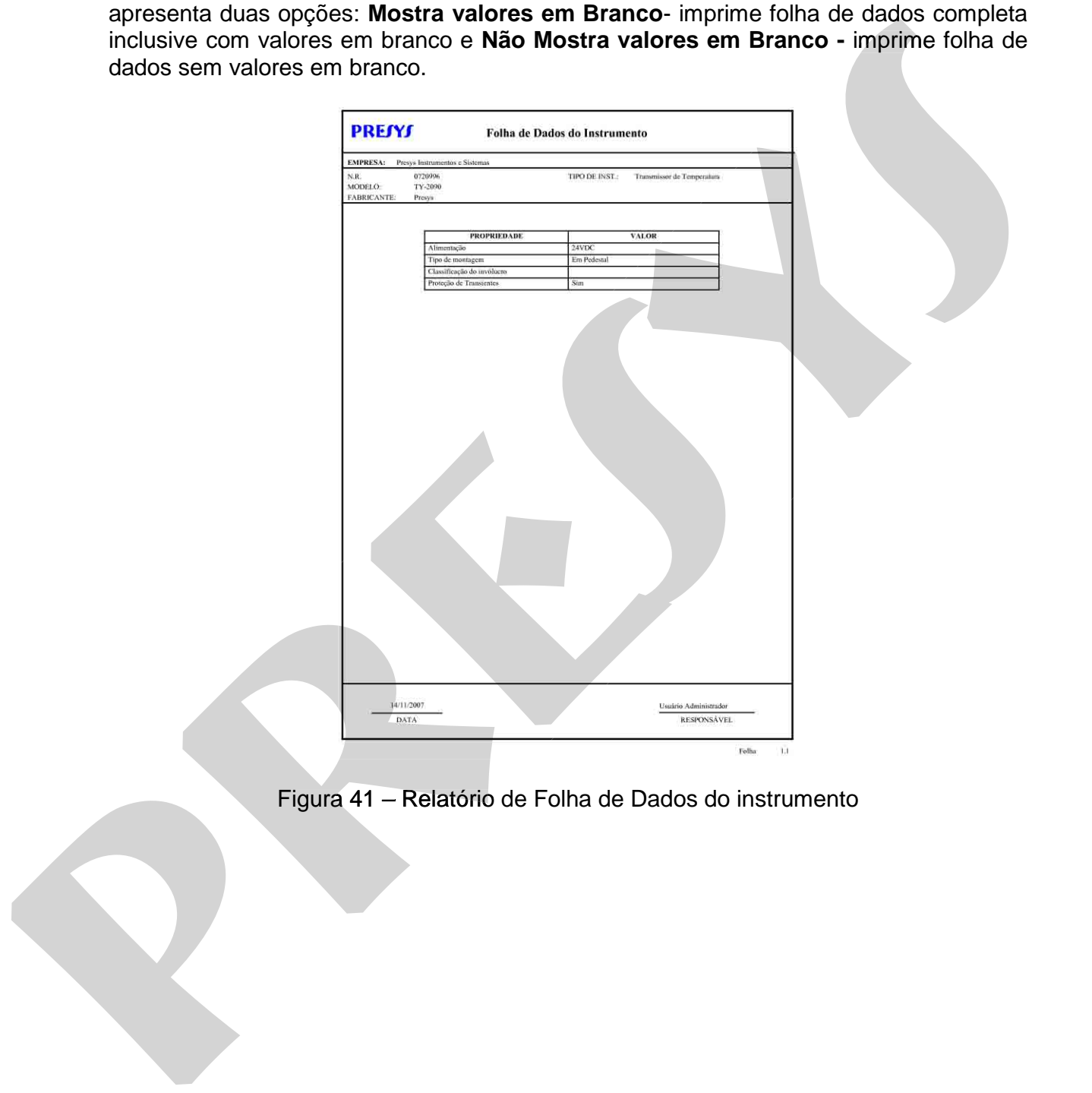

## **5.13.3. Foto**

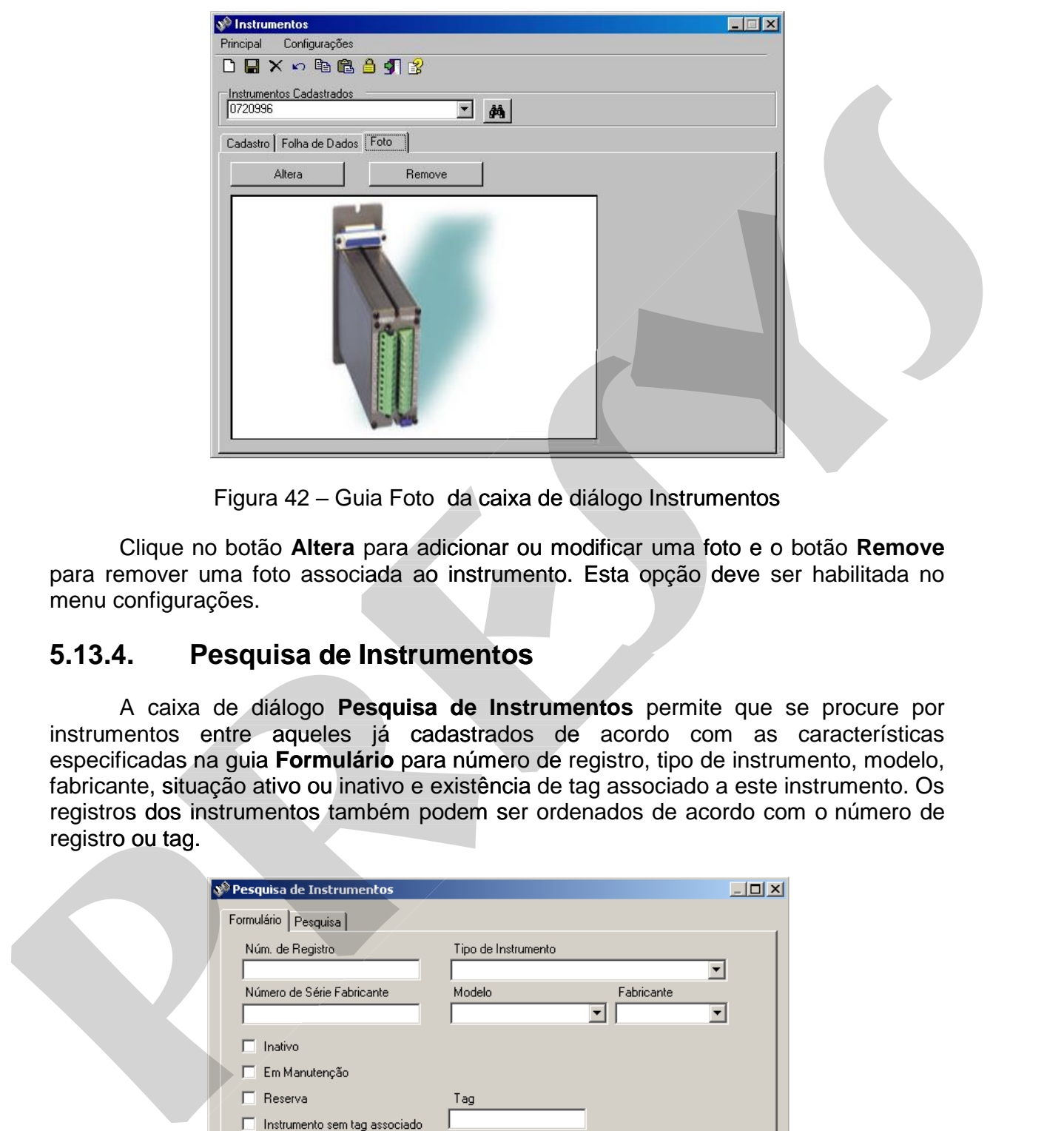

Figura 42 – Guia Foto da caixa de diálogo Instrumentos

 Clique no botão **Altera** para adicionar ou modificar uma foto e o botão **Remove** para remover uma foto associada ao instrumento. Esta opção deve ser habilitada no menu configurações.

## **5.13.4. Pesquisa de Instrumentos**

 A caixa de diálogo **Pesquisa de Instrumentos** permite que se procure por instrumentos entre aqueles já cadastrados de acordo com as características especificadas na guia **Formulário** para número de registro, tipo de instrumento, modelo, **Formulário** fabricante, situação ativo ou inativo e existência de tag associado a este instrumento. Os registros dos instrumentos também podem ser ordenados de acordo com o número de registro ou tag.

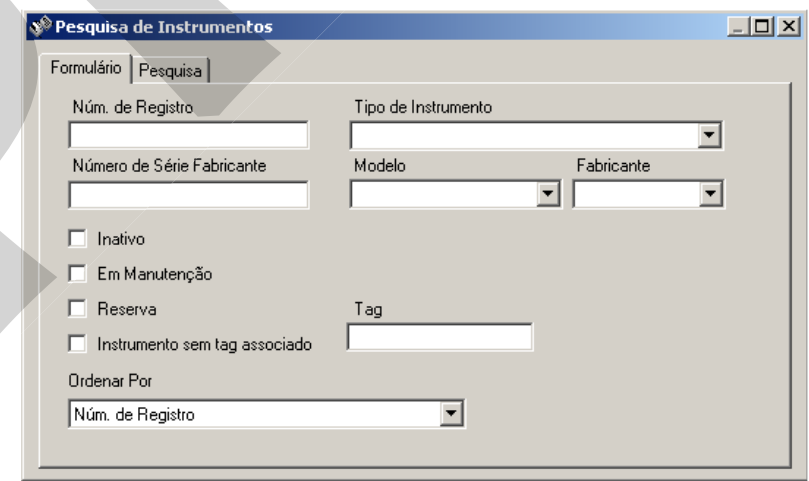

Figura 43 – Guia **Formulário** da caixa de diálogo **Pesquisa de Instrumentos**

# **PREJYJ** Instrumentos e Sistemas ISOPLAN-5

 Pode-se deixar em branco os campos cujas informações são indiferentes para a pesquisa.Pode ser feita uma pesquisa conhecendo apenas alguns caracteres, por exemplo, digitando 01 para o número de registro irão aparecer todos instrumentos que contém o número 01 na descrição do número de registro.

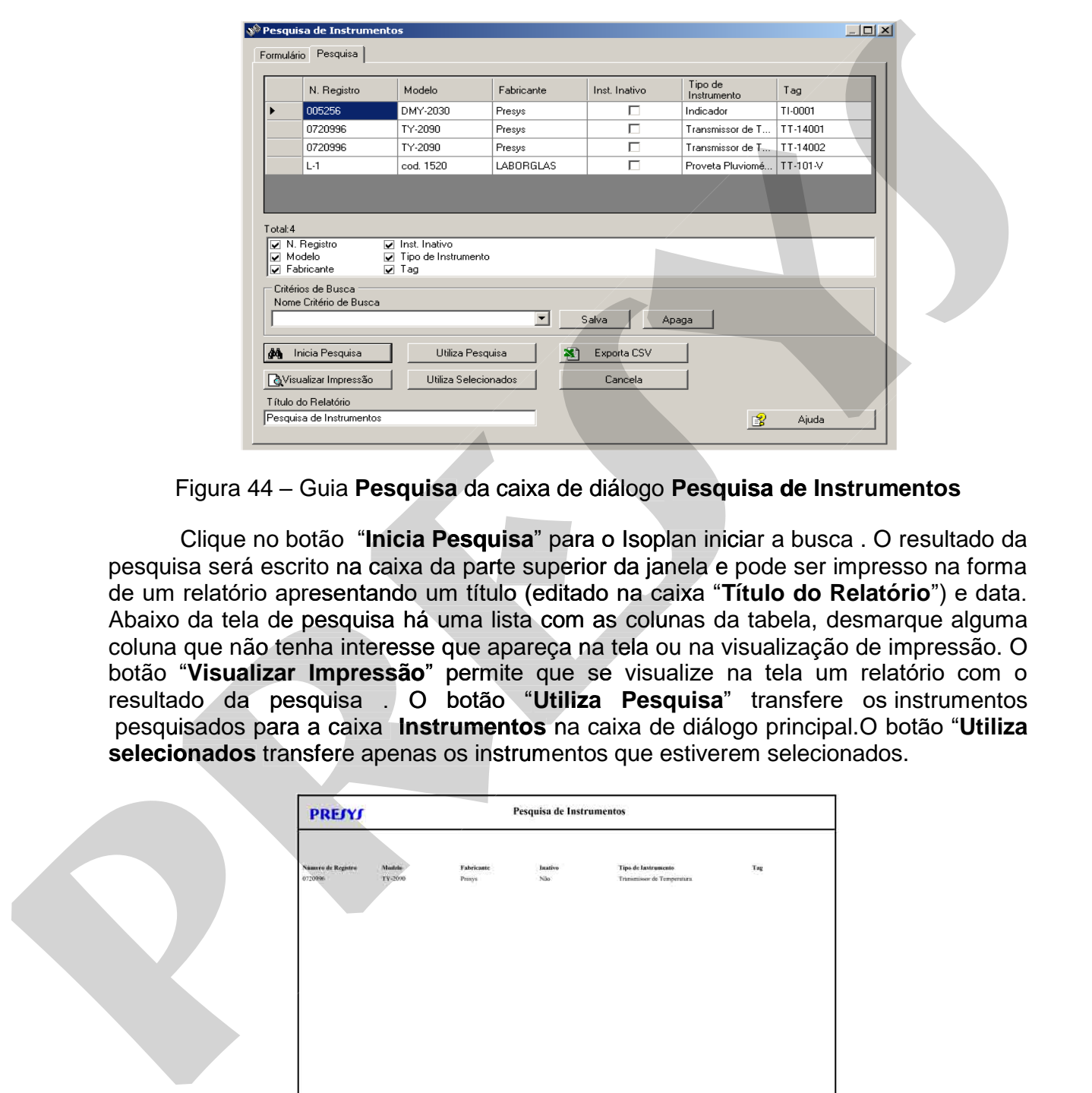

Figura 44 – Guia **Pesquisa** da caixa de diálogo **Pesquisa de Instrumentos**

 Clique no botão "**Inicia Pesquisa**" para o Isoplan iniciar a busca . O resultado da pesquisa será escrito na caixa da parte superior da janela e pode ser impresso na forma de um relatório apresentando um título (editado na caixa "**Título do Relatório**") e data. Abaixo da tela de pesquisa há uma lista com as colunas da tabela, desmarque alguma coluna que não tenha interesse que apareça na tela ou na visualização de impressão. O botão "**Visualizar Impressão**" permite que se visualize na tela um relatório com o resultado da pesquisa . O botão "**Utiliza Pesquisa**" transfere os instrumentos pesquisados para a caixa **Instrumentos** na caixa de diálogo principal.O botão "**Utiliza**  caixa selecionados transfere apenas os instrumentos que estiverem selecionados.

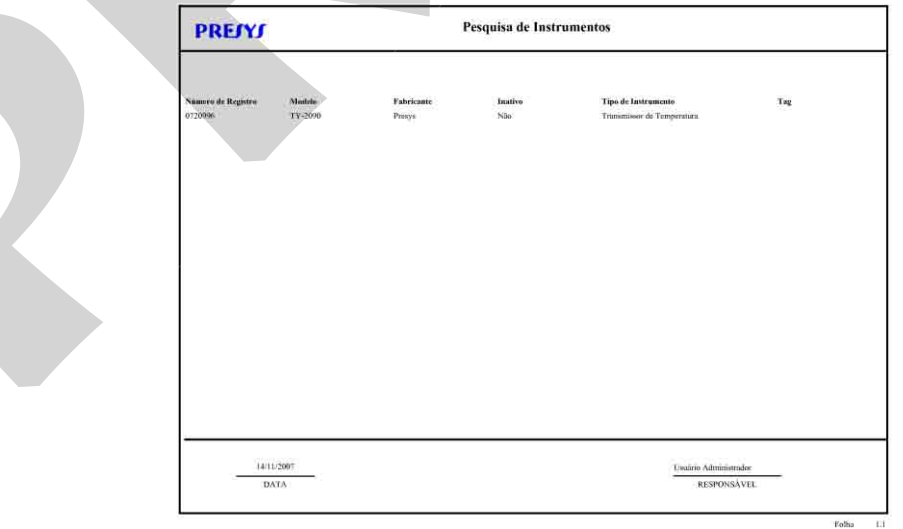

## Figura 45 – Relatório de **Pesquisa de Instrumentos**

## **5.13.4.1. Salvando Parâmetros de uma Busca**

 A tela de pesquisa de instrumentos apresenta uma opção de salvar os critérios de busca para utilização posterior. Após ter realizado uma busca utilizando um ou mais filtros, por exemplo, fabricante Proce igual a Presys, pode-se salvar este critério digitando um nome no campo **Nome Critério de Busca** e clicando no botão **Salva**. Este nome ficará salvo na lista abaixo do campo **Nome Critério de Busca**. Clique no nome da pesquisa e no botão Iniciar para a busca ser refeita sem a necessidade de preencher os filtros da aba **Formulário**.

## **5.13.4.2. Exportando Resultado da Pesquisa**

 O botão **Exporta CSV** permite exportar o resultado da pesquisa num formato de texto separado por ponto e virgula e pode ser lido por outros programas como Excel num formato simples sem formatação e mais fácil de manipular os dados. Os relatórios do Isoplan podem ser exportados para PDF, Word e Excel, mas a formatação destes arquivos pode não ser muito adequada para manipular os dados em outros programas, por exemplo, para criar um filtro no Excel.

## **5.13.5. Cadastro de Escalas**

 Um instrumento pode apresentar várias escalas, onde para o Isoplan uma escala corresponde a uma combinação de entrada e saída do instrumento. A escala é utilizada caso se deseje cadastrar incertezas extras do tipo B associada ao instrumento (por exemplo, resolução do instrumento, histerese etc) e exatidões do fabricante para uma determinada escala do instrumento. É possível realizar a calibração do instrumento sem utilizar o cadastro de escalas. Vide a página de **Barra de Ferramentas** para criar e apagar registros. tititics, por exemplo, fabricante Proce igual a Presys, pode-se salvar este critérica de Busca Citate no mois canais do instrumento canais do instrumento de Busca. Clique no none<br>nome l'ecanais also bon islas abstrumento.<br> filtros, por exemplo, labirante Proce igual a Pressys, pode-se salvar este critério de Busca contacto de Busca Citato no botão Salva. Este<br>nome ticará salvo na lista abatica presente de Busca e citarán o botão Salva. Este<br>

## **Escalas Cadastradas**

Lista das escalas cadastradas.

## **5.13.5.1. Escala**

 A escala corresponde a uma combinação de entrada e saída do instrumento. Se o instrumento apresenta múltiplos canais não é necessário que se cadastre uma escala para cada canal caso todos os canais apresentem as mesmas características, por exemplo, um instrumento que apresenta 10 canais de leitura de sensor PT-100 pode ser cadastrada uma única escala que será usada posteriormente no cadastro de **Tags** para

# **PREJYJ** Instrumentos e Sistemas ISOPLAN-5

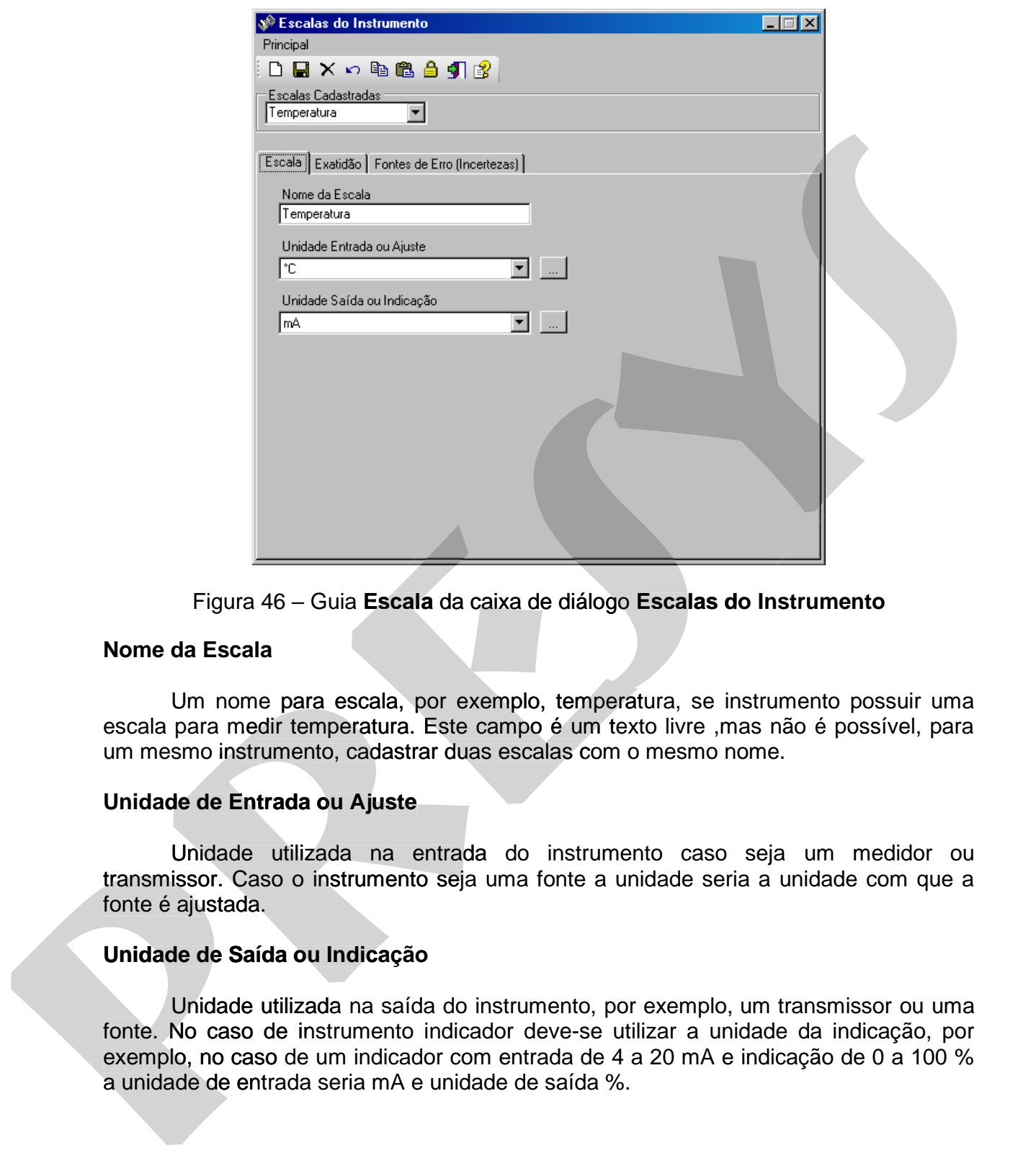

Figura 46 – Guia **Escala** da caixa de diálogo **Escalas do Instrumento** 

#### **Nome da Escala**

 Um nome para escala, por exemplo, temperatura, se instrumento possuir uma escala para medir temperatura. Este campo é um texto livre ,mas não é possível, para um mesmo instrumento, cadastrar duas escalas com o mesmo nome.

### **Unidade de Entrada ou Ajuste**

 Unidade utilizada na entrada do instrumento caso seja um medidor ou Unidade utilizada na entrada do instrumento caso seja transmissor. Caso o instrumento seja uma fonte a unidade seria a unidade com que a fonte é ajustada.

### **Unidade de Saída ou Indicação**

 Unidade utilizada na saída do instrumento, por exemplo, um transmissor ou uma fonte. No caso de instrumento indicador deve-se utilizar a unidade da indicação, por exemplo, no caso de um indicador com entrada de 4 a 20 mA e indicação de 0 a 100 % lizada na saída do instrumento, por exemplo, um<br>؛ instrumento indicador deve-se utilizar a unidad<br>de um indicador com entrada de 4 a 20 mA e indi

# **5.13.5.2. Exatidão**

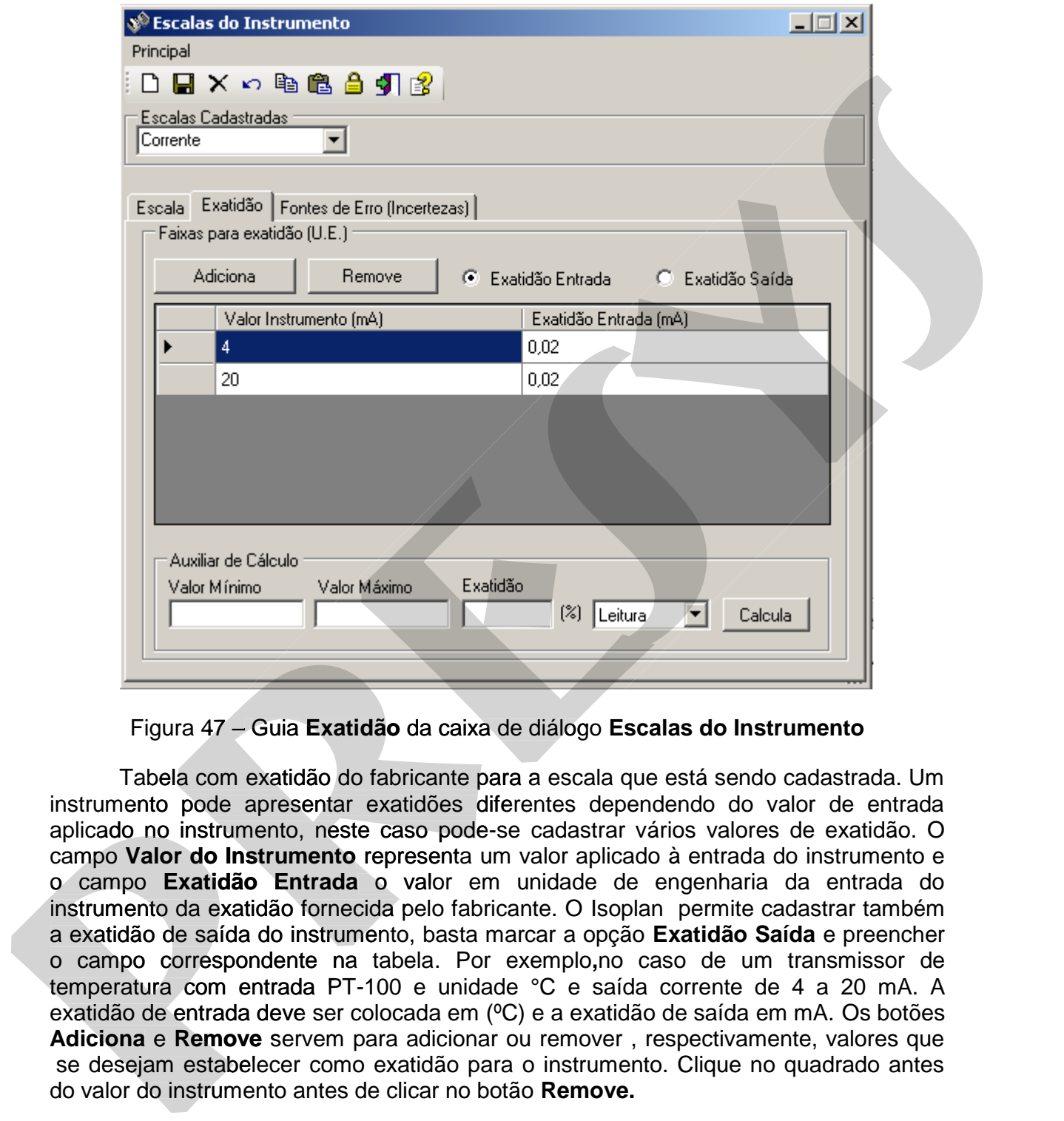

Figura 47 – Guia **Exatidão** da caixa de diálogo **Escalas do Instrumento**

 Tabela com exatidão do fabricante para a escala que está sendo cadastrada. Um instrumento pode apresentar exatidões diferentes dependendo do valor de entrada aplicado no instrumento, neste caso pode-se cadastrar vários valores de exatidão. O campo **Valor do Instrumento** representa um valor aplicado à entrada do instrumento e o campo **Exatidão Entrada** o valor em unidade de engenharia da entrada do instrumento da exatidão fornecida pelo fabricante. O Isoplan permite cadastrar também a exatidão de saída do instrumento, basta marcar a opção **Exatidão Saída** e preencher o campo correspondente na tabela. Por exemplo,no caso de um transmissor de temperatura com entrada PT-100 e unidade °C e saída corrente de 4 a 20 mA. A exatidão de entrada deve ser colocada em (°C) e a exatidão de saída em mA. Os botões **Adiciona** e **Remove** servem para adicionar ou remover , respectivamente, valores que se desejam estabelecer como exatidão para o instrumento. Clique no quadrado antes do valor do instrumento antes de clicar no botão **Remove.** 

 Os campos do grupo **Auxiliar de Cálculo** tem finalidade de converter as especificações do instrumento em porcentagem do fundo de escala, span (amplitude) e leitura para unidade de engenharia. Digite o valor mínimo e máximo da faixa do instrumento, digite o valor em porcentagem, escolha uma das opções (Leitura , span ou Fundo de Escala) e clique em **Calcula** para o Isoplan realizar os cálculos.

## **5.13.5.3. Fontes de Erro**

 Além do valor de incerteza devido aos padrões de calibração pode-se adicionar outros componentes de incerteza referente à escala do instrumento que está sendo calibrada pelo Isoplan. Estas componentes de incerteza foram chamadas de fontes de erro no Isoplan. Um exemplo de fonte de erro é o efeito da variação da temperatura ambiente no valor medido pelo instrumento. Para adicionar uma nova fonte de erro deve ser preenchido um nome para fonte de erro e clicar no botão **Adiciona**. A remoção de uma fonte de erro é feita através do botão **Remove**.

O cadastro da incerteza devida a uma fonte de erro é feita através do preenchimento da tabela presente no grupo denominado **Faixas**. Inicialmente clica-se . no botão **Adiciona** e depois deve ser preenchida a tabela. A incerteza pode ser definida com valores diferentes de acordo com o valor aplicado na entrada do instrumento. Para remover uma linha da tabela deve-se clicar no botão **Remove**.

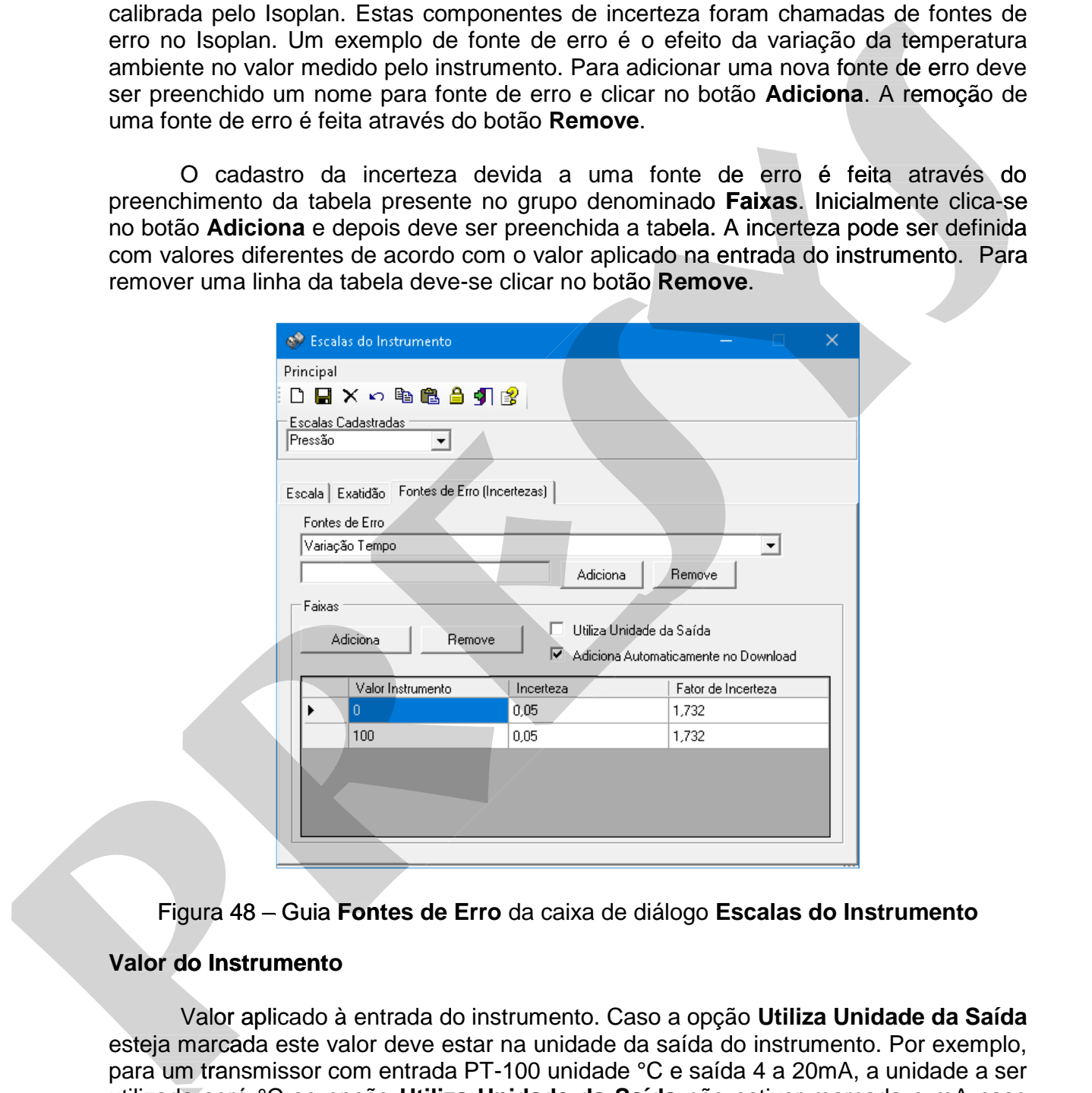

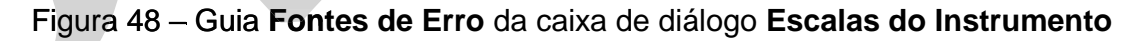

## **Valor do Instrumento**

Valor aplicado à entrada do instrumento. Caso a opção **Utiliza Unidade da Saída** esteja marcada este valor deve estar na unidade da saída do instrumento. Por exemplo, na para um transmissor com entrada PT-100 unidade °C e saída 4 a 20mA, a unidade a ser utilizada será °C se opção **Utiliza Unidade da Saída** não estiver marcada e mA caso esta opção esteja marcada.

### **Incerteza**

 Valor da incerteza devida a fonte de erro que está sendo cadastrada correspondente ao valor do instrumento. Este valor deve estar na mesma unidade da guia **Escala**. O valor desta incerteza pode ser fornecido pelo fabricante ou obtido através de algum outro tipo de levantamento realizado pelo usuário.

### **Fator Incerteza**

 A incerteza devida a uma determinada fonte de erro segue geralmente uma distribuição de probabilidade (retangular, triangular , normal etc). Dependendo do tipo de distribuição deve-se digitar um fator que vai ser usado afim de obter a incerteza padronizada que será utilizada para o cálculo de incerteza do padrão. Para distribuição retangular o fator de incerteza é 1,732 (RAIZ(3)), para distribuição triangular o fator de incerteza é 2,4495 (RAIZ(6)) e para distribuição normal o fator é 2. guia Escala. O valor desta incerteza pode ser fornecido pelo tabricante ou obtido<br>stavés de algum outro tipo de levantamento realizado pelo usuário.<br>Fator Incerteza<br>fatitivada de protesta de mais determinada fonte de erro guia **sexare.** O valor desta montraza podo ser formedio pelo transmite ou dolido<br> **Fract Incertiza**<br>
A incertaza devida a una determinada fonte de erro segue geralmente uma<br>
distribuição de probabilidade (retangular, tria

#### **Adiciona Automaticamente no Download**

 Esta opção serve para adicionar automaticamente uma componente de incerteza associado à escala do instrumento, por exemplo, a resolução. O objetivo desta opção é evitar que o usuário tenha que escolher as componentes extras de incerteza a cada calibração do instrumento.

## **5.13.6. Cadastro de Modelos**

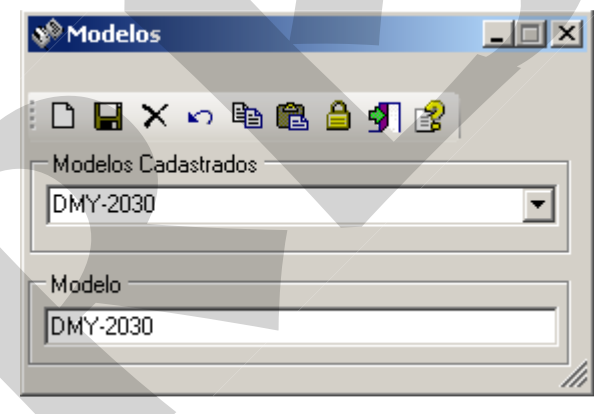

Figura 49 – Caixa de diálogo Modelos

Esta tela apresenta os modelos de instrumentos cadastrados no Isoplan. Vide a página de Barra de Ferramentas para criar e apagar registros.

### **Modelos Cadastrados**

Lista com modelos cadastrados.

#### **Modelo**

Modelo do instrumento. Este é um campo de texto livre, mas não é possível cadastrar dois modelos com o mesmo nome.

## **5.13.7. Cadastro de Fabricantes**

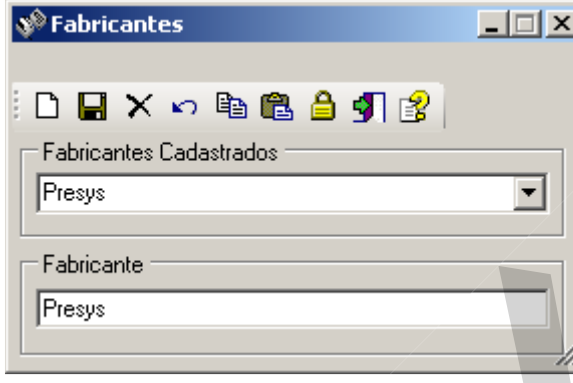

Figura 50 – Caixa de diálogo Fabricantes

Esta tela Apresenta os fabricantes cadastrados Vide a página de Barra de página Ferramentas para criar e apagar registros.

### **Fabricantes Cadastrados**

Lista com fabricantes cadastrados.

### **Fabricante**

Fabricante do instrumento. Este é um campo de texto livre, mas não é possível cadastrar dois fabricantes com o mesmo nome.

## **5.14. Tags**

 Os tags , para o Isoplan, são os pontos de medição ou indicação do processo onde geralmente é utilizada a nomenclatura da ISA para identificação da cada tag. No Isoplan cada tag deve estar associado a um instrumento , identificado pelo número de registro, que efetivamente realiza a medição. O tag, enquanto o processo não muda, normalmente continua sempre o mesmo e ao longo do tempo o instrumento associado vai sendo alterado devido a falhas , troca por um modelo mais novo, etc. A tela apresenta alguns campos de identificação do tag descritos abaixo e várias guias, explicadas em tópicos separados, para definir toda estratégia de calibração do tag. Após o preenchimento de todas as guias, o tag pode ser salvo. Vide tópico de **Barra de Ferramentas** para criar e apagar registros. **pressure Calibration**<br>
Figures 50 – Caixa de diálogo Fabricantes<br>
Figures 50 – Caixa de diálogo Fabricantes<br>
Figures 50 – Caixa de diálogo Fabricantes<br>
Ferramentas para citar e apagar registros.<br> **Fabricantes Cadastrados** 

### **Tags Cadastrados**

Lista dos tags cadastrados. Utilize o botão **pota** para realizar uma pesquisa de tags.

### **Setor**

 Setor ou área que define onde o tag está localizado na planta. Escolha um dos setores disponíveis ou utilize o botão para cadastrar um novo setor.

### **Cliente6**

 Este campo define a qual cliente o tag está associado. Escolha um dos clientes disponíveis ou utilize o botão **para cadastrar um novo cliente**.

### **Nome do Tag**

 Nome que identifica o tag e normalmente segue a nomenclatura da ISA, por exemplo, TT-101 para um transmissor de temperatura.

### **Instrumento**

 Instrumento associado ao tag, identificado pelo número de registro. Escolha um dos instrumentos disponíveis na lista ou utilize o botão **para cadastrar um novo** instrumento. Utilize o botão **pota** para filtar os instrumentos que aparecem nesta lista através da **Pesquisa de Instrumentos** . **Nome do Tag**<br>
Nome que identifica o tag e normalmente segue a nomenclatura da ISA, por<br>
s[es](file:///C:/Users/admin/AppData/Roaming/Microsoft/isocsHtmlHelp/portbr/tags_verifications.html)emplo, TT-101 para um transmissor de temperatura.<br>
Instrumento<br>
Instrumento associado ao tag, identificado pelo número de registro **Nome do Tag**<br>
Nome que identifica o tag e normalmente segue a nomenclatura da ISA, por<br>
exemplo, TT-101 para um transmissor de temperatura.<br>
Instrumento<br>
Instrumento associado ao tag, identificado pelo número de registro.

## **Cal./Verif.**

 Indica se o tag será utilizado para calibração ou verificação apenas. No modo verificação não é realizado registro de medições onde o Isoplan preenche os dados de calibração e estratégia de maneira automática. É necessário preencher os itens a serem verificados através da guia **Verificações**. s verificação disponíveis na lista ou utilize o botão **de componentes** de metrumento. Utilize o botão **de metrumentos** de instrumentos que aparecem nesta lista através da **Pesquisa de Instrumentos** .<br> **Cal./Verif.**<br>
Indica

### **Inativo**

 Usado para indicar que o tag está inativo. Tags inativos não aparecem no plano de calibrações.

## **Calibrado Somente em Malha**

Opção utilizada para indicar que o tag é calibrado em malha, ao calibrar uma malha, as datas de próxima calibração de seus componentes serão atualizadas de acordo com a data da próxima calibração da malha, desde que a opção calibrado somente em malha esteja marcada

 Os tags calibrados em malha aparecem no plano de calibração e na lista de análise critica10 com uma indicação que são calibrados em malha

## **Calibração Externa**

Opção utilizada para indicar que o tag é calibrado em laboratório externo

## **5.14.1.1. Cadastro de Criticidade**

Criticidade do Tag. Escolha uma das criticidades disponíveis ou utilize o botão

<u>um</u> para cadastrar uma nova criticidade.

-

<sup>6</sup> Módulo Opcional Prestador de Serviço

<sup>10</sup> Módulo de Análise Crítica

# **5.14.2. Função/Intervalo**

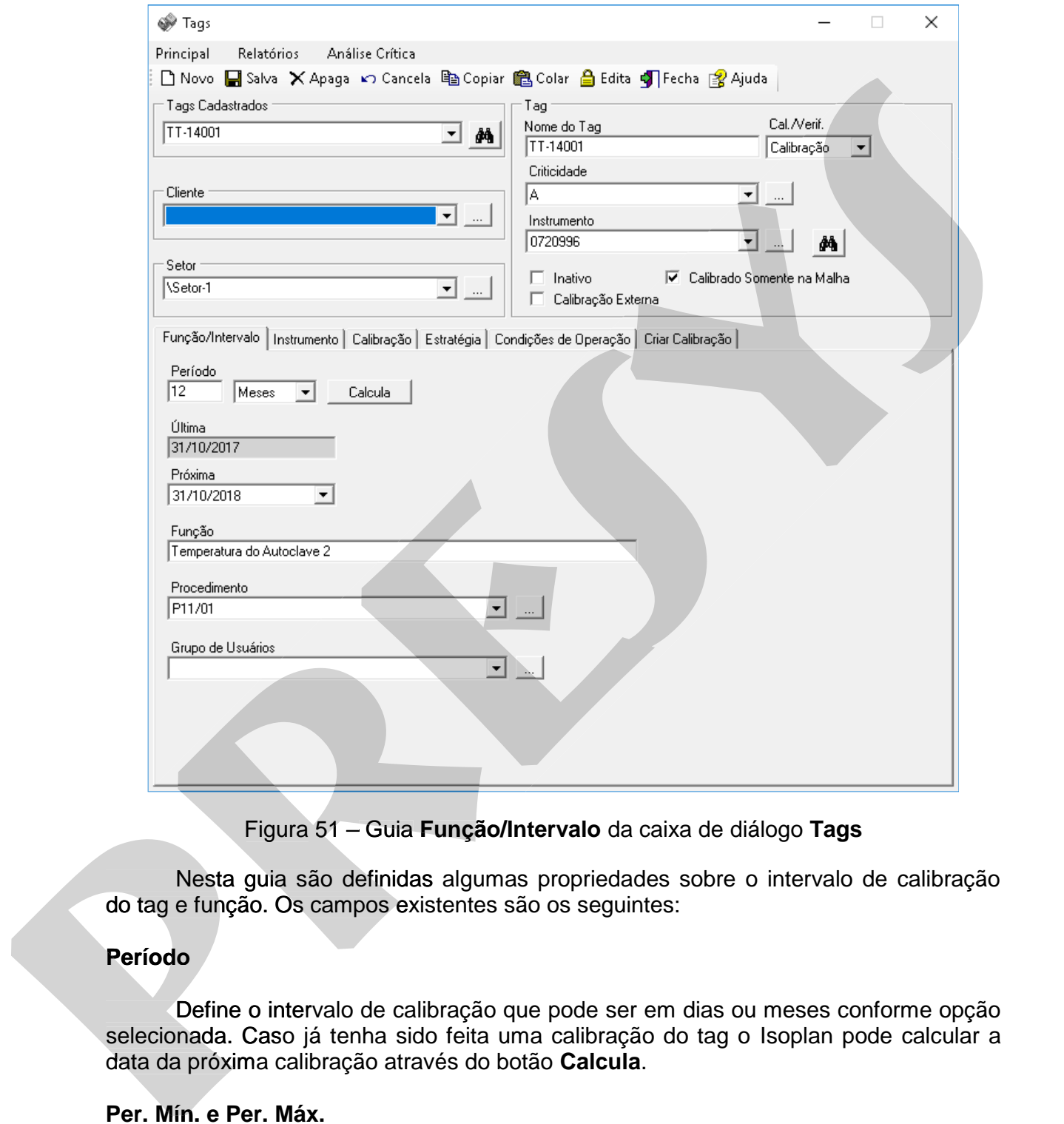

Figura 51 – Guia **Função/Intervalo** da caixa de diálogo **Tags**

 Nesta guia são definidas algumas propriedades sobre o intervalo de calibração do tag e função. Os campos existentes são os seguintes:

### **Período**

 Define o intervalo de calibração que pode ser em dias ou meses conforme opção Define selecionada. Caso já tenha sido feita uma calibração do tag o Isoplan pode calcular a data da próxima calibração através do botão **Calcula**.

### **Per. Mín. e Per. Máx.**

Caso tenha sido habilitado na tela configurações o ajuste automático de frequência, devem ser preenchidos estes dois campos que correspondem ao período mínimo e máximo entre as calibrações. O ajuste automático fica impossibilitado de alterar o período de calibração fora deste intervalo.
## **Última**

 Data da última calibração do tag. Este campo é somente para consulta e mostra quando foi realizada a última calibração utilizando o Isoplan.

# **Próxima**

 Data da próxima calibração do tag. Esta data será utilizada para construção do **plano de calibrações**.

## **Função**

Texto descrevendo a função do tag.

## **Procedimento**

 Código e nome do procedimento utilizado para calibração. Escolha um dos procedimentos disponíveis ou utilize o botão para cadastrar um novo procedimento.

## **Tipo de Serviço Acreditado 7**

 Escolha um dos serviços como Manômetro Digital, Manômetro Analógico, Medidor de Temperatura com Sensor Termopar e outros para criar um certificado voltado à acreditação no Isoplan. O processo de calibração é o mesmo independente se a calibração é acreditada ou não. No certificado há algumas informações opcionais que o usuário pode acrescentar ao certificado como profundidade de imersão. Próxima<br>
Data da proxima calibração do tag. Esta data será utilizada para construção do<br>
plano de calibrações.<br> **Função**<br>
Texto descrevendo a função do tag.<br> **Procedimento**<br>
Cédigo e nome do procedimento utilizado para cal **Próxima**<br>
Data da próxima calibração do tag. Esta data será utilizada para construção do<br>
plano de calibrações.<br> **Função**<br>
Texto descrevendo a função do tag.<br> **Procedimento**<br>
Código e nome do procedimento utilizado para c

# **5.14.3. Instrumentos**

 Esta guia é somente de consulta apresentado as informações do instrumento afim de que se possa verificar se o instrumento associado ao tag está correto. As informações são as mesmas do cadastro de **Instrumentos**.

-

<sup>7</sup> Módulo Opcional de Serviços Acreditados

# **5.14.4. Calibração**

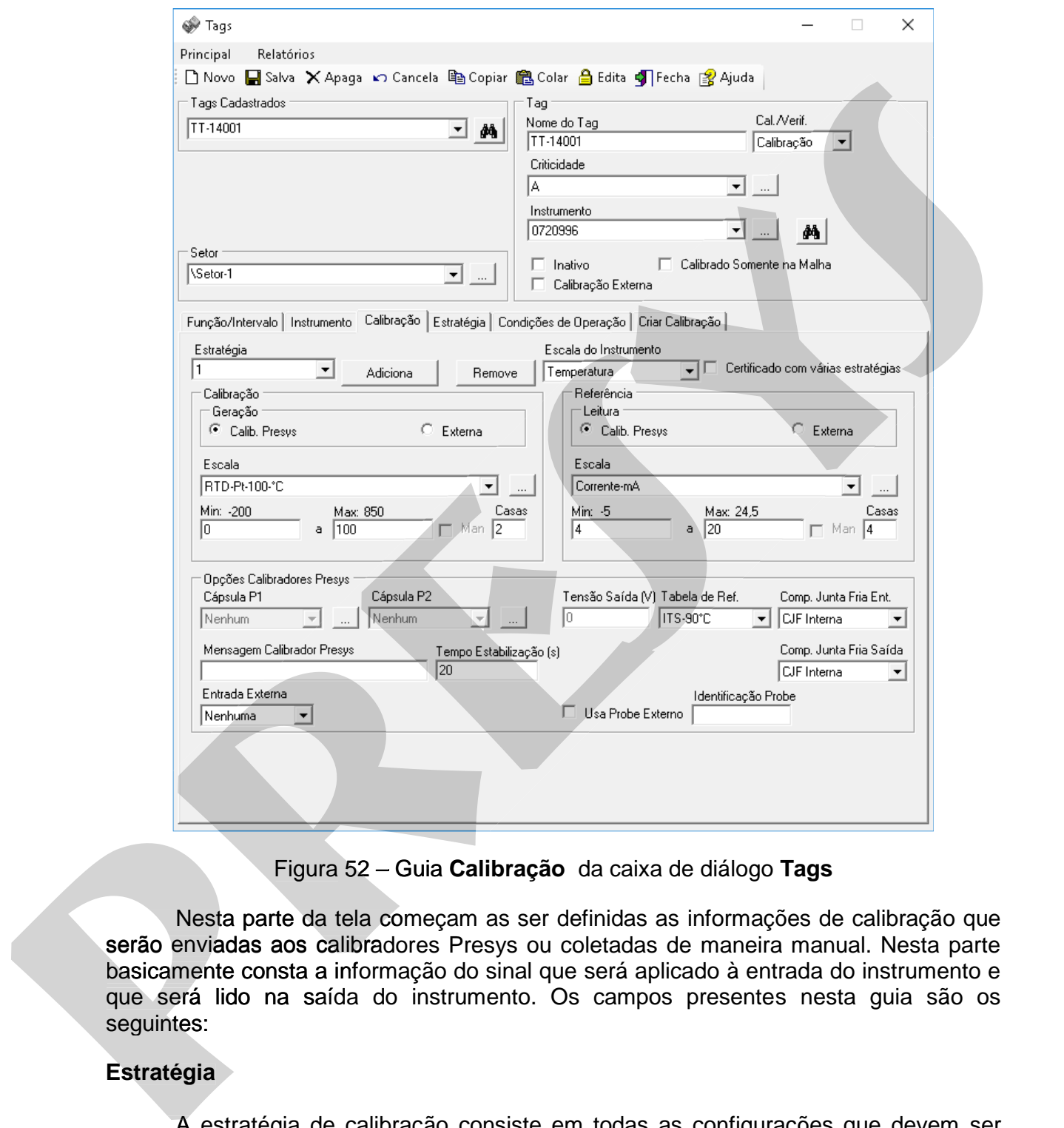

Figura 52 – Guia **Calibração** da caixa de diálogo **Tags** 

 Nesta parte da tela começam as ser definidas as informações de calibração que Nesta que serão enviadas aos calibradores Presys ou coletadas de maneira manual. Nesta parte basicamente consta a informação do sinal que será aplicado à entrada do instrumento e que será lido na saída do instrumento. Os campos presentes nesta guia são os seguintes:

## **Estratégia**

 A estratégia de calibração consiste em todas as configurações que devem ser A usadas para calibrar um instrumento, por exemplo, sinal aplicado na entrada do instrumento, pontos de calibração etc. O Isoplan permite a utilização de mais de uma estratégia por tag, por exemplo, em caso de um controlador em que se calibra de maneira independente a entrada e a saída do instrumento podendo ser criada uma estratégia para entrada e outra para saída. Um tag novo apresenta inicialmente uma única estratégia (estratégia 1). Caso seja necessário criar mais uma estratégia clique no

# **PREJYJ** Instrumentos e Sistemas ISOPLAN -5

botão **Adiciona** e se precisar remover uma estratégia existente clique no botão **Remove**. Para mudar de estratégia basta clicar na lista do campo estratégia. Normalmente cada estratégia irá apresentar um certificado de calibração independente. Utilize a opção Certificado com várias estratégias afim de que um mesmo certificado possa apresentar mais de uma estratégia ou faixa de calibração.

### **Escala do Instrumento**

 Caso tenha sido utilizado o cadastro de **escalas do instrumento** deve-se associar a escala do instrumento com a estratégia de calibração utilizada. Os dados de **fontes de erro do instrumento** poderão ser utilizados para realizar o cálculo da incerteza no certificado de calibração. As unidades utilizadas no cadastro de instrumento e na estratégia de calibração devem coincidir afim de que o Isoplan possa calcular de maneira automática os efeitos destas fontes de erro na incerteza do certificado do instrumento.

### **Calibração**

 Na parte **Calibração** é definido o sinal de saída do calibrador (geração) que também pode ser interpretado como o sinal que será aplicado à entrada do instrumento. O campo **Geração** apresenta duas opções:

- 1. **Calib. Presys**: neste modo a lista **Escala** apresenta apenas as escalas dos calibradores Presys.
- 2. **Externa**: neste modo a lista **Escala** apresenta as escalas externas conforme cadastro Escalas. As escalas externas são usadas quando não serão utilizados calibradores Presys para gerar um sinal.

#### **Escala**

 A lista **Escala** apresenta as escalas disponíveis de acordo com a opção anterior. Abaixo da lista é definida a faixa de calibração (sinal aplicado à entrada do instrumento) onde deve ser definido o valor mínimo e máximo da faixa. O campo **Casas** apresenta o número de casas decimais que será apresentado no certificado para o sinal de saída do número de casas decimais que será apresentado no certificado para o sinal de saída do<br>calibrador. No caso de um calibrador Presys este número de casas não pode ser alterado. Caso esteja sendo utilizado uma escala externa pode-se clicar na opção **Man**. para definir o número de casas, inicialmente o número de casas é o mesmo definido no cadastro **Escalas**. po[s](mk:@MSITStore:C:/isoplans/Isoplan50QuimicaAmparo/bin/pt-BR/isocs.chm::/inst_scales.htm)sa apresentar mais de uma estratégia ou faixa de calibração.<br> **Escala do Instrumento**<br>
secosido a mais de unitado o cadastro de escalas do instrumento deve se<br>
secosido a ferma sido unitado o cadastro de escalas do inst pressa apresentar mais de una estrategia ou laixa de calibração.<br> **Escala do Instrumento** deve se<br>
associar a excela do instrumento com a estratido de calibração Duiticado. Os dasos de<br>
fontes de erro do instrumento condic is escalas disponíveis de acordo com a<br>de calibração (sinal aplicado à entrada d<br>ínimo e máximo da faixa. O campo **Cas** 

## **Referência Referência**

 Na parte **Referência** é definido o sinal de entrada do calibrador (leitura) que também pode ser interpretado como o sinal de saída do instrumento. Esta parte tem configuração análoga a parte de calibração onde há opção de utilizar escalas dos calibradores Presys ou calibradores externos e novamente deve ser definido um valor mínimo e máximo que neste caso corresponde à saída do instrumento.Este sinal de referência nem sempre é medido,em caso de indicadores este sinal é lido pelo usuário, devendo ser utilizado uma escala externa.

### **Opções Calibradores Presys**

 **Tabela de Ref.**: no caso de leitura ou geração de termopar ou termorresistência, escolha a escala e a unidade de temperatura. Normalmente é utilizada a escala ITS-90.

 **Tensão de Saída**: deve ser configurado um nível de tensão de saída do calibrador caso ele seja utilizado para geração de frequência.

 **Cápsula P1 e P2**: vide explicação a seguir sobre equipamentos Presys que medem pressão.

#### **Mensagem Calibrador Presys**

Texto que aparece no display dos calibradores Presys antes da calibração.

#### **Tempo de Estabilização**

 Indica o tempo de estabilização utilizado pelos calibradores Presys. A utilização principal é feita com os Banhos térmicos Presys onde este período indica quanto tempo, após o banho alcançar a temperatura do ponto de calibração, será aguardado para medir o valor do instrumento (temperatura de um sensor, sinal de saída de um transmissor etc). Caso utilize calibradores Presys onde há valores que devem ser digitados (indicadores, manômetros etc) deixe este tempo em zero. Também deve ser deixado em zero no caso onde se utilize uma bomba de pressão manual em conjunto com os calibradores Presys.

## **Comp. Junta Fria Ent. / Comp. Junta Fria Saída**

 Seleciona a opção de compensação de junta fria para medir ou simular termopares. A opção CJF Interna utiliza compensação de temperatura usando o sensor interno do calibrador e na opção CJF Ext. Probe utiliza um sensor externo de termoresistência conectado a entrada lateral para medição da temperatura da junta fria.

# **5.14.4.1. Utilização de Calibradores Presys que medem Pressão**

 No caso de utilização de um calibrador Presys que faça medida depressão (PC-507 ou outro) e esteja calibrando um instrumento que possua uma entrada de pressão (manômetros, conversor P/I etc) é necessário definir a escala presente no grupo **Calibração** como **Pressão P1 ou Pressão P2** e a unidade que deseja ser utilizada. A opção **Pressão P1-P2** é utilizada para medida de pressão diferencial. Além de definir a escala correta deve ser configurado na parte **Opções Calibradores Presys**, a cápsula que deseja utilizar para pressão P1 ou P2, por exemplo, uma cápsula de 0 a 30 psi. Quando forem enviadas as informações de calibração para os equipamentos Presys (**download**) o programa irá buscar no **cadastro de padrões** qual cápsula apresenta a faixa desejada. No caso de calibração de instrumentos que gerem um pressão, por exemplo, um conversor I/P , esta configuração deve ser feita no grupo **Referência . Tensão de Saida:** deve ser configurado um nivel de tensão de saida do<br>
calibrador caso els seja utilizado para geração de frequência.<br> **Presso de Sais universão.**<br> **Presso de Sais utilizador Presys**<br> **Presso de Sais utili Tensão de Saída**: deve ser configurado um nível de tensão de saída do<br>
cálpidra do caso de sigla utilizado para geração de frequência.<br> **Cápisula P1 e P2:** vide explicação a seguir sobre equipamentos Presys que<br>
medom pre o utilizado pelos calibradores Presys. A utiva<br>
as Presys onde este período indica quanto<br>
a do ponto de calibração, será aguardad<br>
eratura de um sensor, sinal de saída<br>
dores Presys onde há valores que deve<br>
c) deixe este

# **5.14.4.2. Utilização de Banhos Térmicos Presys**

 No caso de banhos térmicos Presys (T-25N, T-350P etc) é necessário definir a escala presente no grupo **Calibração** como **Temp. Probe** que significa que será utilizado o probe interno do banho para medir a temperatura.

# **5.14.4.3. Calibração de Válvulas de Segurança (Módulo PSV)8**

A calibração de válvulas de segurança pode ser realizada no Isoplan em conjunto com calibrador Presys DMY2017-PSV no Isoplan com módulo PSV. Para executar este tipo de calibração deve-se configurar a tela de tags da seguintes forma:

- 1. A guia **Calibração** deve ser preenchida com sinal de calibração e referência em **Pressão PSV.**
- 2. Escolha a faixa de operação da válvula, exemplo, 0 a 10 kgf/cm2
- 3. Na guia estratégia adicione dois pontos de calibração, o primeiro ponto corresponde ao fechamento da válvula e o segundo a abertura, pode ser utilizado o mesmo valor para os dois pontos. Escolha a faixa de operação da válvula, exemplo, 0 a 10 kgf/cm2<br>Na guia estratégia adicione dois pontos de calibração, o primeiro pont<br>corresponde ao fechamento da válvula e o segundo a abertura, pode se<br>utilizado o mesmo
- 4. Preencha o valor de critério de aceitação, em unidade de pressão, do primeiro ponto correspondendo ao fechamento da válvula e do segundo ponto correspondente a abertura da válvula. O Isoplan também permite o calculo automático do critério de aceitação seguindo as tolerâncias da norma americana ASME I e ASME VIII. Vide anexo a tabela de tolerância que foi utilizada no Isoplan. utilizado o probe interno do banho para medir a temperatura.<br> **5.14.4.3.** Calibração de Válvulas de Segurança (Módulo PSV)<sup>s</sup><br>
A calibração de Válvulas de Segurança pola ser realizada o legida en legida de seguitos com con utilizado o probe interno do banho para medir a temperatura.<br> **PS.14.4.3.** Calibração de Válvulas de Segurança (Módulo PSV)<sup>s</sup><br>
A calibração de válvulas de segurança pode ser resistan o laspinas presionas con considerado d a, exemplo, o a 10 kg/loniz<br>ntos de calibração, o primeiro pont<br>lla e o segundo a abertura, pode se<br>pontos.<br>eitação, em unidade de pressão, d<br>echamento da válvula e do segund<br>válvula. O Isoplan também permite
	- 5. Para utilização do cálculo automático selecione uma das normas e clique no botão calcula. O Isoplan deve calcular automaticamente as tolerâncias segundo a norma selecionada.

# **5.14.4.4. Calibração de Válvulas de Bloqueio (Módulo PSV)9 PSV)**

 O módulo PSV permite a calibração de válvulas de bloqueio que no Isoplan corresponde a um teste de vazamento onde a válvula deve ter a saída fechada e aplicada uma pressão na entrada. O Isoplan avalia a queda de pressão para indicar um possível vazamento emitindo um relatório específico para este tipo de teste.

Selecione como tipo de válvula, Válvula de Bloqueio.

-

<sup>8</sup> Disponível apenas no Isoplan com módulo de válvula de segurança (PSV)

<sup>9</sup> Disponível apenas no Isoplan com módulo de válvula de segurança (PSV)

# **5.14.4.5. Calibração de Chaves**

O Isoplan apresenta um certificado específico para chaves como pressostatos ou termostatos. Para realizar a calibração de chaves faça as seguintes configurações na tela de tags:

- 1. Escolha como escala de calibração (geração) um sinal de pressão ou temperatura dependendo do tipo de chave utilizada.
- 2. Escolha como referência a opção "Calib. Presys" e a escala Chave SW-SW para indicar que a saída do instrumento corresponde a uma chave , por exemplo, um contato.
- 3. Na estratégia de calibração coloque apenas dois pontos de calibração, onde o primeiro ponto corresponde ao rearme da chave e o segundo corresponde ao alarme.

 Atualmente os calibradores Presys não permitem calibração de chaves através de download automático,devendo ser executado o download manual e calibração com entrada de contato conforme explicado no manual do calibrador utilizado.

 As leituras de um certificado de chave correspondem aos pontos de alarme ou rearme da chave.

# **5.14.4.6. Leitura da Saída Digital com Calibradores Presys**

 Os calibradores Presys da linha avançada possibilitam ler a saída digital de instrumentos HART e Profibus. Para utilizar este recurso habilite a opção **Entrada Externa** da aba **Calibração > Opções Calibradores Presys**. A escala de leitura deve **Calibradores**  ficar permanecer como a opção Externa, mesmo que neste caso a saída seja lida pelos calibradores Presys. Configure a leitura com escala conforme a saída digital do Instrumento, por exemplo, para indicação de temperatura escolha uma a escala externa Temperatura °C. As opções disponíveis são as seguintes: tela de tags:<br>
1. Escolha como escala de calibração (geração) um sinal de pressão ou<br>
temperatura dependendo do tipo de chave utilizada.<br>
2. Escolha como referência a opção "Calib. Presys" e a escala Chave SW-SW para<br>
indi tela de tags:<br>
1. Escolha como escala de calibração (geração) um sinal de pressão ou<br>
temperatura dependendo do tipo de chave utilizada.<br>
2. Escolha como referidoria a opção "Calib. Presys" e a escala Chave SW-SW para<br>
rio

## **HART**

Utilizado para leitura de instrumentos com saída digital que utilizam o protocolo Utilizado HART. Deve ser definido o endereço do instrumento no campo **Endereço HART.**

# **PROFIBUS**

Utilizado para leitura de instrumentos com saída digital que utilizam o protocolo Utilizado PROFIBUS PA. Deve ser definido o endereço do instrumento no campo **Endereço Profibus** e o índice do bloco que contém a saída digital, normalmente pode ser deixado

# **5.14.5. Estratégia**

 Os campos presentes nesta guia estão vinculados a estratégia explicada no tópico sobre a guia **Calibração**. A seguir são descritos os vários campos da tela.

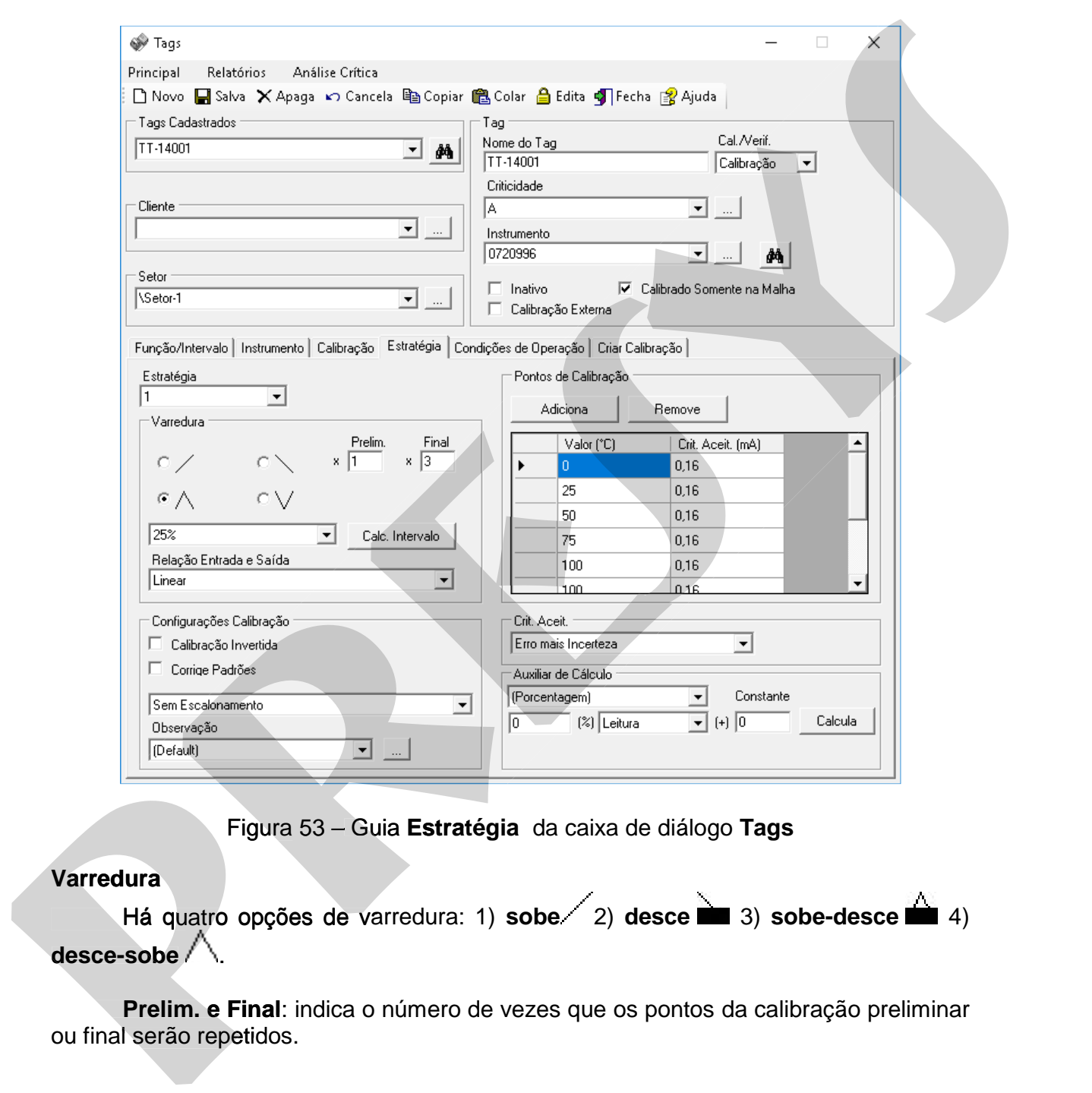

Figura 53 – Guia **Estratégia** da caixa de diálogo **Tags**

## **Varredura**

 Há quatro opções de varredura: 1) **sobe** 2) **desce** 3) **sobe-desce** 4) **desce-sobe** .

**Prelim. e Final**: indica o número de vezes que os pontos da calibração preliminar ou final serão repetidos.

 **Cálculo Automático dos pontos de calibração**: o botão **Calc. Intervalo** permite que se calcule automaticamente os pontos de calibração. Escolha umas das opções 10,20 ou 25% e clique no botão **Calc. Intervalo,** os pontos de calibração aparecerão na tabela do canto direto.

 **Relação Entrada e Saída**: Normalmente são utilizados instrumentos onde relação do sinal aplicado na entrada do instrumento e lido na saída é linear. Há opção , usada normalmente para medidores de vazão, onde o sinal de saída e proporcional a raiz quadrada da entrada, neste caso deve ser utilizado a opção **Raiz Quadrada**. A opção chamada **Inverso (1/x)** permite calibrar condutívimetros onde no certificado deve aparecer como sinal de entrada resistência e sinal de saída condutividade , inverso da resistência. A opção Pt-100 (IEC) ITS-90 permite utilizar como relação de entrada e saída a fórmula do PT-100 da norma ITS-90.

### **Pontos de Calibração**

 Esta tabela apresenta os pontos de calibração que serão utilizados, o Isoplan permite, conforme já explicado, calcular automaticamente os pontos de calibração. Há opção de adicionar e remover pontos de calibração utilizando os botões **Adiciona** e **Remove**. Para remover um ponto deve-se selecionar com um clique no quadrado no canto esquerdo da tabela ao lado do ponto de calibração.

### **Critério de Aceitação**

 Para validar o certificado de calibração deve ser definido um critério para aprovar ou reprovar um certificado. Este critério é um valor numérico que é definido individualmente para cada ponto de calibração e está em unidade de engenharia. Este valor está na segunda coluna da tabela dos pontos de calibração. O Isoplan apresenta duas opções: **Somente o erro** : neste caso o Isoplan sugere aprovar o certificado se |E| <= critério de aceitação onde |E| é o módulo do erro. **Erro mais incerteza**: o Isoplan sugere aprovar o certificado se |E| +U <= critério de aceitação onde |E| é o módulo do erro e U é a incerteza do ponto de calibração.

## **Cálculo Automático dos Valores do Critérios de Aceitação**

 Caso defina o critério de aceitação em porcentagem da leitura, span ou fundo de escala, o Isoplan permite que os valores do critério de aceitação da tabela pontos de calibração, que devem estar em unidade de engenharia, seja calculado automaticamente a partir do critério de aceitação em porcentagem mais uma constante em unidade de engenharia. Coloque o valor em porcentagem no campo ao lado de (%) e o valor, em unidade de engenharia, no campo constante, escolha qual tipo de cálculo que será feito (porcentagem da leitura , span ou fundo de escala) e clique no botão<br>Calcula. **Relação Entrada e Saida:** Normalmente são utilizados instrumentos onde<br>relação do sinal aplicados na entrada e instrumento e lato na saida e limeat. Pa popos do sinal aplicados instrumento e lato a saida e instrumento e l **Relação Entrada e Saída:** Normalmente são utilizados instrumentos onde relação do sinal aplicados metodas do istintar do istintar do istintar do istintar de proporcional a proporcional a modela proporcional a modela metod

## **Configurações Calibração**

Define algumas configurações para a calibração:

- **Calibração invertida**: a calibração realizada no Isoplan normalmente é feita ajustando um valor desejado no padrão que é aplicado na entrada do instrumento e lendo um valor indicado no instrumento, no caso de múltiplas leituras o valor do padrão é fixo e o valor do instrumento pode variar. No caso da calibração invertida, usada por exemplo, num manômetro analógico, o valor aplicado na entrada do instrumento vai sendo ajustado até a indicação do instrumento apresentar um valor desejado e depois é lido o valor do padrão, no caso de múltiplas leituras o valor do instrumento é fixo e o valor mostrado no padrão pode variar. Neste caso de calibração invertida o relatório muda o campo Leitura para Referência indicando que varia o valor de referência do padrão. Caliteração Invertida: a caliteração realizada no lasplan nomalmente é feila.<br>
Caliteración um valor desejado no padrão que é aplicado na entrada do instrumento<br>
elerrido um valor desejado no restrumento pode o varia r. No Caithreaga internetive a caithreaga realizada indicional internalmente e tent<br>
el agistando um valor desejado no padrão que é aplicado na entrada do instrumento<br>
el adido úm valor indiciado na instrumento pode variar. No c
	- **Corrige Padrões**: opção utilizada para corrigir valores indicados pelos padrões de calibração no certificado, por exemplo, se um padrão apresenta no display 10,00, mas no certificado indica que para este valor a referência do laboratório é de 9,95 então se esta opção estiver habilitada será mostrado o valor de 9,95 e não mais o valor indicado no display do padrão.
	- **Certificado e leituras com valores escalonados:** quando esta opção é selecionada todos os valores lidos na saída do instrumento são escalonados para unidade de entrada, por exemplo, num transmissor com entrada de 0 a100°C e saída 4 a 20 mA apresentará todos os valores de leituras erros e incertezas na unidade °C. certificado, por exemplo, se um padrão apresenta no display<br>trificado indica que para este valor a referência do laboratório é<br>esta opção estiver habilitada será mostrado o valor de 9,95 e<br>indicado no display do padrão.<br>ei
	- **Certificado com valores escalonados:** nesta opção os valores somente serão escalonados no certificado de calibração.

## **Observação**:

 Seleciona a observação que será utilizada na estratégia de calibração. Clique no botão para verificar as observações existentes ou cadastrar novas

# **5.14.5.1. Cadastro de Observações**

O botão **ativa** ao lado do campo observação permite que sejamcadastrada as observações que aparecem no certificado de calibração abaixo da tabela dos pontos de calibração.

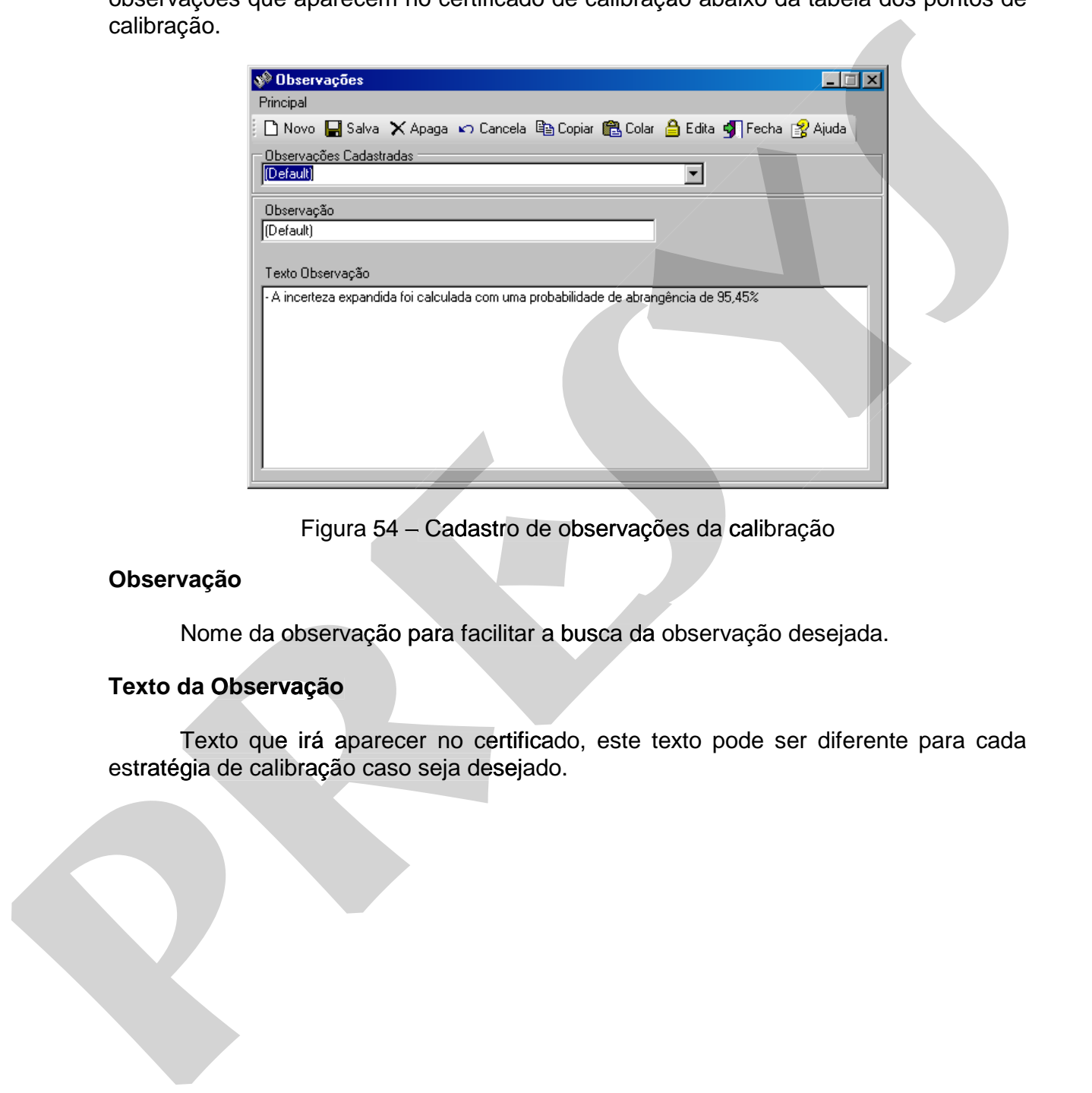

Figura 54 – Cadastro de observações da calibração

#### **Observação**

Nome da observação para facilitar a busca da observação desejada.

### **Texto da Observação**

Texto que irá aparecer no certificado, este texto pode ser diferente para cada estratégia de calibração caso seja desejado.

# **5.14.6. Condições de Operação10**

 O cadastro de tags permite que sejam cadastradas condições de operação do tag. Estes dados são opcionais podendo ser construídos modelos através do **cadastro de condições de operação do tag** de forma que um determinado tipo de tag (transmissor, manômetro etc) já apresente pronta as condições a serem preenchidas.

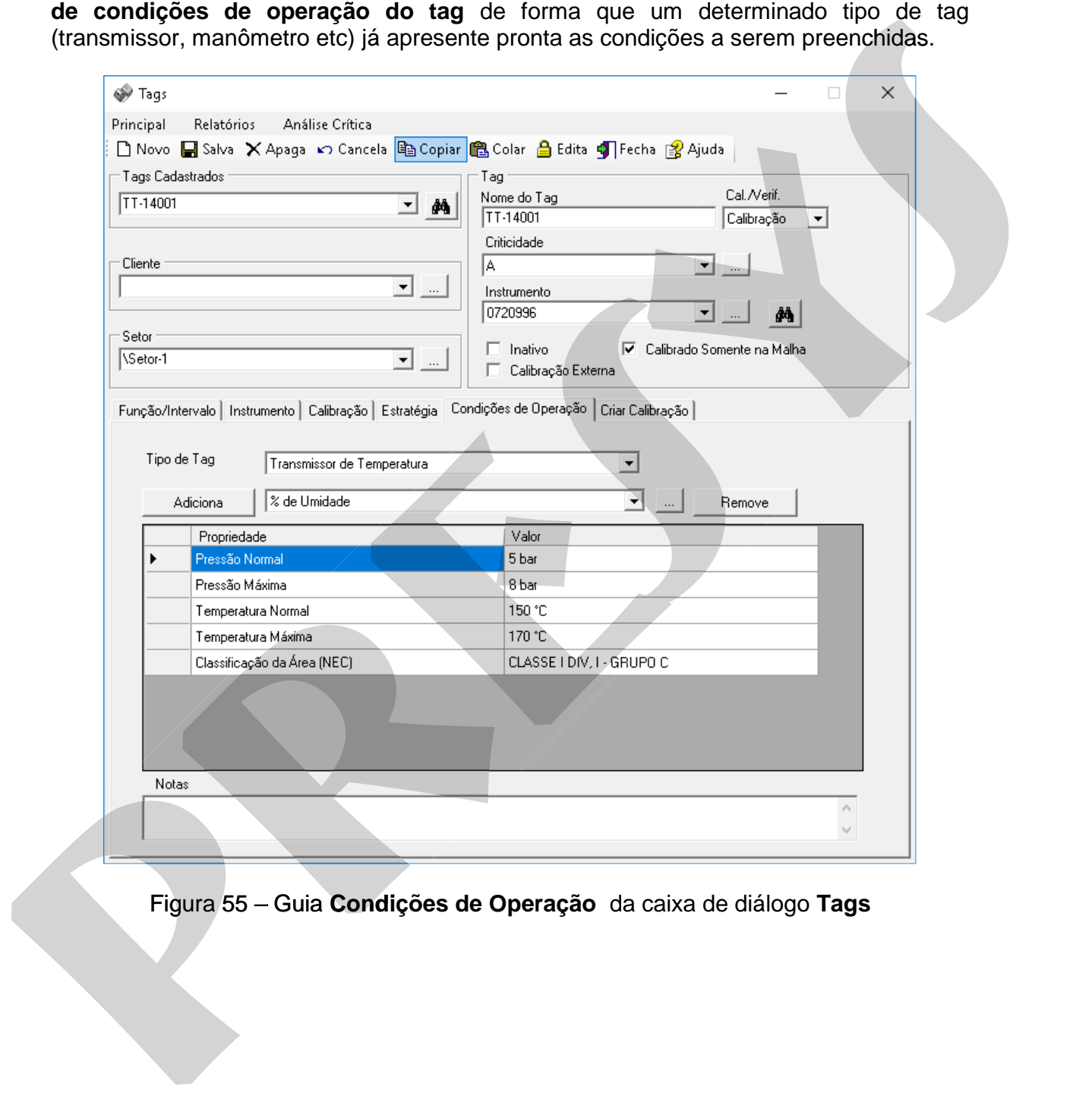

# Figura 55 – Guia **Condições de Operação** da caixa de diálogo **Tags**

-

<sup>10</sup> Disponível apenas no Isoplan com módulo Datasheet (DSh)

# **5.14.6.1. Montando uma Folha de Condições de Operação**

- 1. Escolha um dos tipos de tag da lista **Tipo de Tag**.
- 2. Preencha a tabela na coluna **Valor.** Este campo é um texto livre, podendo ser digitado letras e números.
- 3. No campo **Notas** pode ser colocado um breve comentário específico sobre tag.

#### **Observações:**

 Escolha uma das propriedades da lista do centro da tela e clique no botão Adiciona caso seja necessário cadastrar uma propriedade específica para este tag que não consta no modelo. Esta propriedade será adicionada somente para este tag não afetando outros tags que utilizam o mesmo modelo. Uma nova propriedade pode ser criada utilizando o botão digitate termentes, en ancera ancera do mesmo modelo. The control of the control of the control of the control of the control of the control of the control of the control of the control of the control of the control of the digitade letras e números.<br>
3. No campo **Notas** pode ser colocado um breve comentário específico sobre tag.<br> **Observações:**<br>
• Escolha uma das propriedades da lista do centro da tela e clique no botão<br>
Adiciona caso seja n

 Utilize o botão **Remove** para excluir uma das propriedades das condições de operação do tag. Esta propriedade será removida somente deste tag não afetando outros tags que utilizam o mesmo modelo.

# **5.14.6.2. Relatório de Especificação Técnica**

O Isoplan permite gerar um relatório de especificação técnica através do menu **Relatórios >Especificação Técnica**. Este relatório combina as informações da folha

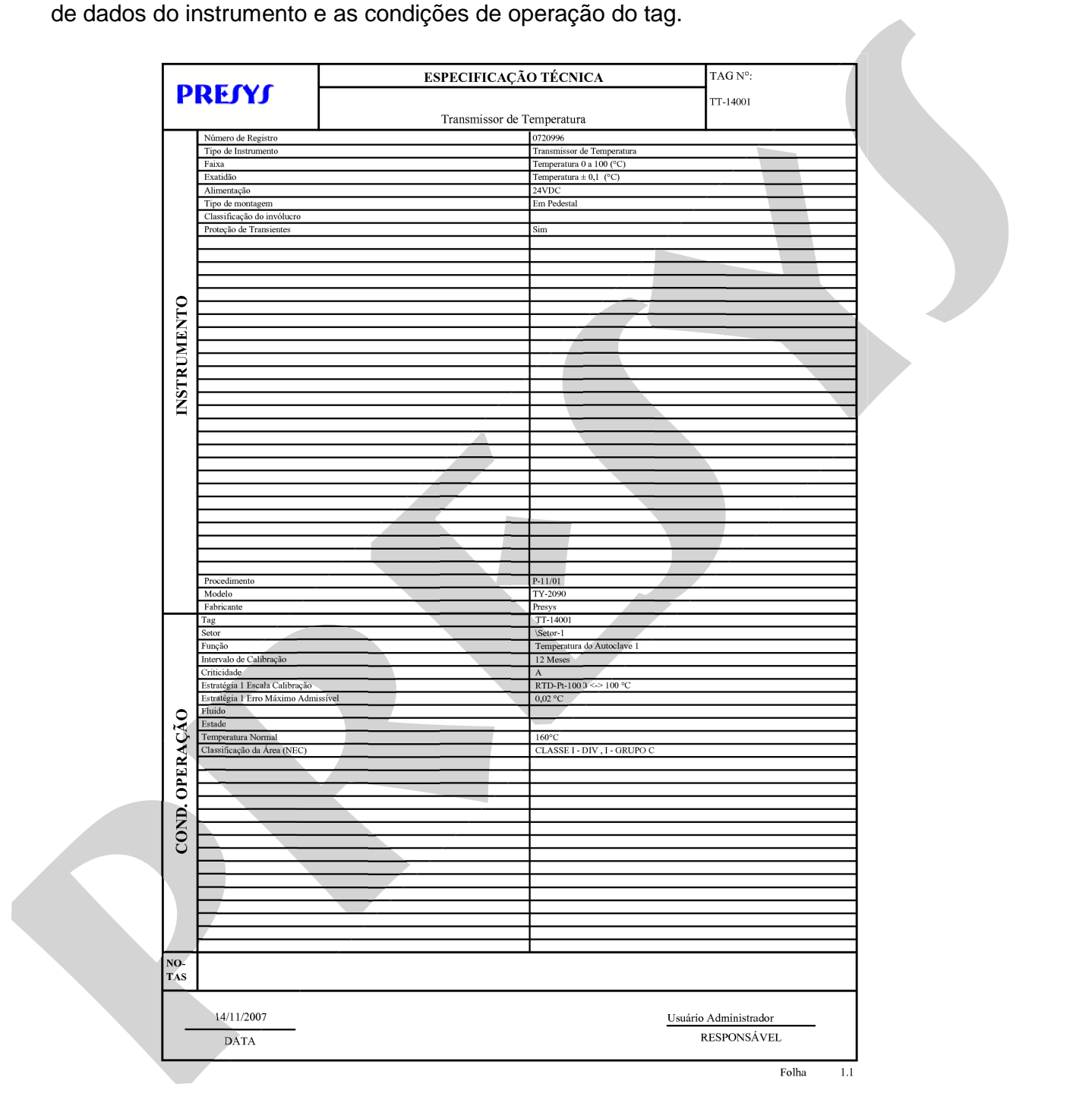

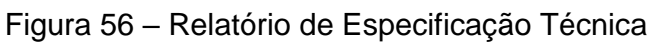

# **5.14.7. Verificações**

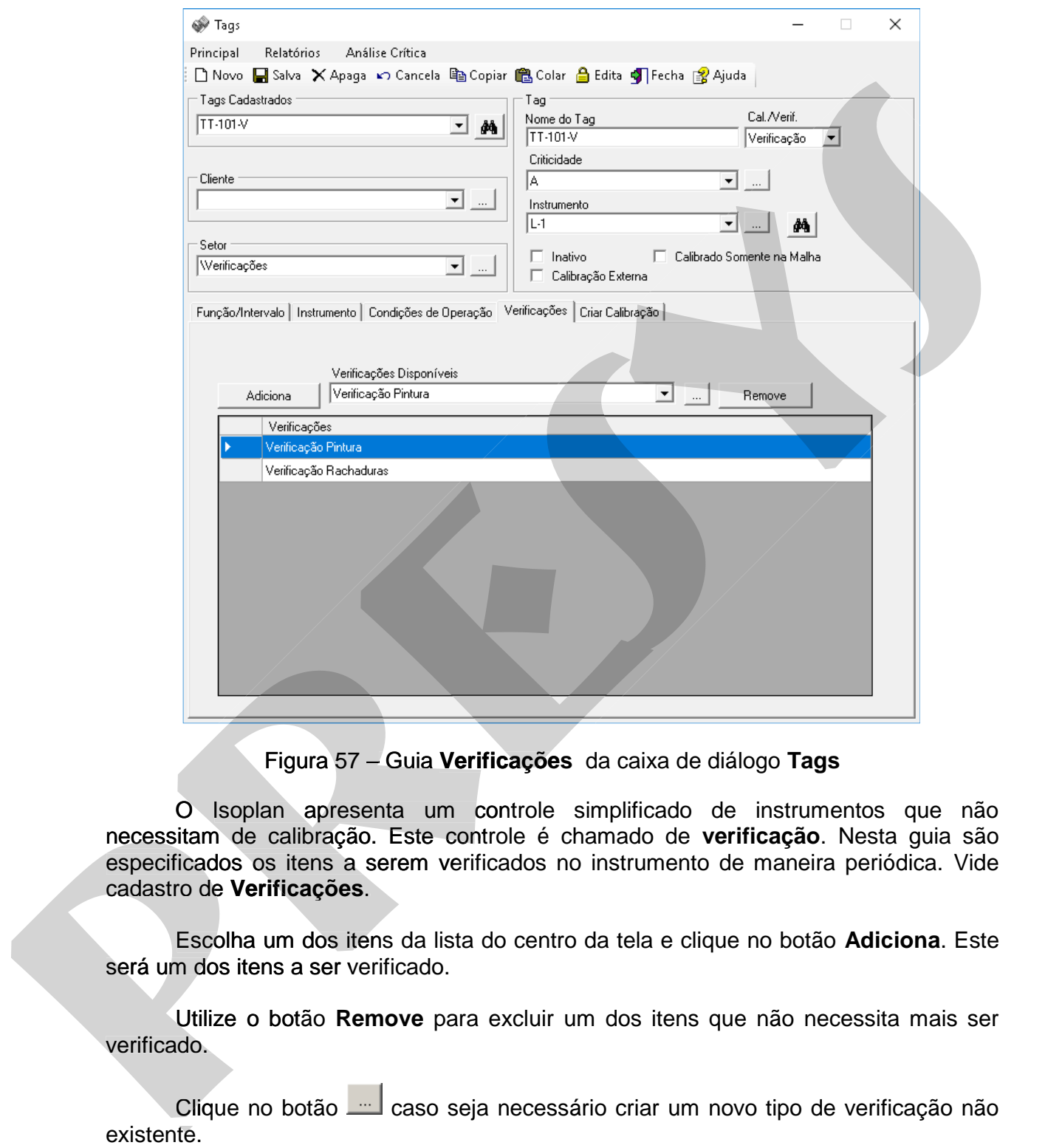

Figura 57 – Guia **Verificações** da caixa de diálogo **Tags** 

O Isoplan apresenta um controle simplificado de instrumentos que não Onecessitam de calibração. Este controle é chamado de **verificação**. Nesta guia são especificados os itens a serem verificados no instrumento de maneira periódica. Vide cadastro de **Verificações**. icados os itens a serem verificados no instrumento de maneira periódica. Vide<br>ro de **Verificações**.<br>Escolha um dos itens da lista do centro da tela e clique no botão **Adiciona**. Este

será um dos itens a ser verificado.

Utilize o botão **Remove** para excluir um dos itens que não necessita mais ser Utilize verificado.

Clique no botão <u>condecaso seja necessário criar um novo tipo de verificação não</u>

# **5.14.8. Criar Calibração**

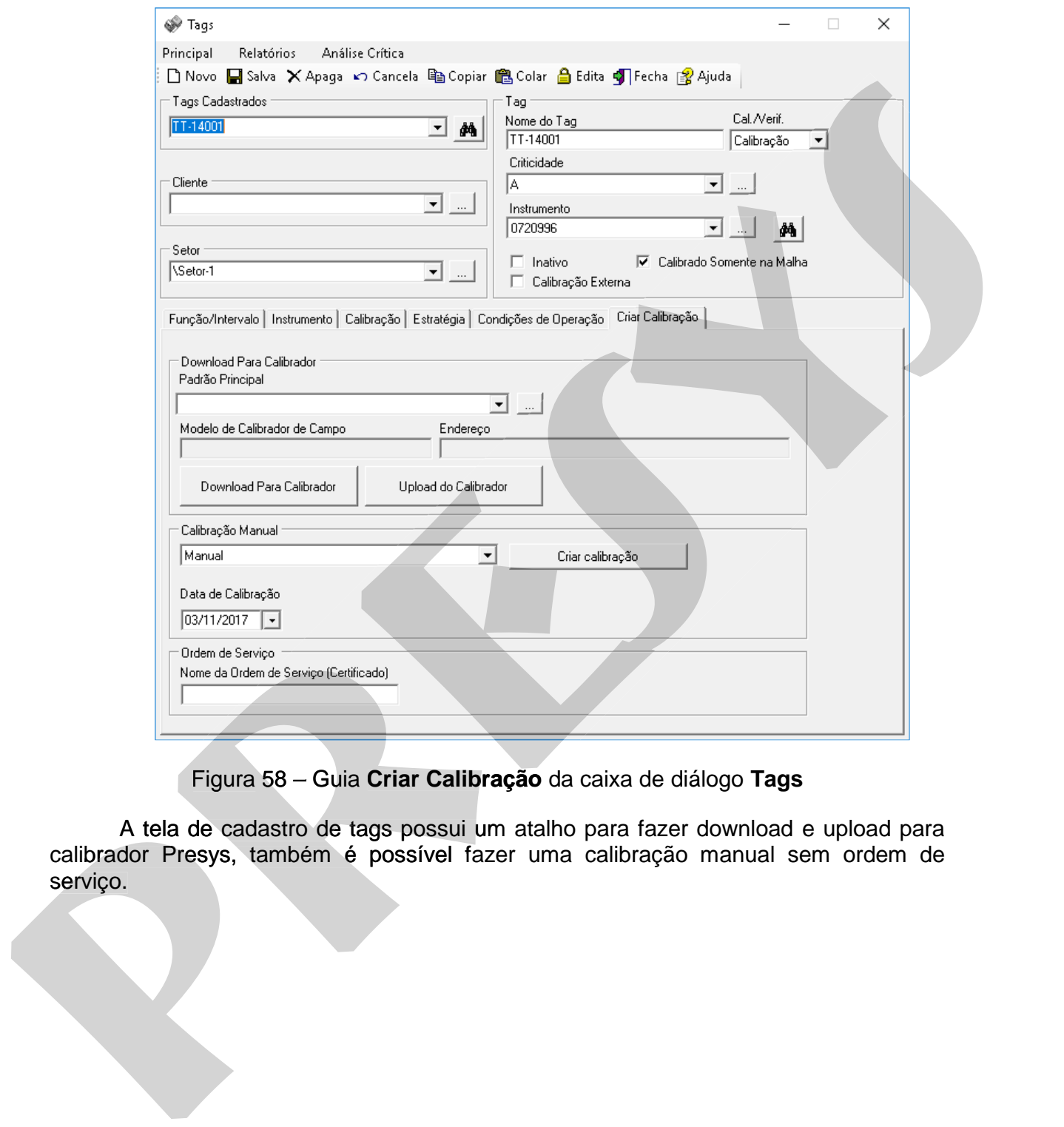

Figura 58 – Guia **Criar Calibração** da caixa de diálogo **Tags** 

 A tela de cadastro de tags possui um atalho para fazer download e upload para A tela de cadastro de tags possui um atalho para fazer download e upload para<br>calibrador Presys, também é possível fazer uma calibração manual sem ordem de

#### **Download Para Calibrador**

Para fazer o download ou upload para calibrador Presys, deve-se selecionar o padrão utilizado, a porta de comunicação, e clicar no botão Download Para Calibrador ou Upload do Calibrador. Para maiores detalhes consulte o item 6.2 do manual.

#### **Calibração Manual**

O Isoplan permite criar uma calibração sem a necessidade de gerar uma ordem de serviço, basta escolher o tipo de calibração e a data, e clicar no botão criar calibração. Para maiores informações sobre o tipo de calibração manual e calibração de laboratório externo, consulte o Item 6 do manual.

A calibração de laboratório externo sem pontos de calibração pode ser utilizada quando há necessidade de gerenciamento de datas sem preenchimento dos pontos.

# **5.14.9. Foto do Tag**

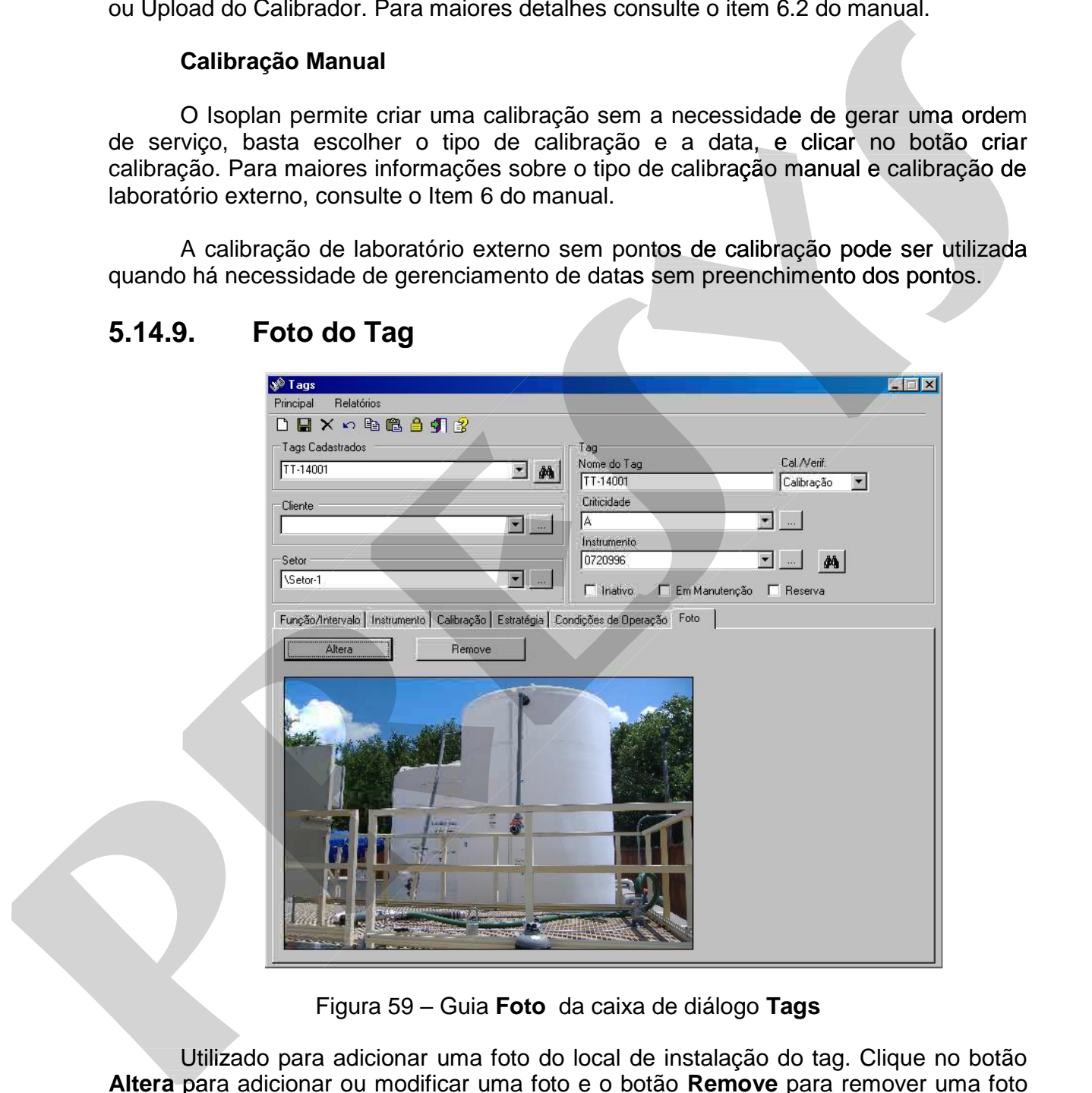

Figura 59 – Guia **Foto** da caixa de diálogo **Tags** 

 Utilizado para adicionar uma foto do local de instalação do tag. Clique no botão **Altera** para adicionar ou modificar uma foto e o botão **Remove** para remover uma foto associada ao tag.

# **5.14.10. Pesquisa de Tags**

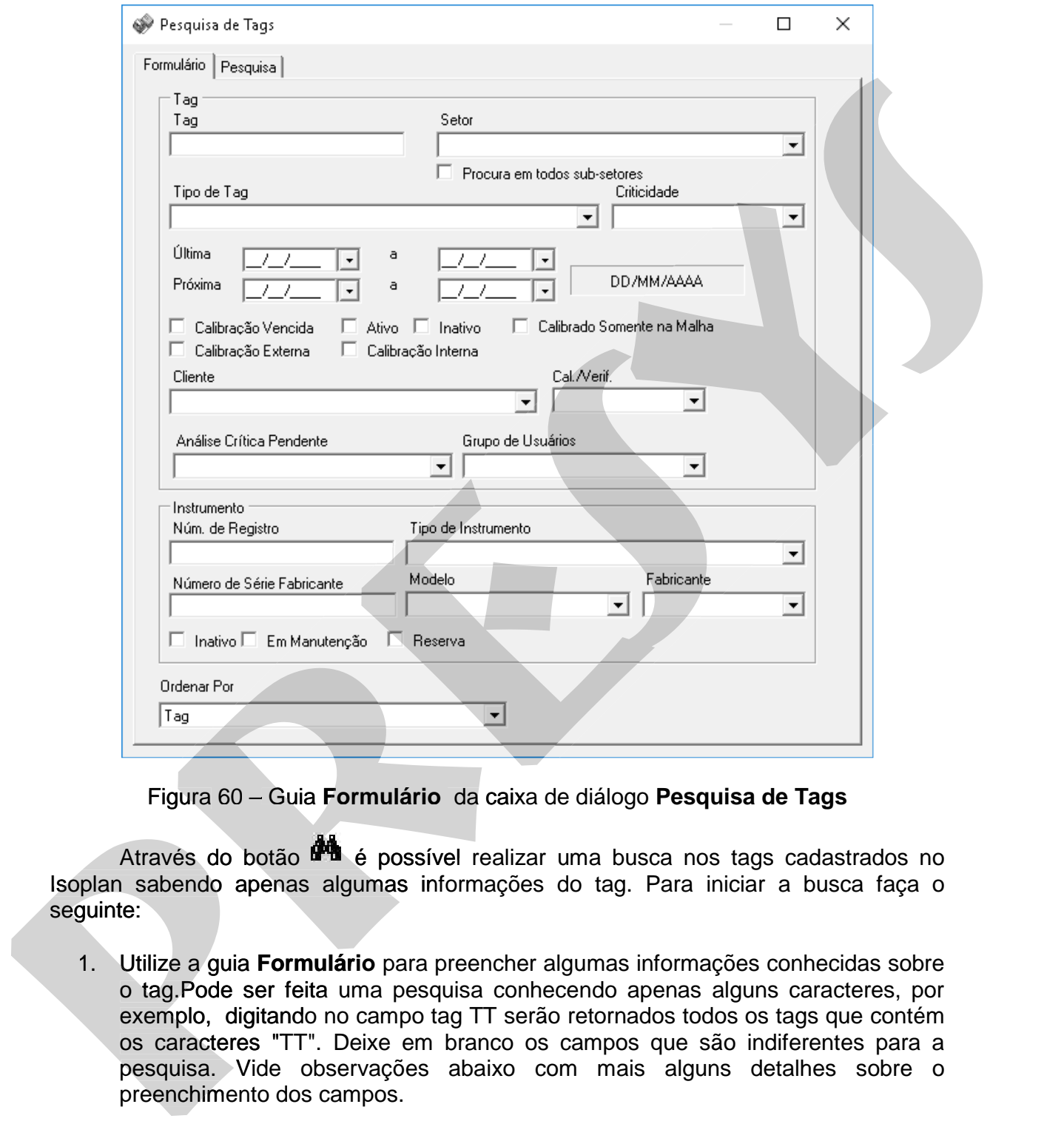

Figura 60 – Guia **Formulário** da caixa de diálogo **Pesquisa de Tags**

Através do botão **de é possível realizar uma busca nos tags cadastrados no** Isoplan sabendo apenas algumas informações do tag. Para iniciar a busca faça o seguinte:

- 1. Utilize a guia **Formulário** para preencher algumas informações conhecidas sobre o tag.Pode ser feita uma pesquisa conhecendo apenas alguns caracteres, por exemplo, digitando no campo tag TT serão retornados todos os tags que contém os caracteres "TT". Deixe em branco os campos que são indiferentes para a pesquisa. Vide observações abaixo com mais alguns detalhes sobre o preenchimento dos campos.
- 2. Selecione um critério de ordenação através do campo **Ordenar Por** no final da tela.
- 3. Clique na guia **Pesquisa** na parte superior da tela. Clique no botão **Inicia Pesquisa** para realizar a busca no cadastro do Isoplan segundo os critérios definidos na guia **Formulário**. O resultado da busca aparece na tabela existente na parte de cima da tela. O resultado da busca pode ser impressa através do

botão **Visualizar Impressão** onde é possível verificar como irá ficar o resultado da impressão e através do ícone da impressora enviar efetivamente o relatório para impressora.

4. Para trabalhar apenas com os tags localizados utilize o botão **Utiliza Pesquisa** para transferir a lista de tags encontrados para a lista de tags presente na tela de cadastro. O botão "**Utiliza selecionados"** transfere apenas os tags que estiverem selecionados. Utilize o botão **Cancela** caso não seja necessário trabalhar com a lista de tags encontrados.

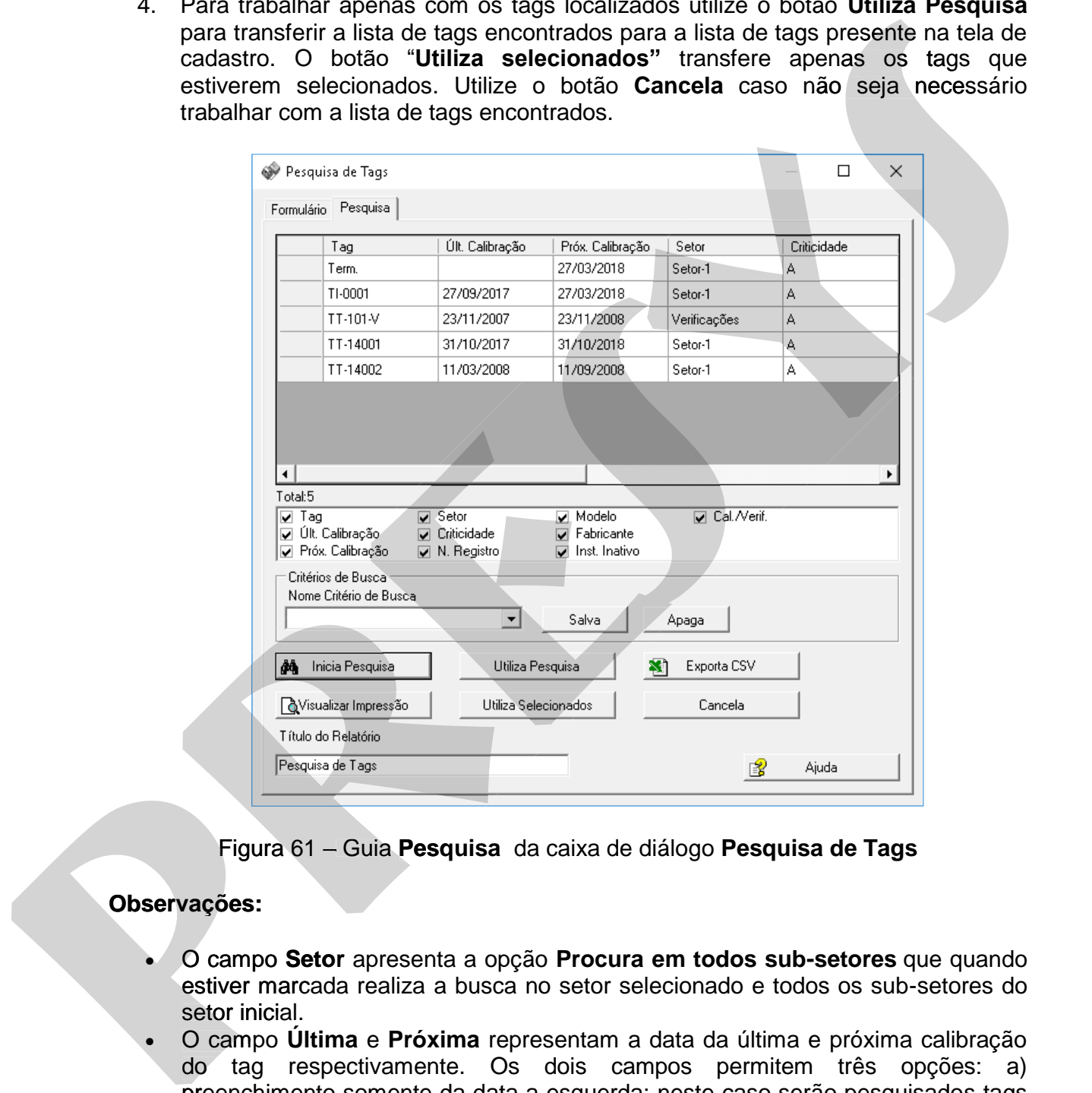

Figura 61 – Guia **Pesquisa** da caixa de diálogo **Pesquisa de Tags** 

# **Observações:**

- O campo **Setor** apresenta a opção **Procura em todos sub-setores** que quando estiver marcada realiza a busca no setor selecionado e todos os sub-setores do setor inicial.
- O campo **Última** e **Próxima** representam a data da última e próxima calibração do tag respectivamente. Os dois campos permitem três opções: a) preenchimento somente da data a esquerda: neste caso serão pesquisados tags com calibração **a partir** da data especificada. b) preenchimento somente da data a direita: serão pesquisados tags com calibrações **até** a data especificada. c) preenchimento das duas datas: serão pesquisados tags com calibrações que estão no intervalo entre as duas datas especificadas.
- O campo Inativo permite a busca de tags que estão associados a instrumentos inativos.

# **5.14.10.1. Critérios de Busca**

 O grupo chamado **Critérios de Busca** permite salvar um critério de busca utilizado. Para utilização deste recurso faça o seguinte:

1. Realize uma pesquisa normalmente no Isoplan utilizando algum filtro, por exemplo, tags que contém a letra "T" ("T").

2. Digite um nome para este critério de busca, por exemplo, "Tags de Temperatura" e clique no botão **Salva**.

3. Para utilizar este critério de busca escolha na lista "Nome Critério de Busca" o nome digitado no passo anterior e clique em "**Inicia Pesquisa**".

4. Para remover algum critério de busca salvo clique no botão "**Remove**".

# **5.14.10.2. Exportando Resultado da Pesquisa**

 O botão **Exporta CSV** permite exportar o resultado da pesquisa num formato de texto separado por ponto e virgula e pode ser lido por outros programas como Excel num formato simples sem formatação e mais fácil de manipular os dados. Os relatórios do Isoplan podem ser exportados para PDF, Word e Excel, mas a formatação destes arquivos pode não ser muito adequada para manipular os dados em outros programas, por exemplo, para criar um filtro no Excel. 1. Realize uma pesquisa normalmente no Isopian utilizando algum filtro, por exemplo, trage de Temperatura e elațiu en botão Estudio de busca, por exemplo, "Tags de Temperatura" e elațiu en botão Excel. Caps de Busca" o Par 1. Realize uma pequisa normalmente no Isopian utilizando algum filito, por exemplo, tapa que contém a latra ""(1").<br>
2. Digite um nome para este critério de busca, por exemplo, "Tags de Temparatura" o idiçue no bista este

# **5.14.11. Análise Crítica do Tag11**

O cadastro de tags apresenta o campo "Grupo de Usuários" onde é definido qual grupo de usuários será responsável pela aprovação do tag.

A planilha de análise crítica é criada na tela de tasg da seguinte maneira:

- 1. Clique no menu **Análise Crítica > Planilha de Análise Crítica** da tela de tags.
- 2. Clique no botão **Salva** para salvar os dados de cadastro. Os dados salvos consistem na lista de informações do cadastro de tag e do instrumento associado ao tag.
- 3. Clique no menu **Principal > Visualizar Impressão** para verificar se os dados cadastrados estão corretos. Caso algum dado esteja errado volte ao cadastro de tags , corrija o cadastro e depois de corrigido entre novamente na tela da planilha de análise crítica, clique no botão **Atualiza** para atualizar os dados da planilha e salve novamente a planilha. A planilha de análise crítica é críada na tela de tasg da seguinte maneira:<br>
1. Clique no menu **Análise Crítica > Planilha de Análise Crítica da tela de tela de tela de tela de tela de informações do cadastro. Os dados sal** A planilha de análise crítica é criada na tela de tasg da seguinte manéra:<br>
1. Clique no menu **Análise Crítica > Planilha de Análise Crítica da tela de**<br>
1936.<br>
2. Clique no botão Salva para salvar os dados de cadastro Os
	- 4. Após a verificação dos dados de cadastro cada membro do grupo de usuário deve entrar no tag e aprovar o cadastro clicando no botão "**Aprova**". Esta aprovação irá gerar uma assinatura eletrônica sendo solicitada a senha do usuário. Após a verificação dos dados de cadastro cada membro<br>usuário deve entrar no tag e aprovar o cadastro clicar<br>"**Aprova**". Esta aprovação irá gerar uma assinatura elet<br>solicitada a senha do usuário.<br>Todos os usuários do grupo
	- 5. Todos os usuários do grupo devem aprovar a planilha a planilha. Caso um usuário verifique algum erro pode clicar no botão "**Reprova**" e justificar o motivo da reprovação. Neste caso deve ser iniciado o processo de aprovação onde todos os usuários devem assinar novamente. cadastro de tags, corrija o cadastro e depois de corrigido entre nova<br>na tela da planilha de análise crítica, clique no botão Atualiz<br>atualizar os dados da planilha e salve novamente a planilha.<br>4. Após a verificação dos d
		- 6. Após a aprovação de todos os usuários é gerado um número de aprovação e se for necessário pode ser gerado um documento de aprovação através e se for necessário pode ser gerado um documento de aprovação através do menu **Principal > Visualizar Impressão.**

# **5.14.11.1. Busca de Análises Críticas**

A tela de busca de tags permite localizar tags com análise crítica pendente. O campo **Análise Crítica Pendente** apresenta seguintes opções:

(Pendente): filtra tags com análise pendente.

 (Sem Análise Crítica): tags cadastrados no Isoplan onde não foi cadastrada nenhuma análise crítica.

"login": análises que estão pendentes de assinatura de um usuário específico. "login":

 O campo **Grupo de Usuários** permite localizar todos os tags de um determinado grupo de usuários.

-

<sup>11</sup> Módulo de Análise Crítica

# **5.15. Malhas12**

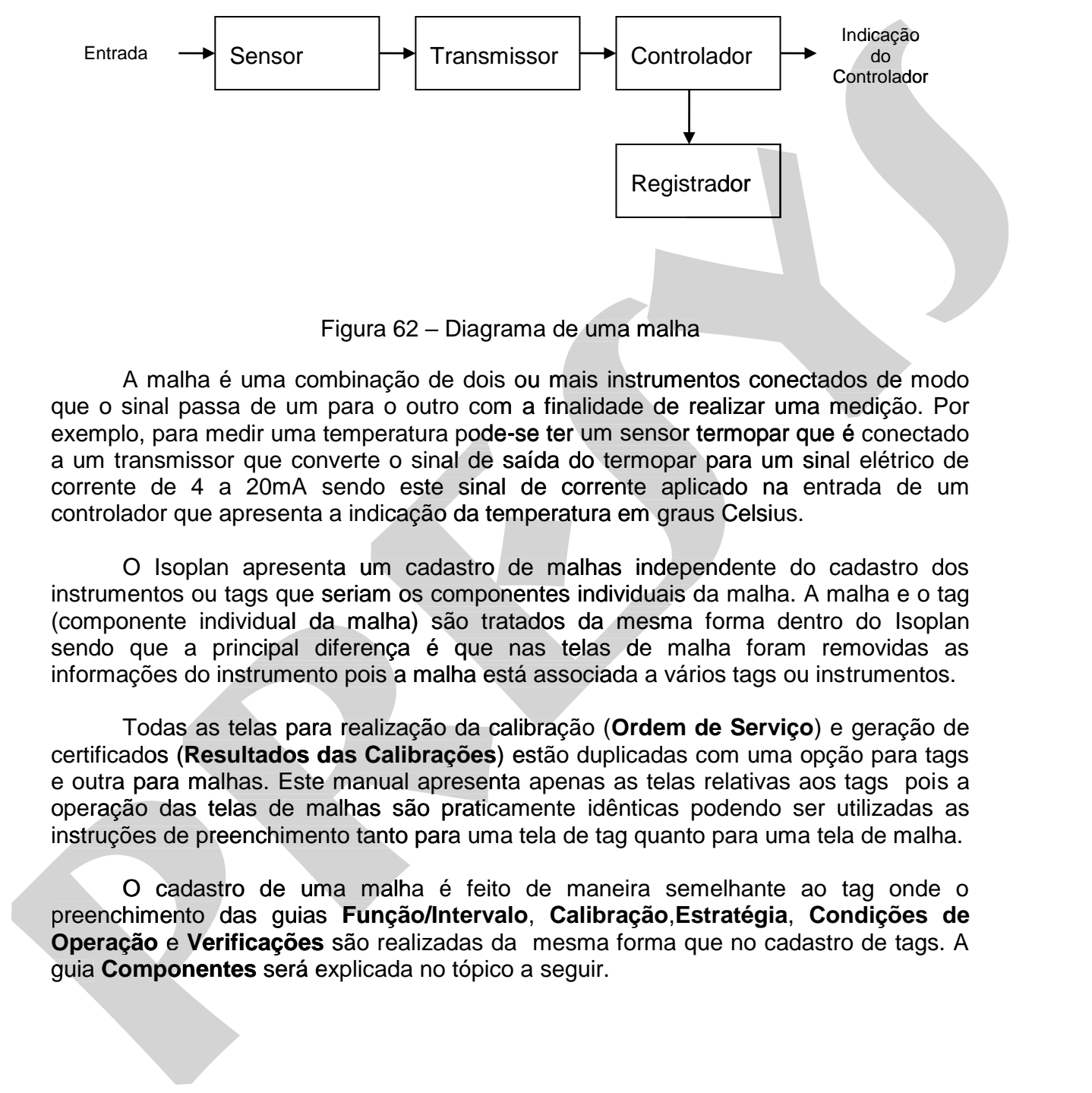

Figura 62 – Diagrama de uma malha

 A malha é uma combinação de dois ou mais instrumentos conectados de modo que o sinal passa de um para o outro com a finalidade de realizar uma medição. Por exemplo, para medir uma temperatura pode-se ter um sensor termopar que é conectado a um transmissor que converte o sinal de saída do termopar para um sinal elétrico de corrente de 4 a 20mA sendo este sinal de corrente aplicado na entrada de um controlador que apresenta a indicação da temperatura em graus Celsius.

O Isoplan apresenta um cadastro de malhas independente do cadastro dos instrumentos ou tags que seriam os componentes individuais da malha. A malha e o tag (componente individual da malha) são tratados da mesma forma dentro do Isoplan sendo que a principal diferença é que nas telas de malha foram removidas as informações do instrumento pois a malha está associada a vários tags ou instrumentos. corrente de 4 a 20mA sendo este sinal de corrente aplicado na entrada de um<br>controlador que apresenta a indicação da temperatura em graus Celsius.<br>O Isoplan apresenta um cadastro de malhas independente do cadastro dos<br>inst

 Todas as telas para realização da calibração (**Ordem de Serviço**) e geração de certificados (**Resultados das Calibrações**) estão duplicadas com uma opção para tags e outra para malhas. Este manual apresenta apenas as telas relativas aos tags pois a operação das telas de malhas são praticamente idênticas podendo ser utilizadas as instruções de preenchimento tanto para uma tela de tag quanto para uma tela de malha. **Resultados das Calibrações**) estão duplicadas com uma opção partidas. Este manual apresenta apenas as telas relativas aos tags s telas de malhas são praticamente idênticas podendo ser utilizare preenchimento tanto para um

 O cadastro de uma malha é feito de maneira semelhante ao tag onde o preenchimento das guias **Função/Intervalo**, **Calibração**,**Estratégia**, **Condições de Operação e Verificações** são realizadas da mesma forma que no cadastro de tags. A guia **Componentes** será explicada no tópico a seguir. **Componentes** será tópico a

-

<sup>12</sup> Disponível apenas no Isoplan com módulo de Malhas

# **5.15.1. Componentes da Malha**

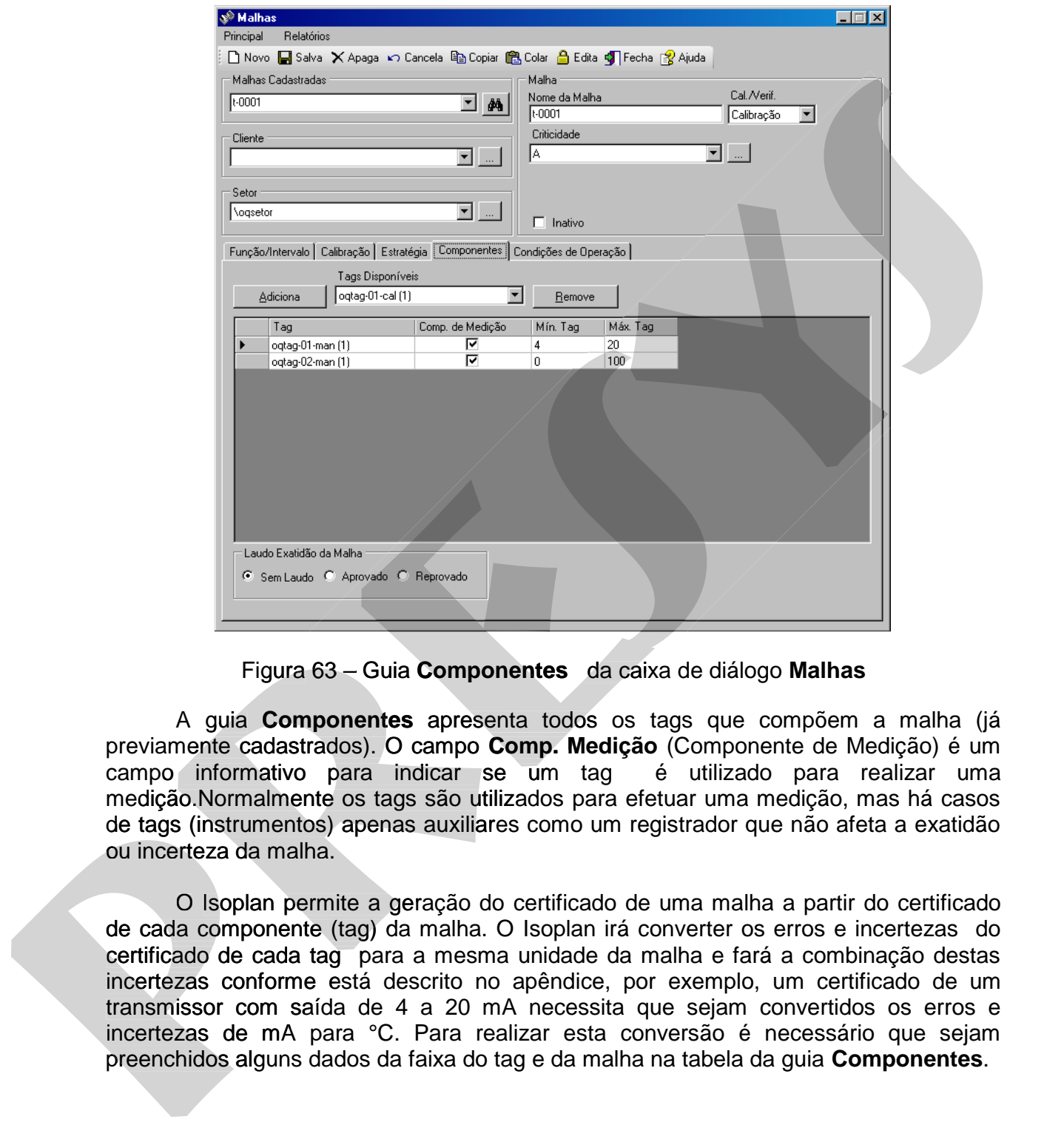

Figura 63 – Guia **Componentes** da caixa de diálogo **Malhas**

 A guia **Componentes** apresenta todos os tags que compõem a malha (já A guia **Componentes** apresenta todos os tags que compõem a malha (já<br>previamente cadastrados). O campo **Comp. Medição** (Componente de Medição) é um campo informativo para indicar se um tag é utilizado para realizar uma medição.Normalmente os tags são utilizados para efetuar uma medição, mas há casos de tags (instrumentos) apenas auxiliares como um registrador que não afeta a exatidão ou incerteza da malha.

O Isoplan permite a geração do certificado de uma malha a partir do certificado de cada componente (tag) da malha. O Isoplan irá converter os erros e incertezas do certificado de cada tag para a mesma unidade da malha e fará a combinação destas incertezas conforme está descrito no apêndice, por exemplo, um certificado de um transmissor com saída de 4 a 20 mA necessita que sejam convertidos os erros e incertezas de mA para °C. Para realizar esta conversão é necessário que sejam preenchidos alguns dados da faixa do tag e da malha na tabela da guia **Componentes**.

As colunas presente nesta tabela são as seguintes:

**Mín. Tag , Max. Tag**: faixa da saída do instrumento associado ao tag, por exemplo, 4 a 20 mA

 Para adicionar um tag à malha selecione um dos tags existentes e clique no botão **Adiciona**.

 Para remover um tag da malha clique no quadrado em cinza à esquerda do nome do tag para selecioná-lo e clique em seguida no botão **Remove**.

# **5.15.2. Exatidão da Malha**

O Isoplan permite que seja feito um cálculo da exatidão da malha que consiste em realizar um cálculo de modo a combinar a exatidão de cada componente. No apêndice do manual é explicado como é realizado este cálculo. O valor da exatidão de cada componente corresponde ao valor digitado no cadastro de escalas do instrumento. Para gerar um relatório com um resultado do cálculo da exatidão da malha clique no menu **Relatórios > Exatidão da Malha > Visualizar Impressão**. na tela de cadastro da malha. Para adicionar um tag à malha selecione um dos tags existentes e cilque no<br>
botaño Adiciona.<br>
Para renover um tag da malha cilque no quadrado em cinza à esquerda do nome<br>
do tag para selecioná-lo e cilque em seguida no bot Para adicionar um tag à malha selecione um dos tags existentes e clíque no<br>botás Adiciona.<br>
Para remover um tag da malha elique no quadrado em cinza à esquerda do nome<br>
do lag para selecioná-lo e clíque em seguida no botáo

 O cálculo da exatidão da malha independe da existência de calibrações dos tags da malha. Na guia **Estratégia** há um coluna na tabela de pontos de calibração que permite que seja definida a exatidão requerida para malha. A exatidão requerida pode ser comparada com o valor calculado podendo ser emitido um laudo se a exatidão da malha está conforme o valor desejado. O laudo deve ser definido pelo usuário do Isoplan através dos campos do grupo **Laudo da exatidão da Malha**.

O Isoplan permite gerar um relatório com uma lista dos componentes da malha Isoplan malha clicando no menu **Relatórios >Registro de Malha> Visualizar Impressão**. na

# **5.16. Empresas**

O Isoplan permite que um único banco de dados apresente o cadastro de múltiplas empresas independentes. No momento do login o usuário deve escolher a qual empresa pertence. Usuário com nível supervisor pode criar novas empresas.

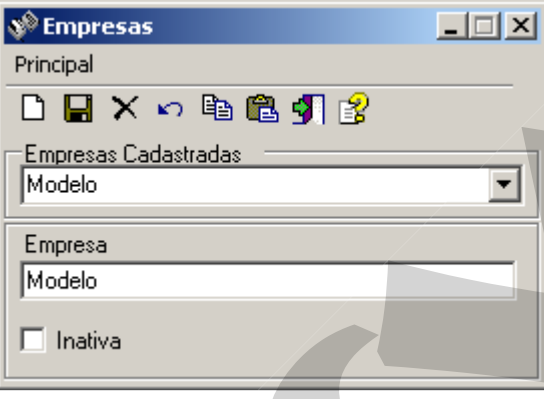

Figura 64 – Caixa de diálogo **Empresas**

#### **Empresa**

 Texto com nome da empresa que aparece no Login do Isoplan apenas, vide tópico de **Configurações** para definir o nome da empresa que aparece no certificado.

#### **Inativa**

 Uma empresa não pode ser apagada após ser criada, clique na opção **Inativa** caso deseje que a empresa não apareça mais como opção no login.

 Apesar de o banco de dados ser único não é possível compartilhar dados do cadastro entre empresas, por exemplo, caso o usuário pertença a mais de uma empresa cadastro entre empresas, por exemplo, caso o usuário pertença a mais de uma empresa<br>ele deve ser cadastrado em todas as empresas onde tenha acesso. O mesmo acontece com as demais telas do Isoplan como , Setores, Instrumentos , Padrões , Tags , etc.

Ao criar uma nova empresa é criado automaticamente um novo usuário **com login "admin" e senha "admin".** Feche o Isoplan e entre novamente selecionado na tela de login a nova empresa cadastrada. O cadastro de **Escalas** , **Defeitos** , **Tipos de Instrumentos** e **Condições de Operação** apresentam alguns dados para facilitar o **Instrumentos** cadastramento inicial, mas podem ser alterados se necessário. O cadastro de **Setores**, **Particularity Controllant Controllant Controllant Controllant Controllant Controllant Controllant Controllant Controllant Controllant Controllant Controllant Control Control Control Control Control Control Control Control** empresa pertence. Usuario com nivel supervisor pode criar novas empresas.<br>
Notes<br>
Dentes<br>
Dentes<br>
Dentes<br>
Dentes<br>
Precise<br>
Precise<br>
Precise<br>
Precise<br>
Precise<br>
Precise<br>
Precise<br>
Precise<br>
Precise<br>
Precise<br>
Precise<br>
Precise<br> Padrões, Tags e Instrumentos estão vazios quando uma nova empresa é criada.

# **5.17. Cadastro de Clientes13**

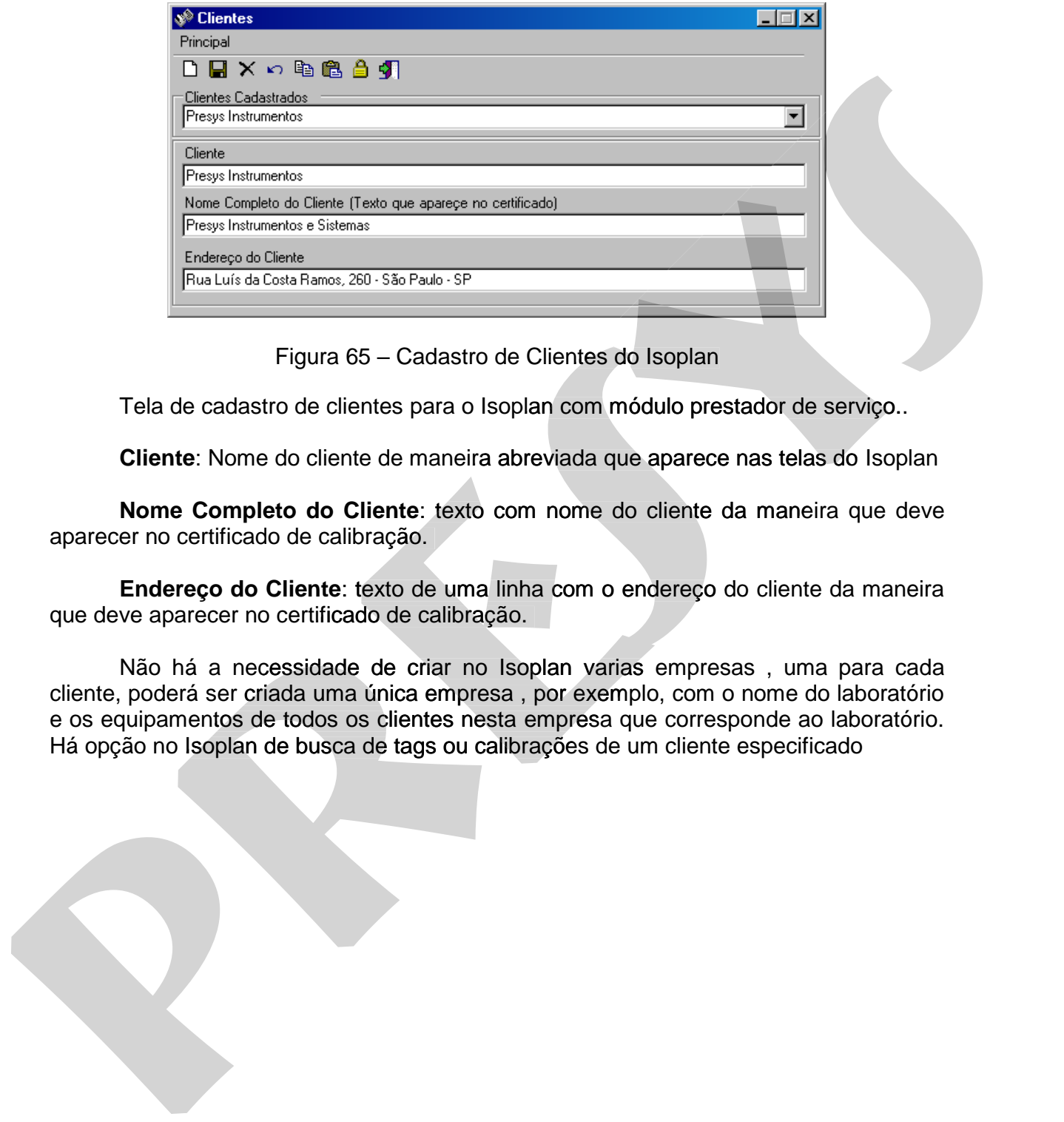

Figura 65 – Cadastro de Clientes do Isoplan

Tela de cadastro de clientes para o Isoplan com módulo prestador de serviço..

**Cliente**: Nome do cliente de maneira abreviada que aparece nas telas do Isoplan

**Nome Completo do Cliente**: texto com nome do cliente da maneira que deve aparecer no certificado de calibração.

**Endereço do Cliente**: texto de uma linha com o endereço do cliente da maneira que deve aparecer no certificado de calibração.

 Não há a necessidade de criar no Isoplan varias empresas , uma para cada cliente, poderá ser criada uma única empresa , por exemplo, com o nome do laboratório e os equipamentos de todos os clientes nesta empresa que corresponde ao laboratório. Há opção no Isoplan de busca de tags ou calibrações de um cliente especificado no certificado de calibração.<br>ecessidade de criar no Isoplan varias e<br>criada uma única empresa , por exemplo,<br>de todos os clientes nesta empresa que

# **5.18. Configurações**

Esta tela apresenta algumas configurações gerais do Isoplan.

# **5.18.1. Empresa**

Apresenta algumas informações sobre a empresa que está utilizando o Isoplan.

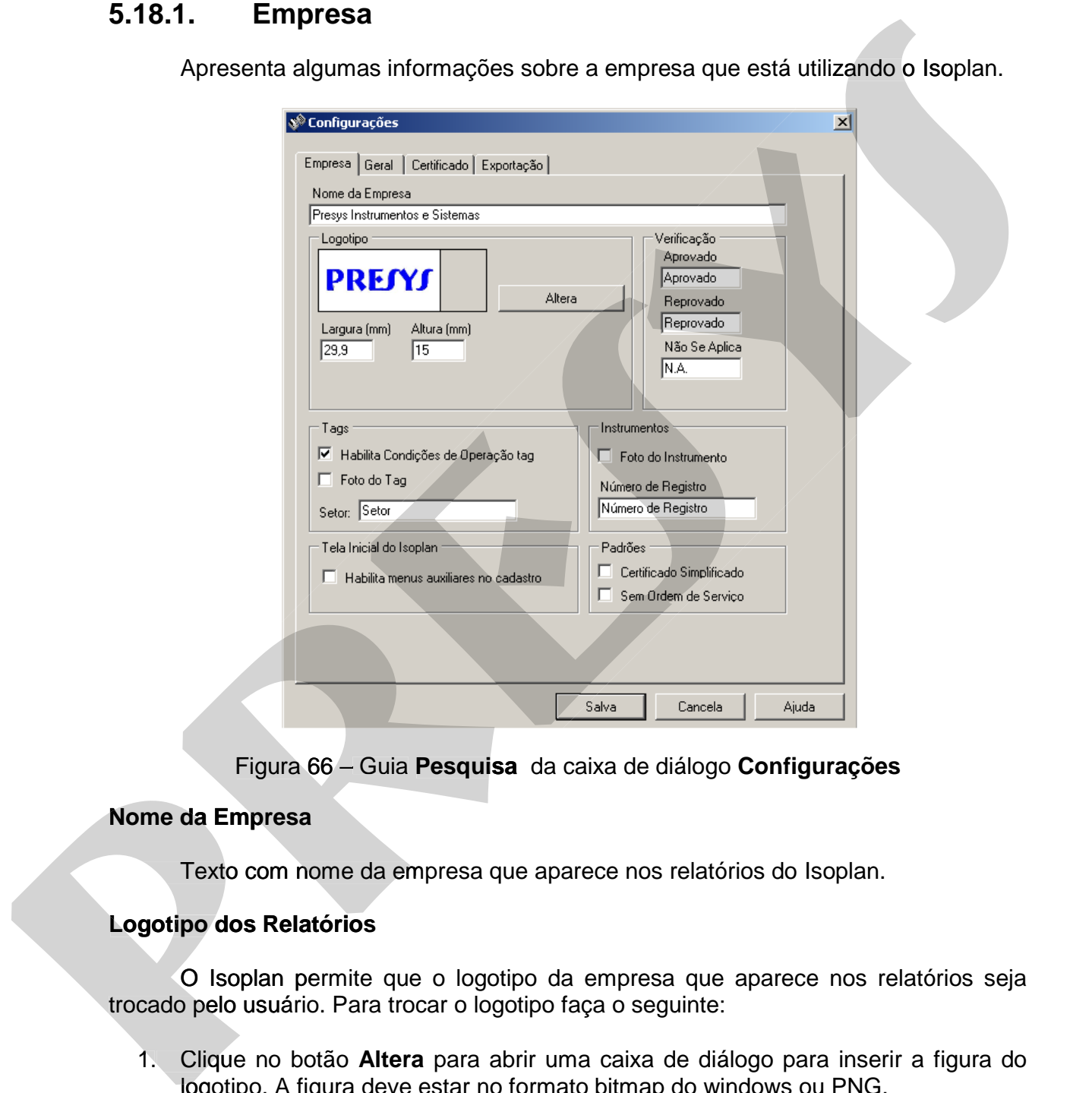

Figura 66 – Guia **Pesquisa** da caixa de diálogo **Configurações**

#### **Nome da Empresa**

Texto com nome da empresa que aparece nos relatórios do Isoplan.

## **Logotipo dos Relatórios dos**

O Isoplan permite que o logotipo da empresa que aparece nos relatórios seja trocado pelo usuário. Para trocar o logotipo faça o seguinte: O Isoplan perr<br>pelo usuário. I<br>Clique no botã

- 1. Clique no botão **Altera** para abrir uma caixa de diálogo para inserir a figura do logotipo. A figura deve estar no formato bitmap do windows ou PNG. logotipo.
- 2. O Isoplan mostra uma visualização de como a figura irá aparecer no certificado. As opções Largura (mm) e Altura (mm) permitem que se altere o tamanho da figura afim de obter um resultado melhor de impressão, por exemplo, reduzir um pouco a altura ou largura da figura que possa entrar em conflito com alguma margem do relatório.

# **PREJYJ** Instrumentos e Sistemas ISOPLAN -5

### **Verificação**

 Os textos que aparecem no relatório de verificação (**Aprovado**, **Reprovado** ou **N.A.**) podem ser alterados caso seja necessário utilizar uma nomenclatura diferente.

#### **Tags - Habilita Condições de Operação tag**

Habilita opções de condições de operação do tag.

### **Tags – Foto do Tag**

Habilita cadastro de foto do tag.

#### **Tags – Setor**

O Isoplan permite editar a palavra Setores, a alteração é feita no certificado de calibração, na tela de tags e na tela de setores.

#### **Instrumentos – Foto do Instrumento**

Habilita foto do instrumento.

#### **Instrumento – Número de Registro**

O Isoplan permite editar a palavra Número de Registro, a alteração é feita no certificado de calibração, e na tela de instrumentos.

#### **Habilita menu auxiliares do cadastro**

 Desmarcando esta opção permite que sejam removidos da tela inicial do Isoplan alguns menus de telas auxiliares como Escalas, Condições de operação e outras que podem ser acessadas por meio de outras telas do Isoplan

#### **Certificado Simplificado**

Permite o usuário cadastrar o certificado simplificado do padrão, sem necessidade de preencher valores de calibração, neste casso, a incerteza do padrão será estimada pela exatidão da escala cadastrada. Tags - Habilitia Condições de Operação tag<br>
Habilitia apções de condições de operação do tag.<br>
Tags - Foto do Tag<br>
Habilitia cadastro de foto do tag.<br>
Tags - Setor<br>
O Isoplan permite editar a palavra Setores.<br>
Instrumentos **I Habilita Condições de Operação tag** $\overline{AB}$ **<br>
Habilita ações de condições de operação do tag.<br>
<b>Tags – Foto do Tag**<br> **Brack de feita no do Tags – Secondições de operação do tag.**<br> **Consideração, na tala de lags e na tala** 

#### **Sem Ordem de Serviço**

Permite cadastrar certificado do padrão sem necessidade de gerar uma ordem de

# **5.18.2. Geral**

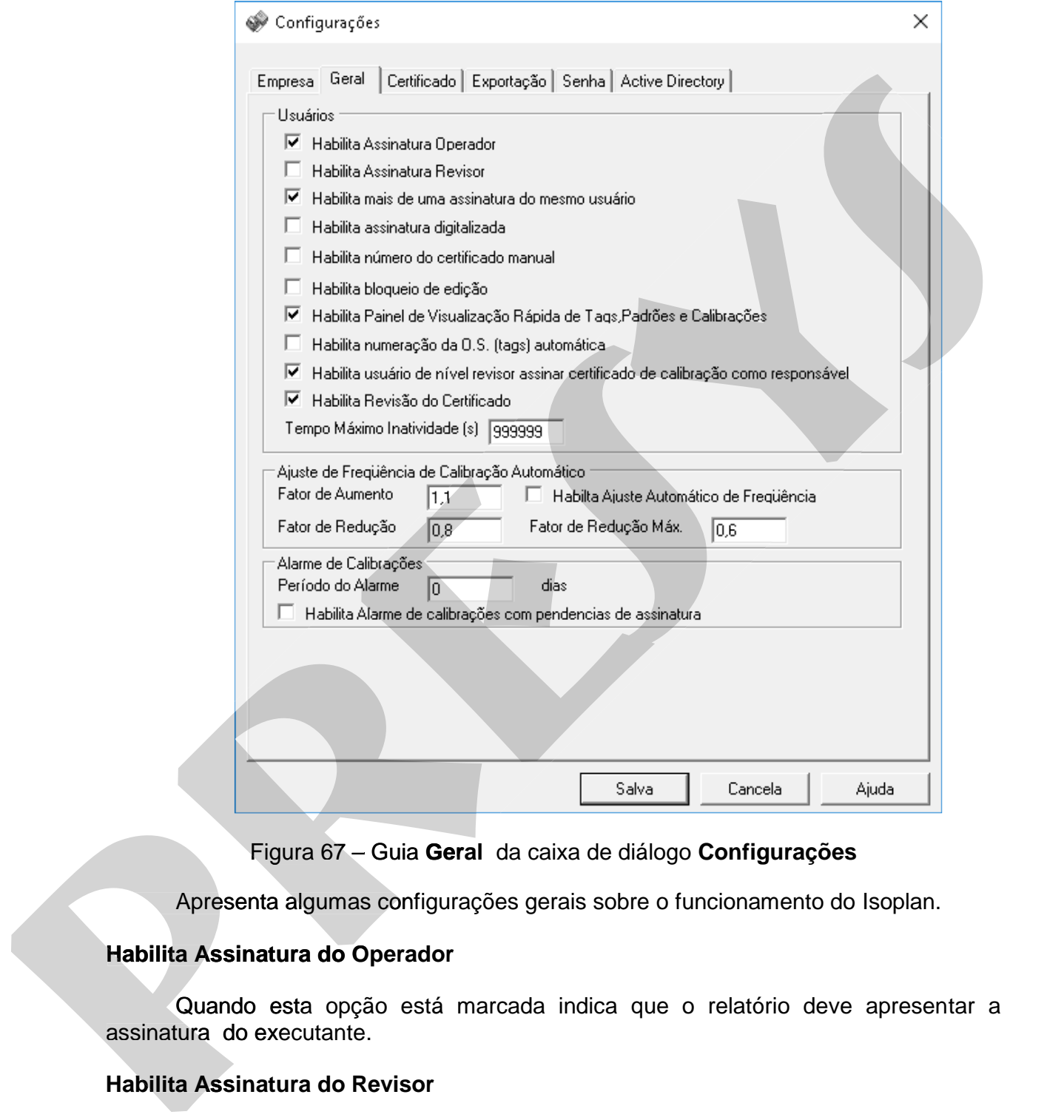

Figura 67 – Guia **Geral** da caixa de diálogo **Configurações**

Apresenta algumas configurações gerais sobre o funcionamento do Isoplan.

# **Habilita Assinatura do Operador**

 Quando esta opção está marcada indica que o relatório deve apresentar a Quando assinatura do executante.

### **Habilita Assinatura do Revisor**

 Quando esta opção está marcada indica que o relatório deve apresentar a assinatura do revisor.

### **Habilita mais de uma assinatura do mesmo usuário**

 Quando esta opção está marcada indica que um mesmo usuário pode assinar mais de uma vez o mesmo certificado, por exemplo, um mesmo usuário executa e é responsável pelo certificado.

#### **Habilita assinatura digitalizada**

Quando esta opção está marcada indica que o relatório de calibração será assinado com a assinatura digitalizada que foi cadastrada no **Cadastro de usuário.** 

#### **Habilita número do certificado manual**

Quando esta opção está marcada indica que o número do certificado de calibração será determinado manualmente pelo usuário.

### **Habilita bloqueio de edição**

Quando esta opção está marcada indica que as telas de cadastro do Isoplan será inicialmente aberta com os controles bloqueados, ou seja, não permitindo edição, a edição só será permitida após o usuário desbloquear clicando no cadeado.

## **Habilita Painel de Visualização Rápida de Tags, Padrões e Calibrações**

Quando esta opção esta marcada indica que será possível visualizar um painel no canto inferior direito da tela com algumas informações a respeito do cadastro de tags e padrões, e a respeito das calibrações. O Painel somente será exibido quando for passado o mouse no canto inferior direito da tela. responsável pelo certificado.<br> **Habilita assinatura digitalizada**<br>
Quando esta pedas está marcada indica que o relatório de calibração será<br>
assinado com a assinatura digitalizada que foi cadastrada no Cadastro de usuário. **responsave pelo certincado.**<br> **Presidinta assinatura digitalizada**<br> **presented canto esta opeão está marcada** indica que o relatório de calibração será<br> **assinado com a assinatura digitalizada** que lo idadastrada no Cadas

As informações apresentadas são as seguintes:

- Quantidade de tags vencidos
- Quantidade de padrões vencidos
- Calibrações com pendencias de assinatura

Também é possível gerar um relatório dos itens citados acima

# **Habilita numeração da O.S. (tags) automática Habilita numeração da O.S. (tags) automática**

Quando esta opção esta marcada indica que o nome da ordem de serviço do Isoplan será gerada automaticamente seguindo uma sequencia numérica, ex.: OS- 0000001, OS-0000002, OS-0000003, etc. Caso queira inserir o nome da ordem de serviço manualmente, desmarque esta opção. serviço manualmente, desmarque esta opção.

#### **Habilita usuário de nível revisor assinar certificado de calibração como responsável**

Quando esta opção estiver marcada, o usuário de nível revisor poderá assinar o certificado de calibração como responsável. Se a opção estiver desmarcada, somente usuário de nível supervisor poderá assinar o certificado de calibração como responsável

### **Habilita Revisão do Certificado**

Quando esta opção esta marcada indica que será gerada uma nova revisão do certificado quando for feita uma correção, ou seja, não será possível alterar o certificado de calibração.

 A revisão do certificado terá o mesmo número do certificado de calibração e serão adicionados os caracteres "-01" indicando que é a primeira revisão do certificado, se houver outra revisão serão adicionados os caracteres "-02" indicando que é a segunda revisão do certificado, e assim por diante. Também é adicionado um comentário indicando o certificado que foi substituído. de calibração.<br>
Sa revisão do certificado terá o mesmo número do certificado de calibração e<br>
se houver outra revisão seriaco este conference de a primeira revisão do certificado de seriaco do certificado de assembracion.<br> de calibração.<br>
A revisão do certificado terá o mesmo número do certificado de calibração estas adicionados os carácteres <sup>3</sup>017 indicando que é a pinneira revisão do certificado a de la preside de a presidente de a segurd

#### **Tempo Máximo de Inatividade**

 Caso o usuário deixe o software aberto sem clicar em nenhuma tela do Windows pelo tempo especificado neste campo , o Isoplan é fechado automaticamente. Caso usuário esteja trabalhado com outro software o tempo não é contado como inativo, somente se nenhuma aplicação estiver sendo usada é que começa a contar o tempo de inatividade. **Necessário reiniciar o Isoplan para alteração ter efeito**.

#### **Habilita ajuste Automático de freqüência**

 Esta opção permite que o Isoplan faça um ajuste automático da freqüência de calibração após o término da entrada de dados na tela de **Resultados das Calibrações**. O algoritmo de ajuste está explicado no apêndice do manual e utiliza como base a tabela de Schumacher e os fatores explicados a seguir.

#### **Fator de Aumento**

 Este fator é utilizado pelo Isoplan para definir o aumento do intervalo de calibrações, no exemplo da figura, se o intervalo de calibração for de 30 dias então o novo intervalo será de 1,1\*30 que corresponde a 33 dias. como base a tabela de Schumacher e os fatores explicados a seguir.<br>
Fator de Aumento<br>
Este fator é utilizado pelo Isoplan para definir o aumento do inter<br>
calibrações, no exemplo da figura, se o intervalo de calibração for

## **Fator de Redução**

Este fator é utilizado pelo Isoplan para reduzir o intervalo de calibração, no exemplo da figura, se o intervalo de calibração for de 30 dias então o novo intervalo será de 0,8\*30 que corresponde a 24 dias.

## **Fator de Redução Máx.**

 Este fator é utilizado pelo Isoplan para reduzir o intervalo de calibração quando a tabela de Schumacher indica uma redução máxima no intervalo de calibração. Este valor deve ser menor que o **Fator de Redução**.

#### **Alarme de Calibrações - Período**

 Número de dias do alarme de calibrações da entrada do Isoplan. Por exemplo um valor de 30 indica que o Isoplan mostra o número de calibrações que estão vencendo nos próximos 30 dias. Defina como valor 0 para desabilitar o alarme.

**Alarme de Calibrações – Habilita Alarme de calibrações com pendencia de assinatura.** 

 Quando esta opção está marcada, ao abrir a caixa de diálogo de **"Resultado de Calibração",**aparecera um alerta mostrando **quantas calibrações estão com pendencia de algum tipo de assinatura**.

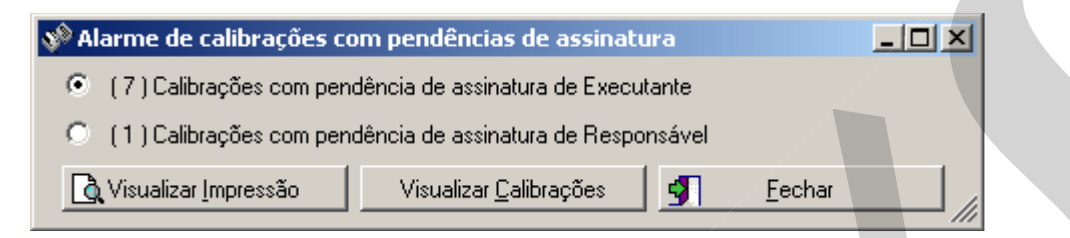

Figura 68 – Caixa de Dialogo de Alarme de calibrações com Pendências de Assinatura.

**Visualizar Impressão:** Carrega um relatório com uma lista de todas as calibrações com pendências de assinatura selecionada

**Visualizar Calibrações:** Visualiza as calibrações com o tipo de assinatura com pendência selecionada

**Fechar:** Carrega a caixa de diálogo de resultados de calibrações normalmente.

# **5.18.3. Prestador de Serviço14**

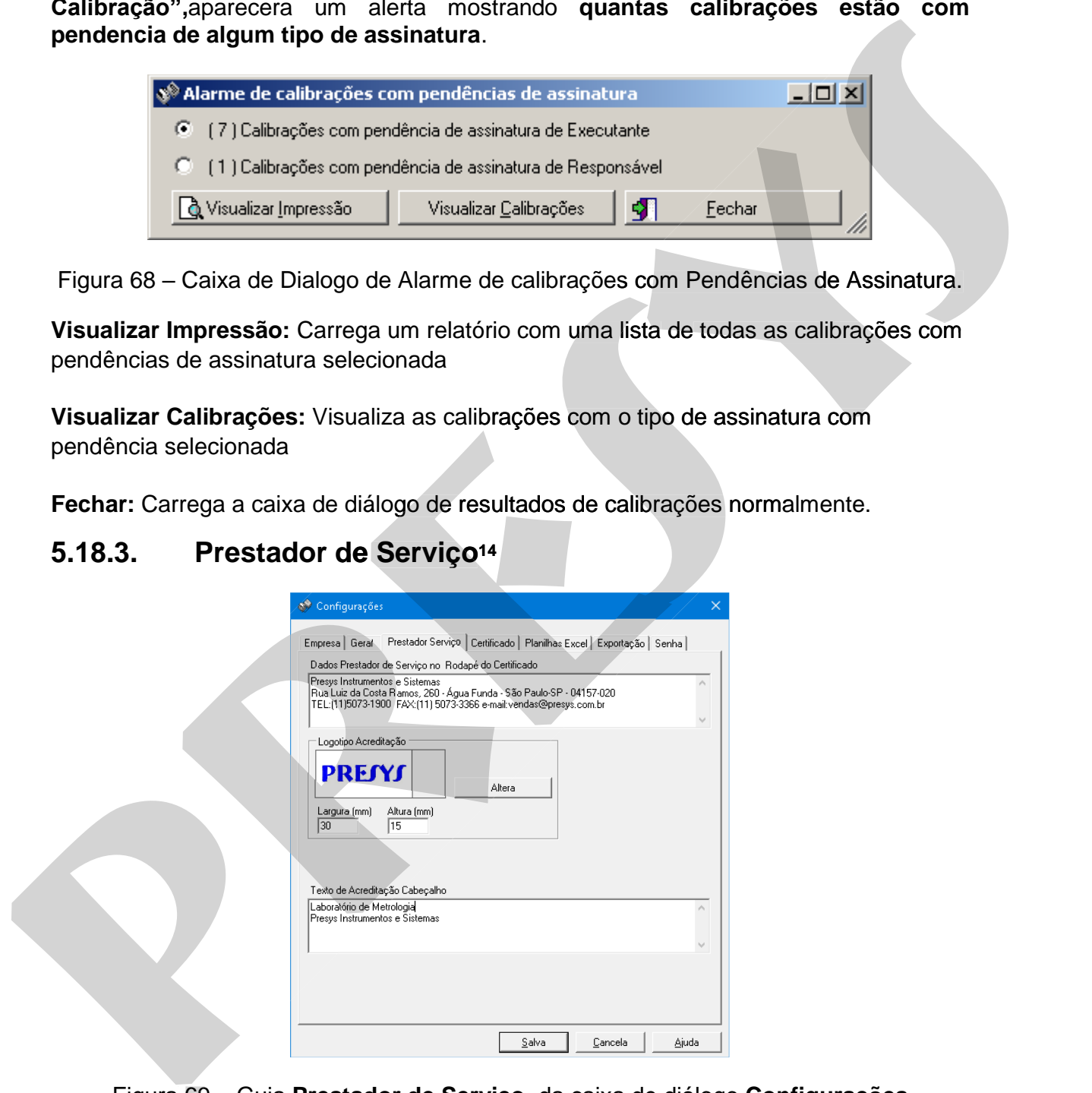

Figura 69 – Guia **Prestador de Serviço** da caixa de diálogo **Configurações**

## **Dados do Prestador de serviço no rodapé do Certificado**

 Texto com informações de nome e endereço do prestador de serviço sendo mostrado no rodapé do certificado.

#### **Logotipo Acreditação**

O Isoplan permite que o logotipo de acreditação do prestador de serviço que aparece nos relatórios seja trocado pelo usuário. Para trocar o logotipo faça o seguinte:

- 1. Clique no botão **Altera** para abrir uma caixa de diálogo para inserir a figura do logotipo. A figura deve estar no formato bitmap do windows ou PNG.
- 2. O Isoplan mostra uma visualização de como a figura irá aparecer no certificado. As opções Largura (mm) e Altura (mm) permitem que se altere o tamanho da figura afim de obter um resultado melhor de impressão, por exemplo, reduzir um pouco a altura ou largura da figura que possa entrar em conflito com alguma margem do relatório.

#### **Texto de Acreditação Cabeçalho**

 Texto livre com até 4 linhas mostrado no cabeçalhos dos certificados acreditados, por exemplo, número de acreditação.

# **5.18.4. Certificado**

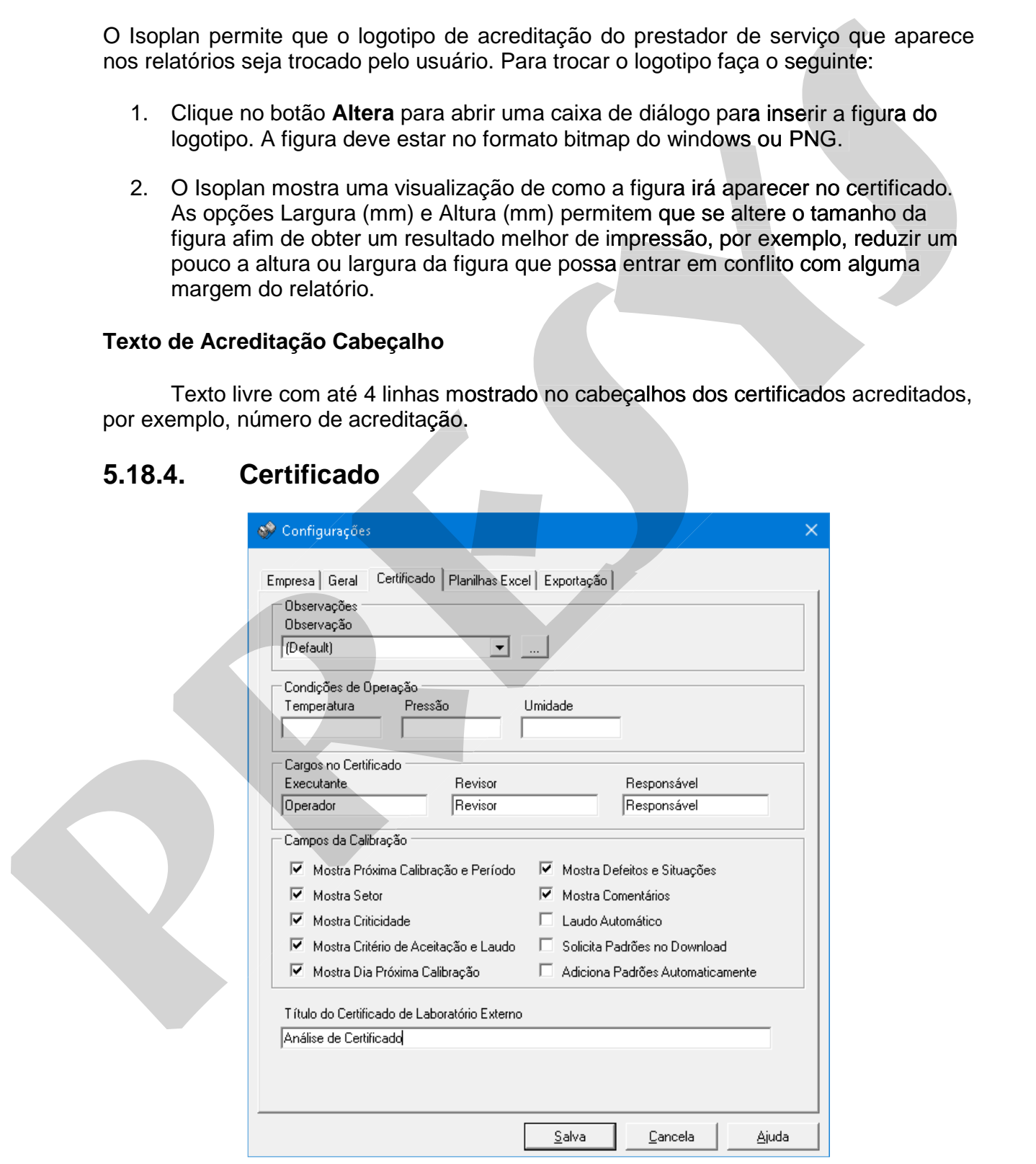

Figura 70 – Guia **Certificado** da caixa de diálogo **Configurações** 

## **Observações**

 Lista das observações que podem ser utilizadas nas estratégias ou faixas de calibração de um tag. Clique no botão ao lado da lista para adicionar novos tipos de observações.

### **Condições de Operação**

 Condições ambientais que são preenchidas por padrão no certificado. Estes campos podem ser alterados para cada calibração.

#### **Cargos no Certificado**

 O cargo que aparece abaixo do nome completo (executante, revisor e responsável) pode ser alterado de acordo com as necessidades do usuário.

#### **Campos da calibração**

 Os campos próxima calibração e período, setor, criticidade, critério de aceitação e laudo, defeitos e situações constatadas e comentários podem ser mostrados , campos marcados na tela de configurações , ou removidos do certificado se desmarcados na tela de configurações.

#### **Laudo Automático**

 Quando esta opção é habilitada o Isoplan fornece o laudo (aprovado ou reprovado) de maneira automática no certificado de calibração comparando o erro ou o erro mais incerteza com o critério de aceitação definido pelo usuário.

## **Solicita Padrões no Download**

 Quando esta opção é habilitada, durante o download, o usuário tem a opção de escolher os padrões utilizados de cada tag que pertence a ordem de serviço.

#### **Adiciona Padrões Automaticamente**

 Esta opção permite que o Isoplan, durante o dowload, tente localizar automaticamente as escalas e padrões utilizados. Esta escolha automática somente funciona se tiverem sido cadastrados os certificados do padrão com a devida assinatura. Esta escolha utiliza apenas as escalas dos padrão principal selecionado no download e o Isoplan não é capaz localizar escalas de calibrações que envolvem mais de um padrão. cobervações.<br>
Condições de Operação<br>
condições ambientais que são preenchidas por padrão no certificado. Estes<br>
cargos no Certificado<br>
Cargos no Certificado<br>
corgos no Certificado<br>
corgos no Certificado<br>
corgos no certific **conservações.**<br> **Condições ambientais que são preenchidas** por padrão no certificado. Estes<br> **cargos no Certificado**<br> **Corgos no Certificado**<br> **Corgos que apence abaixo do nome completo (executante, revisor e**<br> **pressorsi** 

## **Mostra Dia da Próxima Calibração**

 Esta opção define que o Isoplan irá mostrar o formato da data de próxima calibração com dia. Para mostrar a data de próxima calibração com formato mês e ano desabilite esta opção.

## **Título do Certificado**

Título do certificado de laboratório externo

# **5.18.5. Planilhas Excel15**

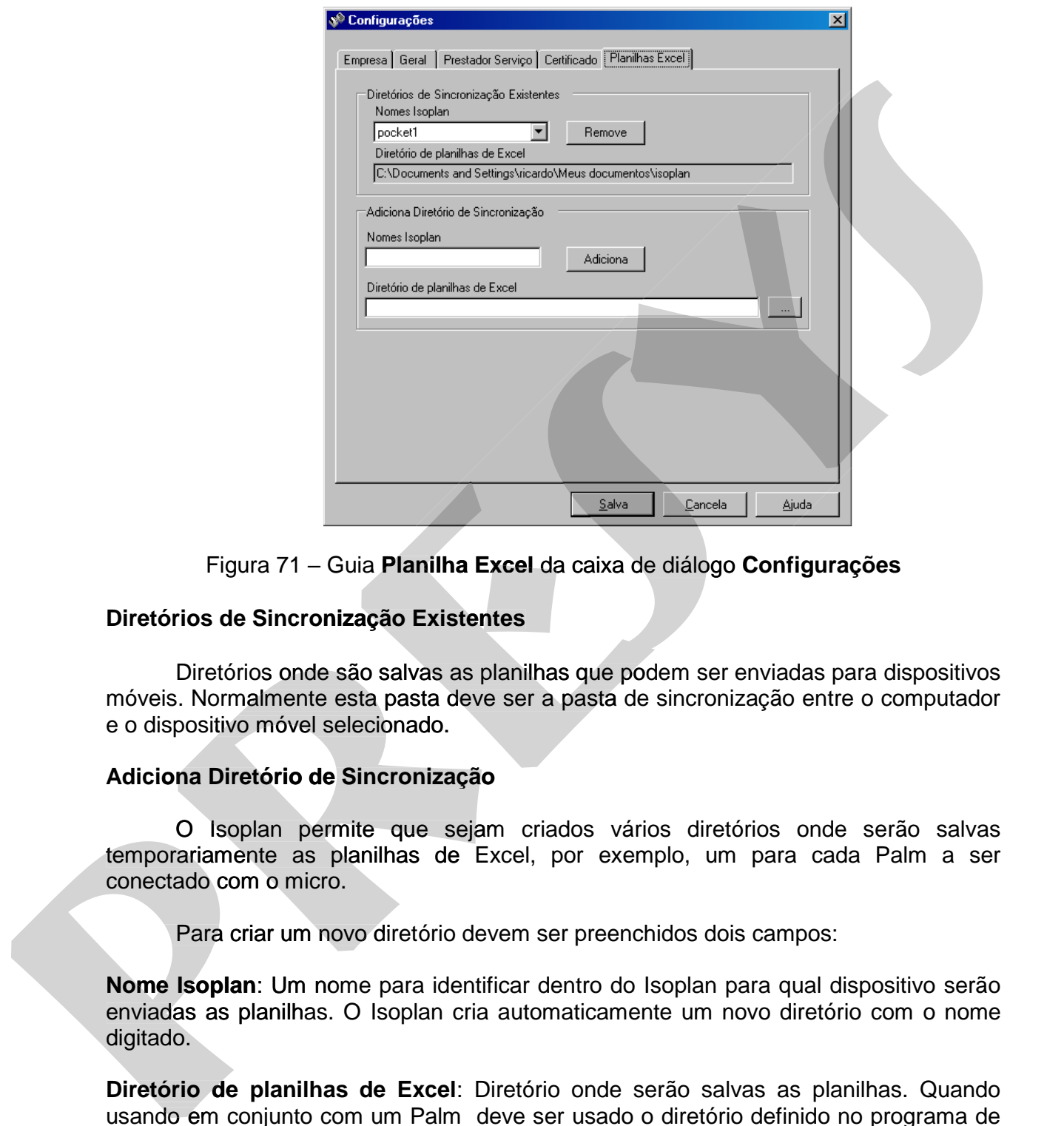

Figura 71 – Guia **Planilha Excel** da caixa de diálogo **Configurações**

### **Diretórios de Sincronização Existentes**

 Diretórios onde são salvas as planilhas que podem ser enviadas para dispositivos móveis. Normalmente esta pasta deve ser a pasta de sincronização entre o computador e o dispositivo móvel selecionado.

## **Adiciona Diretório de Sincronização**

O Isoplan permite que sejam criados vários diretórios onde serão salvas temporariamente as planilhas de Excel, por exemplo, um para cada Palm a ser conectado com o micro.

Para criar um novo diretório devem ser preenchidos dois campos:

**Nome Isoplan**: Um nome para identificar dentro do Isoplan para qual dispositivo serão enviadas as planilhas. O Isoplan cria automaticamente um novo diretório com o nome digitado.

**Diretório de planilhas de Excel**: Diretório onde serão salvas as planilhas. Quando usando em conjunto com um Palm deve ser usado o diretório definido no programa de sincronização que acompanha o equipamento.

-

# **5.18.6. Exportação**

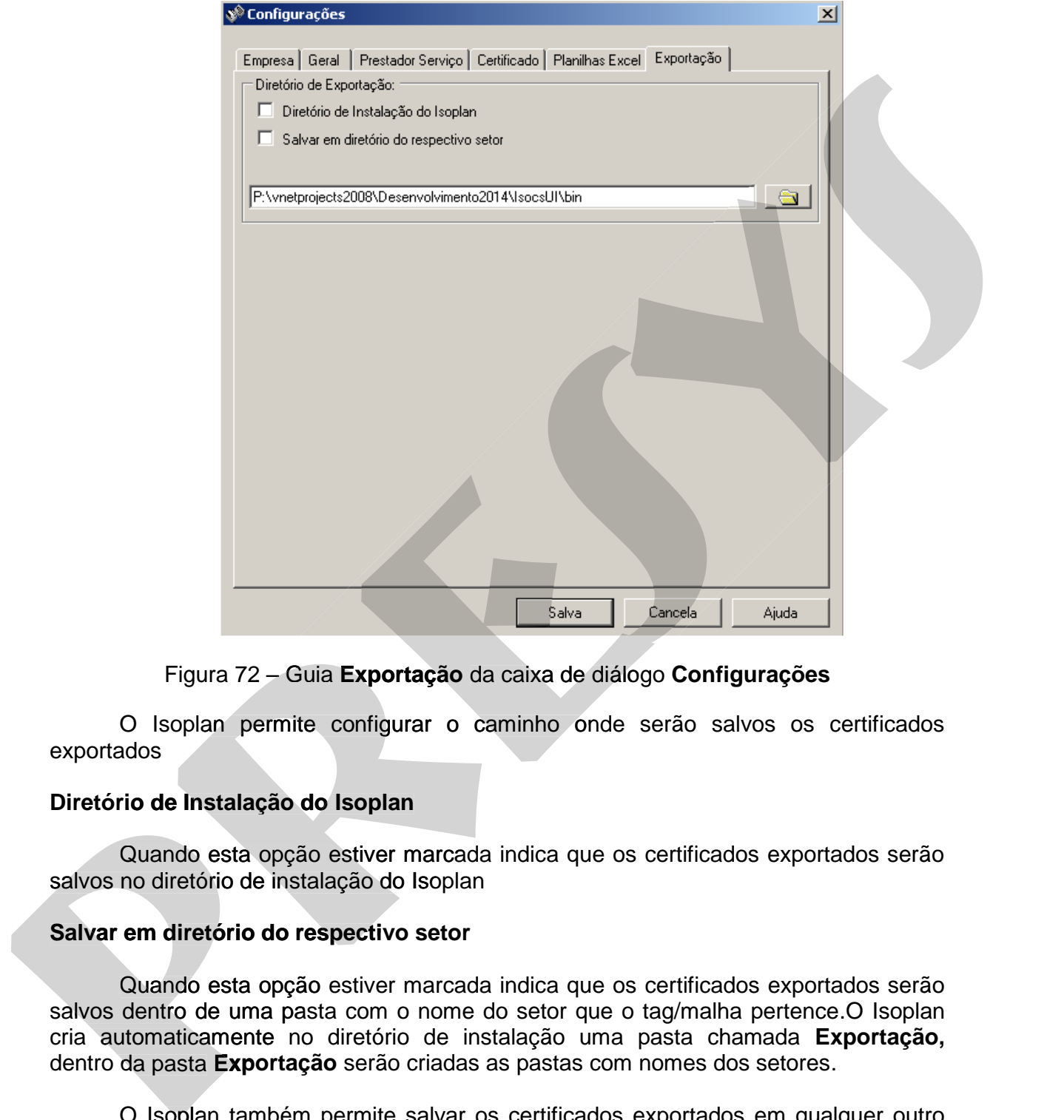

# Figura 72 – Guia **Exportação** da caixa de diálogo **Configurações**

O Isoplan permite configurar o caminho onde serão salvos os certificados exportados

## **Diretório de Instalação do Isoplan**

Quando esta opção estiver marcada indica que os certificados exportados serão salvos no diretório de instalação do Isoplan

#### **Salvar em diretório do respectivo setor**

Quando esta opção estiver marcada indica que os certificados exportados serão salvos dentro de uma pasta com o nome do setor que o tag/malha pertence.O Isoplan pertence cria automaticamente no diretório de instalação uma pasta chamada **Exportação,**  dentro da pasta **Exportação** serão criadas as pastas com nomes dos setores.

O Isoplan também permite salvar os certificados exportados em qualquer outro diretório, basta deixar as opções **Diretório de Instalação do Isoplan** e **Salvar em diretório do respectivo setor** em branco e preencher o caminho manualmente na caixa de texto.

# **5.18.7. Senha**

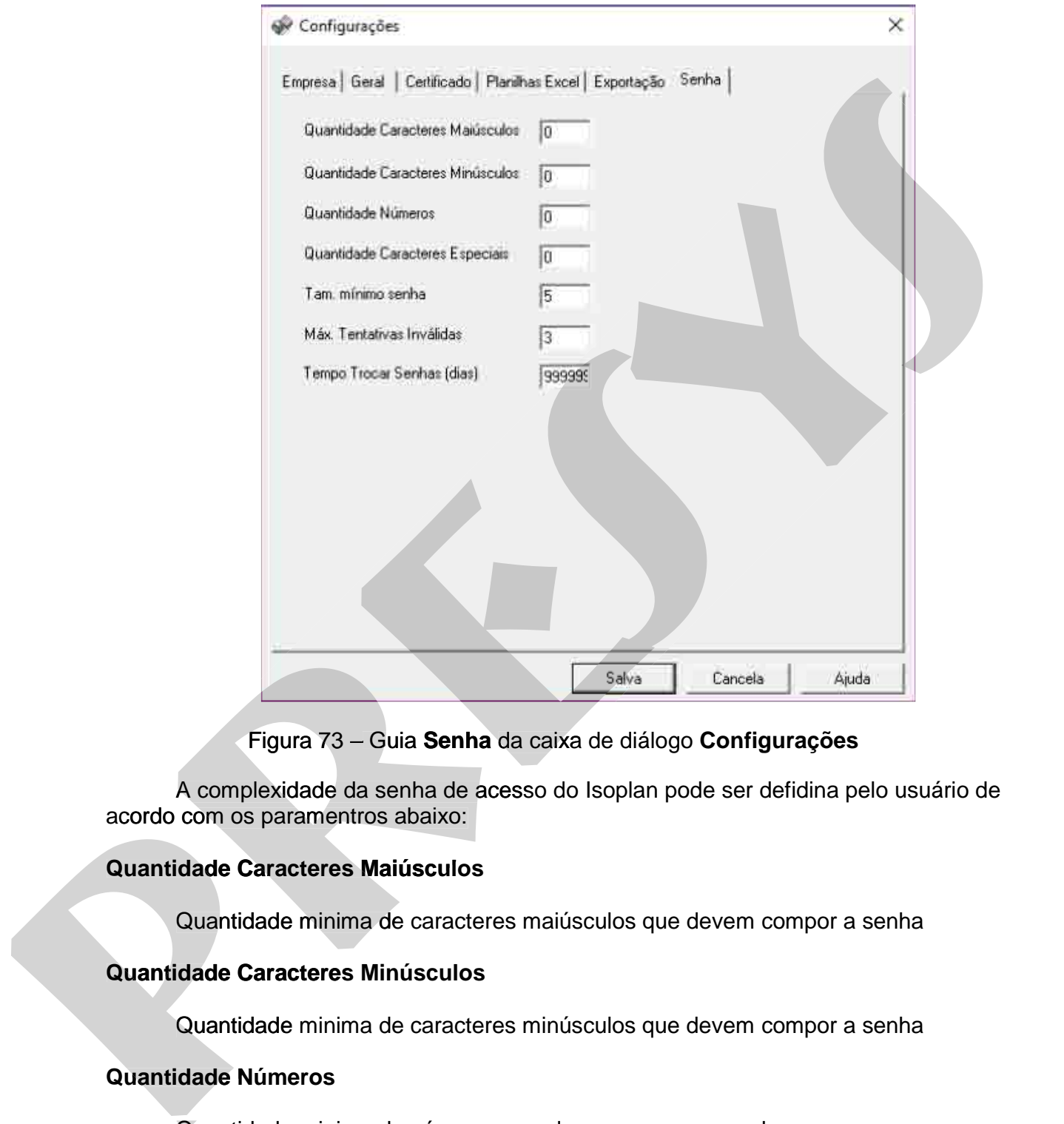

Figura 73 – Guia **Senha** da caixa de diálogo **Configurações** 

A complexidade da senha de acesso do Isoplan pode ser defidina pelo usuário de acordo com os paramentros abaixo: A complexidade da senha de acesso do Isoplan pode<br>com os paramentros abaixo:<br>**dade Caracteres Maiúsculos**<br>Quantidade minima de caracteres maiúsculos que dev<br>**Quantidade minima de caracteres minúsculos que dev** 

#### **Quantidade Caracteres Maiúsculos**

Quantidade minima de caracteres maiúsculos que devem compor a senha

### **Quantidade Caracteres Minúsculos**

Quantidade minima de caracteres minúsculos que devem compor a senha

## **Quantidade Números**

Quantidade minima de números que devem compor a senha Quantidade

### **Quantidade Caracteres Especiais**

Quantidade minima de caracteres especiais que devem compor a senha
# **PREJYJ** Instrumentos e Sistemas ISOPLAN -5

#### **Máx. Tentativas inválidas**

 Número de tentativas inválidas para logar no Isoplan utilizando uma senha errada. Caso o usuário ultrapasse este limite o acesso é bloqueado sendo necessário desbloquear o usuário conforme descrito na tela de **cadastro de usuários**.

#### **Tam. mínimo da senha**

Quantidade de caracteres que o usuário deve utilizar como senha.

#### **Tempo Trocar Senha (dias)**

Tempo, em dias, que a senha deve ser trocada. Ao tentar entrar no Isoplan com a uma senha vencida, é solicitado a substituição da mesma, que deve seguir os parâmetro que foram determinados nas configurações acima. A senha nova deve ser diferente das últimas cinco senhas utilizadas pelo usuário

# **5.18.8. Active Directory16**

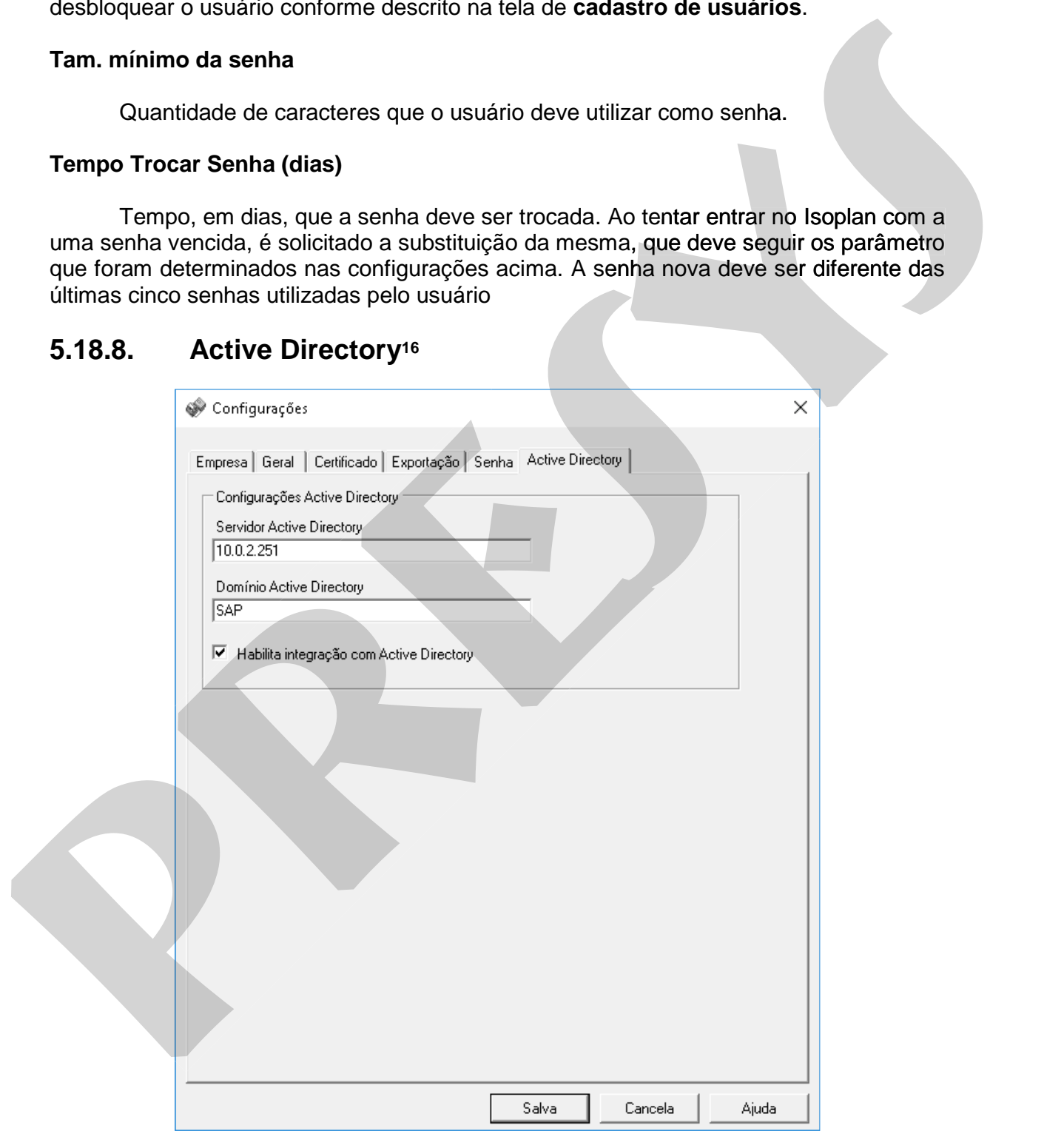

Figura 74 – Guia **Active Directory** da caixa de diálogo **Configurações** 

-

Esta configuração permite habilitar a integração do Isoplan com o serviço de **Active Directory** do Windows.

Quando o serviço de "Active Directory", estiver habilitado o Isoplan se comporta da seguinte maneira:

• O cadastro de senhas é gerenciado pelo serviço "Active Directory" e não mais pelo Isoplan

• O usuário cadastrado no "Active Directory" não pode estar com a configuração de trocar a senha no próximo Login Habilitada.

• Para utilizar um usuário, deverá cadastra-lo no Isoplan e em seguida no "Active Directory"

• O Login do usuário do Isoplan deverá ser exatamente igual ao Login cadastrado no "Active Directory"

• O Login do usuário padrão "admin" do Isoplan, não pode ter o Login alterado e será utilizado no primeiro acesso para realizar o cadastro inicial do Isoplan podendo entrar no software sem passar pela autentificarão do "Active Directory". Este usuário poderá ser inativado. segunier manera:<br>
co cadastro de semhas é gerenciado pelo serviço "Active Directory" e não mais<br>
pelo Isoplanuario cadastrado no "Active Directory" não pode estar com a configuração de<br>
trocar a sema no próximo Login Habil seguinte maneirs:<br>
Coadator de senhas è gerenciado pelo serviço "Active Directory" e não mais<br>
pelo lsoplan.<br>
Polo do Solario cadastrado no "Active Directory" não pode estar com a configuração de<br>
toros as exertas no proxi

• O usuário que estiver logado no Windows não pode entrar automaticamente no Isoplan, deve digitar novamente a senha do Windows.

• As funcionalidades de bloqueio de usuário, inativação de usuário, tamanho mínimo de senha, recuperação de senhas e tempo para trocar senhas são definidas pelo administrador de redes utilizando o "Active Directory" e não mais controladas pelo Isoplan.

• A senha de assinatura de certificados será a mesma senha de entrada no software, ou seja, é a senha cadastrada no usuário do "Active Directory".

• As permissões dos usuários do "Active Directory" não tem relação com as permissões dentro do Isoplan.

Caso queira utilizar o controle de senha através do Isoplan, desabilite a integração.

#### **Servidor Active Directory**

Endereço IP do servidor do Active Directory

# **Domínio Active Directory**  Endereço<br>**io Active**<br>Dominnio

# **5.19. Usuários**

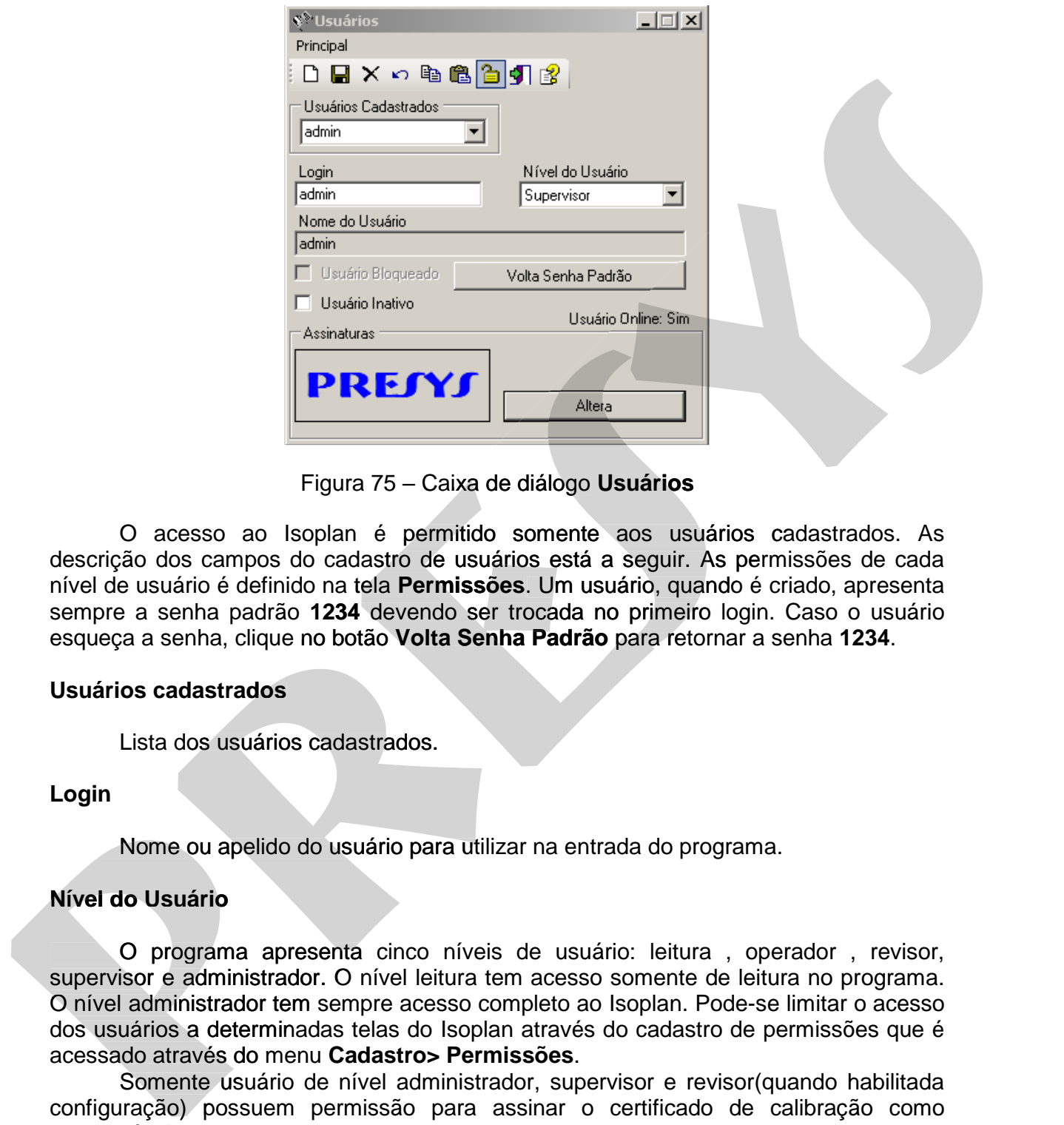

Figura 75 – Caixa de diálogo **Usuários**

 O acesso ao Isoplan é permitido somente aos usuários cadastrados. As descrição dos campos do cadastro de usuários está a seguir. As permissões de cada nível de usuário é definido na tela **Permissões**. Um usuário, quando é criado, apresenta sempre a senha padrão **1234** devendo ser trocada no primeiro login. Caso o usuário usuário esqueça a senha, clique no botão **Volta Senha Padrão** para retornar a senha **1234**.

#### **Usuários cadastrados**

Lista dos usuários cadastrados.

**Login** 

Lista dos usuários cadastrados.<br>
Login<br>Nome ou apelido do usuário para utilizar na entrada do programa.

### **Nível do Usuário**

 O programa apresenta cinco níveis de usuário: leitura , operador , revisor, supervisor e administrador. O nível leitura tem acesso somente de leitura no programa. O nível administrador tem sempre acesso completo ao Isoplan. Pode-se limitar o acesso dos usuários a determinadas telas do Isoplan através do cadastro de permissões que é acessado através do menu **Cadastro> Permissões**.

 Somente usuário de nível administrador, supervisor e revisor(quando habilitada configuração) possuem permissão para assinar o certificado de calibração como responsável

 Somente usuário de nível administrador tem permissão para configurar os paramentos de senha do Isoplan

#### **Nome do usuário**

Nome completo do usuário que irá aparecer no certificado.

#### **Usuário Bloqueado**

 Este campo fica habilitado quando usuário ultrapassa a quantidade máxima "logins" inválidos no programa digitando uma senha inválida. As quantidade é ajustada na tela **Configurações**.

#### **Usuário Inativo**

 Normalmente não se deve apagar um usuário do Isoplan pois o mesmo geralmente pode ter assinado vários certificados. Caso o usuário saia da empresa ou não tenha mais necessidade de acessar o Isoplan pode inativar o usuário de modo que ele não tenha mais acesso ao programa mesmo que a senha digitada esteja correta. **Bancino Bioqueado**<br>
Este campo frequendo usuário utamposas a quantidade máxima<br>
"lognis" invásidos no programa digitando uma senha livrátida. As quantidade é ajustada<br>
na tela Configurações.<br>
Usuário Intervencionar a sele **pressurano la constraine de la constraine de la constraine de la construction de la construction de la construction de la construction de la construction de la construction de la construction of program and privation de l** 

#### **Assinaturas**

Através do botão **Adiciona** é possível atribuir uma figura que será utilizada como assinatura do usuário, somente será utilizada quando a opção **Utilizar assinatura digitalizada** do cadastro de configurações estiver habilitada.

O Isoplan permite imprimir uma lista de usuários cadastrados através do menu **Principal>Visualizar Impressão**.

O Isoplan permite visualizar se existem outros usuários conectados no mesmo banco de dado, basta selecionar o usuário e observar a indicação Usuário Online.

# **5.20. Permissões**

 Permite estabelecer o acesso às telas do Isoplan dependendo no nível do usuário. A lista presente nesta tela (**Permissões cadastradas)** apresenta o nome das telas do Isoplan e não pode ser alterada. Os tipos de permissão das telas são os seguintes:

- 1. **Sem Acesso**: usuário não tem acesso à tela aparecendo um aviso que o acesso está bloqueado.
- 2. **Consulta**: usuário pode entrara na tela mas tem somente acesso de leitura.
- 3. **Operação**: usuário tem acesso completo permitindo realizar alterações.

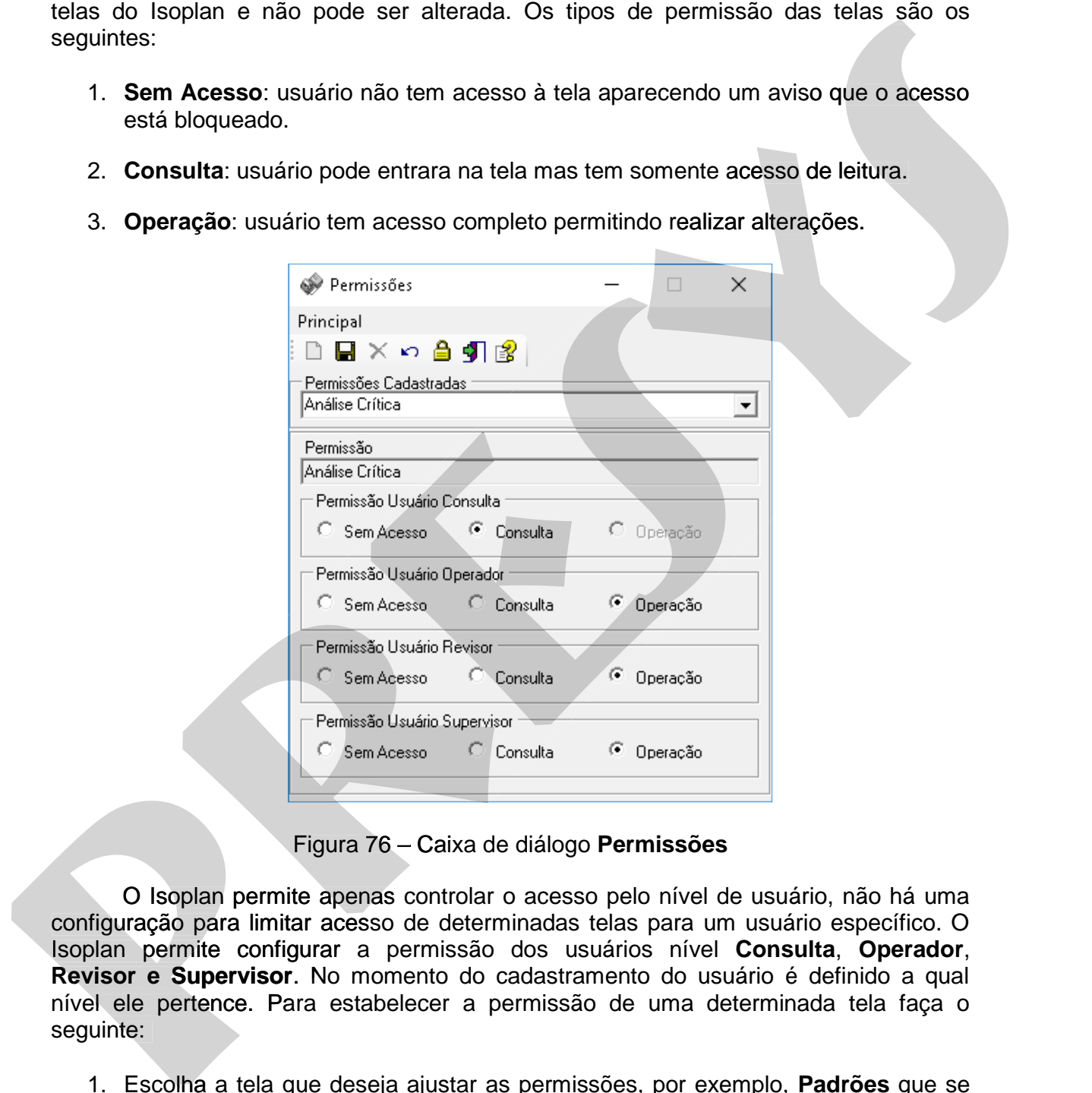

Figura 76 – Caixa de diálogo **Permissões**

O Isoplan permite apenas controlar o acesso pelo nível de usuário, não há uma configuração para limitar acesso de determinadas telas para um usuário específico. O Isoplan permite configurar a permissão dos usuários nível **Consulta**, **Operador**, **Revisor e Supervisor**. No momento do cadastramento do usuário é definido a qual nível ele pertence. Para estabelecer a permissão de uma determinada tela faça o seguinte:

- 1. Escolha a tela que deseja ajustar as permissões, por exemplo, **Padrões** que se encontra na lista **Permissões cadastradas.**
- 2. Escolha o tipo de permissão ( **Sem Acesso, Consulta** ou **Operação**) para cada nível de usuário ( Consulta , Operador, Revisor e Supervisor ).

3. Clique no botão **de** de salvar os dados.

O Isoplan permite imprimir a lista de permissões cadastradas através do menu **Principal>Visualizar Impressão**.

#### **Observações**:

- As telas de cadastro de usuários e permissões são configuradas por padrão com acesso bloqueado não sendo recomendado habilitar acesso a estas telas.
- O usuário nível **Administrador** sempre tem acesso completo ao programa. Não é possível estabelecer permissões para o usuário administrador.

### **5.21. Grupo de Usuários 17**

A utilização do módulo de análise crítica exige a criação de um grupo de usuários para aprovar o cadastro de instrumentos. Podem ser criados vários grupos diferentes de usuários que podem aprovar um ou mais tags do Isoplan. O grupo de usuários pode ser criado através do menu **Cadastro > Grupo de Usuários. Diservações:**<br>
• As telas de cadastro de usuários e permissões são configuradas por padrão com acosso bologuedo no economidad habilitar aceaso a estas telas.<br>
• Constantio nivel **Administrador** sempre tem acesso completo **presso diogrades:**<br>
As telas de cadastro de usuários e permissões são configuradas por padrão com acesso colongedo na cerce de la telas dios.<br>
O usuário nível **Administrador** sempre tem acesso completo ao programa. Não<br>
é

Os campos presentes nesta tela são os seguintes:

**Nome do Grupo**: texto definido pelo usuário identificando o nome do grupos.

**Usuário 1 ... Usuário 4**: Lista de usuários que fazem parte do grupo correspondendo a um dos usuários cadastrados no Isoplan. Caso o grupo tenha menos que 4 usuários, deixe os usuários não utilizados em branco.

-

# **5.22. Audit-Trail 18**

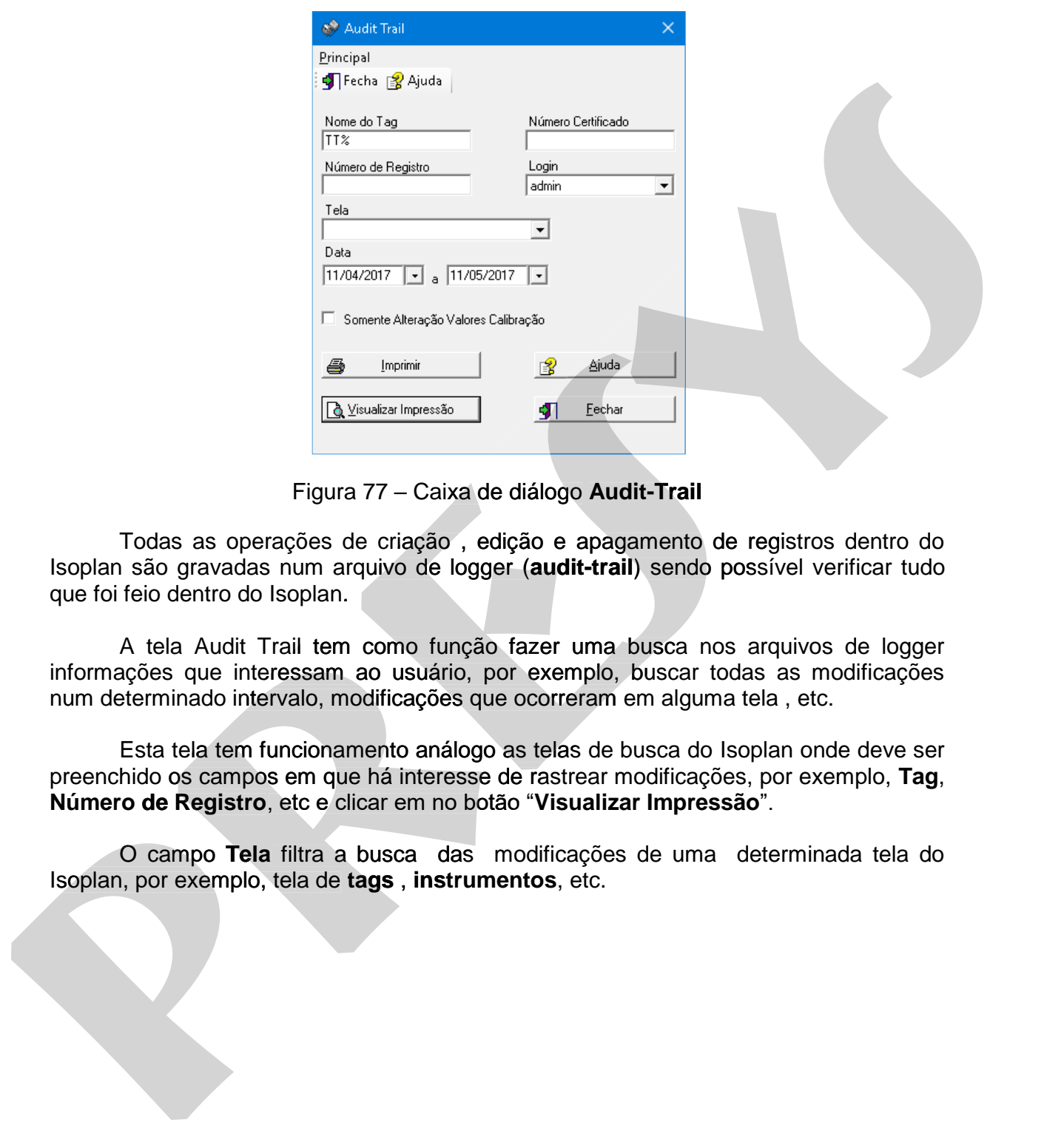

Figura 77 – Caixa de diálogo **Audit-Trail**

 Todas as operações de criação , edição e apagamento de registros dentro do Isoplan são gravadas num arquivo de logger (**audit-trail**) sendo possível verificar tudo que foi feio dentro do Isoplan.

 A tela Audit Trail tem como função fazer uma busca nos arquivos de logger informações que interessam ao usuário, por exemplo, buscar todas as modificações num determinado intervalo, modificações que ocorreram em alguma tela , etc.

num determinado intervalo, modificações que ocorreram em alguma tela , etc.<br>Esta tela tem funcionamento análogo as telas de busca do Isoplan onde deve ser preenchido os campos em que há interesse de rastrear modificações, por exemplo, **Tag**, **Número de Registro**, etc e clicar em no botão "**Visualizar Impressão**".

 O campo **Tela** filtra a busca das modificações de uma determinada tela do Isoplan, por exemplo, tela de **tags** , **instrumentos**, etc.

-

<sup>18</sup> Isoplan com módulo de Audit-Trail "AT"

# **5.23. Senha do Usuário**

 A qualquer momento o usuário pode trocar sua senha através do menu **Cadastro> Senha do Usuário**. Para isso o usuário necessita digitar a senha atual e duas vezes a nova senha. O usuário deve definir uma senha diferente da senha atual e respeitar a limitação do tamanho da senha definido na tela de **Configurações**.

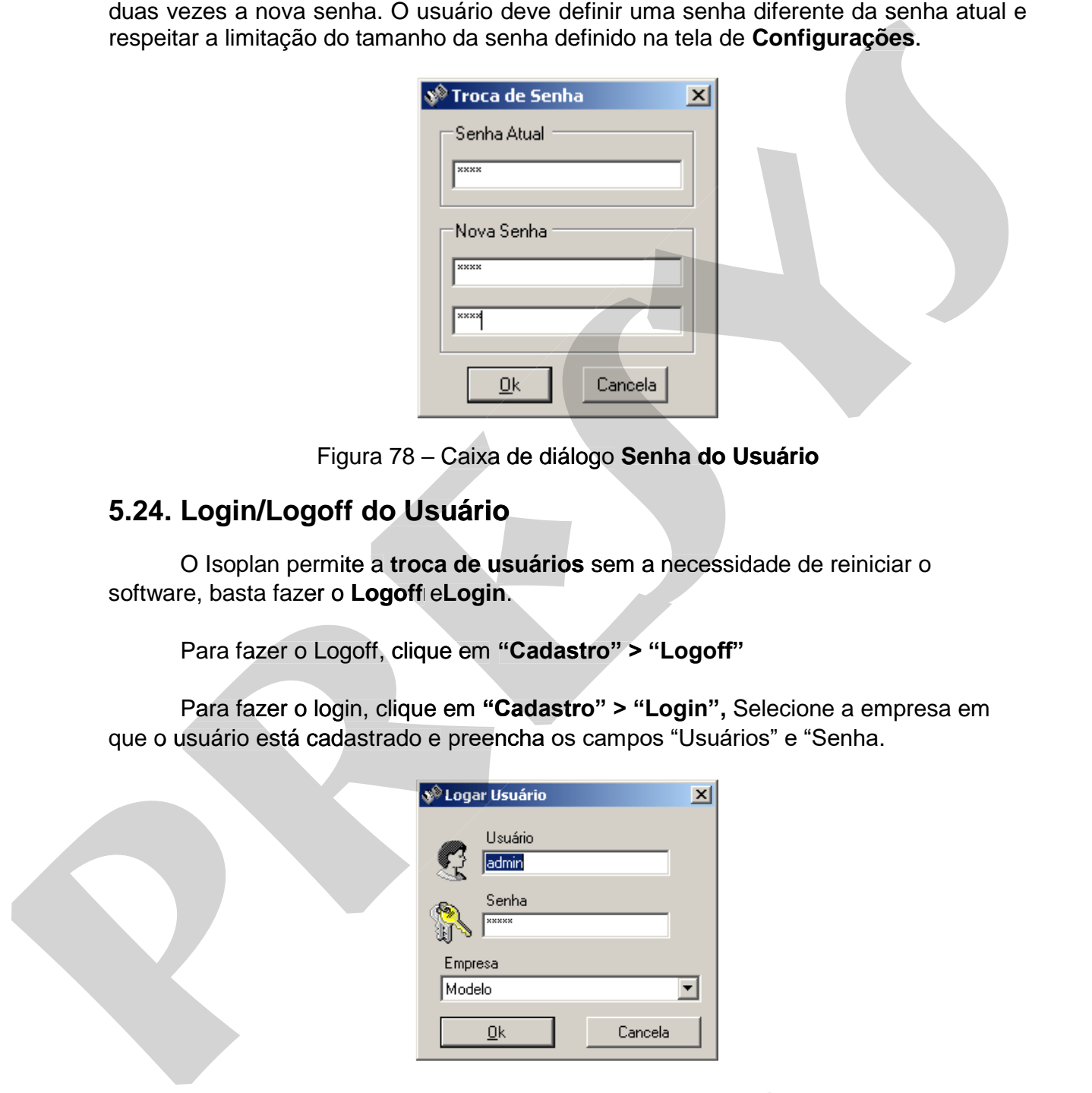

#### Figura 78 – Caixa de diálogo **Senha do Usuário**

# **5.24. Login/Logoff do Usuário**

O Isoplan permite a **troca de usuários** sem a necessidade de reiniciar o software, basta fazer o **Logoff** e**Login**.

Para fazer o Logoff, clique em **"Cadastro" > "Logoff"**

Para fazer o login, clique em **"Cadastro" > "Login",** Selecione a empresa em que o usuário está cadastrado e preencha os campos "Usuários" e "Senha.

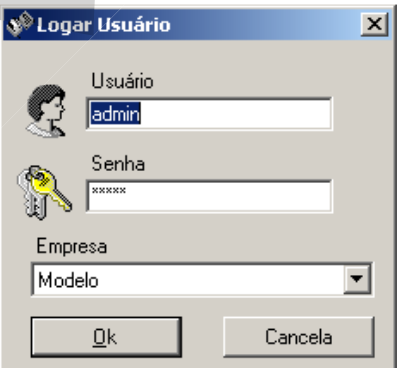

Figura 79 – Caixa de **Dialogo Logar Usuário**

# **5.25. Painel de Visualização Rápida**

O painel de visualização rápida é utilizado para **visualizar Tags, Malhas, Padrões Vencidos e Calibrações com assinaturas pendentes**.

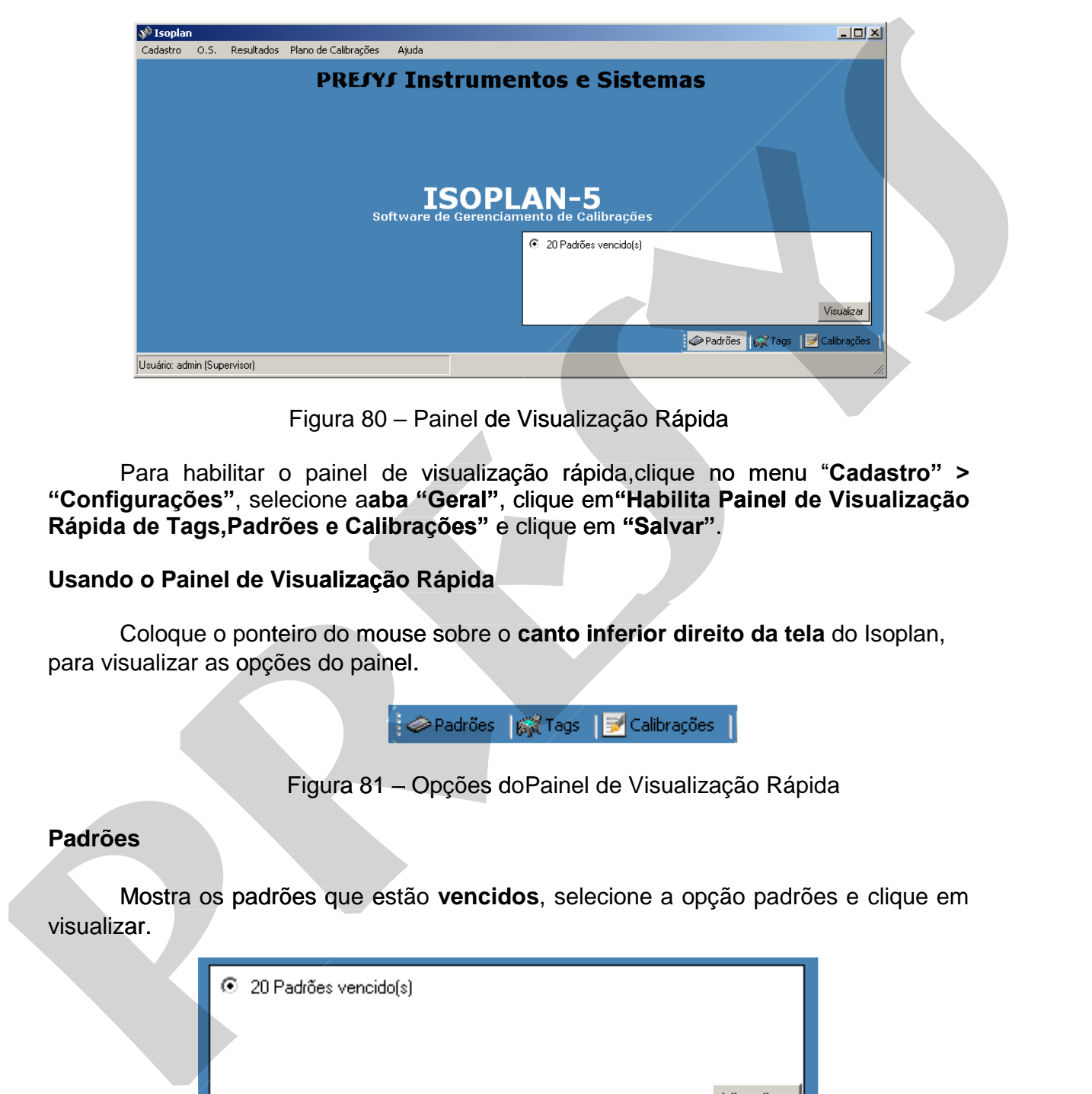

Figura 80 – Painel de Visualização Rápida

Para habilitar o painel de visualização rápida,clique no menu "Cadastro" > **"Configurações"**, selecione a**aba "Geral"**, clique em**"Habilita Painel de Visualização Rápida de Tags,Padrões e Calibrações"** e clique em **"Salvar"**.

#### **Usando o Painel de Visualização Rápida**

Coloque o ponteiro do mouse sobre o **canto inferior direito da tela** do Isoplan, para visualizar as opções do painel.

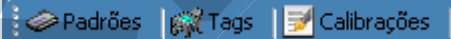

Figura 81 – Opções doPainel de Visualização Rápida

### **Padrões Padrões**

Mostra os padrões que estão **vencidos**, selecione a opção padrões e clique em

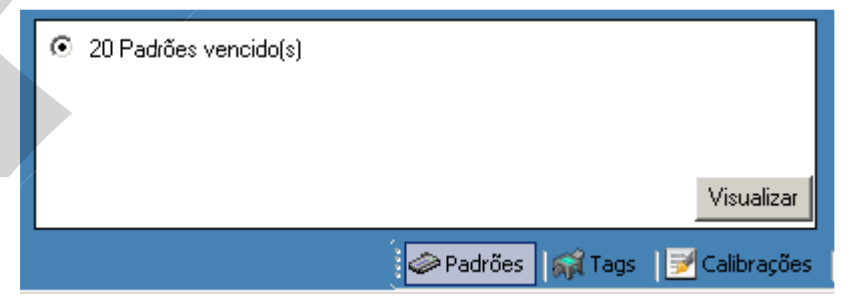

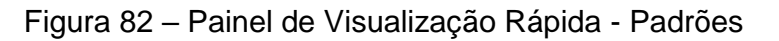

#### **Tags**

Mostra os tags e malhas que estão vencidos**,** selecione a opção tags e clique em visualizar.

#### **Calibrações**

Mostra as calibrações com pendencias de assinaturas, selecione a opção desejada e clique em visualizar.

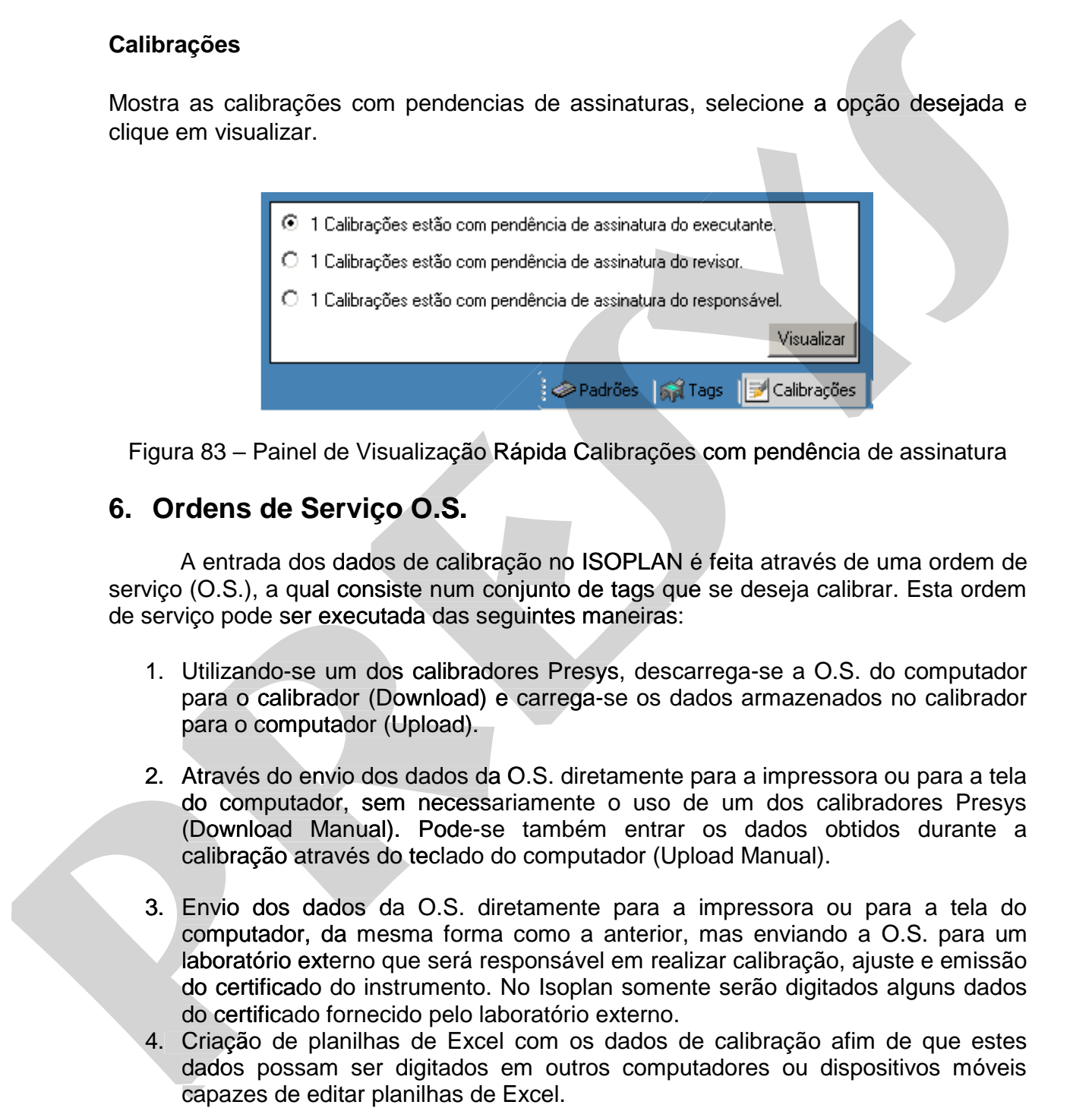

Figura 83 – Painel de Visualização Rápida Calibrações com pendência de assinatura

# **6. Ordens de Serviço O.S.**

 A entrada dos dados de calibração no ISOPLAN é feita através de uma ordem de serviço (O.S.), a qual consiste num conjunto de tags que se deseja calibrar. Esta ordem de serviço pode ser executada das seguintes maneiras:

- 1. Utilizando-se um dos calibradores Presys, descarrega-se a O.S. do computador para o calibrador (Download) e carrega-se os dados armazenados no calibrador para o computador (Upload).
- 2. Através do envio dos dados da O.S. diretamente para a impressora ou para a tela do computador, sem necessariamente o uso de um dos calibradores Presys (Download Manual). Pode-se também entrar os dados obtidos durante a calibração através do teclado do computador (Upload Manual). Utilizando-se um dos calibradores Presys,<br>para o calibrador (Download) e carrega-se<br>para o computador (Upload).<br>Através do envio dos dados da O.S. diretam<br>do computador, sem necessariamente o<br>(Download Manual). Pode-se tam
- 3. Envio dos dados da O.S. diretamente para a impressora ou para a tela do computador, da mesma forma como a anterior, mas enviando a O.S. para um laboratório externo que será responsável em realizar calibração, ajuste e emissão do certificado do instrumento. No Isoplan somente serão digitados alguns dados do certificado fornecido pelo laboratório externo.
- 4. Criação de planilhas de Excel com os dados de calibração afim de que estes dados possam ser digitados em outros computadores ou dispositivos móveis

# **6.1. Criando uma O.S.**

 Para executar uma ordem de serviço é necessário inicialmente criar uma O.S. e escolher os tags que farão parte da mesma. A O.S., após a sua criação, pode ser enviada para um dos calibradores Presys ou executada manualmente. Esta tela apresenta botões de edição semelhante as telas de cadastro, vide o tópico **Barra de Ferramentas** para criar e apagar registros que neste caso o registro corresponde a uma O.S.

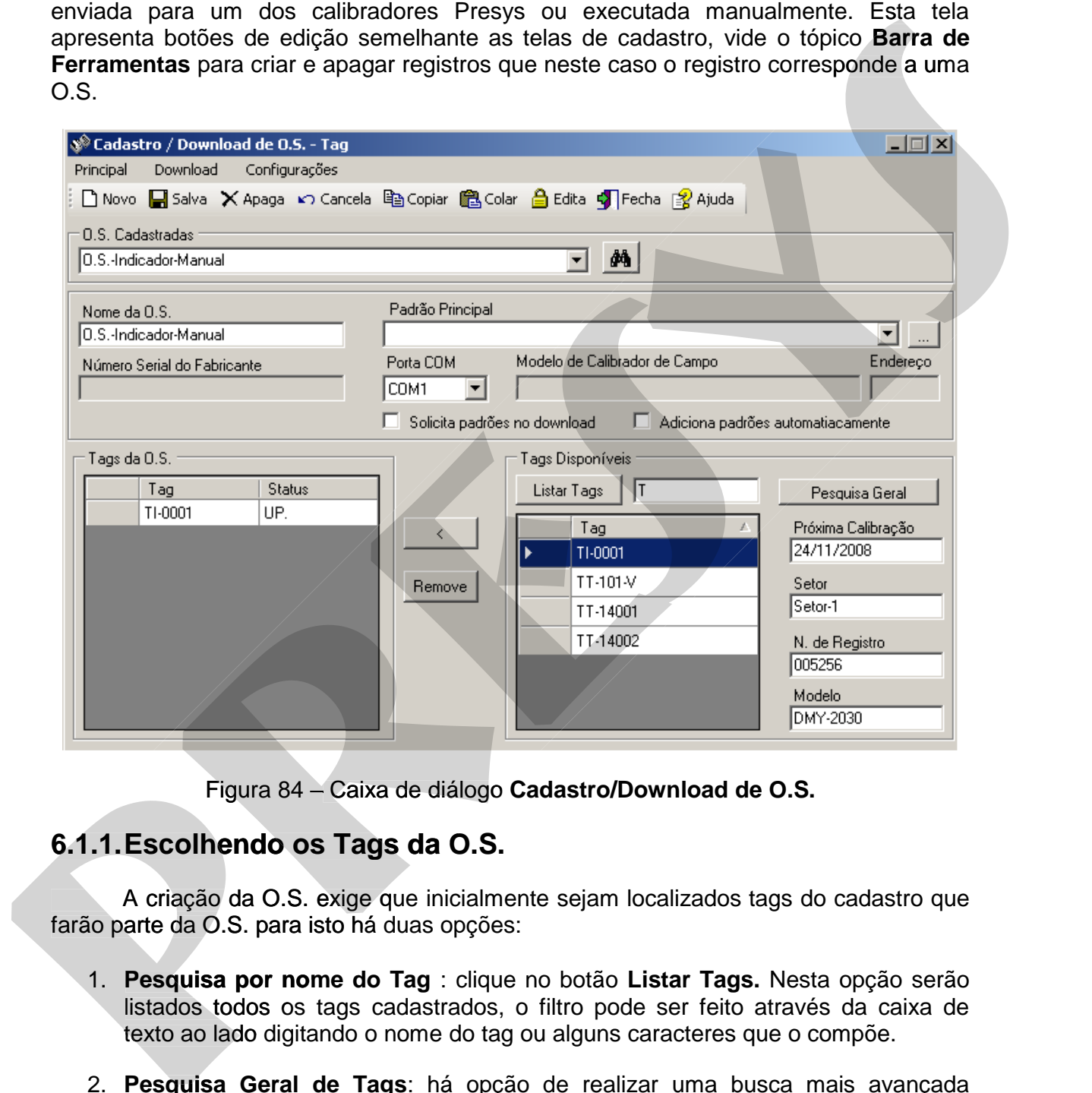

Figura 84 – Caixa de diálogo **Cadastro/Download de O.S.** 

# **6.1.1. Escolhendo os Tags da O.S.**

 A criação da O.S. exige que inicialmente sejam localizados tags do cadastro que farão parte da O.S. para isto há duas opções:

- 1. **Pesquisa por nome do Tag** : clique no botão **Listar Tags.** Nesta opção serão listados todos os tags cadastrados, o filtro pode ser feito através da caixa de texto ao lado digitando o nome do tag ou alguns caracteres que o compõe.
- 2. **Pesquisa Geral de Tags**: há opção de realizar uma busca mais avançada utilizando a mesma tela de pesquisa do cadastro de tags, para isso clique no botão **Pesquisa Geral** e siga as mesmas instruções da tela de cadastro **Pesquisa de Tags**. Os tags localizados aparecerão na parte de **Tags Disponíveis** ao clicar no botão **Utiliza Pesquisa**.

### **Observação**:

 Na parte de **Tags Disponíveis**, ao clicar em um determinado tag, aparecem algumas informações sobre o tag (Próxima Calibração , N. de Registro , Modelo do Instrumento e Setor).

# **6.1.2. Criando ou Editando uma O.S.**

 Após a tabela **Tags Disponíveis** apresentar os tags que devem ser calibrados pode ser dado início a criação da O.S. conforme procedimento a seguir:

- 1. Clique no botão novo  $\Box$  para iniciar uma nova O.S.
- 2. Preencha o campo **Nome da O.S.** com um texto para o nome da O.S., cada O.S. cadastrada no Isoplan deve apresentar um nome.
- 3. Escolha o padrão principal a ser utilizado e porta serial de comunicação do micro, **Porta COM** (A porta COM que possui "<->" no nome, são as portas que estão disponíveis).

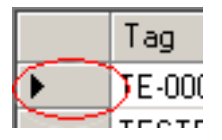

4. Clique no quadrado ao lado do tag da tabela **Tags Disponíveis** para selecioná-lo

e clique no botão "**<**" para transferir o tag para tabela **Tags da O.S.**. Os tags desta tabela serão enviadas ao calibrador ou serão calibradas manualmente. Se for necessário pode-se remover um dos tags selecionando o tag na tabela **Tags da O.S.** e clicando no botão **Remove**.

5. Clique no botão de salvamento **para gravar a O.S. criada.** 

 Ao lado dos tags da lista há uma coluna onde é indicado o status da calibração de cada tag da O.S. examinada. Cada tag acrescentado a uma O.S. recebe a classificação **NV** para novos tags. O status **DL** é apresentado por tags transferidos para o calibrador Presys através de **download** e por tags utilizados com **download manual**. **UP** corresponde aos tags cujas informações de calibração já foram resgatadas do calibrador Presys por *upload*, tags que foram feitos via *upload manual* ou aqueles em que foi aplicado *download não autorizado*; e **MA** aparece ao lado dos tags sem calibração cujas O.S. foram fechadas manualmente. Os tags correspondentes às calibrações deletadas na caixa de diálogo **Resultados das Calibrações** são indicados por **DEL**. do Instrumento e Setor).<br>
6.1.2. Criando ou Editando uma O.S.<br>
sposse a tabela Taga Disponíveis apresentar os tags que deven ser calibrados<br>
poés a tabela Taga Disponíveis apresentar um arova O.S.<br>
2. Preencha o campo Nom do Instrumento e Setor).<br>
6.1.2. Criando ou Editando uma O.S.<br>
Após a tebes a fase Disponíveis agresentar os tags que deven ser calibrados<br>
poés a tebes a Tags Disponíveis agresentar os tags que deven ser calibrados<br>
poés

 Pode-se emitir um relatório da ordem de serviço ou verificar seu lay-out selecionando "**Visualizar Impressão**" ou "**Imprimir**" no menu **Relatório**. Cada um dos tags da ordem de serviço é acompanhado da descrição da função do aparelho, identificação da calibração (1 ou 2), número de série, setor, status e tempo gasto na calibração (dado em horas).

O Isoplan permite ordenar a lista de ordem de serviço por nome ou por data, através do menu **Configurações > Ordena O.S. por nome** ou **Ordena O.S. por data.** 

# **6.1.3. Escolha dos Padrões Utilizados na Calibração**

O Isoplan apresenta duas opções que permite a escolha dos padrões utilizados durante o download.

A opção "**Solicita Padrões Download**" faz com que o Isoplan solicite os padrões utilizados para cada tag da O.S. durante o download.

Clique na opção "**Adiciona padrões automaticamente**" para que o Isoplan tente localizar automaticamente as escalas utilizadas pelo padrão. Esta opção funciona de maneira adequada quando for utilizado calibradores Presys, os certificados dos padrões tenham sido cadastrados e assinados no Isoplan e foi utilizado uma única escala do calibrador Presys para gerar ou ler um sinal. duas opções que permite a escolha dos padrões utilizados<br>Irões Download" faz com que o Isoplan solicite os padrões<br>.S. durante o download.<br>.iona padrões automaticamente" para que o Isoplan tente<br>s escalas utilizadas pelo p

### **6.2. Download de uma O.S.**

 O envio as informações de calibração para o equipamentos Presys é denominado **Download**. No caso de não ser utilizado um calibrador Presys e os dados forem coletados manualmente utiliza-se o **Download**.**Manual**. A seguir são apresentados os vários Tipos de Download.

Obs.: Não é possível realizar download de tags inativos.

### **6.2.1. Download para o Calibrador Presys**

Para transferir uma das ordens de serviço da lista "O.S." para o calibrador Presys selecione a O.S. desejada para que seu nome seja indicado na lista "O.S Cadastradas". No menu Download, inicie a transferência da ordem de serviço selecionando o comando Download Calibrador de Campo.

 Não é necessário realizar as calibrações de todos os tags de uma mesma O.S. carregada no calibrador Presys. Porém, após a transferência dos resultados das calibrações para o computador através de **Upload** , não é permitido um novo download destes tags já calibrados. Para efetuar as calibrações pendentes, pode-se executar novamente um download da mesma O.S. Neste caso, o ISOPLAN transfere apenas os tags sem calibração (status **NV** ou **DL**). O Isophan apresenta duas opções que permite a escolha dos padrões utilizados<br>durante o dovvinciad.<br>A opção "Solicita Padrões Download" faz com que o Isophan solicite os padrões<br>utilizados para cada tag da O.S. durante o do O Isoplan apresenta duas opções que permite a escolha dos padrões utilizados<br>
durante o dovvidoal.<br>
2 A opção "Solicita Padrões Download" faz com que o Isoplan solicite os padrões<br>
utilizados para cada tag da O.S. durante

 Quando se tem o mesmo tag registrado em mais de uma O.S., o download do tag só é possível se não houver nenhuma outra O.S. com o mesmo tag com calibração pendente, ou seja, em status **DL**. Caso contrário, o ISOPLAN emite a mensagem de calibração pendente juntamente com o nome da O.S. que contém o tag já carregado, sendo necessário aguardar o upload deste tag ou, se for o caso, a O.S. pode ser fechada manualmente com o comando **Fechar O.S**. do menu **Principal** (o status de cada tag **NV** ou **DL** passa a **MA**).

# **6.2.2. Download para o calibrador Presys DMY-2017 PSV 19**

O envio de uma ordem de serviço para o calibrador DMY-2017-PSV deve ser feito da seguinte maneira:

- 1. Adicione o tag na O.S. , somente é permitido um único tag.
- 2. Selecione como modelo do calibrador "Presys DMY-2017 Calibrator Online"
- 3. Salve e clique no menu **Download>Download Calibrador de Campo**.
- 4. Deve ser mostrada uma tela de operação para efetuar a calibração de válvula com 2017 conforme será explicado no tópico seguinte.

# **6.2.2.1. Operação do calibrador DMY-2017 PSV pelo Isoplan**

 A calibração do o DMY-2017 é feita no modo online, ou seja, o calibrador deve ficar conectado ao micro durante a calibração não sendo possível realizar a calibração de maneira autônoma no calibrador e depois transferir os dados de calibração para o Isoplan como em outros calibradores Presys como Isocal, PC-507, etc. 1. Adicione o tag na O.S., somente é permitido um único tag.<br>
2. Selecione como modelo do calibrador "Presys DMY-2017 Calibrator Online"<br>
3. Salve e clique no menu Download-Download Calibrador de Campo.<br>
4. Dave ser mostr

 Antes de iniciar a calibração é necessário ajustar as seguintes configurações do grupo Calibrador:

- **Canal**: escolha qual canal será utilizado 1 ou 2.
- Digite o no campo **C1** o valor , em psi, da cápsula de pressão utilizada no canal 1.
- **Tempo C1**: tempo máximo do canal 1 em segundos, após a detecção do pico de pressão de abertura da válvula, para o calibrador localizar o ponto de mínimo de pressão correspondente ao fechamento da válvula. Este valor pode ser alguns segundos, por exemplo, 10 (s).
- **Tipo de comunicação RTU**: utilizado quando a comunicação entre o Isoplan e estação de PSV é feita por comunicação serial. Pode ser definido o endereço modbus, normalmente 1.
- **Tipo de comunicação TCP**: utilizado quando a comunicação entre o Isoplan e estação de PSV é feita por comunicação Modbus/TCP.. Pode ser definido o endereço modbus, normalmente 1, o endereço IP e porta do protocolo TCP, normalmente 502. 502

-

<sup>19</sup> Disponível apenas no Isoplan com módulo de válvulas de segurança (PSV)

A operação do 2017 pelo Isoplan é feita da seguinte maneira:

- 1. Selecione se irá realizar a calibração preliminar da válvula (**As Found**) ou calibração final (**As Left**).
- 2. Escolha qual repetição ou teste irá executar, normalmente é registrado 1 teste na calibração preliminar e 3 testes na calibração final. Um mesmo teste pode ser repetido várias vezes, mas somente o último ficara salvo no Isoplan.
- 3. Depois de conectado o compressor à válvula de segurança clique no botão **Inicia**. Se a conexão com calibrador estiver funcionando deve ser mostrado na tela o valor de pressão indicado pelo calibrador Presys e um gráfico da pressão em função do tempo.
- 4. Aumente a pressão na válvula e aguarde até a abertura da mesma.
- 5. Após detectado o pico de pressão o calibrador aguarda o tempo configurado e mede o pondo de mínimo correspondendo ao fechamento da válvula. Na parte de baixo da tela são mostrados os pontos de abertura e fechamento da válvula detectados pelo calibrador Presys.
- 6. Clique no botão **Salva** para salvar o teste e execute os demais testes repetindo novamente os passos anteriores. Caso a opção **Pergunta por próximo ponto** estiver habilitada o Isoplan abre uma caixa de mensagem perguntando se deseja iniciar o próximo teste.
- 7. Depois de realizados todos os testes e ter clicado em **Salva** a tela pode ser fechada e voltar ao Isoplan para transferir os dados de calibração para o banco de dados do Isoplan. Os dados ficam salvos num arquivo temporário de enquanto não é transferido para o Isoplan, mas se por acaso for feito um novo download para o mesmo tag desta válvula todos os valores de calibração serão perdidos. 2. Escolha qual repetição ou leste irá executar, normalmente é registrado 1 teste es en calibração presiminare 3 testes na calibração final. Um mesmo teste pode<br>ser repetido várias vezes, mas somente o último ficara salvo 2. Escolha qual repelição ou teste irá executar, normalmente é registrado 1 teste este a calibração peliminare e 3 testes na calibração final. Um mesmo teste pode<br>ser repelido várias vezes, mas somente o último ficrati sel

# **6.2.2.2. Gráfico da Pressão**

O gráfico tem alguns recursos simples de "zoom". Clique no mouse e arraste para ampliar uma determinada região do gráfico. Clique no botão **que aparece na barra de** rolagem abaixo do gráfico para desfazer o zoom.

 Clique em um ponto do gráfico para mostrar um cursor, abaixo do gráfico há dois campos mostrando o valor de pressão e o instante de tempo selecionado pelo cursor. O campo **Span** corresponde ao intervalo de tempo em minutos mostrado pelo gráfico

# **6.2.2.3. Operação do Calibrador DMY-2017 com Válvula de Bloqueio**

A Operação da tela de calibração é realizada da seguinte forma:

- 1. Ajuste a configuração da comunicação da mesma maneira que explicada no tópico anterior.
- 2. Defina um tempo para registro do valor da pressão, é utilizado o tempo de estabilização da tela de tags.
- 3. Escolha se calibração preliminar (As Found) ou final (As Left).
- 4. Digite um texto como descrição do teste, por exemplo, "Sentido "A" Aberta".
- 5. Clique em **Inicia** para iniciar o teste.
- 6. Clique em **Termina** se deseja encerrar o teste antes do tempo especificado.
- 7. Pode acertar a posição das anotações do gráfico arrastando com o mouse.
- 8. Depois de realizados todos os testes e ter clicado em **Salva** a tela pode ser fechada e voltar ao Isoplan para transferir os dados de calibração para o banco de dados do Isoplan. Os dados ficam salvos num arquivo temporário enquanto não é transferido para o Isoplan, mas se por acaso for feito um novo download para o mesmo tag desta válvula todos os valores de calibração serão perdidos. 1. A pusse a configuração da comunicação da mesma maneira que explicada no<br>
1. Ajuste a configuração da comunicação da mesma maneira que explicada no<br>
1. Colerina um tempo para registro do valor da pressão, é utilizado o t **Pressure and the comost and the como description** of the comost and the como description of the como description of the exemplo, "Samido 'A' Abenta".<br> **pression on the most parameters** of the description of the exemplo, " e antes do tempo especificatico arrastando com o mou<br>dicado em **Salva** a tela po<br>os dados de calibração<br>n salvos num arquivo tem<br>as se por acaso for feito ur<br>todos os valores de cali<br>em calibrações onde n<br>ad consiste da em

# **6.2.3. Download Manual de uma O.S.**

 O download manual é normalmente usado em calibrações onde não há participação de um calibrador Presys. Este download consiste da emissão de um relatório que deverá ser preenchido manualmente pelo operador responsável pela calibração.

 Inicia-se um download manual clicando em **Download Manual** no menu **Download**. Logo em seguida, os relatórios são visualizados na tela.

 O relatório de cada tag da O.S. é composto por cabeçalho preenchido com as informações a respeito do instrumento correspondente ao tag, tabelas de ajuste e calibração com os valores de calibração e referência estabelecidos para a seqüência de calibração e campos restantes de leitura (calibração preliminar e final) em branco para serem preenchidos posteriormente.

 A atualização do status do tag e as restrições de tag pendente mencionadas no tópico anterior continuam sendo válidas para o download manual.

 Deve-se observar que o download manual independe do calibrador escolhido durante a criação da O.S. Não é necessário possuir o ISOCAL ou qualquer outro calibrador Presys para realizar o download manual.

# **6.2.4. Download Manual Laboratório Externo**

 Esta opção apresenta as mesmas características do download manual e deve ser utilizada quando o instrumento é enviado para um laboratório externo ou a calibração é executada por um terceiro que fornece um certificado de calibração já pronto. Novamente neste caso é emitido um relatório em branco com os pontos de calibração e as informações que devem constar no certificado do laboratório externo que consiste , basicamente, no valor medido pelo instrumento, a incerteza e o fator k para cada ponto de calibração.

# **6.2.5. Download Malha Calculada 20**

 A criação do certificado de malha calculado é realizado através do comando do menu **Download > Download Manual Malha Calculada** de forma semelhante que seria feito para calibrar uma malha através de medições no campo, mas neste caso o Isoplan utiliza o certificado de cada tag da malha para criação do certificado da malha. Após a conclusão do download esta tela pode ser fechada e clicar no menu **Resultados > Resultados das Calibrações > Malhas** para emitir o certificado de malha calculado. calibração é executada por un terceiro que formece um certificado de calibração já e<br>calibração é executada por un terceiro que formece um certificado de consiste calibração e sintómações que exerim constanto mo certificad calibração é executada por um terceiro que fornece um certificado de calibração ja<br>calibração é executada por um terceiro que fornece um caracterínacion de calibração as asinformações que devem constar no certificado de la

# **6.2.6. Download para Planilhas de Excel21**

O Isoplan permite que se faça calibração utilizando planilhas de Excel para serem enviadas para outros micros, Palms e outros dispositivos que trabalhem com planilhas de Excel 2000 ou superior. Este recurso somente está disponível com Isoplan com o módulo de coletor de dados através de planilhas de Excel.

# **6.2.6.1. Configurações Excel**

 Antes de iniciar o download de planilhas de Excel deve-se certificar se o Excel 2000 ou superior está instalado na máquina e configurar os diretórios onde serão salvas as planilhas através do menu "**Cadastro>Configurações>Planilhas Excel**".

O Isoplan permite que sejam criados vários diretórios onde serão salvas temporariamente as planilhas de Excel, por exemplo, um para cada Palm a ser conectado com o micro.

Para criar um novo diretório devem ser preenchidos dois campos:

**Nome Isoplan**: Um nome para identificar dentro do Isoplan para qual dispositivo serão **Nome Isoplan**enviadas as planilhas.

**Diretório de planilhas de Excel**: Diretório onde serão salvas as planilhas. Quando usado em conjunto com um computador móvel (Pocket, Palm, etc.) deve ser usado o diretório definido no programa de sincronização que acompanha o equipamento. diretório definido no programa de sincronização que acompanha o equipamento.

-

<sup>20</sup> Módulo Opcional Malhas (ML)

<sup>21</sup> Módulo Opcional Coletor de Dados (CDE)

# **6.2.6.2. Criando as Planilhas de Excel**

 Deve ser criada uma O.S. no Isoplan da mesma forma que já era feito nas versões anteriores do programa.

 Após a criação da O.S. clique no menu **Download> Download Manual Excel**  para serem criadas planilhas com os dados que devem ser coletados durante a calibração.

 Antes da criação das planilhas o Isoplan pede uma confirmação do diretório para onde será enviada as planilhas. Estes diretórios são criados na tela de configuração conforme explicado no tópico anterior.

 Após o envio das planilhas o Isoplan abre o diretório onde as planilhas foram criadas.

# **6.2.6.3. Preenchimento da Planilha**

 Devem ser preenchidos na planilha os campos onde as células apresentam fundo colorido. Não é feita nenhuma checagem dos dados na planilha, somente durante a transferência da planilha para o Isoplan. Os dados digitados são os mesmo presentes na tela do Isoplan.

# **6.2.7. Download Não Autorizado**

 Este download tem como objetivo documentar algum tag que deveria ser calibrado numa certa data, mas por algum motivo, por exemplo, impossibilidade de parar o processo, o instrumento que está no posto do respectivo tag não foi autorizado para calibração.

 O download não autorizado é iniciado clicando em **Download Não Autorizado** e funciona da mesma forma que os dois outros tipos de download. Porém, aqui não é gerado relatório nem instrução alguma é enviada para o calibrador Presys. Esta operação deixa os dados sobre os tags da ordem de serviço disponíveis para a confecção do relatório de calibração (menu **Resultados**), sendo que as tabelas referentes aos dados de calibração não são preenchidas. Após a criação da O.S. cique no menu **Download- Download Manual Excel**<br>para serem criadas planilhas com os dados que devem ser coletados durante a<br>calibração.<br>Antes da criação das planilhas o lsoplan pede uma confirmação d Após a criação da O.S. cique no menu **Download- Download Manual Excel**<br>para serem criadas planilhas com os dados que devem ser coletados durante a<br>calibração.<br>Antes da criação das planilhas o leoplan pede uma confirmação d

# **6.2.8. O.S. no Isoplan com Módulo Prestador de Serviço22 Serviço**

 O nome da ordem de serviço (O.S.) será mostrado no certificado de calibração. Após o download a O.S. não poderá ser mais apagada ou alterada.

-

<sup>22</sup> Módulo Opcional Prestador de Serviços (PS)

# **6.2.9. Pesquisa de Ordens de Serviço**

 A ordem de serviço apresenta uma opção de pesquisa de O.S. clicando no botão com ícone do binóculo. Há opção de filtrar O.S. pelo nome da O.S. , nome do tag e situação da O.S. (pendente ou encerrada). É possível realizar a pesquisa conhecendo apenas alguns caracteres que compõe o nome do tag ou da O.S.

# **6.2.10. Relatório e Fechamento da O.S.**

 O Isoplan permite a impressão de um relatório com a lista de tags que compõem a O.S. através do menu **Principal > Visualizar Impressão**. Há também a opção de enviar o relatório diretamente para impressora usando o menu **Principal > Imprimir.** 

 A execução de uma O.S. usando o Isoplan inicia-se pelo envio do dados de calibração para o calibrador Presys (download) ou emissão de um relatório em branco para preenchimento dos dados (download manual) , coleta das informações de calibração em campo ou num laboratório e entrada dos dados de calibração no Isoplan via comunicação serial (upload) ou através de digitação (upload manual).

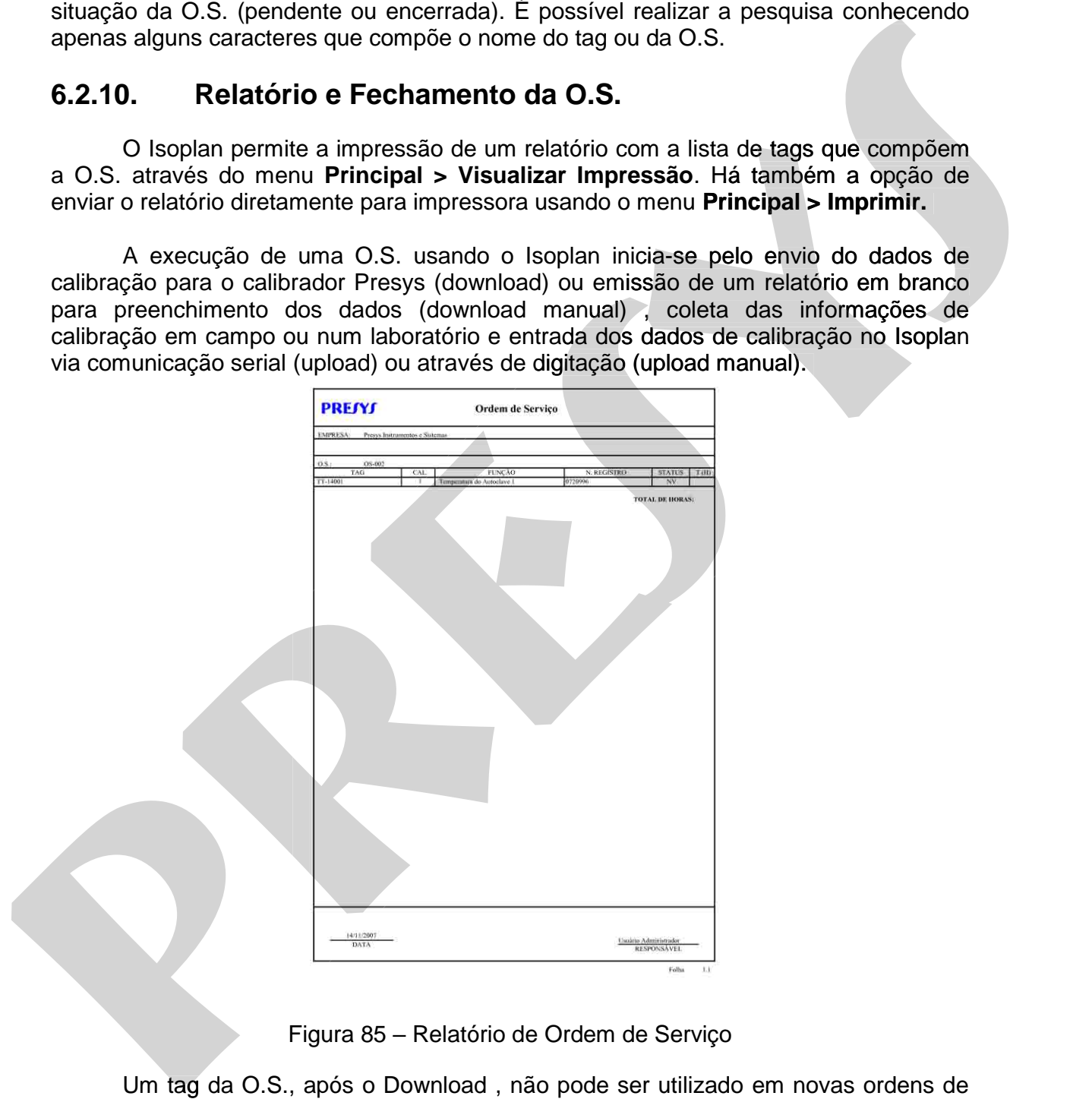

Figura 85 – Relatório de Ordem de Serviço

 Um tag da O.S., após o Download , não pode ser utilizado em novas ordens de serviço enquanto não for realizado o upload. Se por algum motivo o upload do tags não puder ser feito e deseja-se manter a O.S. deve-se executar o procedimento chamado de fechamento da O.S.. O fechamento da O.S. é feito através do menu **Principal > Fecha O.S.** indicando ao Isoplan que esta ordem de serviço foi encerrada pelo operador e não será mais realizado upload dos dados de calibração do tag.

# **6.3. Upload do Calibrador de Campo**

 Efetuadas as calibrações dos instrumentos pelo calibrador Presys com as instruções contidas na ordem de serviço, os resultados podem ser transferidos para o computador. Conecte o calibrador na rede e clique no menu **Upload > Upload**.

O Upload apresenta as opções:

**Todos os Tags do Calibrador**: faz upload de todos os tags presentes no calibrador Presys.

**Apenas Tag Selecionado**: faz o upload apenas do tag selecionado, no caso de calibração com 2017 esta opção pode ser utilizada quando deseja terminar uma calibração incompleta, por exemplo, só foi feito a calibração preliminar e se deseja terminar a calibração final onde aparece novamente a tela de operação de calibração do 2017. O Isoplan não permite a transferência dos dados de calibração para o banco de dados do Isoplan de maneira parcial, se transferir apenas os dados da calibração preliminar não será possível posteriormente transferir os dados da calibração final tendo que ser executada uma nova ordem de serviço. computador. Conecte o calibrador na rede e citque no menu Upload > Upload.<br>
O Upload apresenta as opções:<br>
Todas os Tags do Calibrador: fax upload de todos os tags presentes no<br>
calibrador Presys.<br>
Alexandor Presys.<br> **Cali** computador. Conecte o calibrador na rede e clique no menu **Upload > Upload.**<br> **b** Upload apresenta as opções:<br> **probas os Tags do Calibrador**: faz upload de todos os tags presentes no<br>
calibrador Presys.<br> **Aprens Tag Selec** 

**Tarefas Criadas no Calibrador**: O Isoplan permite fazer upload dos dados de uma tarefa que foi criada manualmente utilizando a linha avançada de calibradores Presys. Esta funcionalidade visa basicamente transferir os valores de calibração. O tag ou instrumento devem estar cadastrados no Isoplan antes de fazer o upload do calibrador. O calibrador deve estar ligado e conectado em rede com o Isoplan para que as tarefas criadas no calibrador apareçam na tela de Upload. O upload deve ser realizado da seguinte forma: **Tarefas Criadas no Calibrador**: O Isoplan permite fazer<br>
refa que foi criada manualmente utilizando a linha avan<br>
Fusta funcionalidade visa basicamente transferir os valores<br>
trumento devem estar cadastrados no Isoplan an

- Selecione a opção Tarefas criadas no calibrador.
- Clique em Busca para localizar as tarefas criadas no calibrador.
- Selecione um tag e clique no menu Upload > Upload. A lista de tags apresenta o nome do tag e número do instrumento.

O Isoplan permite ordenar a lista de Uploads por nome ou por data através do menu **Configurações > Ordena O.S. por nome** ou **Ordena O.S. por data.** 

 Durante o upload , caso não tenha digitado o número de registro (número de série) do instrumento no calibrador será aberta uma tela chamada **Confirma Mudanças Upload**. Neste momento deve-se selecionar o número de registro da lista **N. Registro** e

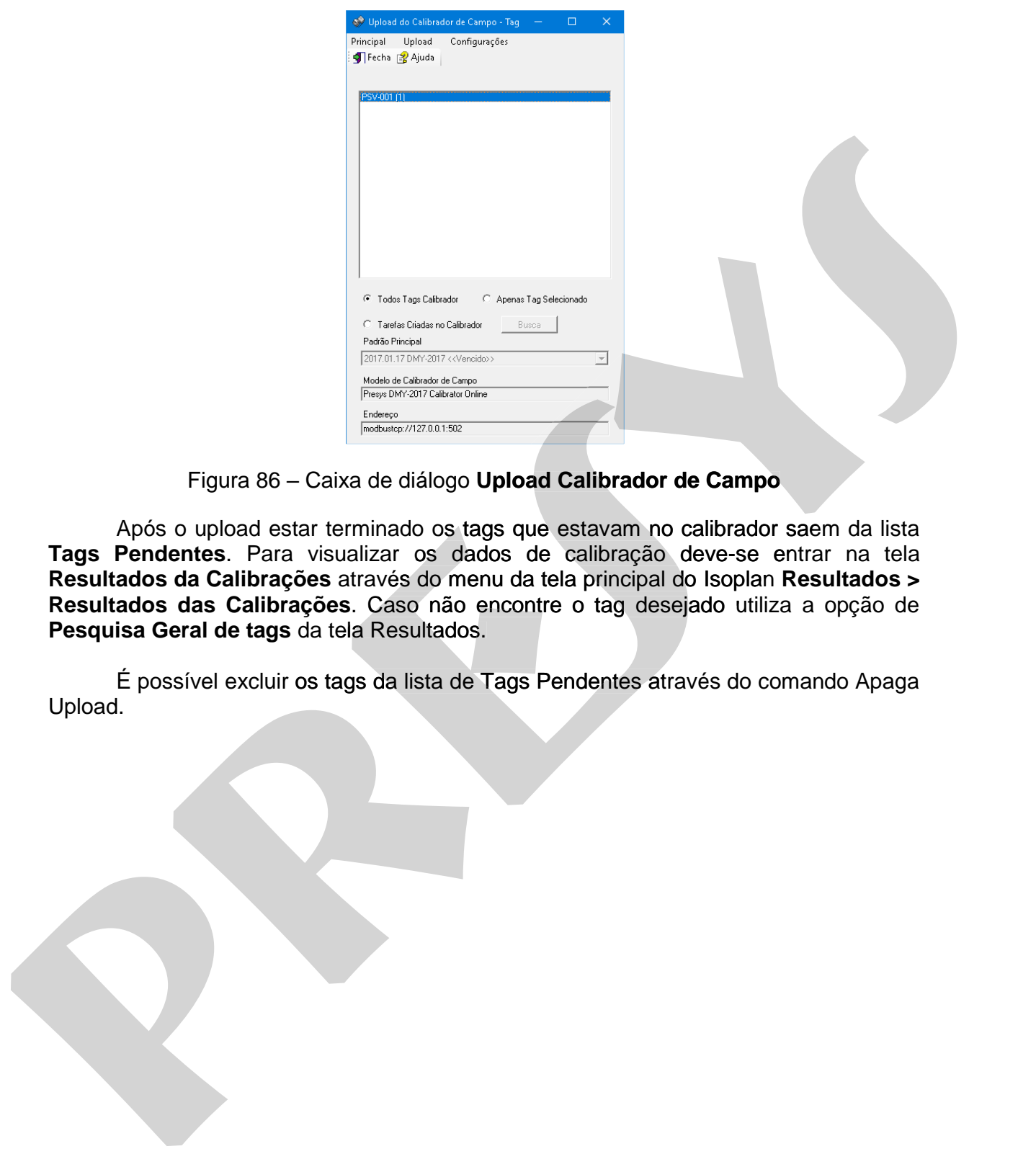

Figura 86 – Caixa de diálogo **Upload Calibrador de Campo**

 Após o upload estar terminado os tags que estavam no calibrador saem da lista Tags Pendentes. Para visualizar os dados de calibração deve-se entrar na tela **Resultados da Calibrações** através do menu da tela principal do Isoplan **Resultados > Resultados das Calibrações**. Caso não encontre o tag desejado utiliza a opção de **Pesquisa Geral de tags** da tela Resultados.

É possível excluir os tags da lista de Tags Pendentes através do comando Apaga

# **6.4. Upload Manual**

 O preenchimento dos dados de calibração é iniciado através da caixa de diálogo Upload Manual (aberta através do menu O.S. da janela principal do ISOPLAN), onde são mostrados todos os tags com download manual disponíveis. Escolha um dos tags e selecione a opção **Upload** para que seja mostrada a janela **Entrada de dados Upload Manual**.

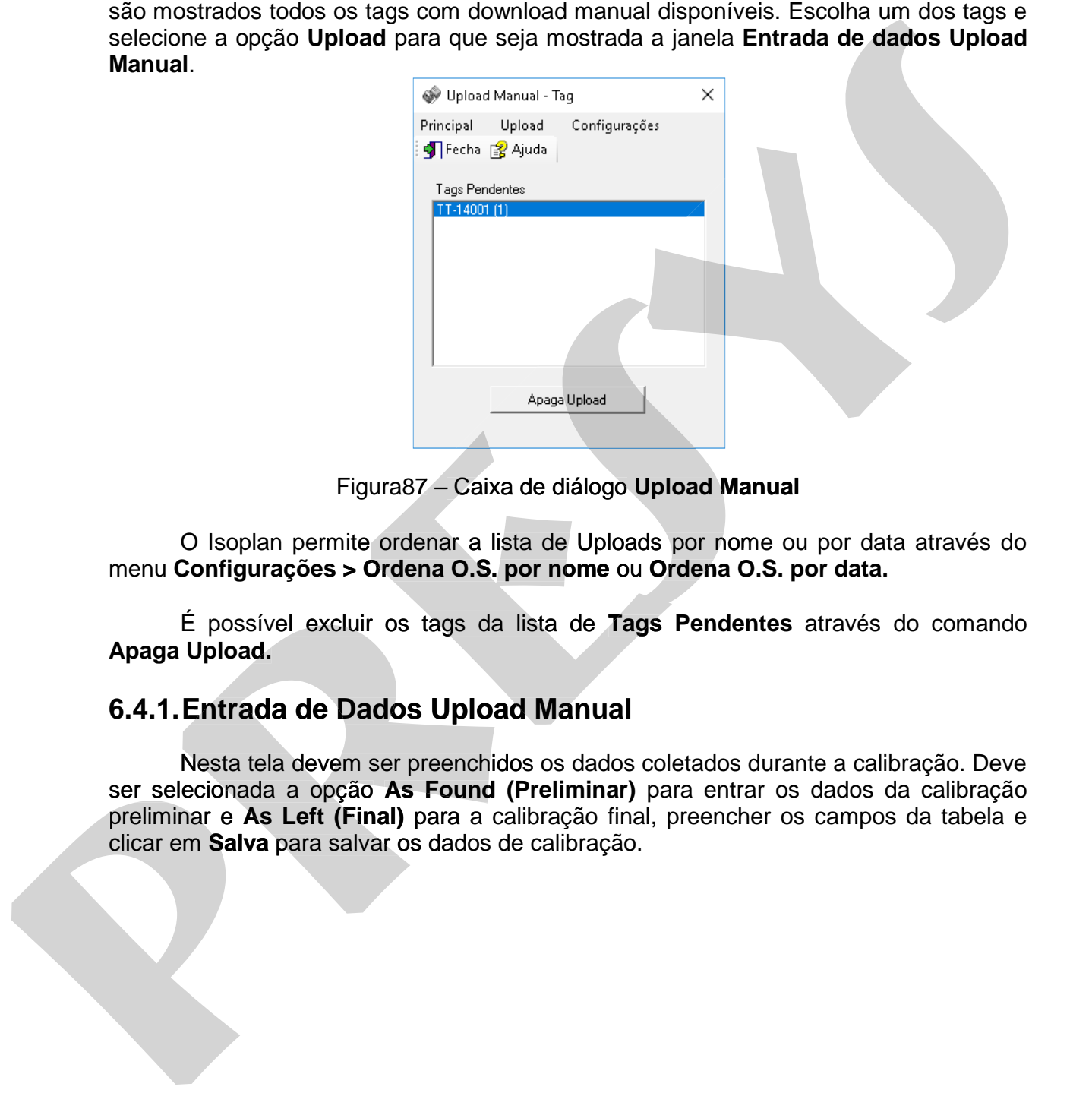

Figura87 – Caixa de diálogo **Upload Manual**

O Isoplan permite ordenar a lista de Uploads por nome ou por data através do menu **Configurações > Ordena O.S. por nome** ou **Ordena O.S. por data.** 

É possível excluir os tags da lista de **Tags Pendentes** através do comando **Apaga Upload.** 

# **6.4.1. Entrada de Dados Upload Manual**

 Nesta tela devem ser preenchidos os dados coletados durante a calibração. Deve ser selecionada a opção **As Found (Preliminar)** para entrar os dados da calibração preliminar e **As Left (Final)** para a calibração final, preencher os campos da tabela e

# **PREJYJ** Instrumentos e Sistemas ISOPLAN -5

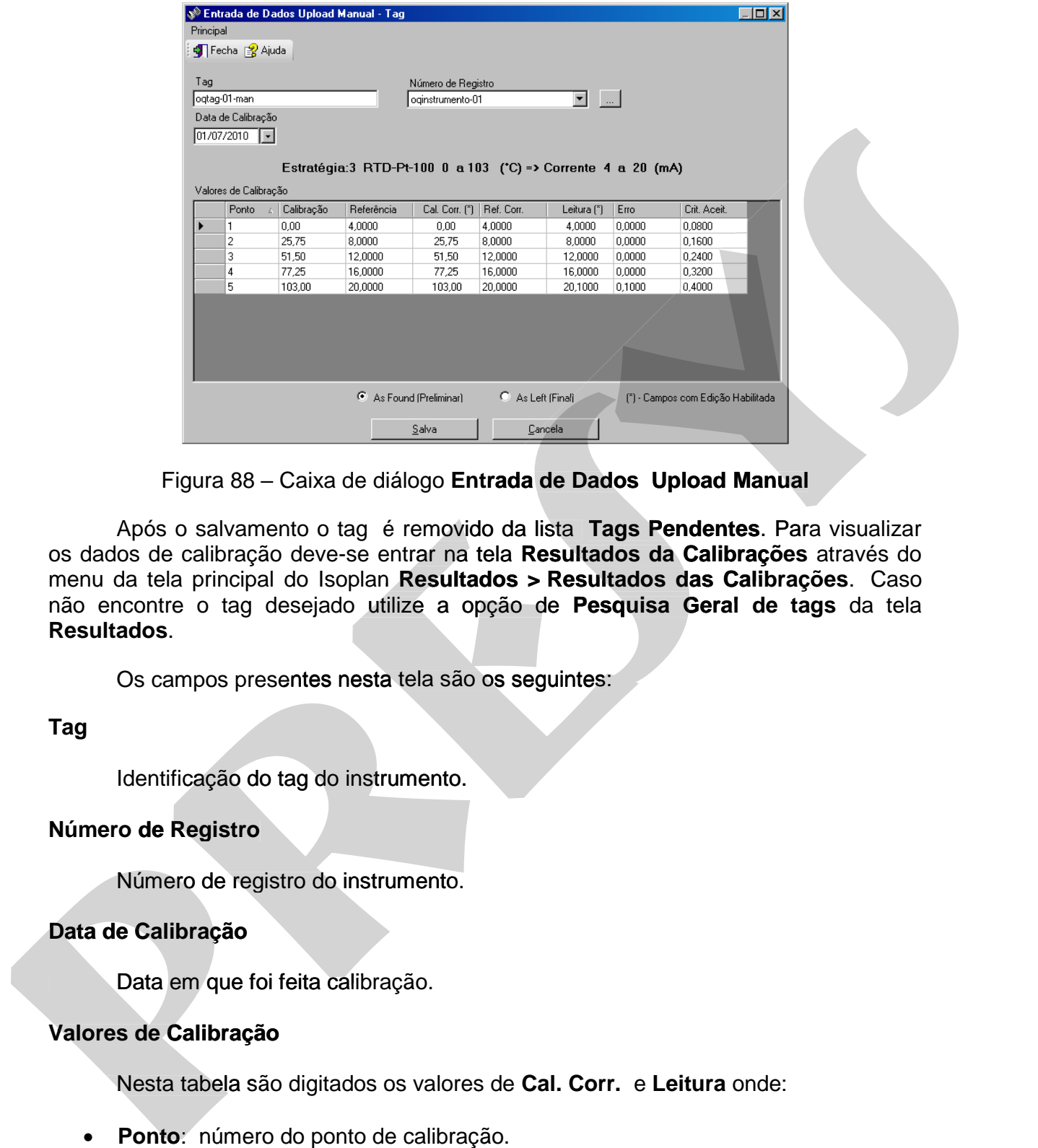

Figura 88 – Caixa de diálogo **Entrada de Dados Upload Manual**

 Após o salvamento o tag é removido da lista **Tags Pendentes**. Para visualizar os dados de calibração deve-se entrar na tela **Resultados da Calibrações** através do menu da tela principal do Isoplan **Resultados > Resultados das Calibrações**. Caso não encontre o tag desejado utilize a opção de **Pesquisa Geral de tags** da tela **Resultados**.

Os campos presentes nesta tela são os seguintes:

**Tag** 

Identificação do tag do instrumento.

#### **Número de Registro**

 Número de registro do instrumento. Identificação do tag do instrumento.<br>
Número de Registro<br>
Número de registro do instrumento.<br>
Data de Calibração<br>
Data em que foi feita calibração.

#### **Data de Calibração**

Data em que foi feita calibração.

### **Valores de Calibração**

Nesta tabela são digitados os valores de **Cal. Corr.** e **Leitura** onde:

- **Ponto**: número do ponto de calibração.
- **Calibração**: ponto de calibração (entrada do instrumento). **Calibração**
- **Referência**: ponto de referência (saída do instrumento).
- **Cal. Corr.**: valor de calibração corrigida, valor aplicado na entrada do instrumento.Este valor normalmente é o mesmo valor da calibração, mas em alguns casos, por exemplo, medida de pressão não é possível ajustar a entrada do instrumento (calibração) no valor desejado devendo preencher o valor de

calibração efetivamente usado na entrada do instrumento chamado no Isoplan de **Calibração Corrigida**.

- **Leitura**: valor da saída do instrumento podendo ser uma indicação lida pelo operador ou um sinal medido por um padrão no caso de transmissores ou fontes.
- **Erro**: valor calculado pelo Isoplan com o erro em unidade de engenharia.
- **Crit. Aceit**: Critério de aceitação em unidade de engenharia.

# **6.4.2. Upload Manual Laboratório Externo**

Os tags que foram enviados para calibração em laboratório externo e estão aguardando a entrada de dados do certificado aparecem nesta tela. Escolha um dos tags e selecione a opção **Upload** para que seja mostrada a janela **Entrada de dados Upload Manual Lab. Externo**.

# **6.4.3. Entrada de Dados Upload Manual Lab. Externo**

Os dados de calibração fornecidos pelo certificado do laboratório externo devem ser preenchidos nesta tela. Selecione a opção **As Found (Preliminar)** para entrar os dados da calibração preliminar e **As Left (Final)** para a calibração final, preencher os campos da tabela e clicar em **Salva** para salvar os dados de calibração.

 Após o salvamento o tag é removido da lista **Tags Pendentes**. Para visualizar os dados de calibração deve-se entrar na tela **Resultados da Calibrações** através do dados menu da tela principal do Isoplan **Resultados > Resultados das Calibrações**. Caso não encontre o tag desejado utilize a opção de **Pesquisa Geral de tags** da tela **Resultados**. • Erro: valor calculado pelo lisoplan com o erro em unidade de engenharia.<br>• Crit. Aceit: Critério de aceitação em unidade de engenharia.<br>• Crit. Aceit: Critério de aceitação em unidade de engenharia.<br>• **6.4.2. Upload Ma Frico** valor calculado pelo tsopian como e em unidade de engenharia.<br> **c** Frit. Acelit: Critisino de aceitação em unidade de engenharia.<br> **6.4.2. Upload Manual Laboratório Externo**<br>
Os tags que foram enviados para calibr

Os campos presentes nesta tela são os seguintes:.

**Tag** 

Identificação do tag do instrumento.

### **Número de Registro**

Número de registro do instrumento.

#### **Data de Calibração**

Data em que foi feita calibração.

### **Valores de Calibração**

Nesta tabela são digitados os valores de **Calibração** e **Leitura** onde:

- **Ponto**: número do ponto de calibração.
- **Calibração**: ponto de calibração (entrada do instrumento). O Isoplan já apresenta os pontos de calibração desejados que foram definidos no cadastro de **tags** na parte de **estratégia**. Este valor pode ser alterado caso o laboratório tenha definido um ponto de calibração diferente.

# **PREJYJ** Instrumentos e Sistemas ISOPLAN -5

- **Referência**: ponto de referência (saída do instrumento).
- **Leitura**: valor da saída do instrumento podendo ser uma indicação lida pelo operador ou um sinal medido por um padrão no caso de transmissores ou fontes. Este valor geralmente é um valor médio fornecido no certificado de calibração.
- **Incerteza**: valor de incerteza declarado no certificado.
- **Fator K**: fator K associado a incerteza.
- **Crit. Aceit**: Critério de aceitação em unidade de engenharia.

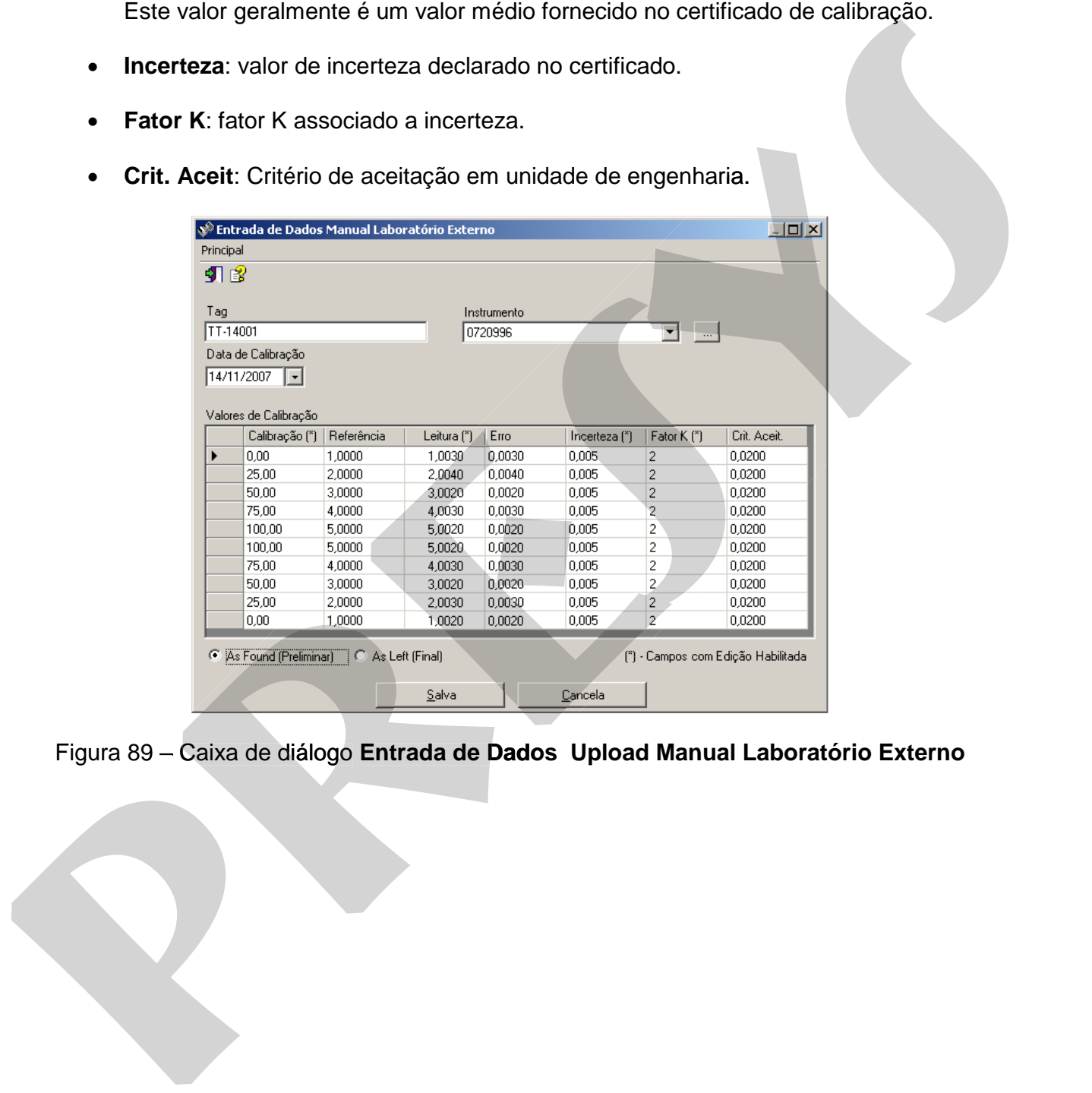

# **6.5. Conector Isoplan**

O Isoplan apresenta uma aplicação chamada Conector Isoplan que facilita a comunicação do Isoplan como os calibradores Presys com conexão ethernet em ambientes corporativos onde o Isoplan é virtualizado, não tem acesso a porta USB ou acesso direto à rede onde está instalado o calibrador. Neste modo tanto o Isoplan como os calibradores devem ter acesso a um servidor comum definido pelo departamento de TI da empresa.

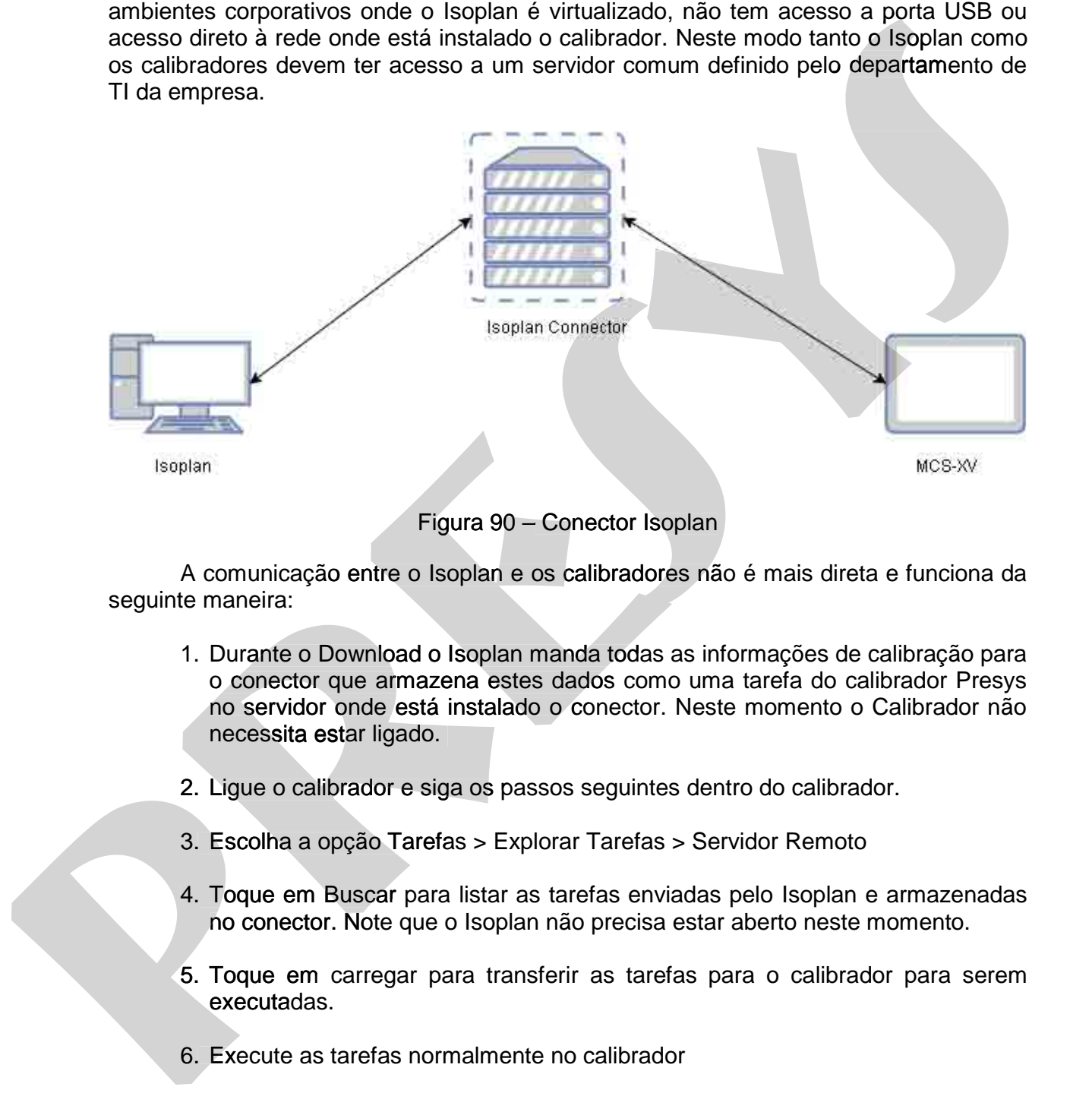

### Figura 90 – Conector Isoplan

 A comunicação entre o Isoplan e os calibradores não é mais direta e funciona da seguinte maneira:

- 1. Durante o Download o Isoplan manda todas as informações de calibração para o conector que armazena estes dados como uma tarefa do calibrador Presys no servidor onde está instalado o conector. Neste momento o Calibrador não necessita estar ligado.
- 2. Ligue o calibrador e siga os passos seguintes dentro do calibrador.
- 3. Escolha a opção Tarefas > Explorar Tarefas > Servidor Remoto
- 4. Toque em Buscar para listar as tarefas enviadas pelo Isoplan e armazenadas no conector. Note que o Isoplan não precisa estar aberto neste momento.
- 5. Toque em carregar para transferir as tarefas para o calibrador para serem executadas.
- 6. Execute as tarefas normalmente no calibrador
- 7. Após ter sido executada a tarefa entre novamente na opção Servidor Remoto.
- 8. Toque na aba EXECUTADAS e toque em BUSCAR.
- 9. Toque em Enviar para enviar as tarefas executadas para o conector. A tarefa não é enviada diretamente para o banco de dados do Isoplan

10. Volte ao Isoplan e faça upload das calibrações pendentes da mesma forma que é feito o upload de outras calibrações enviadas para os calibradores. Note que o calibrador não necessita estar ligado neste momento.

### **6.5.1. Instalação do Conector**

 A instalação do conector exige que o software seja instalado em um servidor da empresa e necessita que sejam feitas algumas configurações no Isoplan e no calibrador.

### **6.5.1.1. Instalação no Servidor**

A instalação do conector no servidor deve ser feita da seguinte maneira:

- 1. Instale o Isoplan em um servidor da empresa. Este servidor pode ser qualquer máquina que fique ligada continuamente.
- 2. Procure no menu Iniciar do Windows o atalho para conector em Presys Instrumentos > Isoplan 5.0 >Presys Calibrators Connector
- 3. Rode o conector clicando no atalho.
- 4. Na aba Serviço do Windows Clique em instala para instalar o conector como um serviço do Windows.
- 5. Ajuste as informações de rede do conector:

Endereço: nome da máquina ou endereço ip do conector

Porta: Porta TCP/IP que será utilizada pelo conector

**OBS: O endereço e porta devem ter acesso liberado tanto pelo calibrador como o Isoplan. O Isoplan e o calibrador podem estar em locais e redes distintas, mas ambos necessitam ter acesso a este servidor onde foi instalado o conetor.** 

- 6. Clique em Salva para salvar as configurações.
- 7. Clique em Inicia para iniciar o serviço do conector. O conector é um serviço do Windows que funciona independente ser um usuário estiver logado na máquina. Normalmente deve-se configurar que o serviço inicie de maneira automática. **6.5.1. Instalação do Conector**<br>
A instalação do conector a sigure e o software seja instalacio em um servidor da<br>
empresa e necessita que sejam feitas algumas configurações no lsoplan e no calibrador.<br> **6.5.1.1.** Instalaç **6.5.1. Instalação do Conector**<br>
A instalação do conector exige que o software seja instalado em um servidor de<br>
empresa e necessita que sejam feitas algumas configurações no Isoplan e no calibrador.<br> **6.5.1.1.** Instalação
	-

# **6.5.1.2. Configuração do Calibrador**

Devem ser realizadas as seguintes configurações no calibrador:

- 1. Escolha a opção Tarefas > Explorar Tarefas > Servidor Remoto.
- 2. Toque na aba CONFIGURAÇÂO.
- 3. Digite como endereço remoto o seguinte:

http://<endereco>/ITasksCalibrator

onde: <endereco> é o endereço onde está rodando o conector.

4. Toque na aba pendente e aperte Buscar para verificar ser o calibrador consegue acessar o conector.

# **6.5.2. Conector MQTT para linha convencional de Calibradores**

 A Presys pode fornecer um gateway (hardware) que permite a comunicação de um calibrador da linha convencional com o Isoplan através de rede Ethernet/Wi-Fi utilizando o protocolo MQTT , protocolo comum de internet das coisas (IOT) , onde a comunicação é feita através de um broker de MQTT, software instalado em servidor da empresa ou na Internet que serve de intermediário na troca de mensagens entre o Isoplan e os calibradores. Esta opção de conexão é útil onde o Isoplan está rodando em ambiente virtualizado, hospedado em servidor fora da empresa ou não existe acesso direto pelo Isoplan à rede do laboratório onde estão os calibradores s[e](https://mqtt.org/)rial of the solution of the solution of the series of the series of the series of the series manual como series manual como series and the series manual como series are a como series and the service of the service of the 1. Escolha a opção Tarefas > Explorar Tarefas > Servidor Remoto.<br>
2. Toque na aba CONFIGURAÇÃO.<br>
3. Digite como endereço remoto o seguinte:<br>
http://senderecos/HTsaksCalibrator<br>
orderic services are in considered a conside

O protocolo MQTT (https://mqtt.org/) permite controle de acesso por usuário e senha e comunicação criptografada utilizando protocolo TLS (Transport Layer Security) até versão 1.2 , mesma criptografia usada pelos navegadores de internet para acesso a bancos e outros sites seguros.

O Isoplan pode utilizar vários Brokers de MQTT como Mosquitto (https://mosquitto.org/), software de código aberto que roda em Windows e Linux. Não<br>será detalhado neste manual como se instala e configura um broker de MQTT. O

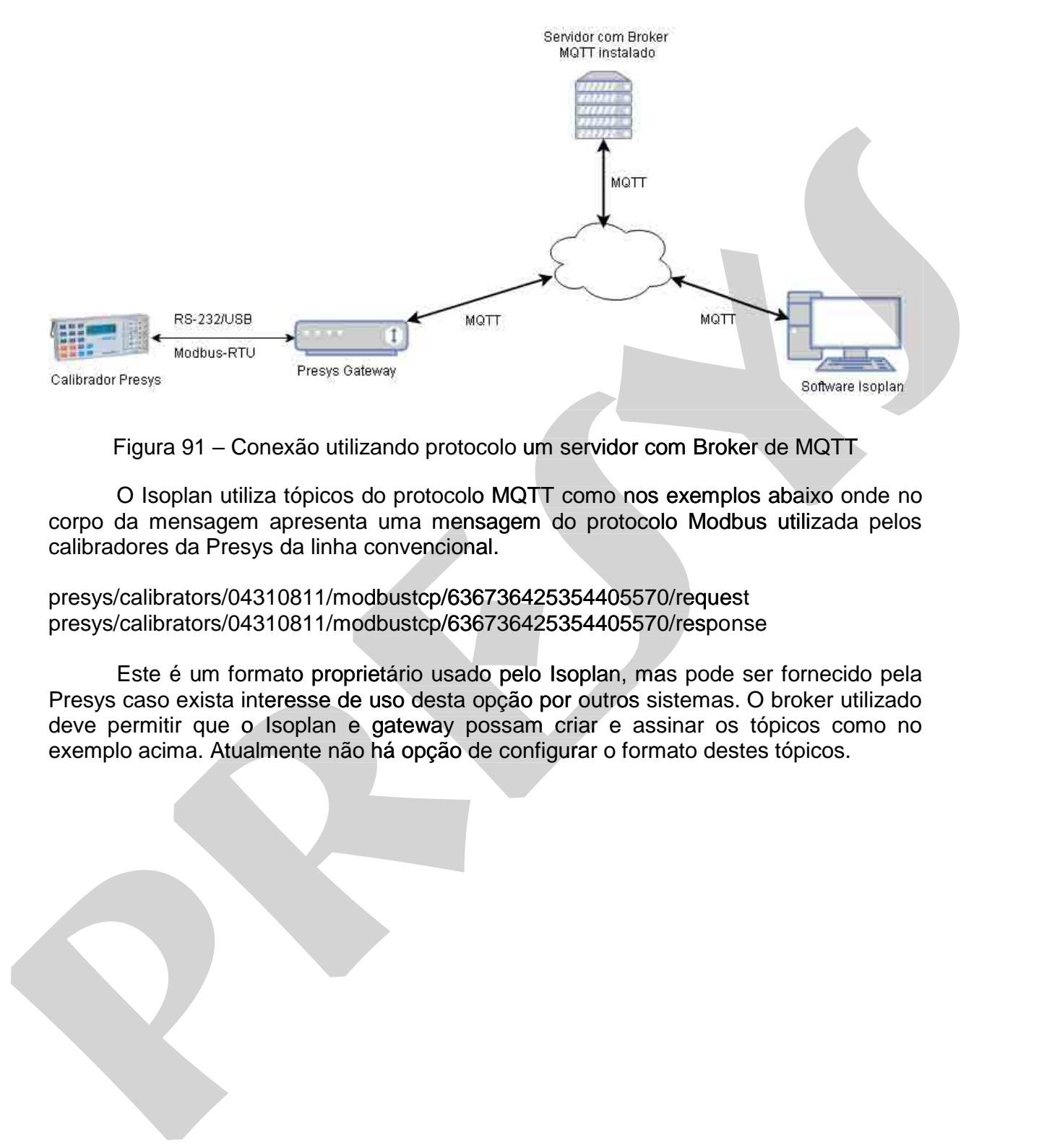

Figura 91 – Conexão utilizando protocolo um servidor com Broker de MQTT

O Isoplan utiliza tópicos do protocolo MQTT como nos exemplos abaixo onde no corpo da mensagem apresenta uma mensagem do protocolo Modbus utilizada pelos calibradores da Presys da linha convencional.

presys/calibrators/04310811/modbustcp/636736425354405570/request presys/calibrators/04310811/modbustcp/636736425354405570/response

Este é um formato proprietário usado pelo Isoplan, mas pode ser fornecido pela Presys caso exista interesse de uso desta opção por outros sistemas. O broker utilizado deve permitir que o Isoplan e gateway possam criar e assinar os tópicos como no exemplo acima. Atualmente não há opção de configurar o formato destes tópicos. Este é um formato proprietário usado pelo Isoplan, mas pode ser fornecido pela<br>sys caso exista interesse de uso desta opção por outros sistemas. O broker utilizado<br>e permitir que o Isoplan e gateway possam criar e assinar

# **7. Resultados**

### **7.1. Resultados das Calibrações**

 Esta tela é utilizada para visualizar os dados de calibração realizados através do upload e emissão dos certificados de calibração. Antes que o certificado possa ser impresso é necessário preencher algumas informações complementares sobre a calibração nas diversas guias desta tela conforme explicado nos tópicos seguintes.

### **7.2. Tags**

 A guia Tags apresenta uma lista de tags calibrados. Inicialmente a lista apresenta os tags calibrados na última semana de serviço. A lista dos tags pode ser modificada através do **Filtro** disponível na tela, para filtrar escolha uma das opções e clique no botão **Atualizar,** as opções são: Eat leia de úliticada para visualizar os dados de calibração. Antes que o certificada possa ser impresso é necessário presencher algumas informações complementares sobre a cilibração e decessão e presentingo en presentar c Esta tela é utilizata para visualizar os datos de calibração realizar de states de carbinação realizar de pressas as inferiores e encessão prenente a elemente a guardização realizadado possas as criticas de antitivação rea

**Calibrações com uploads mais recentes:**lista todas as calibrações realizadas nos últimos 15 dias;

**Pendente de Executante:** lista todas as calibrações que estão aguardando assinatura do executante;

**Pendente Revisor:** lista todas as calibrações que estão aguardando assinatura do revisor;

**Pendente Responsável:** lista todas as calibrações que estão aguardando assinatura do responsável;

**Todas: l**ista todas as calibrações realizadas.

O Isoplan permite realizar uma pesquisa instantânea de tags que estão na lista, basta digitar o nome do tag, ou parte dele, na caixa de texto **Filtrar.** 

Para realizar uma pesquisa mais detalhada consulte o menu **Principal > Pesquisa Geral de Tags** e

Esta lista é utilizada também para apagar calibrações, vide tópico A**pagando Calibrações**.

# **PREJYJ** Instrumentos e Sistemas ISOPLAN -5

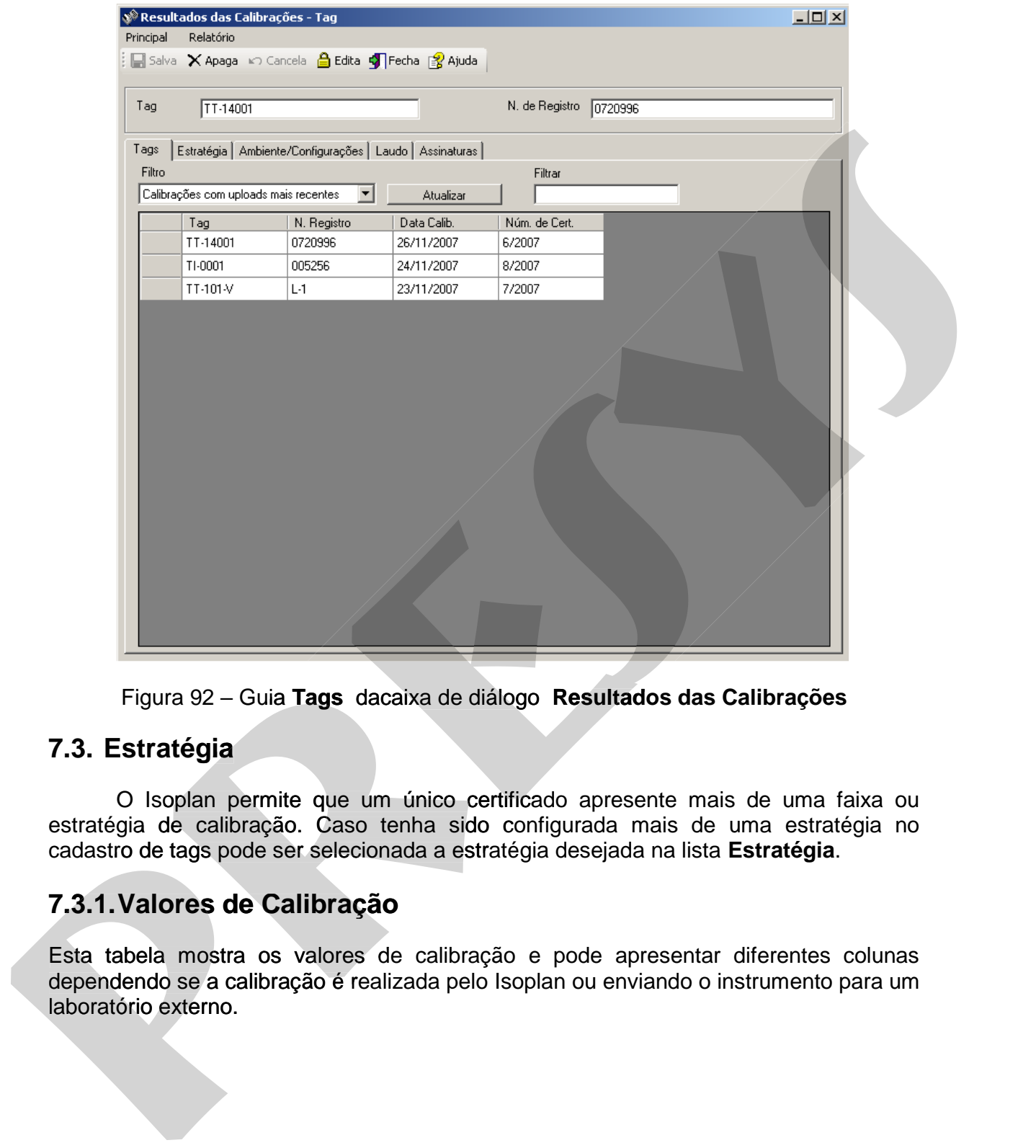

Figura 92 – Guia **Tags** dacaixa de diálogo **Resultados das Calibrações**

# **7.3. Estratégia**

O Isoplan permite que um único certificado apresente mais de uma faixa ou estratégia de calibração. Caso tenha sido configurada mais de uma estratégia no cadastro de tags pode ser selecionada a estratégia desejada na lista **Estratégia**.

# **7.3.1. Valores de Calibração**

Esta tabela mostra os valores de calibração e pode apresentar diferentes colunas dependendo se a calibração é realizada pelo Isoplan ou enviando o instrumento para um

# **7.3.1.1. Tabela para Calibração Realizada pelo Isoplan**

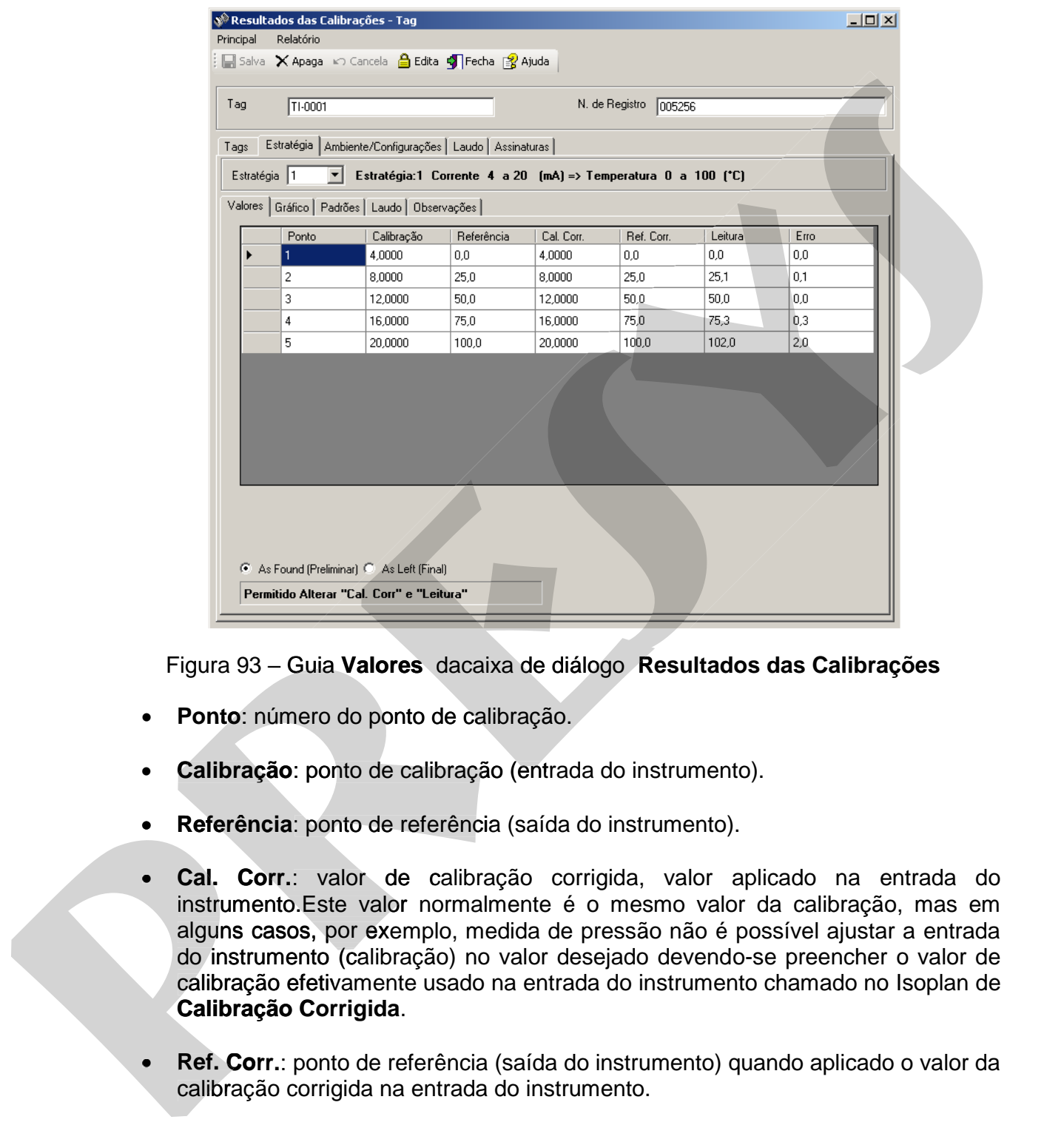

Figura 93 – Guia **Valores** dacaixa de diálogo **Resultados das Calibrações**

- **Ponto**: número do ponto de calibração.
- **Calibração**: ponto de calibração (entrada do instrumento).
- **Referência**: ponto de referência (saída do instrumento).
- **Cal. Corr.**: valor de calibração corrigida, valor aplicado na entrada do instrumento.Este valor normalmente é o mesmo valor da calibração, mas em alguns casos, por exemplo, medida de pressão não é possível ajustar a entrada do instrumento (calibração) no valor desejado devendo-se preencher o valor de calibração efetivamente usado na entrada do instrumento chamado no Isoplan de **Calibração Corrigida**.
- **Ref. Corr.**: ponto de referência (saída do instrumento) quando aplicado o valor da calibração corrigida na entrada do instrumento.
- **Leitura**: valor da saída do instrumento podendo ser uma indicação lida pelo operador ou um sinal medido por um padrão no caso de transmissores ou fontes.
- **Erro**: valor calculado pelo Isoplan com o erro em unidade de engenharia.
- **Crit. Aceit**: Critério de aceitação em unidade de engenharia.

# **7.3.1.2. Tabela para Calibração Realizada em Laboratório Externo**

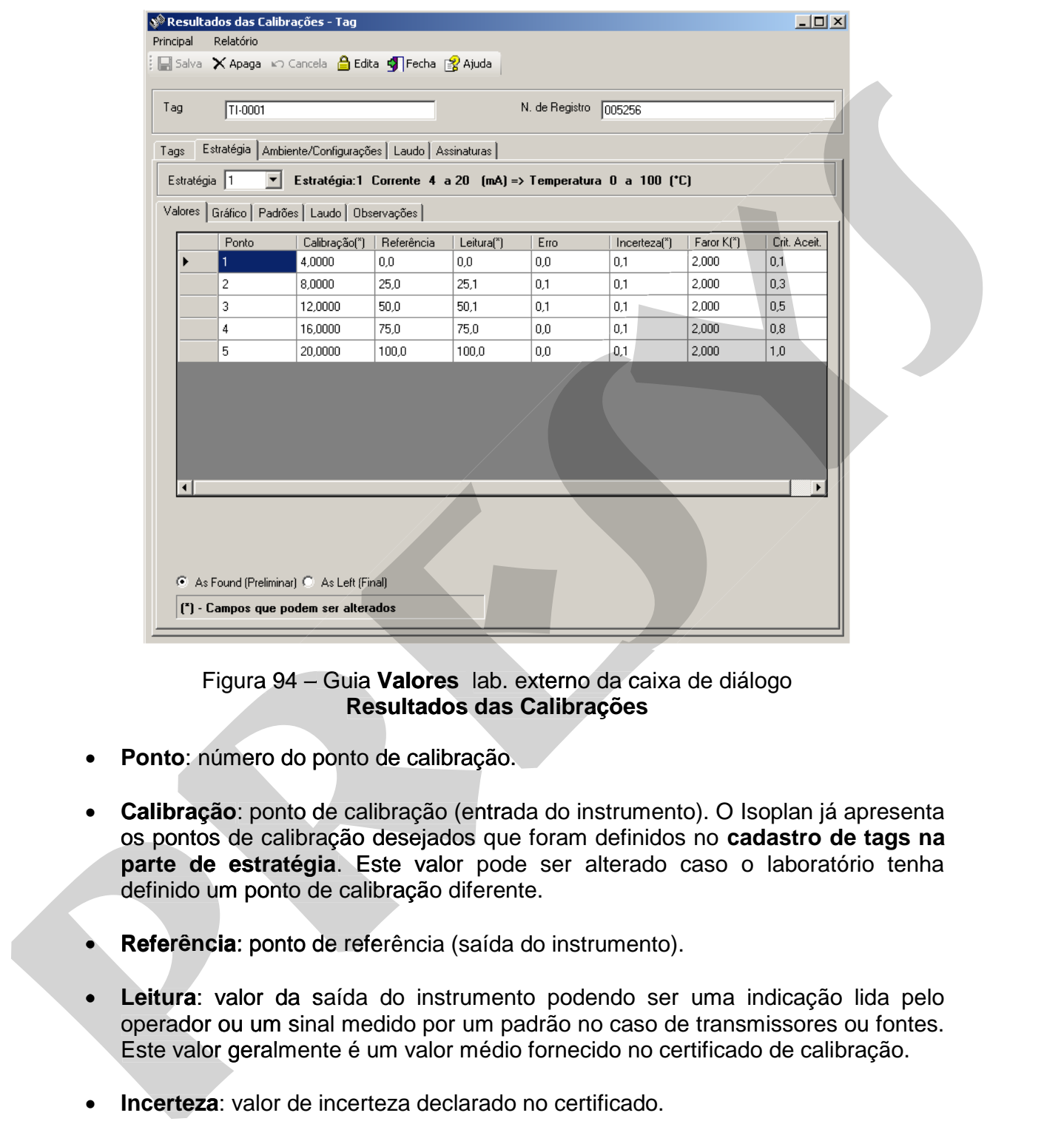

Figura 94 – Guia **Valores** lab. externo da caixa de diálogo **Resultados das Calibrações**

- **Ponto**: número do ponto de calibração.
- **Calibração**: ponto de calibração (entrada do instrumento). O Isoplan já apresenta os pontos de calibração desejados que foram definidos no **cadastro de tags na parte de estratégia**. Este valor pode ser alterado caso o laboratório tenha definido um ponto de calibração diferente.
- **Referência**: ponto de referência (saída do instrumento).
- **Leitura**: valor da saída do instrumento podendo ser uma indicação lida pelo operador ou um sinal medido por um padrão no caso de transmissores ou fontes. Este valor geralmente é um valor médio fornecido no certificado de calibração. ɔ ser uma indicação lida<br>aso de transmissores ou fo<br>no certificado de calibraçã
- **Incerteza**: valor de incerteza declarado no certificado.
- **Fator K:** fator K associado a incerteza.
- **Crit. Aceit**: Critério de aceitação em unidade de engenharia.

# **7.3.2. Gráfico de Erro**

 Esta guia mostra um gráfico do erro em função do ponto de calibração. O erro dos valores medidos é expresso em unidade de engenharia. Os resultados obtidos em leituras com rampas crescentes ou decrescentes para as etapas de calibração preliminar (as found) e final (as left) podem ser traçados em um mesmo gráfico pela seleção dos itens do campo "**Tipo de Seqüência**".

Clique no botão **Gráfico** para criar uma tela independente para gráfico possibilitando a impressão do mesmo.

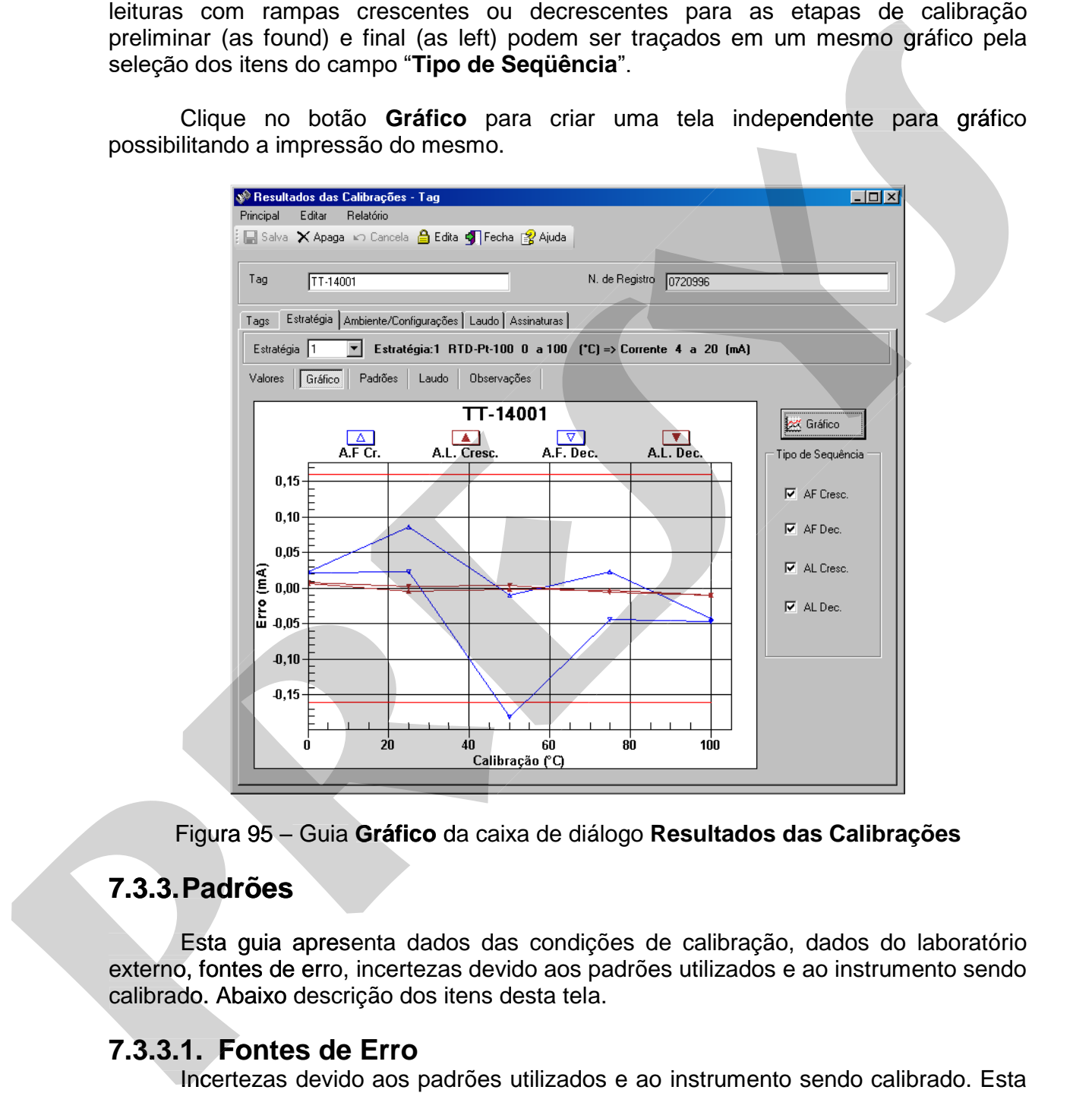

Figura 95 – Guia **Gráfico** da caixa de diálogo **Resultados das Calibrações**

# **7.3.3. Padrões**

 Esta guia apresenta dados das condições de calibração, dados do laboratório externo, fontes de erro, incertezas devido aos padrões utilizados e ao instrumento sendo calibrado. Abaixo descrição dos itens desta tela.

# **7.3.3.1. Fontes de Erro**

 Incertezas devido aos padrões utilizados e ao instrumento sendo calibrado. Esta opção não deve ser utilizada quando o instrumento é enviado para um laboratório externo.

### **Padrões Utilizados**

Lista com padrões utilizados na calibração. Clique no botão **para editar a lista** de padrões utilizados. Vide tópico **Padrões Utilizados** para detalhe da escolha dos padrões.

#### **Fontes de incerteza do instrumento**

O Isoplan permite que sejam levados em conta incertezas extras relativas ao instrumento, por exemplo, incerteza devida resolução do instrumento, efeito da variação

da temperatura ambiente etc.Clique no botão para editar a lista de fontes de erro utilizadas.Vide tópico **Fontes de Incerteza do Instrumento**.

#### **N. Casas Incerteza**

 Normalmente o Isoplan apresenta o mesmo número de casas utilizadas na referência (saída do instrumento) para mostrar a incerteza. Há opção de mostrar a incerteza. incerteza com um número maior ou menor de casas escolhendo um dos valores desta lista para o número de casas a opção "**2 Significativos**" para mostrar a incerteza com dois algarismos significativos. padrãos.<br> **Fontes de incerteza do instrumento**<br>
O isoplan permite que sejam levados em conta incertezas extras relativas ao<br>
instrumento, por exemplo, incerteza devida resolução do instrumento, efeito da variação<br>
da tempo padrões.<br> **Fontes diencriteza do instrumento**<br> **presente de la mecha de seguina de la mecha de la mecha de la mecha de la mecha de la mecha de instrumento, por exemplo, incerteza devida resolução do instrumento, efeito da** 

### **7.3.3.2. Padrões Utilizados**

 Esta tela é utilizada para cadastrar os padrões utilizados durante a calibração de um instrumento conforme procedimento abaixo. Somente é possível utilizar um padrão que possua um certificado cadastrado no Isoplan segundo explicado no **cadastro de padrões**.

- 1. Inicialmente clique no campo "**Incertezas Associadas à Entrada do Instrumento**" se deseja adicionar padrões que foram utilizados para gerar o sinal na entrada do instrumento ou clique em "**Incertezas Associadas à Saída do Instrumento**" se deseja adicionar padrões que foram utilizados para medir um sinal na saída do instrumento ( normalmente usado com transmissores ).
- 2. Clique no botão **Adiciona** da guia **Incert. Padrões** para entrar na tela com os da padrões disponíveis. O Isoplan apresenta opção de tentar localizar automaticamente o padrão utilizado, clique no botão **Sim** para aceitar esta opção ou **Não** para selecionar o padrão manualmente.
- 3. Escolha um do padrões disponíveis no campo **Fonte de Erro** que deve corresponder ao padrão utilizado durante a calibração.
- 4. Selecione no campo Escala qual a escala do padrão que foi utilizada.

# **PREJYJ** Instrumentos e Sistemas ISOPLAN-5

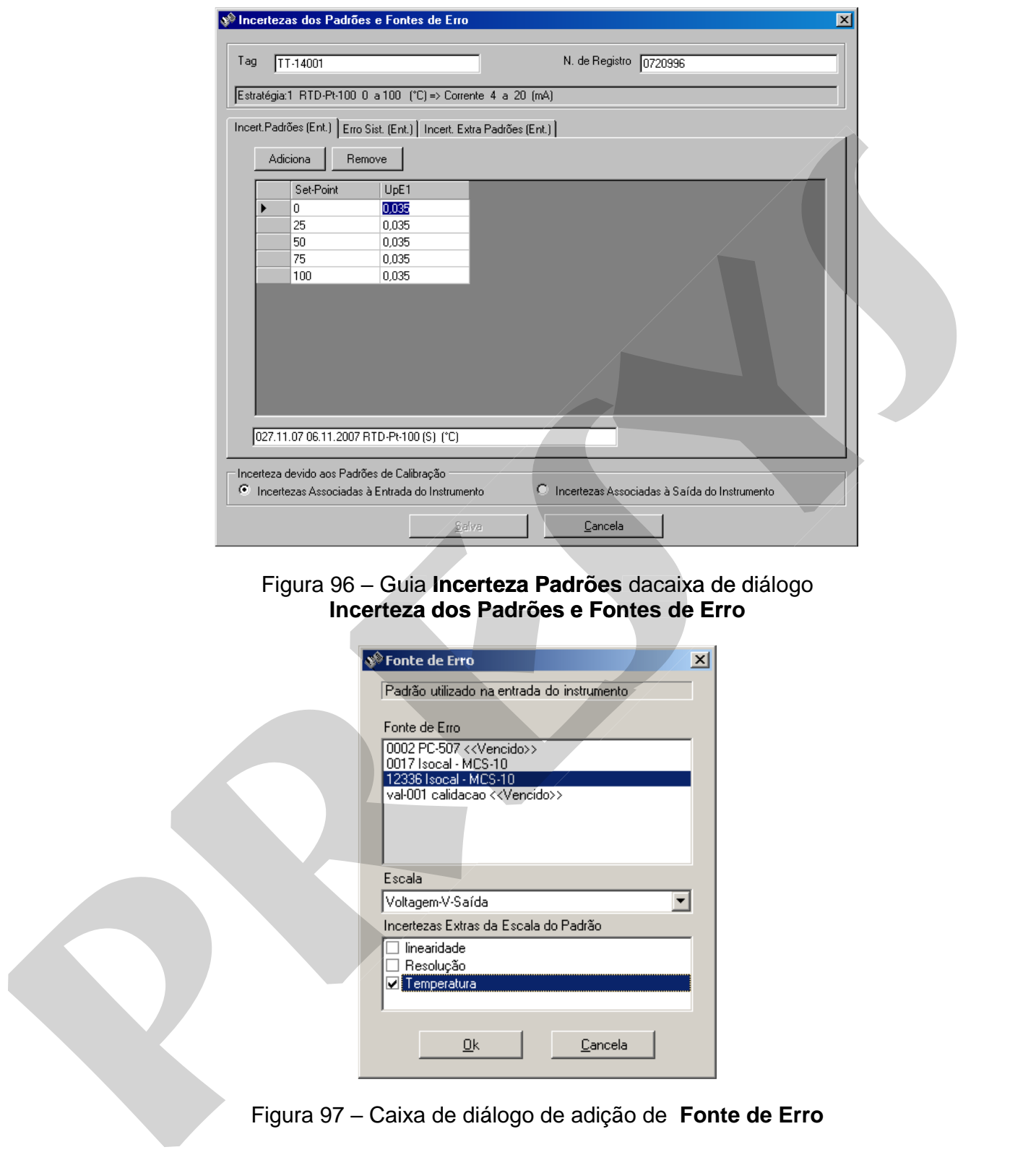

Figura 96 – Guia **Incerteza Padrões** dacaixa de diálogo **Incerteza dos Padrões e Fontes de Erro** 

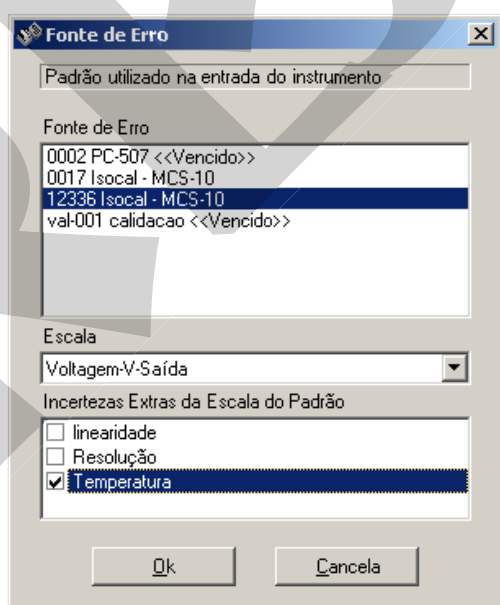

Figura 97 – Caixa de diálogo de adição de **Fonte de Erro** 

- 5. Opcionalmente escolha algum tipo de incerteza extra do padrão que seja desejável levar em consideração para elaboração do certificado de calibração. Estas incertezas extras somente aparecem se tiverem sido criadas no **cadastro de escalas do padrão**.
- 6. Clique em **Ok** para confirmar a adição do padrão.
# **PREJYJ** Instrumentos e Sistemas ISOPLAN -5

- 7. A tabela da guia **Incert. Padrões** deve apresentar uma nova coluna com as incertezas devida ao padrão. A coluna é chamada UpE1 que significa que é incerteza do primeiro padrão associada a entrada do instrumento. A guia **Erro Sist.** representa o erro sistemático do padrão conforme explicado no apêndice do manual e somente é utilizado se utilizada a opção **Corrige Padrões** da guia **Laudo**.
- 8. Repita os passos 2 a 7 para alguma outra escala do padrão que foi utilizada na entrada do instrumento.
- 9. Se precisar adicionara padrões associados à saída do instrumento deve-se iniciar novamente no passo 1 escolhendo a opção correspondente.

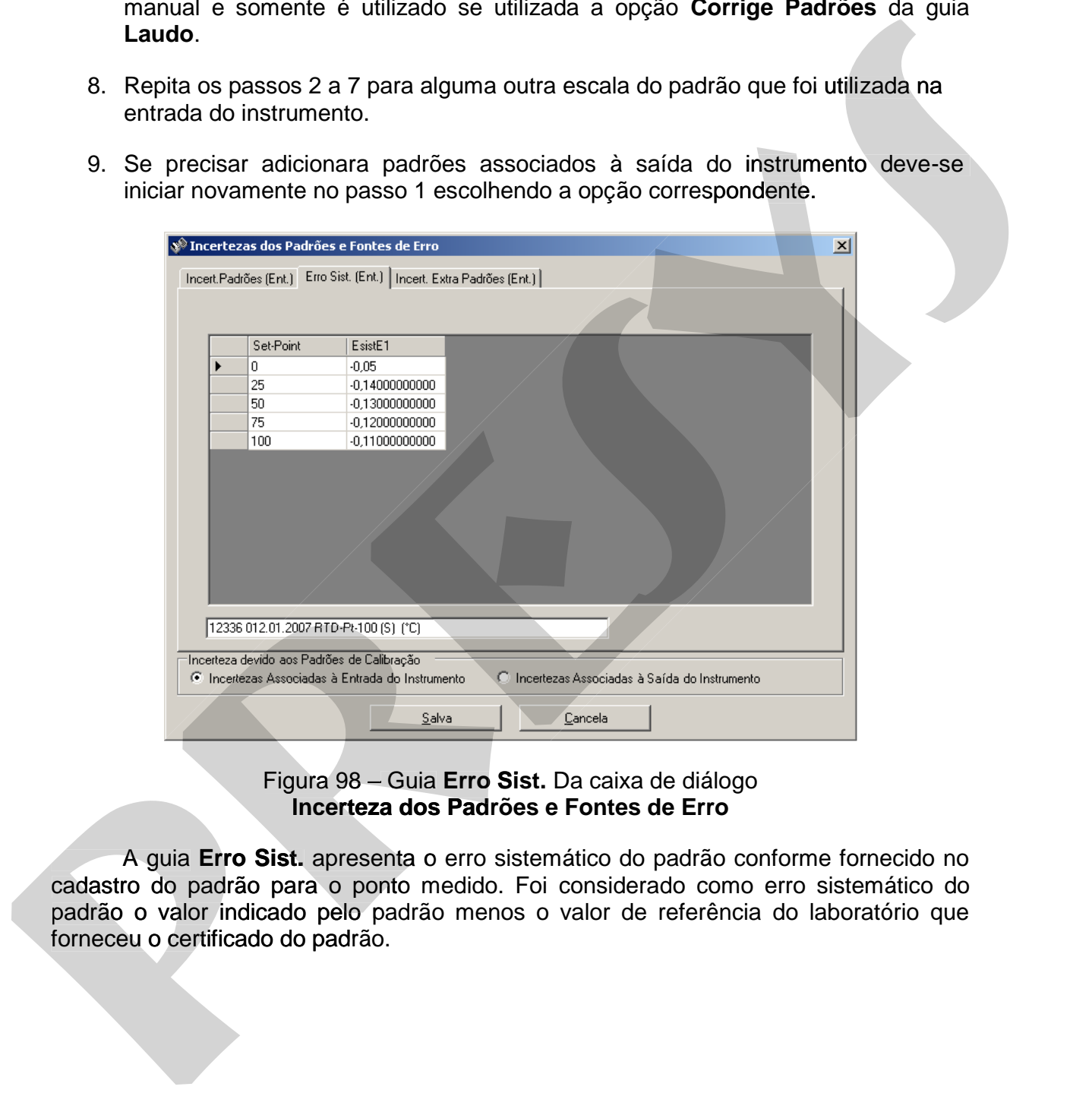

Figura 98 – Guia **Erro Sist.** Da caixa de diálogo **Incerteza dos Padrões e Fontes de Erro** 

 A guia **Erro Sist.** apresenta o erro sistemático do padrão conforme fornecido no **Erro** cadastro do padrão para o ponto medido. Foi considerado como erro sistemático do padrão o valor indicado pelo padrão menos o valor de referência do laboratório que

# **PREJYJ** Instrumentos e Sistemas ISOPLAN-5

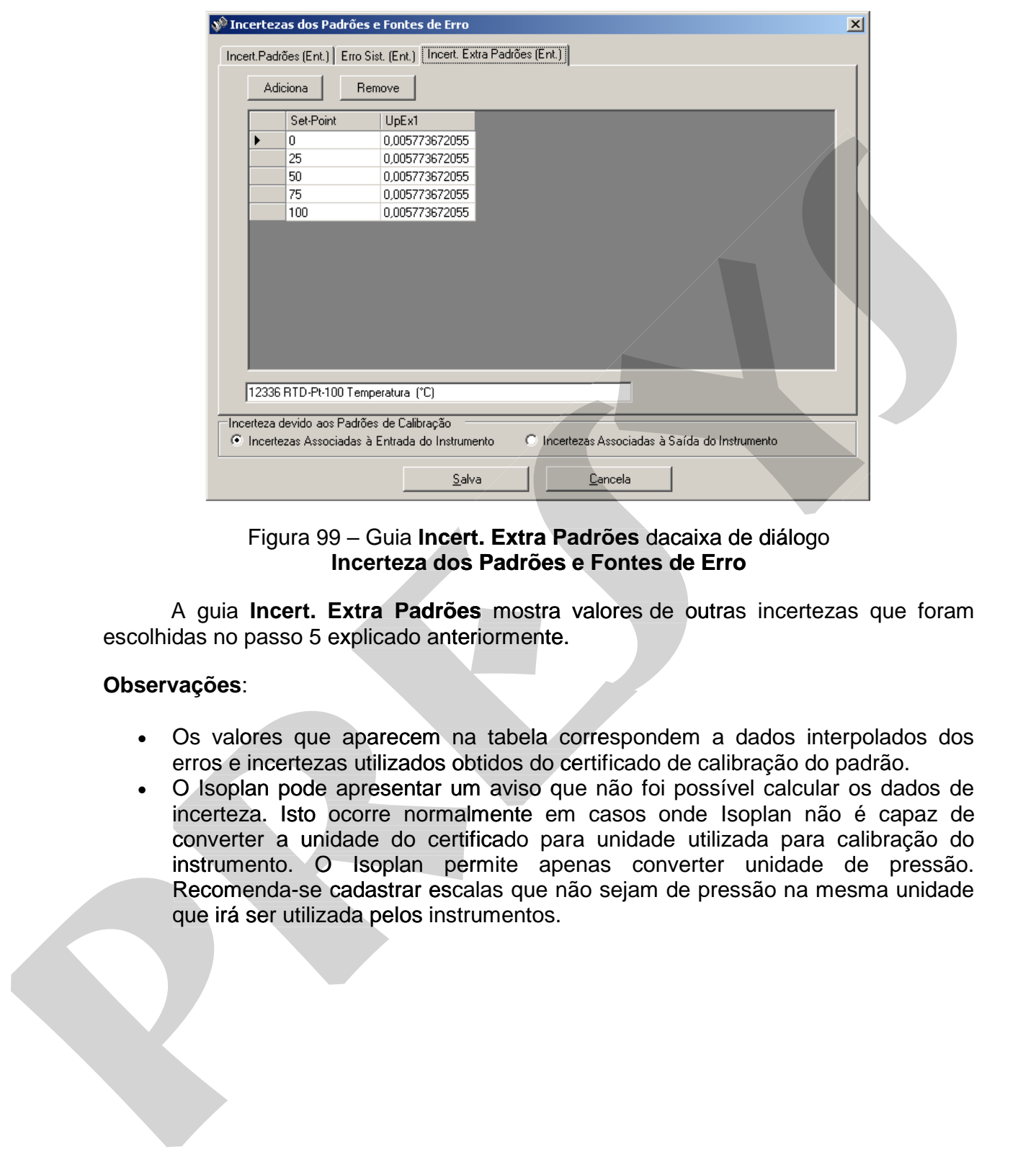

Figura 99 – Guia **Incert. Extra Padrões** dacaixa de diálogo **Incerteza dos Padrões e Fontes de Erro** 

 A guia **Incert. Extra Padrões** mostra valores de outras incertezas que foram escolhidas no passo 5 explicado anteriormente.

#### **Observações**:

- Os valores que aparecem na tabela correspondem a dados interpolados dos erros e incertezas utilizados obtidos do certificado de calibração do padrão.
- O Isoplan pode apresentar um aviso que não foi possível calcular os dados de incerteza. Isto ocorre normalmente em casos onde Isoplan não é capaz de converter a unidade do certificado para unidade utilizada para calibração do instrumento. O Isoplan permite apenas converter unidade de pressão. Recomenda-se cadastrar escalas que não sejam de pressão na mesma unidade que irá ser utilizada pelos instrumentos.

## **7.3.3.3. Fontes de Incerteza do Instrumento**

O Isoplan permite que sejam levados em conta incertezas extras relativas ao instrumento, por exemplo, incerteza devida à resolução do instrumento, efeito da variação da temperatura ambiente etc. Para adicionar incertezas extras relativas ao instrumento siga o procedimento abaixo.

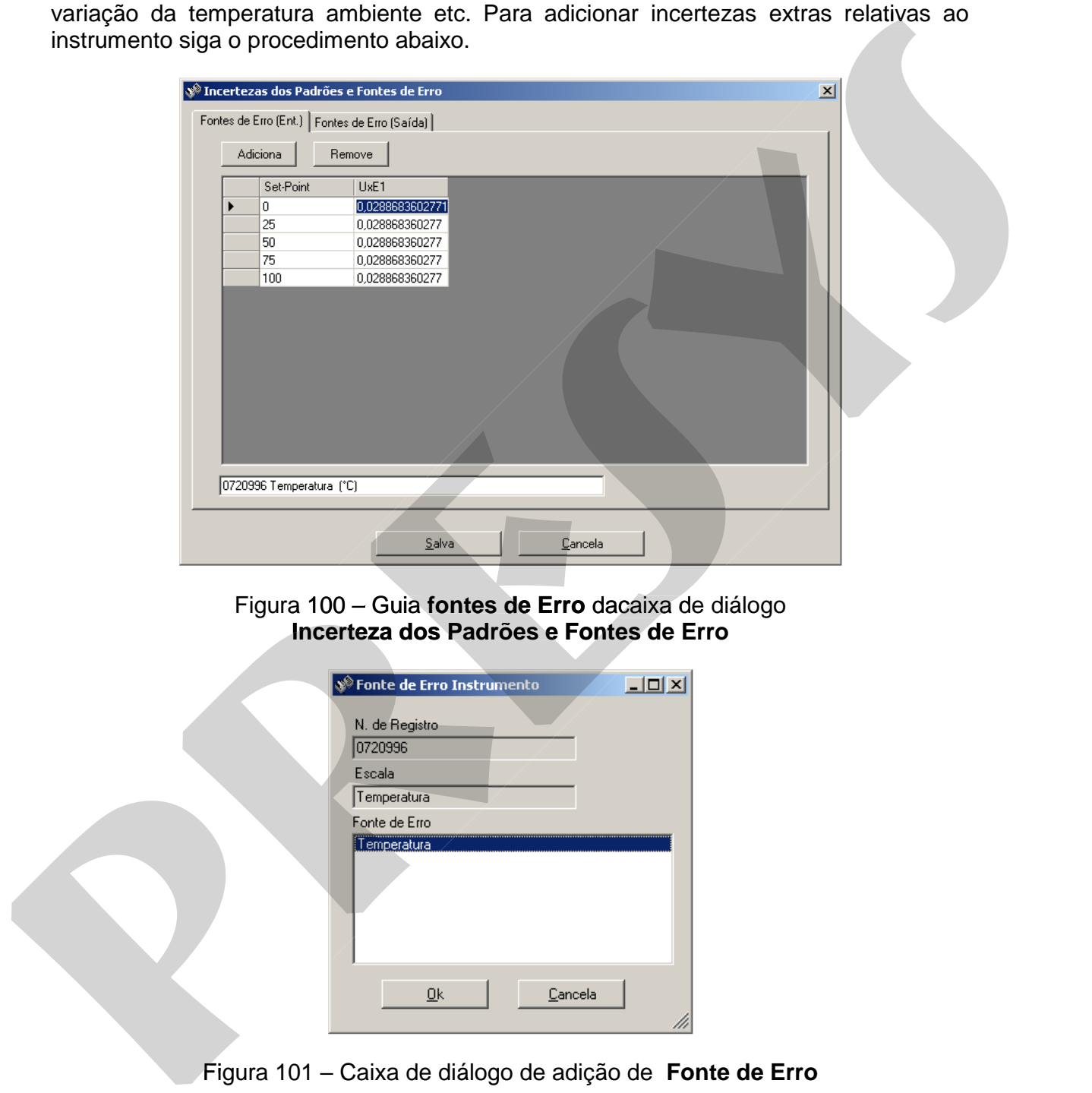

Figura 100 – Guia **fontes de Erro** dacaixa de diálogo **Incerteza dos Padrões e Fontes de Erro** 

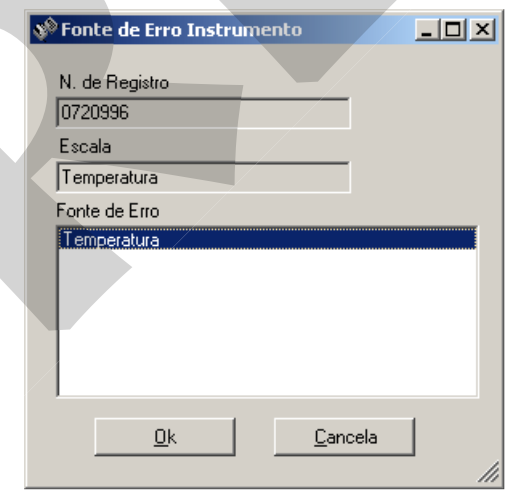

Figura 101 – Caixa de diálogo de adição de **Fonte de Erro** 

- 1. Escolha a guia **Fonte de Erro (Ent.)** se deseja cadastrar uma fonte de erro associada à entrada do instrumento ou escolha a guia **Fonte de Erro (Saída)** se deseja cadastrar uma fonte de erro associada à saída do instrumento.
- 2. Clique no botão **Adiciona** para entrar na tela com as fontes de erro do instrumento cadastradas.
- 3. Escolha uma **Fonte de Erro** disponível. Esta lista somente aparece se foi feito o cadastro da fonte de erro na tela **Escalas do Instrumento** e esta escala foi associada de maneira correta na guia **Calibração do cadastro de Tags**.
- 4. Clique em **Ok** para confirmar a adição da fonte de erro.
- 5. A tabela da guia **Fonte de Erro (Ent.)** deve apresentar uma nova coluna com as incertezas devida ao instrumento. A coluna é chamada UxE1 que significa que é uma incerteza extra da primeira fonte de erro associada à calibração.
- 6. Repita os passos 2 a 5 para alguma outra fonte de erro do instrumento que deseja adicionar.
- 7. Se precisar adicionara fontes de erro à saída do instrumento deve-se iniciar novamente no passo 1 escolhendo a opção correspondente.

#### **Observações**:

- Os valores que aparecem na tabela correspondem a dados interpolados das incertezas que foram cadastradas na tela **Escalas do Instrumento**.
- O Isoplan pode apresentar um aviso que não foi possível calcular os dados de incerteza. Isto ocorre normalmente em casos onde Isoplan não é capaz de converter a unidade do cadastro da escala do instrumento para unidade utilizada para calibração do instrumento. Recomenda-se utilizar a mesma unidade no cadastro de tags e no cadastro de escalas do instrumento caso pretenda utilizar estas for the space of the first control of the error of the control of the space of the space of the contracts downlaw in present terms in the contracts of the distribution of the contracts of the space of the contracts o **presentation and the California Change Change Change Change Change Change Change Change Change Change Change Change Change Change Change Change Change Change Change Change Change Change Change Change Change Change Change**

# **7.3.4. Laudo Por Estratégia**

 Esta guia apresenta informações sobre o laudo da calibração, erro máximo encontrado e algumas configurações da calibração. Este laudo é específico de uma única estratégia ou faixa de calibração. Há também um laudo geral para casos onde há mais de uma estratégia para o tag.

#### **Laudo Inicial e Laudo Final**

 O laudo no Isoplan é definido pelo usuário podendo especificar se o instrumento foi **aprovado** ou **reprovado** clicando uma das opções na tela. Normalmente o equipamento é aprovado se o erro, ou a soma do erro mais a incerteza, for menor que o critério de aceitação. Se desejar o usuário pode aprovar um instrumento que apresenta um erro maior que o critério de aceitação onde seria recomendável justificar a aprovação na parte de comentários da guia **Defeitos**.

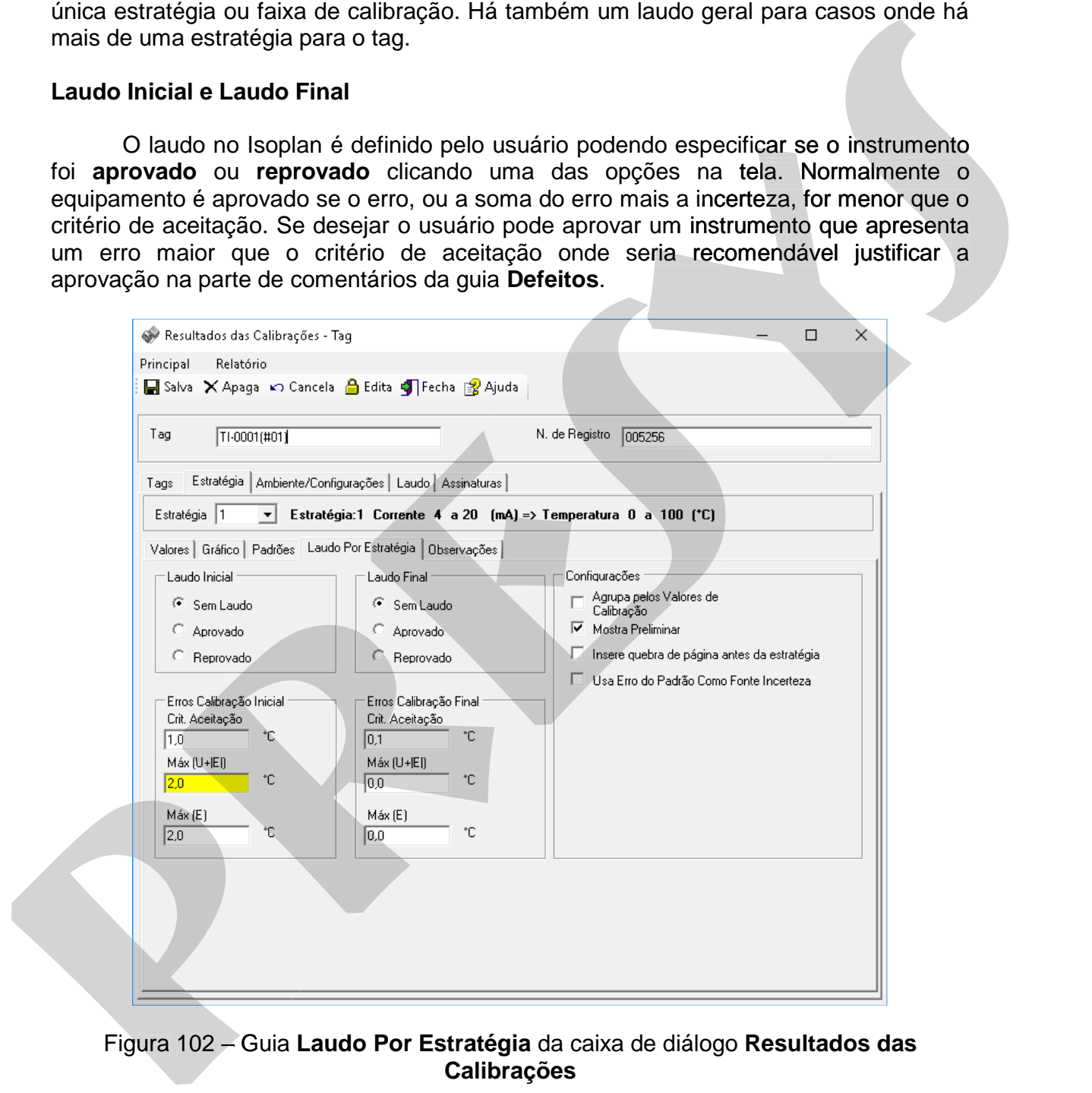

### **Erros da Calibração**

Campos informativos da calibração preliminar e final onde:

- **Max (E)**: maior erro encontrado na calibração
- **Max (|E|+ U)**: maior valor da soma do módulo do erro e incerteza.

 - **Crit. Aceitação**: critério de aceitação definido pelo usuário. Mostrado o critério de aceitação para o maior erro encontrado.

#### **Configurações**

Define algumas configurações para a calibração:

- **Agrupa pelos Valores de Calibração**: o Isoplan normalmente separa pontos de leitura ascedente e descentente para verificar algum tipo de histerese, caso não tenha interesse nesta separação clique nesta opção onde o Isoplan agrupa todos os pontos de um mesmo valor de calibração, por exemplo, caso tenha feito uma calibração variado de 0 a 100 e 100 a 0 uma única vez, se clicar esta opção, o certificado irá considerar que houve 2 leituras para cada ponto de calibração. nax (E): maior erro encontrado na calibração<br>
nax (IEI+ U): maior valor da soma do módulo do erro e incerteza.<br>
correcta a calibração crítério de acelaração definido pelo usuário. Mostrado o crítério<br>
de aceitação para o m **Pressure de Contrato de Contrato de Contrato de Contrato de Contrato de Contrato de Contrato de Contrato de Contrato de Contrato de Contrato de Contrato de Contrato de Contrato de Contrato de Contrato de Contrato de Contr** lgum tipo de histerese, ca<br>cão onde o Isoplan agrupa<br>pr exemplo, caso tenha fei<br>inica vez, se clicar esta or<br>ra cada ponto de calibraçã<br>preliminar não é mais mo<br>a: insere uma quebra de<br>do certificado.<br>a: permite utilizar o
	- certificado irá considerar que houve 2 leituras para cada ponto de calibração.<br>• Mostra Preliminar: se desabilitado a calibração preliminar não é mais mostrada mesmo que tenha sido feita.
	- **Insere quebra de página antes da estratégia**: insere uma quebra de página antes da estratégia para melhorar a formatação do certificado.
	- **Usa Erro do Padrão como Fonte de Incerteza**: permite utilizar o erro máximo do padrão como uma fonte de incerteza. Este recurso pode ser utilizado quando não foi escolhida a opção de correção dos padrões.

# **7.3.5. Observações**

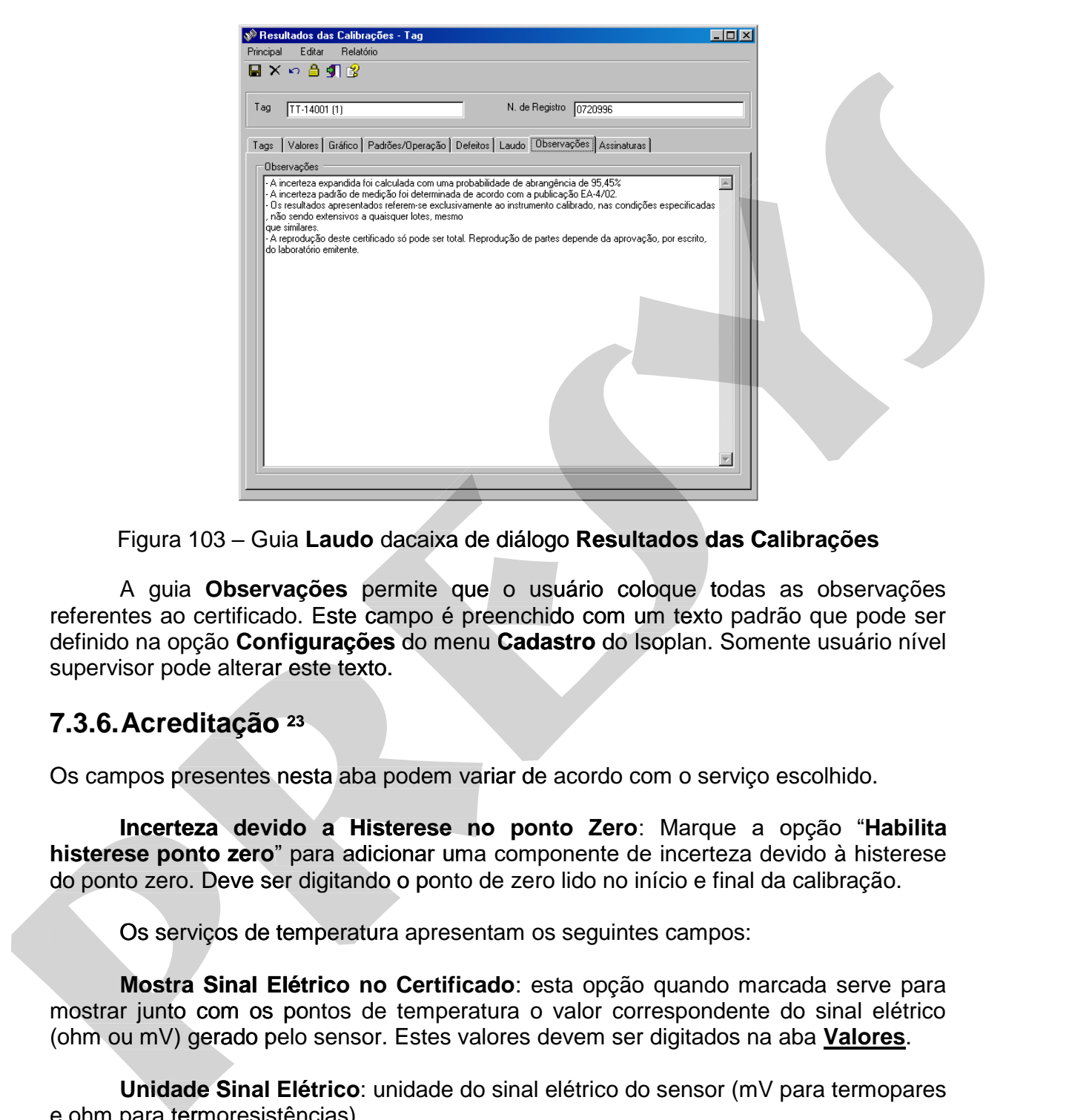

Figura 103 – Guia **Laudo** dacaixa de diálogo **Resultados das Calibrações**

 A guia **Observações** permite que o usuário coloque todas as observações referentes ao certificado. Este campo é preenchido com um texto padrão que pode ser definido na opção **Configurações** do menu **Cadastro** do Isoplan. Somente usuário nível supervisor pode alterar este texto.

# **7.3.6. Acreditação 23**

Os campos presentes nesta aba podem variar de acordo com o serviço escolhido.

**Incerteza devido a Histerese no ponto Zero**: Marque a opção "**Habilita histerese ponto zero**" para adicionar uma componente de incerteza devido à histerese do ponto zero. Deve ser digitando o ponto de zero lido no início e final da calibração.

Os serviços de temperatura apresentam os seguintes campos:

**Mostra Sinal Elétrico no Certificado**: esta opção quando marcada serve para mostrar junto com os pontos de temperatura o valor correspondente do sinal elétrico (ohm ou mV) gerado pelo sensor. Estes valores devem ser digitados na aba **Valores**.

**Unidade Sinal Elétrico**: unidade do sinal elétrico do sensor (mV para termopares e ohm para termoresistências).

 **Número de Fios**: quantidade de fios das termoresistências.

-

<sup>23</sup> Módulo Opcional de Serviços Acreditados

 **Mostra Profundidade**: esta opção quando marcada serve para mostrar junto com os pontos de temperatura o valor da profundidade em que foi calibrado o sensor. Estes dados devem ser digitados na aba **Valores**.

 **Unidade Profundidade**: unidade de profundidade utilizada como mm.

 **Comprimento da Haste**: texto com comprimento da haste do sensor.

 **Diâmetro da Haste**: texto com diâmetro da haste do sensor.

Na parte de adição de padrões utilizados há uma nova opção chamada "**Pontos de Calibração Utilizados**" onde pode ser especificado em quais pontos de calibração o padrão foi utilizado. Normalmente todos os pontos estão marcados, desmarque caso o padrão não tenha sido utilizado em todos os pontos de calibração.

# **7.4. Ambiente/Configurações**

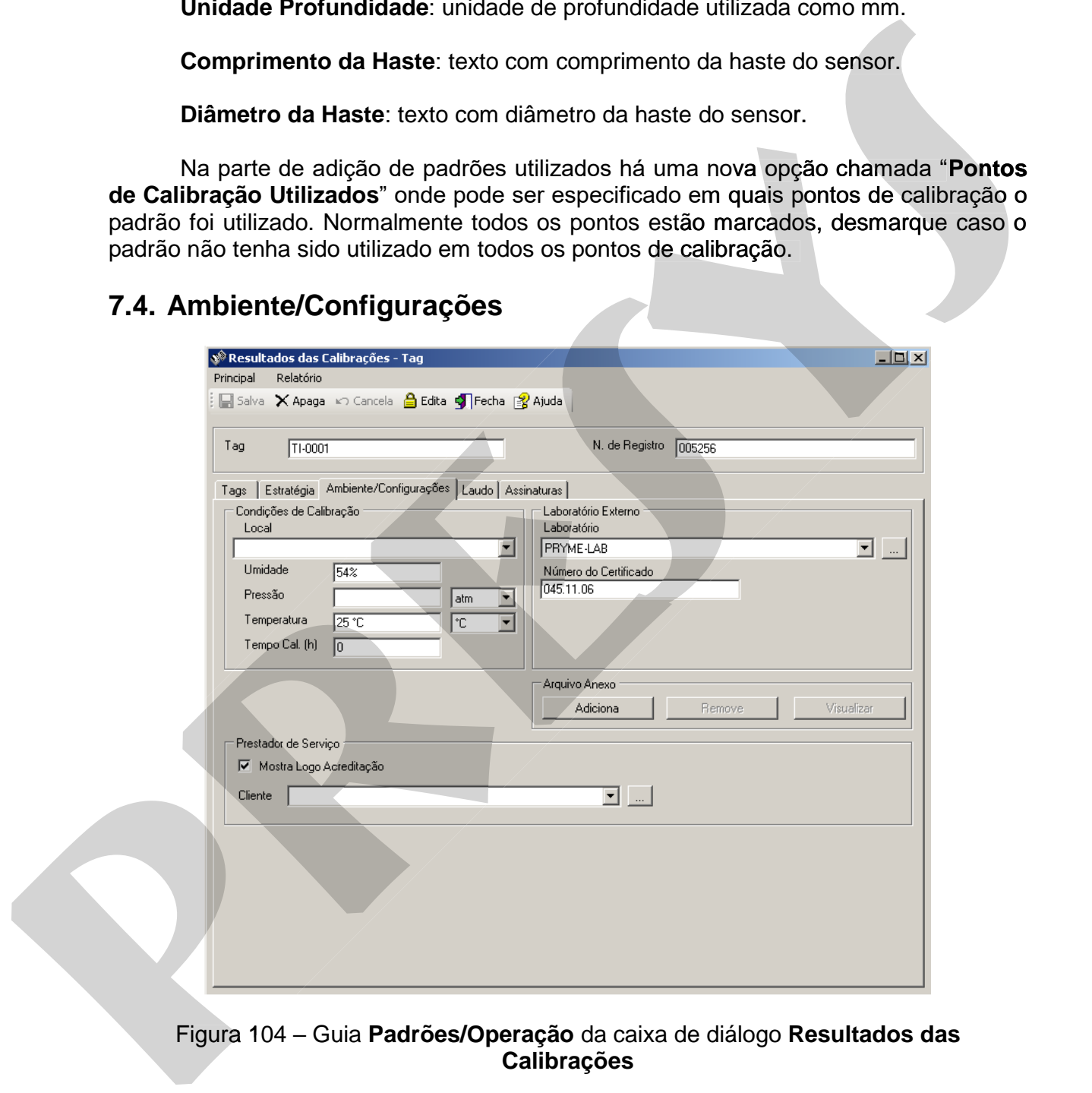

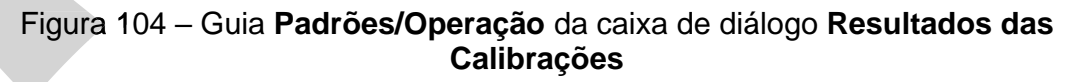

#### **Local**

 Texto para definir local onde foi calibrado o instrumento. O Isoplan mostra uma lista com últimos locais cadastrados.

### **Umidade, Pressão e Temperatura**

Campos que definem as condições do ambiente durante a calibração.

### **Tempo Cal. (h)**

 Tempo de calibração em horas. Este valor é utilizado para gerar estatísticas de tempo de calibração, vide tópico **Estatística por Setor**.

 As condições de calibração podem ser preenchidas com um valor padrão de temperatura, pressão e umidade caso tenha sido preenchido na opção de **Configurações** do Isoplan.

## **7.4.1. Laboratório Externo**

Dados utilizados para instrumentos calibrados em laboratório externo.

#### **Laboratório**

Escolha um dos laboratórios ou clique no botão para adicionar um novo laboratório.

### **Número do Certificado**

Número do certificado fornecido pelo laboratório.

### **Arquivo Anexo**

Neste grupo é possível adicionar e visualiza um arquivo no formato pdf, geralmente o certificado de calibração, clique no botão **Adiciona** para adicionar um arquivo, o botão **Remove** é utilizado para remover o arquivo e para visualizar o arquivo clique no botão **Visualizar**. **Tempo Cal. (h)**<br>
Tempo de calibração em horas. Este valor é utilizado para gerar estatísticas de<br>
As condições de calibração podem ser preenchidas com um valor padrão de<br>
As condições de calibração podem ser preenchidas c **Ferno de celultração em horas.** Este valor é utilizado para gerar estatísticas de<br>tempo de calibração, vide tópico Estatística por Setor.<br>As condições de calibração podem ser preenchidas com um valor padrão de<br>temperatura Serviço<sup>24</sup><br>
Serviço<sup>24</sup><br>
Serviço<sup>24</sup><br>
Serviço<sup>24</sup><br>
Serviço<sup>24</sup><br>
Serviço<sup>24</sup><br>
Serviço<sup>24</sup>

### **7.4.2. Prestador de Serviço24**

### **Cliente**

No caso do Isoplan prestador de serviço há possibilidade de escolher o cliente que aparece no certificado do Instrumento.

### **Mostra Logo Acreditação**

Opção para mostrar um logotipo de acreditação do laboratório no certificado.

# **7.5. Laudo Geral**

### **Laudo Inicial e Laudo Final**

 Estas configurações são semelhantes ao laudo da estratégia mostrada anteriormente, mas seria para o certificado como um todo, o laudo da estratégia é individual por faixa, este seria um laudo final do instrumento, onde o usuário, por

-

<sup>24</sup> Módulo Opcional de Prestador de Serviços

# **PREJYJ** Instrumentos e Sistemas ISOPLAN-5

exemplo, poderia aprovar um instrumento mesmo apresentado alguma escala que apresenta laudo não conforme.

#### **Manutenção**

Indica se o tipo de manutenção foi **preventiva** ou **corretiva**.

Podem ser adicionados defeitos e situações constatadas durante a calibração através da guia **Defeitos**. A adição de um defeito é feita da seguinte maneira:

- 1. Clique no botão **Adiciona**.
- 2. Escolha um dos defeitos da lista ou clique no botão **Edita** para criar um novo defeito e clique no botão **Ok** para adicionar o defeito. O botão **Cancela** é utilizado para cancelar a adição do defeito.
- 3. Se necessário remover um defeito escolha o defeito a ser removido e clique no botão **Remove**.

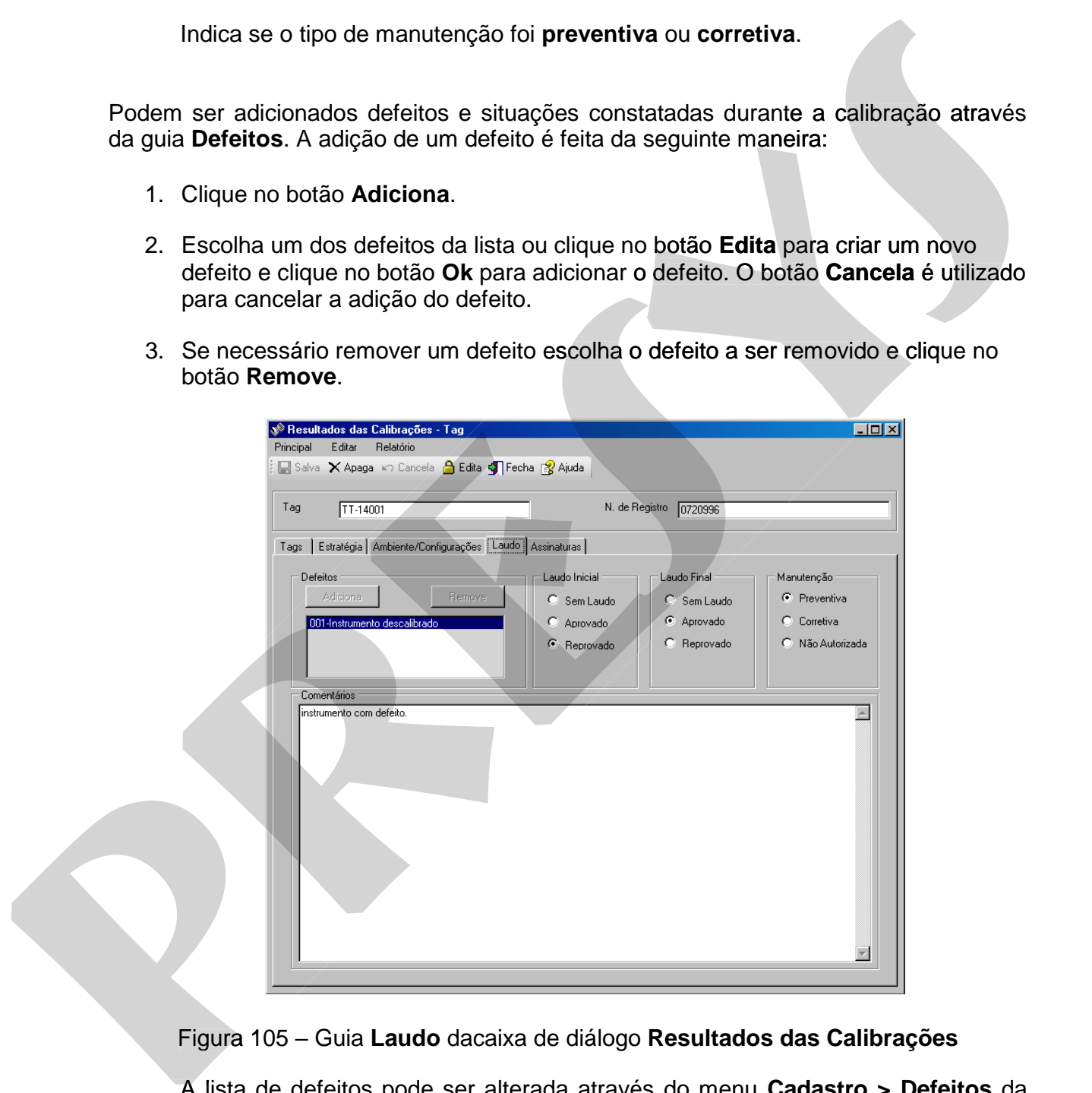

Figura 105 – Guia **Laudo** dacaixa de diálogo **Resultados das Calibrações**

 A lista de defeitos pode ser alterada através do menu **Cadastro > Defeitos** da tela principal do Isoplan.

 Esta guia também permite adicionar um pequeno texto com comentários gerais sobre a calibração através do campo **Comentários**.

### **7.6. Verificações**

 Quando o tag é selecionado para verificação apenas , vide cadastro de **[Tags](file:///C:/Users/admin/AppData/Roaming/Microsoft/isocsHtmlHelp/portbr/tags.htm)**, é apresentado uma tabela com as verificações que foram realizadas

#### **Verificações Realizadas**

 Nesta tabela é definido se a verificação foi **aprovada**, **reprovada** ou caso a verificação **não se aplica** (N.A.) a este tag. A escolha é feita através de uma lista na coluna **Resultado**.

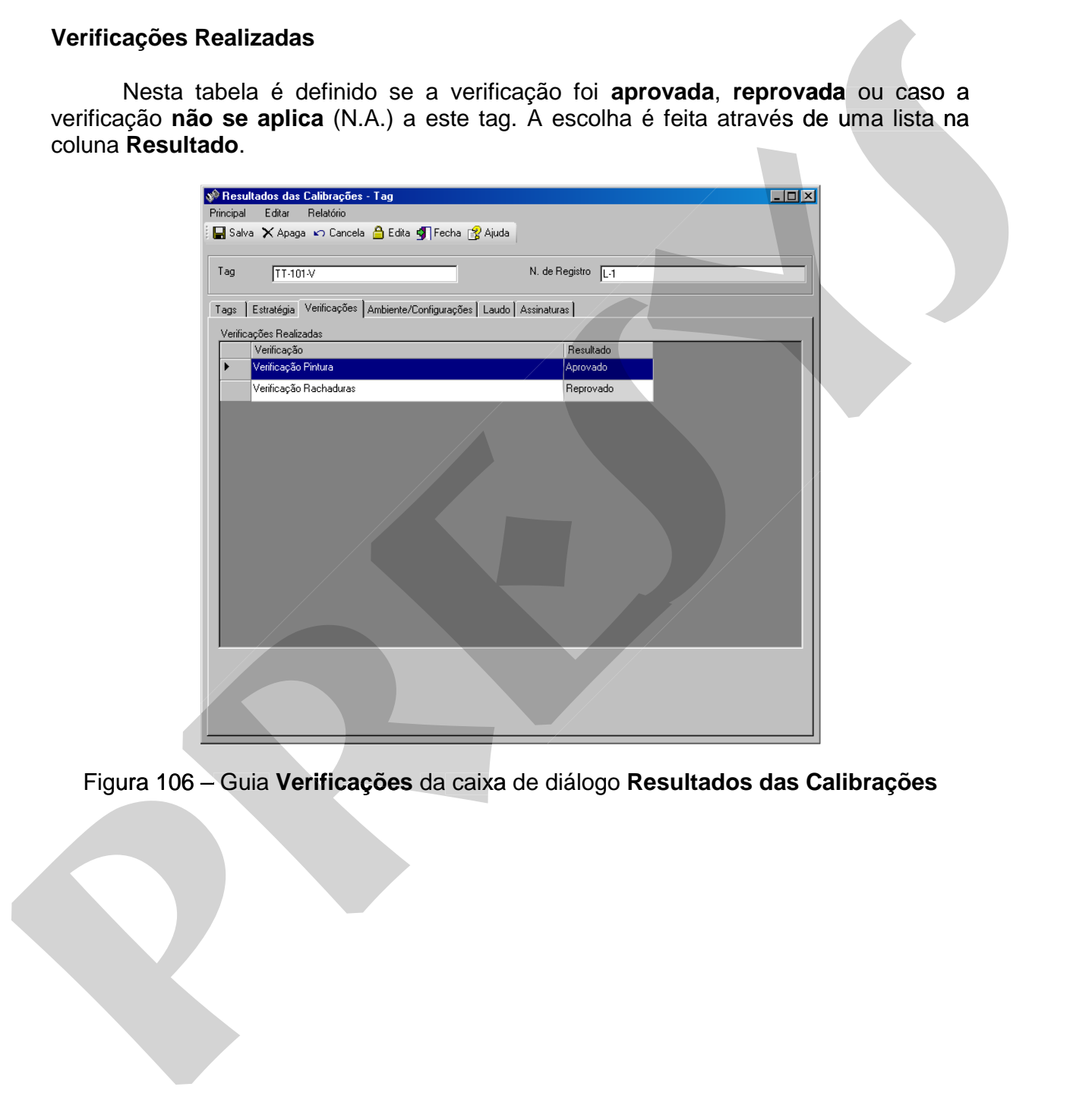

Figura 106 - Guia Verificações da caixa de diálogo Resultados das Calibrações

## **7.7. Assinaturas**

### **7.7.1. Assinatura Manual**

No Isoplan sem assinatura eletrônica o usuário apenas escolhe qual o usuário é o executante e o responsável sendo necessário assinar manualmente os certificados impressos.

 Para finalizar a calibração e emitir o certificado é necessário encerrar a calibração clicando no botão "**Termina Calibração**". Neste momento o Isoplan gera um número único para o certificado. Após encerramento a calibração fica apenas para leitura, se desejar alterar o certificado será necessário clicar no botão "**Corrige**" e justificar a correção.

O número do certificado também pode ser definido manualmente pelo usuário, para habilitar marque a opção **Habilita número do certificado manual** na guia **Geral**  do cadastro das configurações.

### **7.7.2. Assinatura Manual Isoplan Prestador de Serviço25**

 O campo cliente permite que seja definido no cabeçalho do relatório o nome e endereço do cliente. Clique no botão **para editar ou adicionar um novo cliente**.

 O término da calibração no Isoplan com módulo prestador é realizada clicando no botão "**Termina Calibração**" onde o usuário deve confirmar se realmente deseja encerrar a entrada de dados da calibração. Uma vez confirmado o termino da calibração não serão permitidas mais alterações no certificado, será necessário a criação de uma revisão do certificado caso seja necessário fazer alterações. O número de certificado será único independente se houver cadastrado uma ou mais empresas no Isoplan. No leaplan eam assinatura electrónica o usuán o apenas escolhe qual o usuán ó electrónica do servitoses<br>
executarie e o responsável sendo necessário assinar manualmente os certificados<br>
impressos.<br>
Entre finalizar a calibr No isoplan sem assinatura electrónica o usuáno apenas escolo e qualo usuán é contrar a calibração e mática da apenas estilínado á necessário encerrar a calibração<br>dicando no bolão "Termina Calibração e mútrio contridado é

 Além de perguntar ao usuário se deseja terminar a calibração, existe a opção chamada "**Substitui um certificado já realizado**" caso deseje que o certificado substitua um certificado já existente que provavelmente apresente algum erro.

### **7.7.3. Correção do Certificadono Isoplan com Módulo Prestador de Certificado Serviço26**

 Após o término da calibração o certificado não pode ser mais alterado, se for necessário uma correção há duas opções:

1. Deve ser criada uma nova ordem de serviço, fazer os procedimentos de 1. download e upload e no momento de terminar o certificado deixar a opção "**Substitui um certificado já realizado"** marcada selecionando o número de certificado da calibração que se deseja corrigir. Este modo deve ser utilizado se houver grandes mudanças no certificado, por exemplo, acrescentar novos pontos de calibração, mudar o tipo de saída de mA para °C , etc.

-

<sup>25</sup> Módulo opcional Prestador de Serviços

<sup>26</sup> Módulo opcional Prestador de Serviços

#### 2. Clique no botão "**Corrige**" da guia **Assinaturas** na tela de **Resultados das Calibrações**.

 No caso correção pela tela de **Resultados** é solicitada uma justificativa e será criada uma cópia do certificado onde é alterado o numero, por exemplo, de 2/2009, para 2/2009-01 indicando que é a primeira revisão do certificado. O nome do tag na tela também muda onde é acrescentado (#01) no nome do tag, no certificado este texto não aparece. Deve ser localizado o tag da revisão na guia **Tags** da tela de **Resultados**.

 O certificado corrigido apresenta um texto fazendo referência ao certificado original que está sendo corrigido.

### **7.7.4. Assinatura Eletrônica27**

O nome do usuário executante , revisor e responsável só aparecem no certificado depois que tenham sido feitas as assinaturas eletrônicas que no Isoplan consiste em validar o usuário pela sua senha.

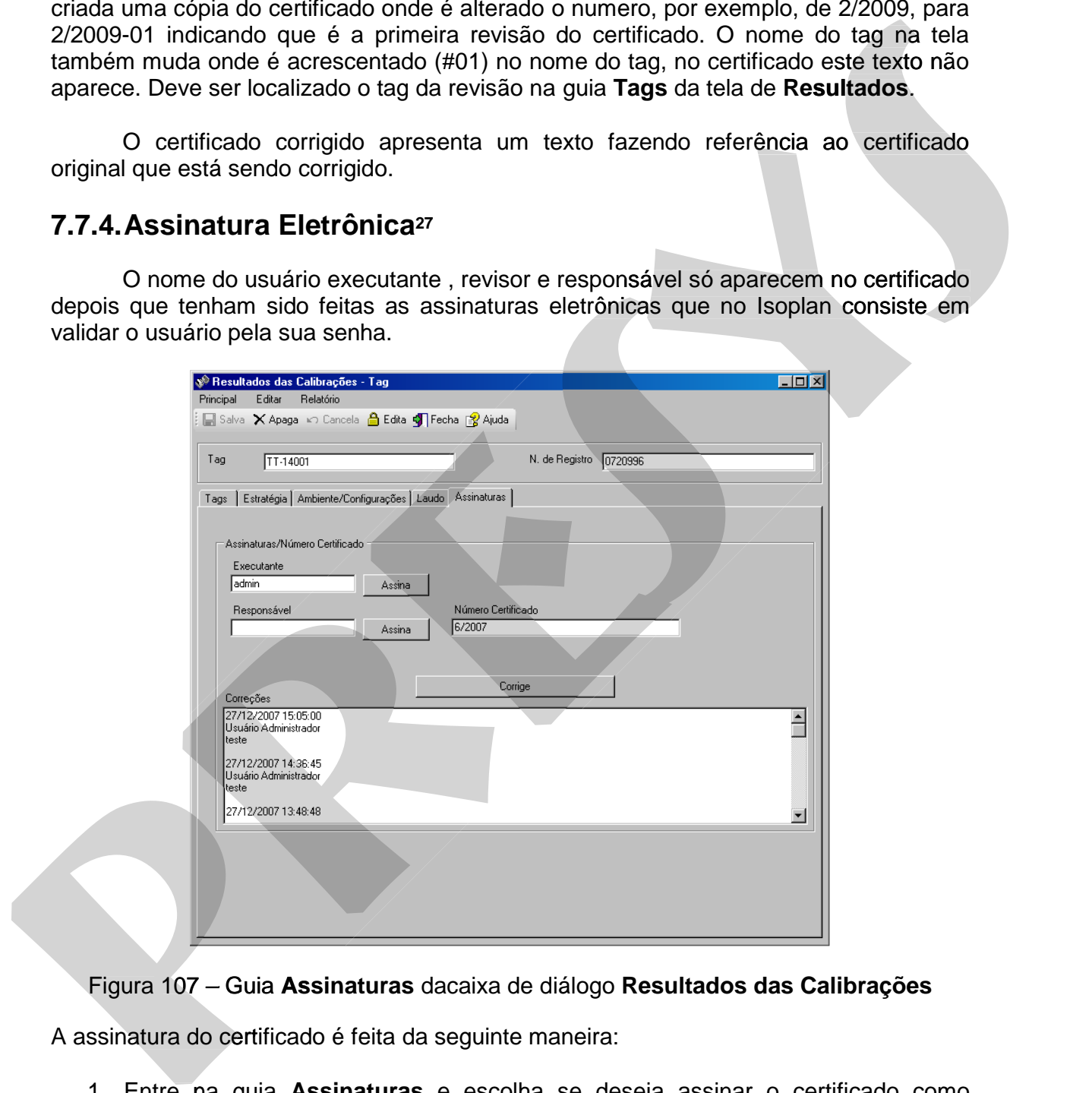

Figura 107 – Guia **Assinaturas** dacaixa de diálogo **Resultados das Calibrações**

A assinatura do certificado é feita da seguinte maneira:

1. Entre na guia **Assinaturas** e escolha se deseja assinar o certificado como executante, revisor ou responsável.

-

<sup>27</sup> Disponível apenas no Isoplan com módulo Assinatura Eletrônica (ASE)

- 2. Clique no botão **Assina** ao lado do campo **Executante** , digite a senha e caso esteja correta o login do usuário aparece na tela. Após a assinatura o nome completo do usuário aparece no certificado.
- 3. Dependendo das configurações e procedimentos da empresa dois usuários distintos devem entrar no Isoplan e repetir os passos 1 e 2 sendo que um assina como **Revisor** e outro como **Responsável**. Após a assinatura do **Responsável** um número de certificado é criado de maneira automática e não é mais permitido alterar o certificado. Caso seja necessário alterar um certificado assinado vide o tópico **Corrige um Certificado Assinado**. 3. Dependendo assocializar en presion en presion en anomena de acumpassas a de 2 sendo que um assinadom como **Respuesão e procedurado a Casacado de Acumacidade de Acumacidade de Acumacidade de Acumacidade de Acumacidade de** 3. Dependendo also configurações e procedimentos da empresa dois usuários devem entirar no lasplán e repeir os passos 1 e 2 sendo que um assinadom como **Responsável:** Após a assinatura do **Responsável de Configuration** and

#### **Observações**:

- Há algumas opções no menu **Cadastro > Configurações** que permitem ajustar algumas configurações para assinaturas como habilitar um mesmo usuário realizar mais de uma assinatura.
- O Isoplan permite que o usuário utilize uma assinatura digitalizada que aparecerá no certificado, para isto a opção **Habilita assinatura digitalizada** da guia geral do cadastro de configurações deve estar habilitada e o usuário deve cadastrar uma assinatura no cadastro de usuários

## **7.7.4.1. Corrige um Certificado Assinado**

 Após ser feita a assinatura do Executante o Isoplan bloqueia alterações na tela de **Resultados das Calibrações**. Caso o revisor ou responsável tenha descoberto algum erro é possível iniciar uma correção do certificado. A correção é feita clicando no botão **Corrige** da guia **Laudo** onde deve ser escrita uma justificativa do motivo da correção. A justificativa aparece no campo **Correções**.

### **7.8. Relatórios de Calibração**

Os Isoplan apresenta os seguintes tipos de relatório:

- **Padrão** : relatório normalmente utilizado que contém três pontos de calibração, a incerteza e o erro.
- **Geral**: relatório que mostra apenas os valores lidos e erro recomendado para : equipamentos em que é feita uma única repetição.
- **Resumido**: relatório que apresenta apenas uma média das leituras , o erro e incerteza.
- **Acreditação**: relatórios específicos para serviços acreditados realizados no Isoplan.
- **Planilha de Incerteza**: relatório mostrando com mais detalhes as componentes de incerteza utilizados nos cálculos do Isoplan.

Após todas as guias da tela **Resultados das Calibrações** estiverem completas pode-se gerar o certificado de calibração ou exportar diretamente em formato PDF.

Para gerar certificado:

- 1. Clique no menu **Relatório** da tela **Resultados das Calibrações** e escolha um dos modelos de certificado.
- 2. Clique na opção **Mostra Gráfico de Erro** caso deseje que apareça o gráfico de erro no certificado.
- 3. Clique no menu **Principal>Visualizar Impressão** da tela **Resultados das Calibrações** para visualizar como irá ficar o certificado impresso.
- 4. Na tela de visualização clique no ícone da impressora. É possível exportar o

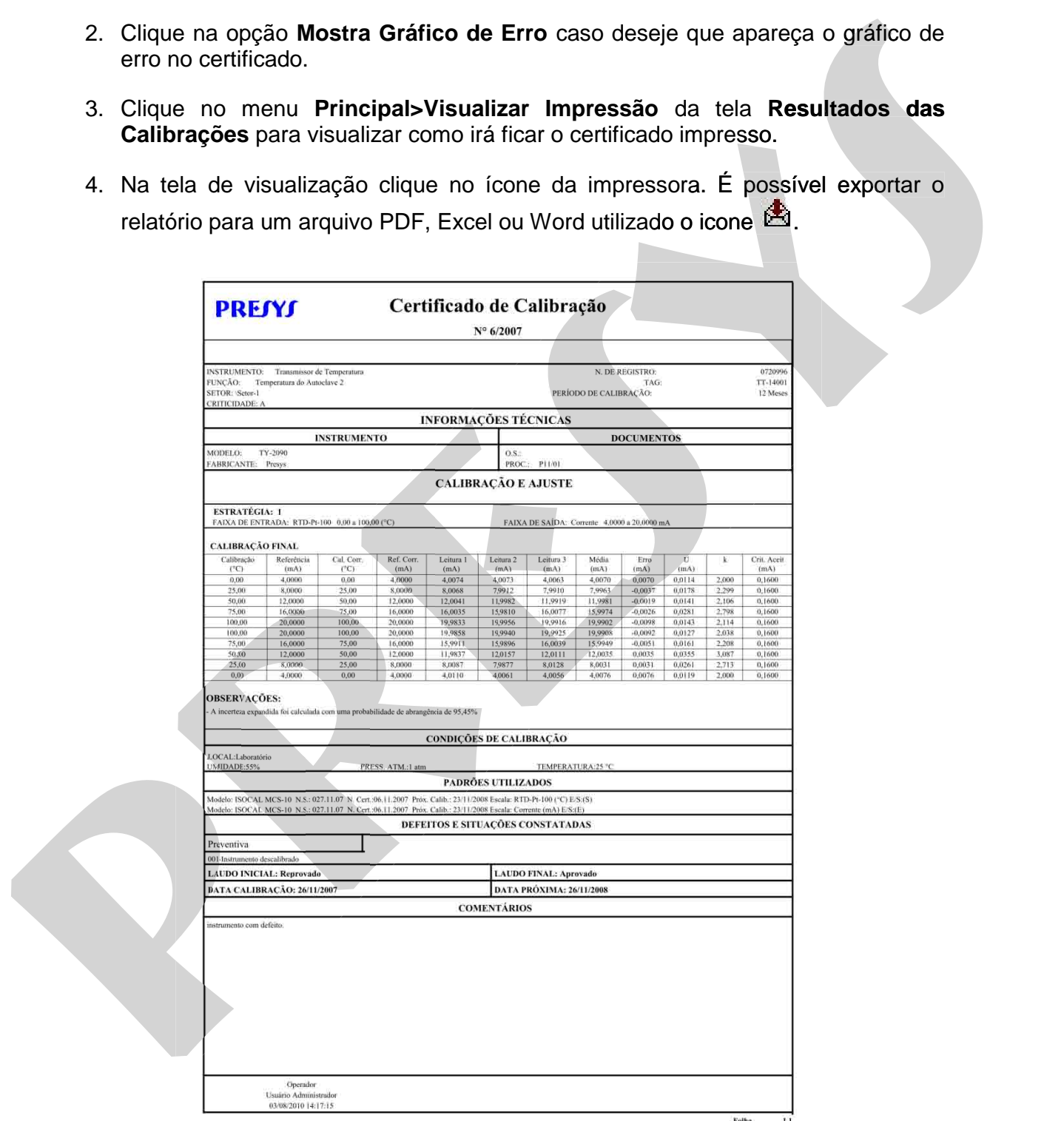

Figura 108 – Exemplo de Certificado de Calibração

Para exporta diretamente para PDF clique no menu **Principal>Exportar para PDF** da tela **Resultados das Calibrações.** 

O Isoplan permite imprimir diretamente vários certificado de uma só vez, para isto selecione as calibrações que deseja imprimir na lista de calibrações e depois clique no menu **Principal>Imprimir Calibrações Selecionadas.**

# **7.9. Apaga Calibrações**

Para apagar calibrações realizadas com o Isoplan faça o seguinte:

- 1. Entre na tela **Resultados das Calibrações** e clique na guia **Tags**.
- 2. Verifique se a calibração que deseja apagar está na lista, caso não esteja aparecendo tente fazer um busca conforme explicado no tópico de **Pesquisa Geral de Tags**.

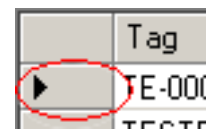

- 3. Selecione o tag desejado clicando no quadrado ao lado da coluna do tag conforme mostrado na figura acima. Podem ser selecionados múltiplos tags segurando a tecla Ctrl enquanto clica no tag. Tag<br> **E-000**<br> **E-000**<br> **E-000**<br> **E-000**<br> **E-000**<br> **E-000**<br> **E-000**<br> **E-000**<br> **E-000**<br> **E-000**<br> **E-000**<br> **E-000**<br> **E-000**<br> **E-000**<br> **E-000**<br> **E-000**<br> **E-000**<br> **E-000**<br> **E-000**<br> **E-0000**<br> **E-0000**<br> **E-00000**<br> **E-000000**<br> **E-**
- 4. Clique no botão **Apaga** e confirme o apagamento.

### **7.10. Impressão de Etiqueta**

O Isoplan apresenta a opção de impressão de etiqueta através do menu **Principal > Visualizar Impressão de Etiqueta**. Ao clicar nesta opção o Isoplan mostra uma tela onde são mostrados os seguintes campos:

**Etiqueta**: campos especificando as características da etiqueta utilizada pelo **Etiqueta**Isoplan. Caso seja necessário entre em contato com a Presys para utilizar um outro Isoplan. padrão de etiqueta.

**Linha e Coluna**: um formulário de etiquetas para impressoras jato de tinta ou **Linha** laser apresentam normalmente várias etiquetas em uma mesma página. Este campo<br>indica em qual posição (linha e coluna) que a etiqueta se encontra na página. iselectione as calibrações que desejá maprimir railtata de calibrações e depois cique no<br>
T.**9. Apaga Calibrações**<br>
Para apagar calibrações realizadas com o Isoplan faça o seguinte:<br>
1. Entre na tela **Resultados das Calibr** selecone as calibrações que deseja mpormarira lata de calibrações a depois dique no<br>menu Principal>Imprimir Calibrações Selecionadas.<br>**7.9. Apaga Calibrações**<br>Para apagar calibrações realizadas com o Isoplan Iaça o seguint

# **7.11. Pesquisa Geral de Tags**

 Utilize o menu **Principal > Pesquisa Geral de Tags** para localizar calibrações realizadas através do Isoplan. Para iniciar a busca faça o seguinte:

- 1. Utilize a guia **Formulário** para preencher algumas informações conhecidas sobre o tag. Pode ser feita uma pesquisa conhecendo apenas alguns caracteres, por exemplo, digitando no campo tag TT será retornado todos os tags que contém os caracteres "TT". Deixe em branco os campos que são indiferentes para a pesquisa. Vide observações abaixo com mais alguns detalhes sobre o preenchimento dos campos.
- 2. Selecione um critério de ordenação através do campo **Ordenar Por** no final da tela.
- 3. Clique na guia **Pesquisa** na parte superior da tela. Clique no botão **Inicia Pesquisa** para realizar a busca no Isoplan segundo os critérios definidos na guia **Formulário**. O resultado da busca aparece na tabela existente na parte de cima da tela. O resultado da busca pode ser impressa através do botão **Visualizar Impressão** onde é possível verificar como irá ficar o resultado da impressão e através do ícone da impressora enviar efetivamente o relatório para impressora.
- 4. Para trabalhar apenas com as calibrações localizadas utilize o botão **Utiliza Pesquisa** para transferir a lista de calibrações encontradas para a lista de tags presente na tela de **Resultados das Calibrações**. Utilize o botão **Cancela** caso não seja necessário trabalhar com a lista de tags encontrados.

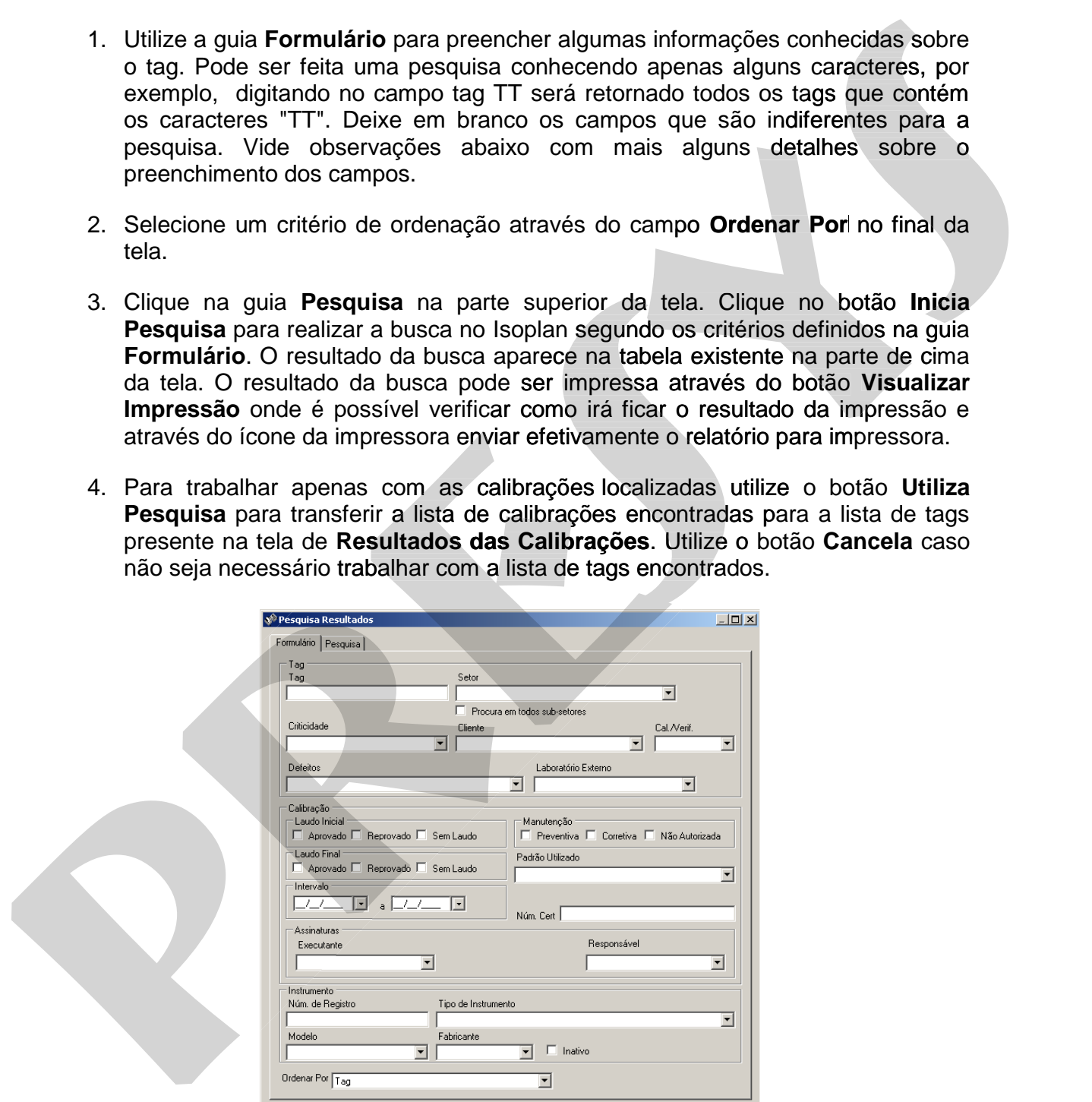

Figura 109 – Guia **Formulário** da caixa de diálogo **Pesquisa Resultados**

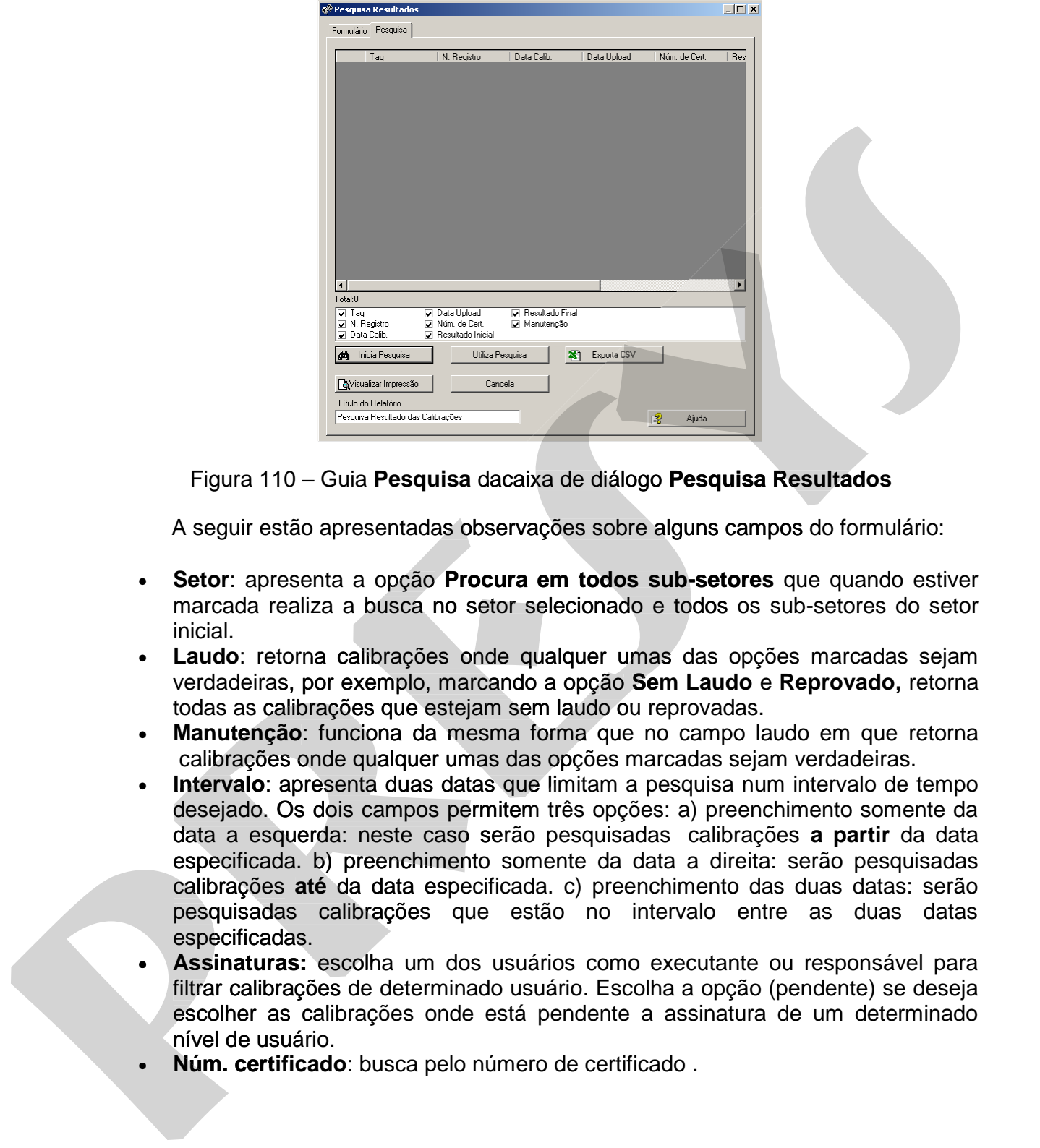

Figura 110 – Guia **Pesquisa** dacaixa de diálogo **Pesquisa Resultados**

A seguir estão apresentadas observações sobre alguns campos do formulário:

- **Setor**: apresenta a opção **Procura em todos sub-setores** que quando estiver marcada realiza a busca no setor selecionado e todos os sub-setores do setor inicial.
- **Laudo**: retorna calibrações onde qualquer umas das opções marcadas sejam verdadeiras, por exemplo, marcando a opção **Sem Laudo** e **Reprovado,** retorna todas as calibrações que estejam sem laudo ou reprovadas.
- **Manutenção**: funciona da mesma forma que no campo laudo em que retorna calibrações onde qualquer umas das opções marcadas sejam verdadeiras.
- **Intervalo**: apresenta duas datas que limitam a pesquisa num intervalo de tempo desejado. Os dois campos permitem três opções: a) preenchimento somente da data a esquerda: neste caso serão pesquisadas calibrações **a partir** da data especificada. b) preenchimento somente da data a direita: serão pesquisadas calibrações **até** da data especificada. c) preenchimento das duas datas: serão pesquisadas calibrações que estão no intervalo entre as duas datas especificadas.
- **Assinaturas:** escolha um dos usuários como executante ou responsável para filtrar calibrações de determinado usuário. Escolha a opção (pendente) se deseja escolher as calibrações onde está pendente a assinatura de um determinado nível de usuário.<br>Núm. certificado: busca pelo número de certificado.
- $\bullet$

## **7.12. Histórico de Instrumentos**

 As informações registradas no banco de dados do ISOPLAN podem ser utilizadas para gerar relatórios que indicam as situações constatadas nas várias calibrações executadas para cada número de registro de instrumento.

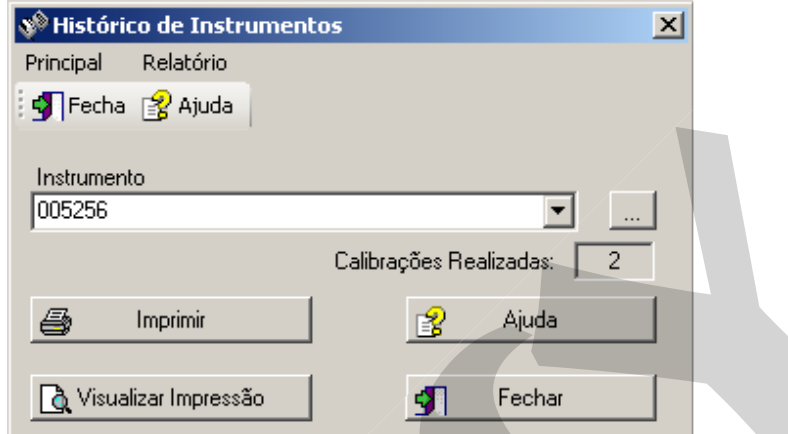

Figura 111 –Caixa de diálogo **Histórico de Instrumentos**

 A organização do relatório **Histórico de Calibrações - Instrumento** é selecionada no menu **Relatório** de acordo com as opções **"Geral"** e "**Resumido**". O relatório geral apresenta informações técnicas a respeito do instrumento e relaciona, por ordem cronológica, o tipo de manutenção realizada (preventiva, corretiva ou não autorizada), os defeitos constatados (através de seus códigos e descrições tais como especificados na caixa de diálogo Defeitos), o número de certificado de calibração e o tag correspondente ao instrumento em cada uma das calibrações. No relatório resumido, apresentam-se os códigos de defeitos (sem suas descrições) sob a forma de uma tabela em que são marcados com um "x" apenas aqueles defeitos constatados para cada calibração. **Example 2018**<br> **Example 2018**<br> **Example 2018**<br> **Example 2018**<br> **Example 2018**<br> **Example 2018**<br> **Example 2018**<br> **Example 2018**<br> **Example 2018**<br> **Example 2018**<br> **Example 2018**<br> **Example 2018**<br> **Example 2018**<br> **Example 2018** 

 A escolha do instrumento para o relatório depende do número de registro selecionado na caixa de lista **Número de Registro**. Para que esta caixa mostre apenas alguns dos instrumentos cadastrados, abra a caixa de diálogo **Pesquisa Geral de**  alguns dos instrumentos cadastrados, abra a caixa de diálogo **Instrumentos**, apertando o botão "**...**". Após a pesquisa, a caixa "**Número de Registro**" é preenchida com os números de registro dos instrumentos filtrados durante a pesquisa. é preenchida com os números de registro dos instrumentos filtrados durante a pesquisa. Utilize os botões "**Visualizar Impressão**" e "**Imprimir**" para verificar o relatório e

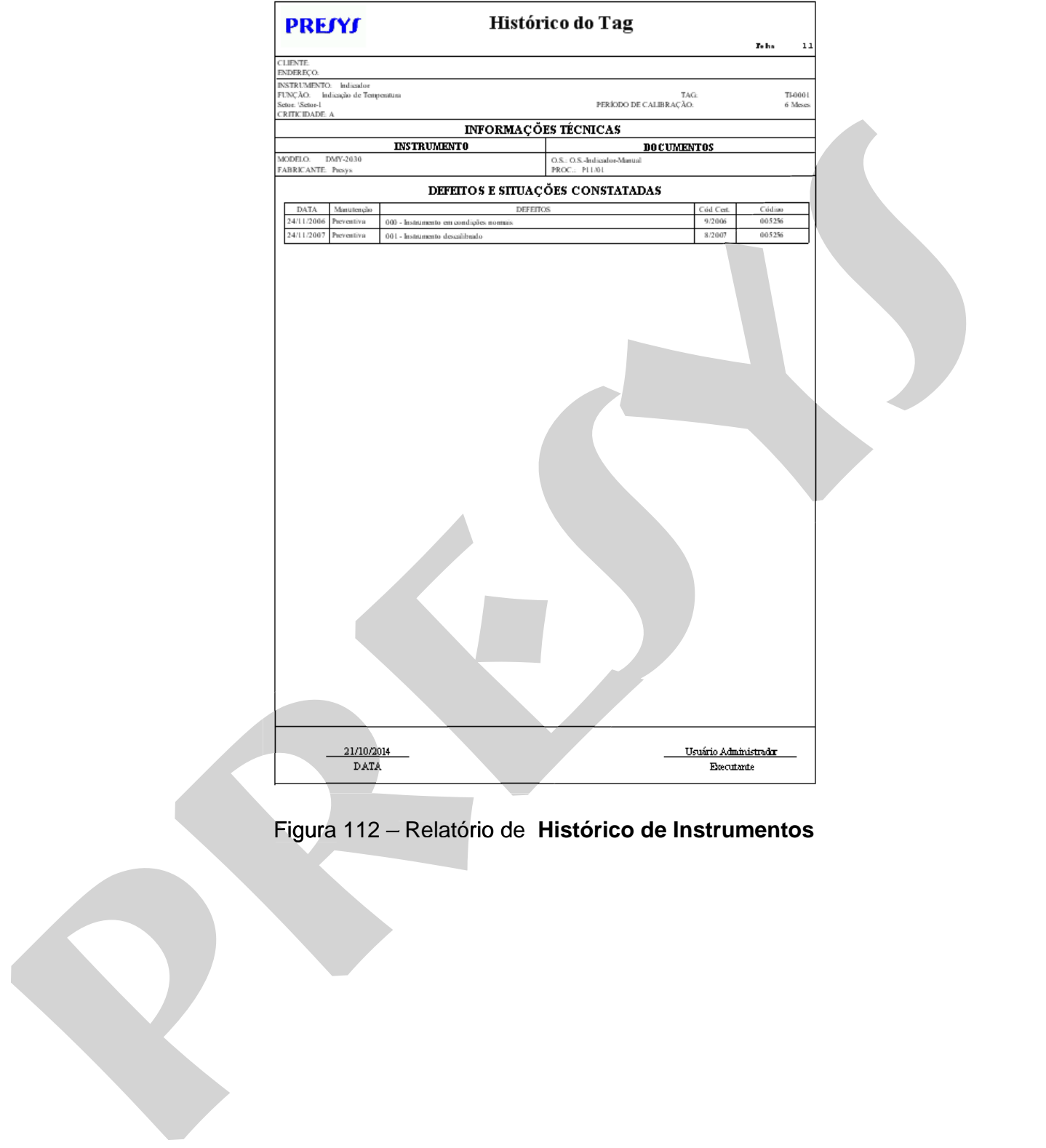

## **7.13. Histórico de Tags**

 As informações registradas no banco de dados do ISOPLAN podem ser utilizadas para gerar relatórios que indicam as situações constatadas nas várias calibrações executadas para cada tag, além de gráficos que indicam a evolução dos erros encontrados nas calibrações dos instrumentos que pertenceram ao mesmo tag

 A organização do relatório **Histórico de Calibrações - Tag** é selecionada no menu **Relatório** de acordo com as opções **"Geral"** e **"Resumido"**. O relatório geral apresenta informações técnicas a respeito do último instrumento associado ao tag e relaciona, por ordem cronológica, o tipo de manutenção realizada (preventiva, corretiva ou não autorizada), os defeitos constatados (através de seus códigos e descrições tais como especificados na caixa de diálogo **Defeitos**) e o número de registro correspondente ao instrumento em cada uma das calibrações. No relatório resumido, apresentam-se os códigos de defeitos (sem suas descrições) sob a forma de uma tabela em que são marcados com um "x" apenas aqueles defeitos constatados para cada calibração. executados para cada taga, além de gráficos que indican a evolução dos erros<br>encorrados nas calibrações dos instrumentos que pertenciaram ao mesmo tag<br>mente **Raidados dos constanses opçães** "General" e "Reseamblo". O relac executadas para cada tag, além de gráficos que indicam a evolução de ratementos de presenceram ao mesmo tag<br>
A organização do relatório Histórico de Calibrações - Tag é selecionada no<br>
meno Relatório de acurbo do ratio de

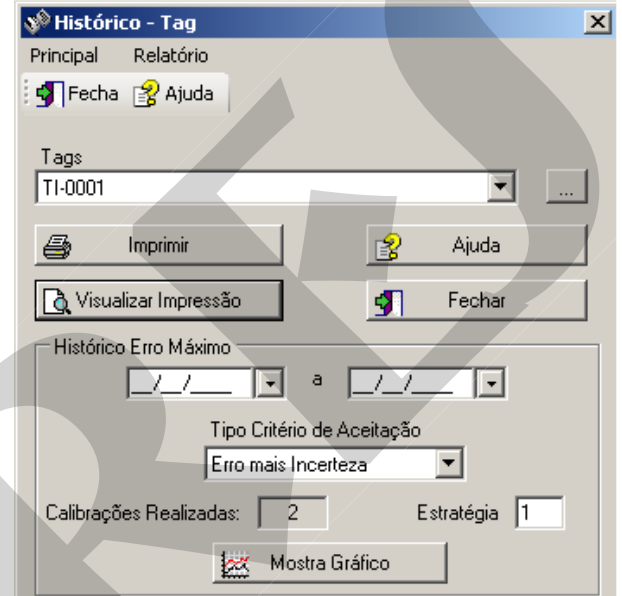

Figura 113 –Caixa de diálogo **Histórico de Tags**

 A escolha do tag para o relatório depende do nome selecionado na caixa de lista **"Tag"**. Para que esta caixa mostre apenas alguns dos tags cadastrados, abra a caixa de diálogo **Pesquisa Geral de Tags**, apertando o botão "**Procura...**". Após a pesquisa, a caixa de lista **"Tag"** é preenchida com os tags escolhidos segundo os possíveis a caixa de lista é preenchida com os tags escolhidos segundo os possíveis nomes de tag, setor, datas de calibração, número de série, tipo de instrumento e modelo. Utilize os botões "**Visualizar Impressão**" e "**Imprimir**" para verificar o relatório e imprimi-lo.

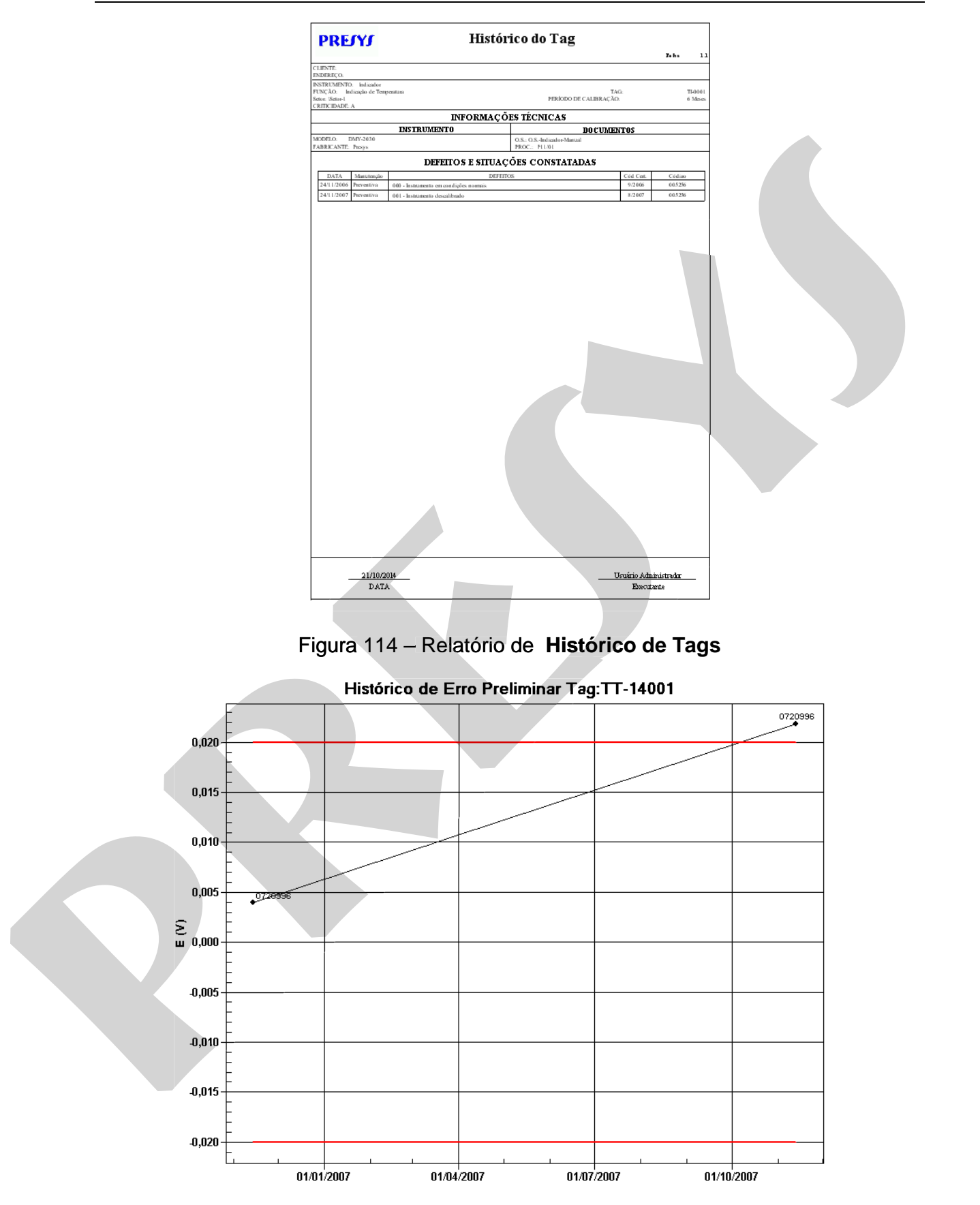

Figura 115 – Gráfico de histórico do erro máximo

# **PREJYJ** Instrumentos e Sistemas ISOPLAN -5

O gráfico de erro tem suas especificações fornecidas no campo "**Histórico Erro Máximo**". Selecione o tipo de erro a ser examinado na caixa de lista "Tipo Critério de Aceitação" (**Erro**, ou **Erro mais Incerteza**) e indique o período em que as calibrações devem estar contidas. Para especificar um período não limitado, deixe em branco o campo da data inicial ou final, ou ambos os campos. Aperte o botão "**Mostra Gráfico**" para abrir a tela do gráfico. Sua impressão é realizada com o comando **Imprimir** no menu **Arquivo**.

### **7.14. Estatística por setor**

 Esta caixa de diálogo permite criar um relatório com estatística de calibração e um gráfico de distribuição das calibrações durante o ano conforme explicados nos procedimentos a seguir.

# **7.14.1. Criação de um Relatório de Estatística por Setor**

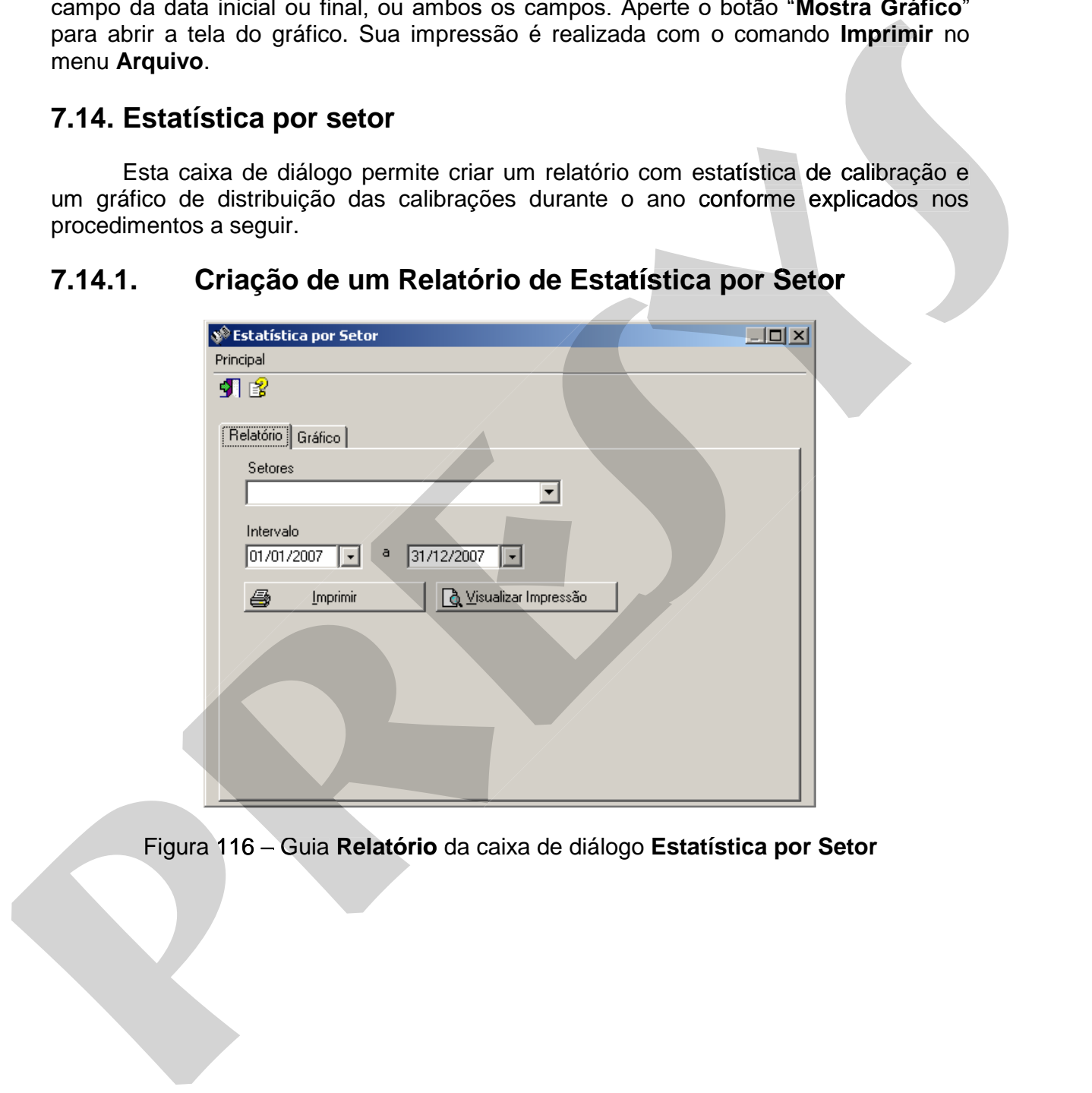

Figura 116 - Guia Relatório da caixa de diálogo Estatística por Setor

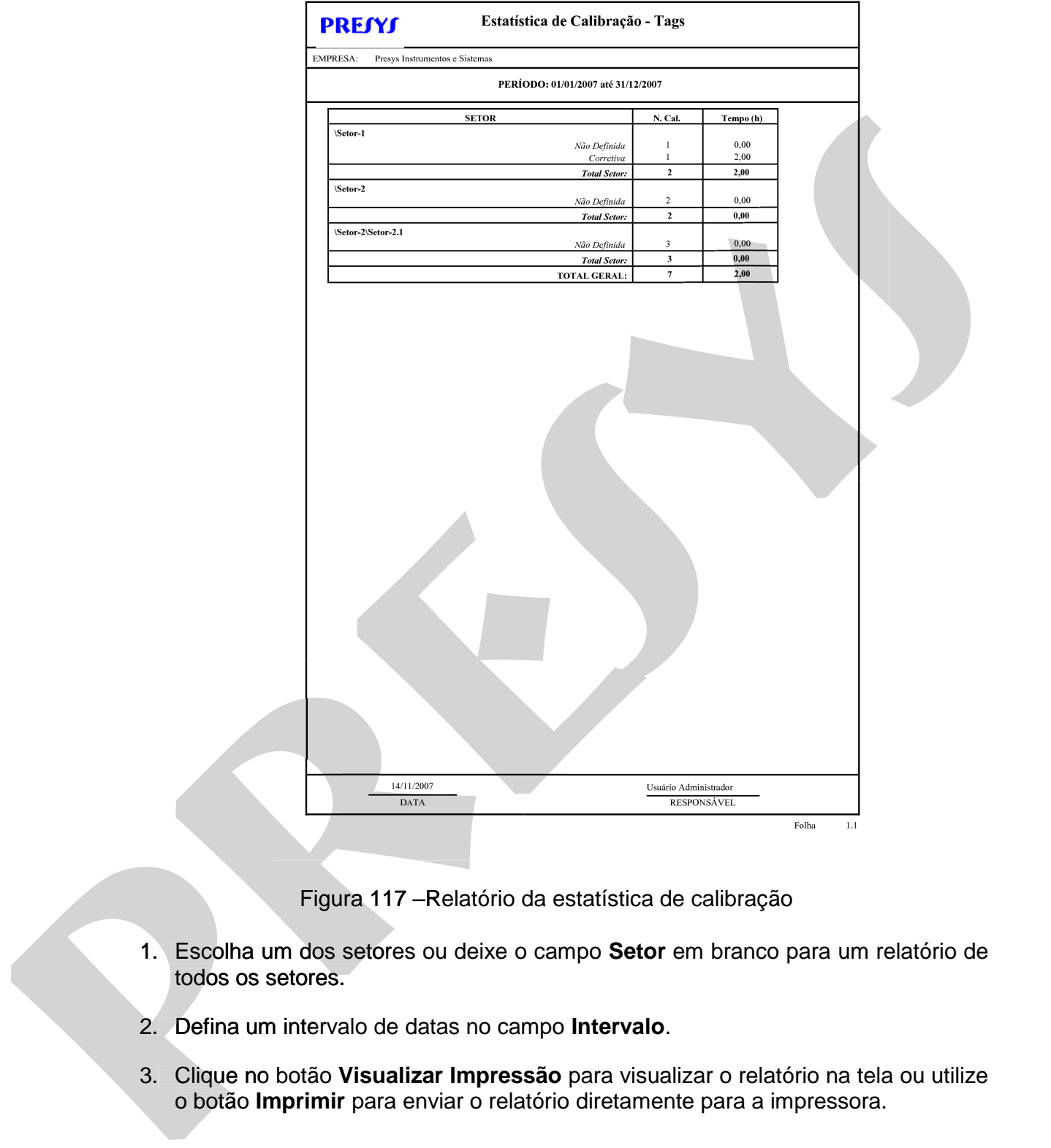

Figura 117 –Relatório da estatística de calibração

- 1. Escolha um dos setores ou deixe o campo **Setor** em branco para um relatório de todos os setores.
- 2. Defina um intervalo de datas no campo **Intervalo**.
- 3. Clique no botão Visualizar Impressão para visualizar o relatório na tela ou utilize o botão Imprimir para enviar o relatório diretamente para a impressora.

# **7.14.2. Criação do Gráfico de Distribuição das Calibrações**

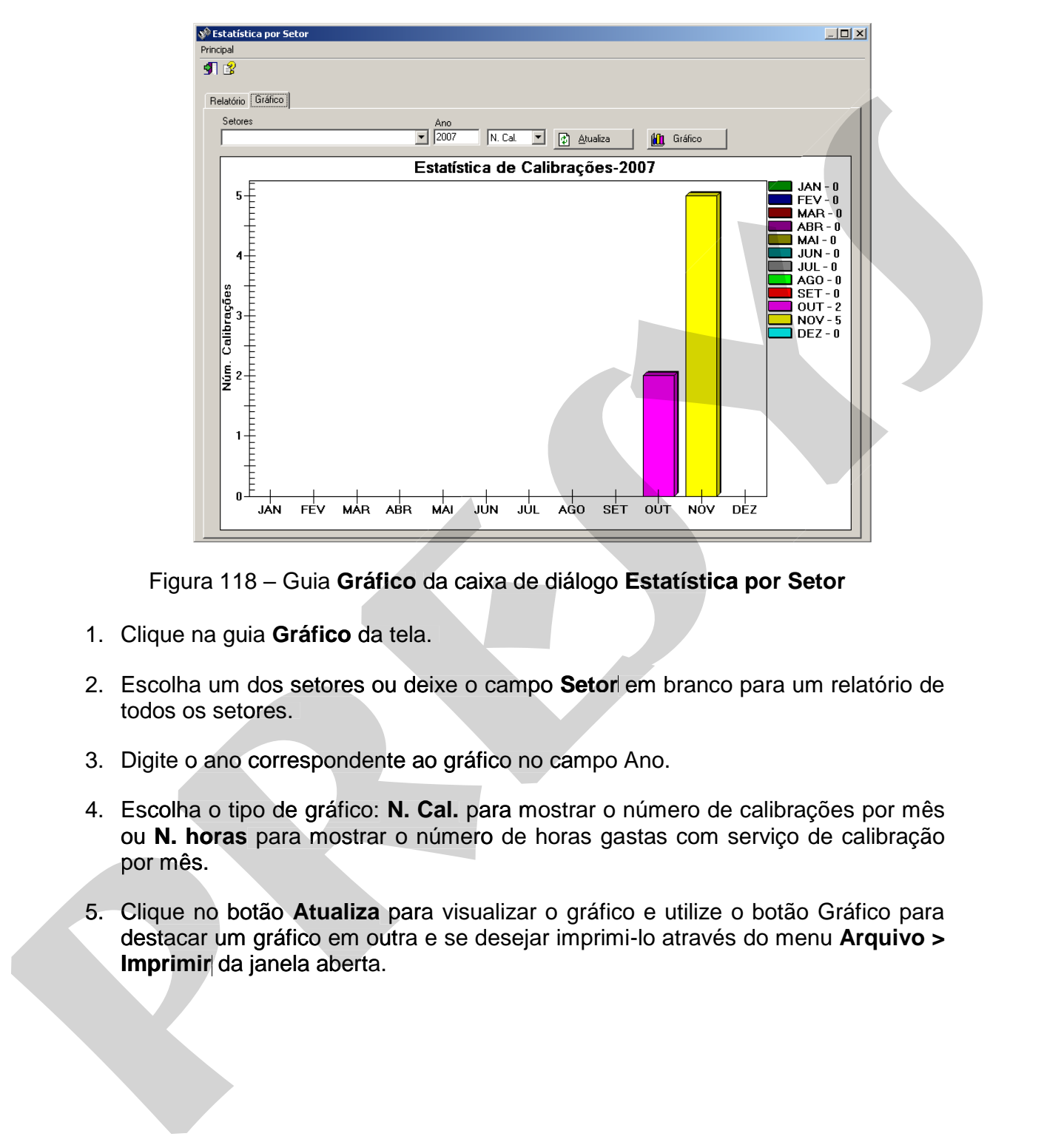

Figura 118 – Guia **Gráfico** da caixa de diálogo **Estatística por Setor**

- 1. Clique na guia **Gráfico** da tela.
- 2. Escolha um dos setores ou deixe o campo **Setor** em branco para um relatório de todos os setores.
- 3. Digite o ano correspondente ao gráfico no campo Ano.
- 4. Escolha o tipo de gráfico: **N. Cal.** para mostrar o número de calibrações por mês ou **N. horas** para mostrar o número de horas gastas com serviço de calibração por mês.
- 5. Clique no botão **Atualiza** para visualizar o gráfico e utilize o botão Gráfico para destacar um gráfico em outra e se desejar imprimi-lo através do menu **Arquivo >**

# **7.15. Plano de Calibrações**

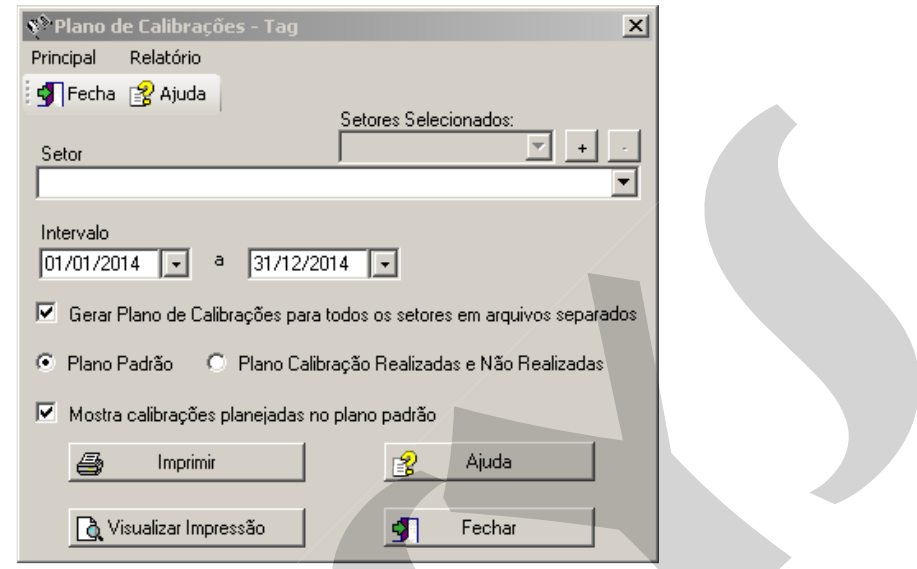

Figura 119 – Caixa de diálogo **Plano de Calibrações**

# **7.15.1. Plano de Calibração Padrão**

 Apresenta um relatório informando todos os tags (agrupados por mês), de um certo setor da empresa, cujas próximas calibrações serão realizadas num período específico.Para se obter as calibrações de todos os setores da empresa, deixe a caixa de lista **"Setor"** vazia. Selecione a opção **Plano Padrão** para gerar este relatório. O relatório pode ser visto e impresso ao se apertar os botões "**Visualizar Impressão**" e **Calibrações**<br> **Calibrações**<br> **Calizadas** num pos da empresa, deixe a<br>
para derar este relativa

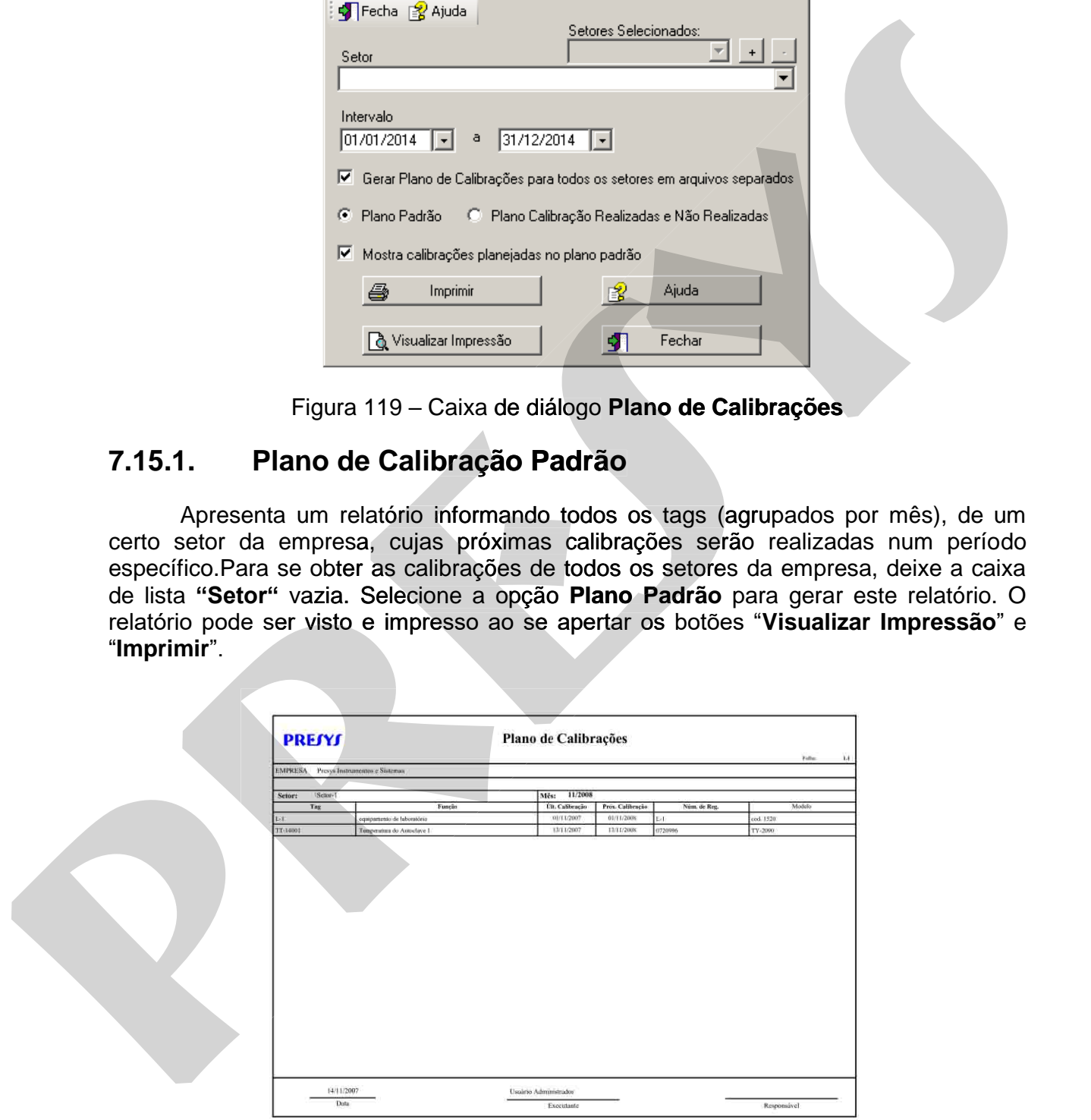

Figura 120 – Relatório do plano de calibrações padrão

## **7.15.2. Plano de Calibração Realizadas e Não Realizadas**

Este relatório é utilizado quando escolhida a opção "**Plano de Calibração - Realizadas e Não Realizadas**". Neste modo o Isoplan apresenta um relatório com as seguintes informações relativas a um determinado período especificado:

**Calibrações realizadas dentro do prazo**: listagem das calibrações realizadas no período e planejadas para serem executadas no período escolhido.

**Calibrações realizadas fora do prazo:** listagem das calibrações planejadas para serem feitas no período, mas foram executadas com atraso.

**Calibrações não realizadas (vencidas):** calibrações planejadas para o período mas que até o momento de impressão do relatório não foram feitas.

**Calibrações não realizadas a vencer**: calibrações a serem executadas no futuro, somente aparece se período abrange datas futuras.

 No final do relatório é apresentado um gráfico de barras com a quantidade de calibrações de cada lista e somatória de todas as calibrações programadas para o intervalo.

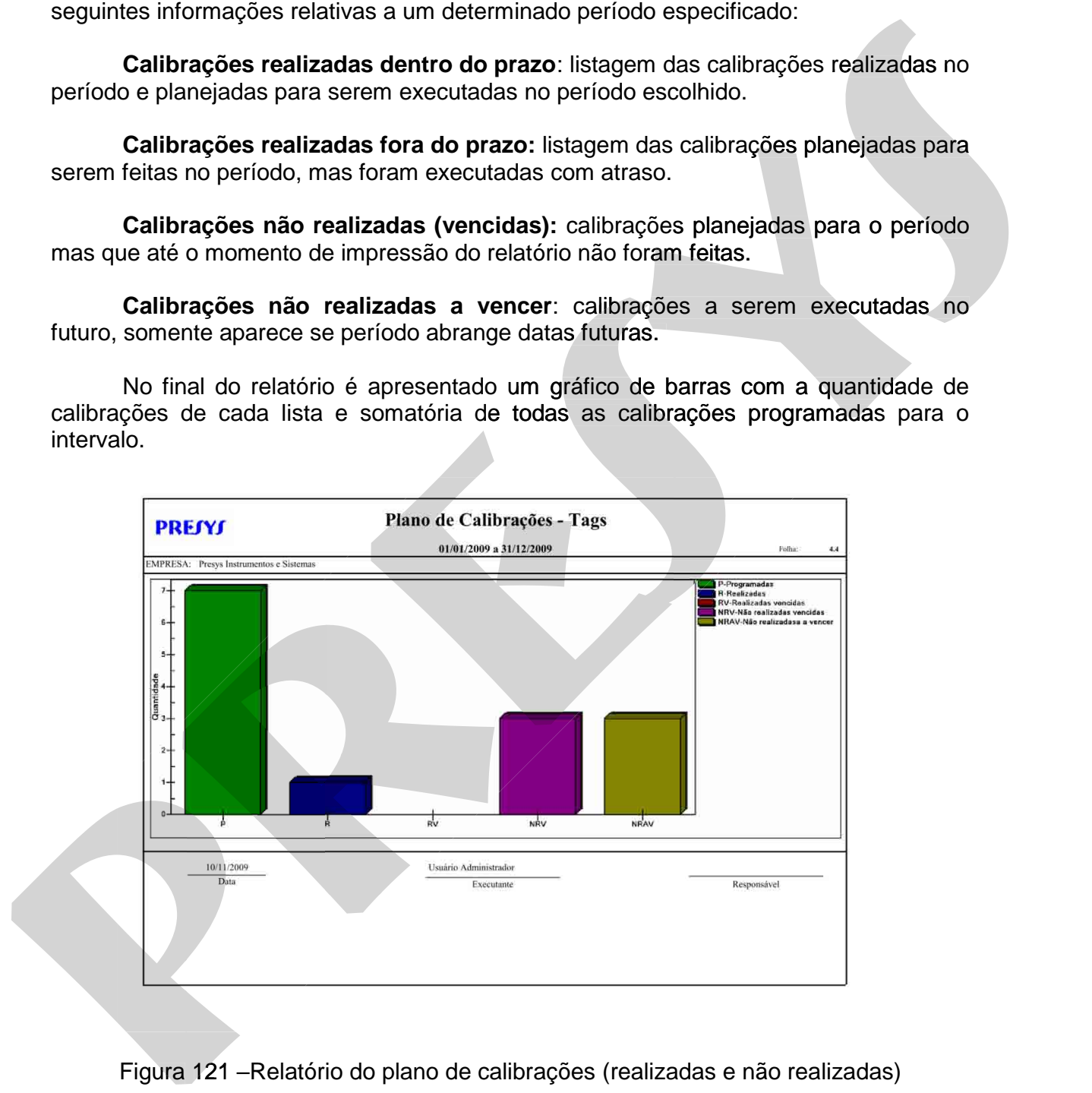

## **7.15.3. Gera Plano de Calibrações para Todos os Setores em Arquivos Separados**

O Isoplan permite imprimir ou visualiza impressão do plano de calibrações de todos os setores de uma só vez. É possível também selecionar os setores que serão impressos seguindo os passos abaixo

- Marque a opção **Gerar plano de Calibrações para todos os setores em arquivos separados;**
- No menu **Relatório** marque a opção **Selecionar Setores;**
- Na lista de setores escolha o setor que deseja imprimir ou visualizar impressão, em seguida clique no botão  $\pm$  e adicinone o setor para a lista de setores selecionados; tidos os selores de uma só vez. É possível também selecionar os selores que serão<br>
impressos seguindo os passos abatico<br>
• Marque a opção Gerar plano de Calibrações para todos os setores em<br> **arque a opção Gerar plano de C bodão es secreta de uma sévez.** É possivel também selecionar os setores que serão<br>
impressos seguindo os passos abaixo<br>
• Marque a opção Gerar plano de Calibrações para todos os setores em<br> **arquivos separados:**<br>
• No men
	- Repita o passo acima para a quantidade de setores que desejar;
	- Clique no botão **Imprimir** ou **Visualizar Impressão.**

# **7.15.4. Mostrar Calibrações Planejadas no Plano Padrão**

Esta opção deve ser marcada para gerar um plano de calibrações com todas as calibrações planejadas no intervalo selecionado.

Exemplo: Se um instrumento é calibrado anualmente e o intervalo selecionado for de cinco anos, o relatório mostrara todas as calibrações que deverão ser feitas durante estes cinco anos.

Se a opção **Mostrar calibrações planejadas no plano padrão** não estiver marcada o relatório do plano de calibrações mostra apenas a próxima calibração.

# **7.16. Lista de Análise Crítica 28**

O Isoplan permite gerar uma lista de tags para ter uma visão geral das criticidades dos tags de toda fábrica ou algum setor específico.

A lista pode ser gerada através do menu **Resultados > Lista de Análise Crítica**.

 Clique no botão **Gera Lista** para gerar uma planilha de Excel com as criticidades Clique dos tags e mais algumas informações complementares do cadastro.

A lista pode ser filtrada por parte do nome do tag, setor e tipo de instrumento. A

-

# **8. Isoplan Explorer**

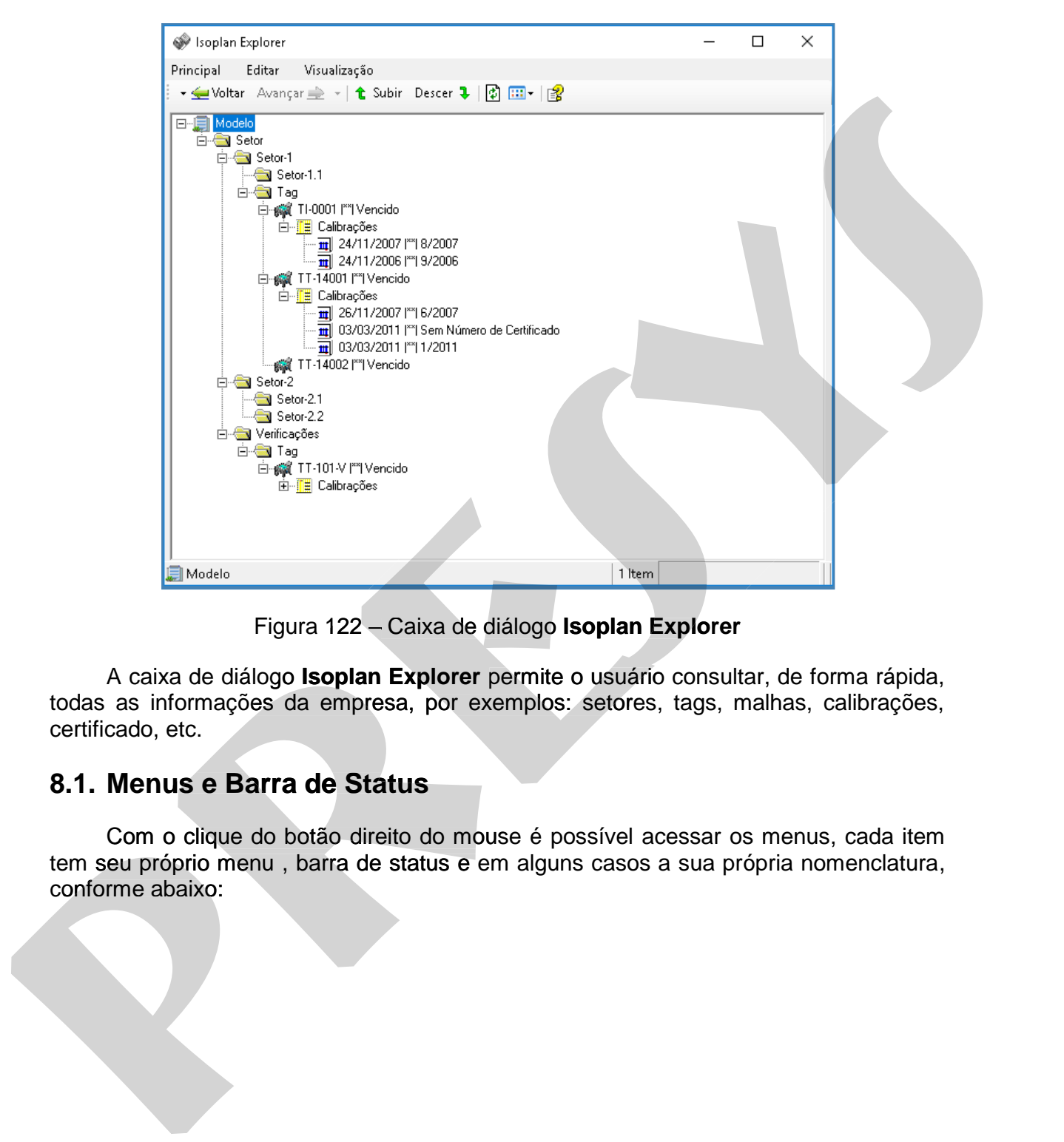

Figura 122 – Caixa de diálogo **Isoplan Explorer** 

A caixa de diálogo **Isoplan Explorer** permite o usuário consultar, de forma rápida, todas as informações da empresa, por exemplos: setores, tags, malhas, calibrações, certificado, etc.

# **8.1. Menus e Barra de Status**

Com o clique do botão direito do mouse é possível acessar os menus, cada item tem seu próprio menu , barra de status e em alguns casos a sua própria nomenclatura,

## **8.1.1. Empresa**

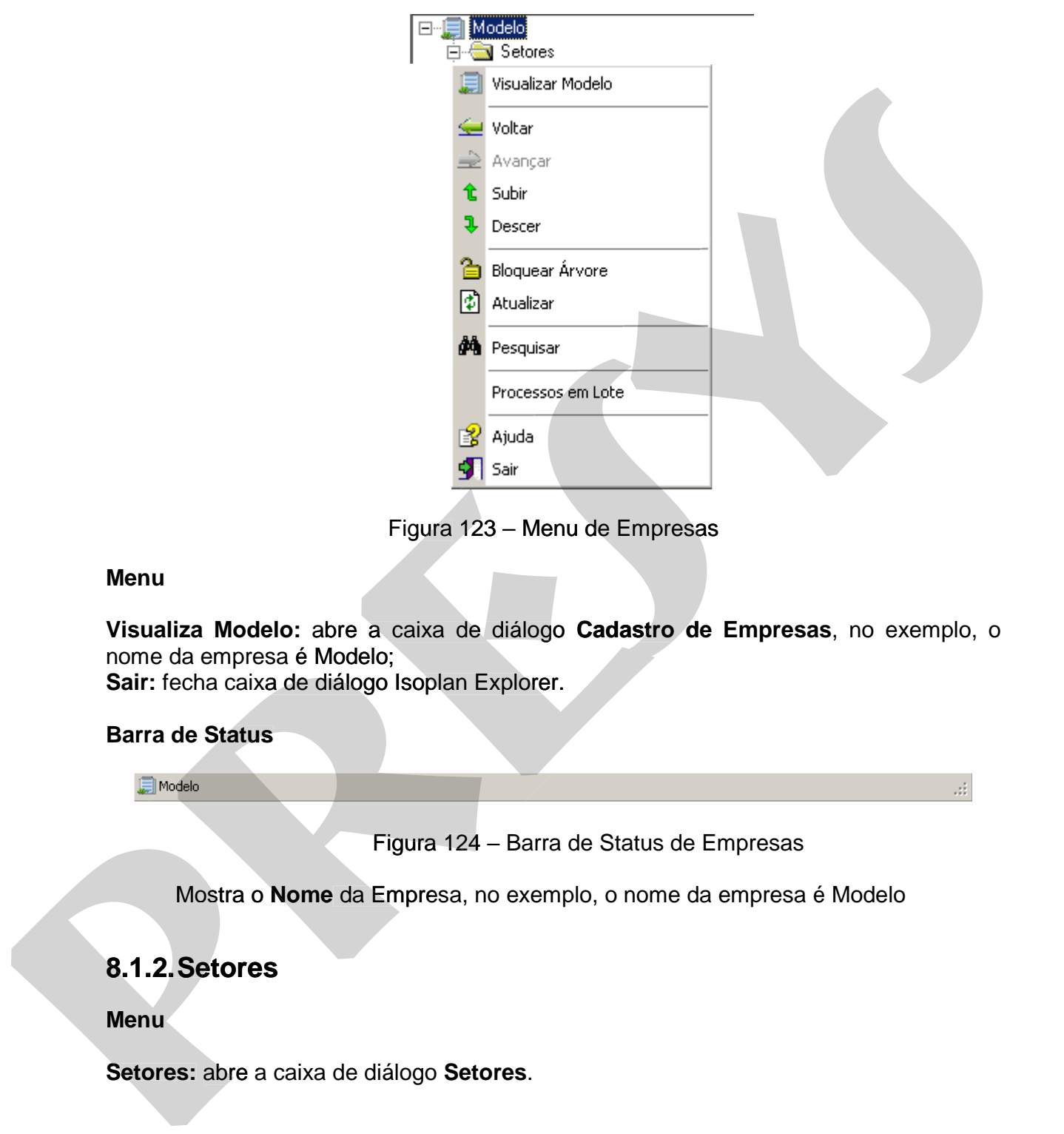

Figura 123 – Menu de Empresas

#### **Menu**

**Visualiza Modelo:** abre a caixa de diálogo **Cadastro de Empresas**, no exemplo, o nome da empresa é Modelo;

**Sair:** fecha caixa de diálogo Isoplan Explorer.

### **Barra de Status**

Figura 124 – Barra de Status de Empresas

Mostra o **Nome** da Empresa, no exemplo, o nome da empresa é Modelo

# **8.1.2. Setores**

**Menu** 

# **8.1.3. Tags**

### **Nomenclatura**

- 1. **Nome** cadastrado do Tag;
- 2. **Inativado**: O Tag está com o status de inativo;
- 3. **Vencido**: OTag está vencido.

### **Menu**

**Visualizar Tags:** Carrega a caixa de diálogo de **cadastro de Tag**; **Visualizar Especificações Técnica:** Carrega um **relatório com as especificações técnicas** do Tag; selectionada; **presentator data calibração;**<br>
2. Inativado: O Tag está conno status de inativo;<br>
3. Vancido: O Tag está connois.<br>
Menu<br>
Visualizar Tags: Carrega a caixa de diálcor de cadastro de Tag;<br>
Vécnicas do Tag;<br>
téc

### **Barra de Status**

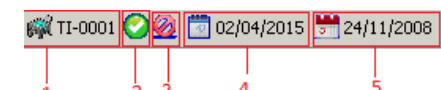

Figura 125 – Barra de Status de Tag

- 1. **Nome** do cadastro do Tag;
- 2. Tag **ativo;**
- 3. Tag **inativado;**
- 4. Tag **não vencido,** e a data da próxima calibração;
- 5. Tag **Vencido,** com a data em que seria a próxima calibração.

### **8.1.4. Malhas**

**Menu** 

**Visualizar Malha:** Carrega a caixa de diálogo de **cadastro de malhas**;

**Visualizar Registro de Malha:** Carrega um **relatório** com o **registro da malha**  selecionada;

**Visualizar Exatidão da Malha:** Carrega um **relatório** com a **exatidão da malha Exatidão** 

### **8.1.5. Calibrações**

#### **Nomenclatura**

- 1. **Data da calibração**;
- 2. **Número do certificado de calibração**;
- 3. **Vencida**: A malha está vencida;
- 4. **Sem data de calibração**: Não há data de calibração;
- 5. **Sem número de certificado**: Não a código da calibração;
- 6. **Falta upload**: Calibração está esperando para ser realizado upload.

#### **Menu**

**Visualizar Calibração:** Carrega caixa de diálogo de resultados de calibrações; **Visualizar Certificado:** Carrega relatório do certificado da calibração selecionada; **Exportar para Pdf:** Exporta o relatório do certificado para PDF; **Upload:** Carrega a caixa de diálogo de upload;

#### **Barra de Status**

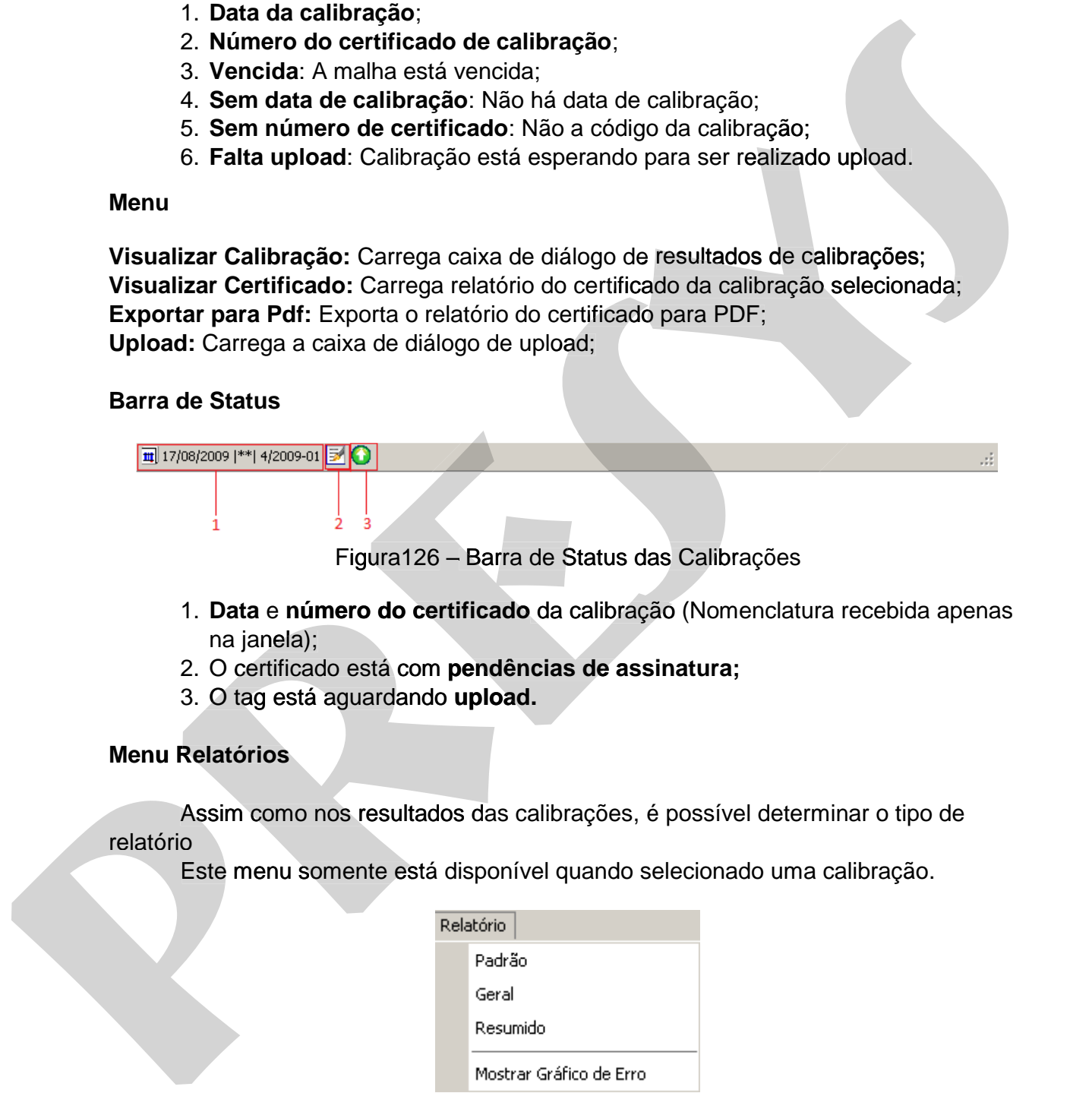

- 1. **Data** e **número do certificado** da calibração (Nomenclatura recebida apenas na janela);
- 2. O certificado está com **pendências de assinatura;**
- 3. O tag está aguardando **upload.**

### **Menu Relatórios**

Assim como nos resultados das calibrações, é possível determinar o tipo de relatório

Este menu somente está disponível quando selecionado uma calibração.

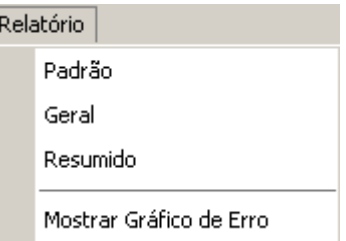

Figura 127 – Menu dos Relatórios

**Padrão:** Carrega um **relatório do tipo padrão**; **Geral:** Carrega um **relatório do tipo geral**; **Resumido:** Carrega um **relatório do tipo resumido.** 

# **PREJYJ** Instrumentos e Sistemas ISOPLAN -5

Obs: Quando não selecionado nenhuma opção o relatório é criado conforme as opções padrões da tela de resultados de calibrações.

### **8.1.6. Instrumentos**

#### **Estrutura da nomenclatura Separada Por"-"(Traço)**

Número de registro; Modelo; Fabricante.

#### **Menu**

**Visualizar Instrumento:** Carrega a caixa de diálogo do **cadastro de instrumentos**; **Visualizar Impressão:** Visualiza **dados do instrumento;** 

#### **Barra de Status**

Figura 128 – Barra de Status dosInstrumentos

- **1.** Instrumento **ativo;**
- **2.** Instrumento **inativo;**
- **3.** Instrumento em **manutenção;**
- **4.** Instrumento em **reserva.**

### **8.1.7. Padrões**

### **Estrutura da nomenclatura Separada Por "-"(Traço)**

Número de registro; Modelo<sup>;</sup> Fabricante.

#### **Menu**

**Visualizar Padrões:** Carrega a caixa de diálogo do **cadastro de padrões; Visualizar Lista de Padrões:** Visualiza **relatório** com todos os padrões cadastrados; **Visualizar Padrão:** Carrega a caixa de diálogo de **cadastro de padrões; Visualizar Padrão: Visualizar Histórico do Padrão:** Visualiza o **histórico de calibrações** do padrão selecionado; Estrutura da nomenclatura Separada Por<sup>rua</sup>"(Traço)<br>
Núcleio;<br>
Modelo;<br>
Menu<br>
Mesualizar Instrumento: Carrega a caixa de diálogo do cadastro de instrumentos;<br>
Visualizar Impressão: Visualiza dados do Instrumento;<br> **Pressa** Estrutura da nomenclatura Separada Por<sup>n</sup>-"(Traco)<br>
Número de registro;<br>
Modolo;<br>
fabricante.<br> **pression de registro de registro de registro de registrar de Status**<br> **Pression de registra de registro de registrar de Status** 

### **Barra de Status**

**© 0002 - PC-507 - Presys | ★ 05/08/2017 3 01/06/2010** 

Figura 129 – Barra de Status dos Instrumentos

- 1. Padrão **Ativo;**
- 2. Padrão **não vencido** e data da próxima calibração;
- 3. Padrão **Inativo;**
- 4. Padrão **Vencido** e data de vencimento.

### **8.1.8. Fabricantes**

#### **Menu**

**Visualizar Fabricantes:** Carrega a caixa de diálogo dos **Fabricantes**; **Visualizar Fabricante:** Carrega a caixa de diálogo do **cadastro de fabricante**; **Sair:** Fecha a caixa de diálogo Isoplan Explorer.

### **8.1.9. Modelos**

### **Menu**

**Visualizar Modelos:** Carrega a caixa de diálogo do **cadastro de modelos**; **Visualizar Modelo:** Carrega a caixa de diálogo do **cadastro de modelos**, já com o de modelo selecionado; Figura 129 – Barra de Status dos Instrumentos<br>
1. Padrão Alivo;<br>
2. Padrão Alivo vencido e data da próxima calibração;<br>
3. Padrão Vencido e data de vencimento.<br>
8.1.8. Fabricantes Carrega a caixa de diálogo dos Fabricantes Figura 129 – Barra de Status dos Instrumentos<br>
1. Padrão Atley;<br>
2. Predrão Atley estido e data da próxima calibração;<br>
4. Padrão Vencido e data de vencimento.<br>
8.1.6. Fabricantes: Carrega a caixa de diálogo dos Fabricante

### **8.1.10. Clientes**

**Menu** 

**Visualizar Clientes:** Carrega a caixa de diálogo do **cadastro de clientes**; **Visualizar Cliente:** Carrega a caixa de diálogo do **cadastro de cliente**;

# **8.1.11. Níveis de Criticidade**

#### **Menu**

**Visualizar Níveis de criticidade:** Carrega a caixa de diálogo do**cadastro de níveis de criticidade;**

## **8.2. Controles**

A caixa de diálogo **Isoplan Explorer** possui diversos controles para facilitar o seu manuseio.

# **8.2.1. Barra de Menu Principal**

Barra com botões de voltar, avançar, subir, descer, bloquear visualização árvore, atualizar lista, campo de pesquisa, botão de pesquisa, configurações de pesquisa, configurações de visualizações e tela de ajuda 8.2.1. Barra de Menu Principal<br>
Barra com bottés de voltar, avançar, subir, descer, bloquear visualização árvore,<br>
autolizar lista, campo de pesquisa, configurações de pesquisa,<br>
configurações de visualização de pesquisa, 8.2.1. Barra de Menu Principal<br>
Barra com botões de voltar, avançar, subir, descer, bloquear visualização árvore,<br>
atualização ties, configurações de visualização e besquisa.<br>
configurações de visualização e a leia de ajud

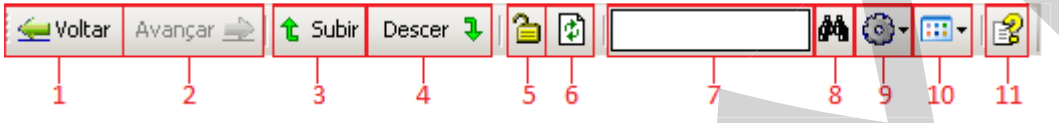

Figura 130 – Barra de Menu Principal

- **1. Voltar: Volta** ao último item selecionado;
- **2. Avançar:Avança** um item já selecionado;
- **3. Subir:Sobe** um item a cima;
- **4. Descer:Desce** um item a baixo.
- **5. Bloquear Visualização Árvore:Bloqueia a troca de item da árvore de visualização** (Apenas disponível na visualização em árvore + lista);
- **6. Atualizar Lista:Atualiza** todos os **Itens;**
- **7. Campo de pesquisa:** texto da **pesquisa de itens** (Apenas disponível na visualização em Lista e na visualização árvore + lista);
- **8. Botão de pesquisa:** Realiza a **pesquisa do texto** do campo de pesquisa;
- **9. Configurações de pesquisa:** Configura as **opções de pesquisas** (Apenas  disponível na visualização em Lista e na visualização árvore + lista); disponível na visualização em Lista e na visualização árvore + lista);

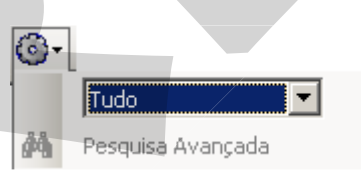

Figura 131 – Menu das Configurações da Pesquisa

**Tipo de pesquisa:** Procura apenas o tipo de **item especifico; de** Procura

| Tudo                  |
|-----------------------|
| Tudo                  |
| Setores               |
| Tags                  |
| Malhas                |
| Calibracões           |
| Calibrações Tags      |
| Calibrações Malhas    |
| Instrumentos          |
| Padrões               |
| Fabricantes           |
| Modelos               |
| Clientes              |
| Níveis de criticidade |

Figura 132 – Tipos de Pesquisa

**Pesquisa Avançada:** Apenas Habilitada quando selecionado o **tipo de pesquisa (Tags, Malhas, Calibrações Tags, Calibrações Malha e instrumentos)**.

Obs. Quando a pesquisa avançada é utilizada, a visualização em árvore é bloqueada automaticamente e poderá somente ser utilizada novamente quando clicado no ícone do cadeado (Ícone 5 da barra de menu principal)

**10. Modo de Visualização:** Configura a **visualização dos itens;** 

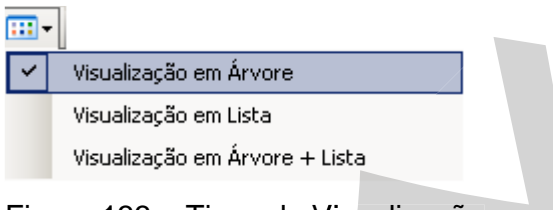

Figura 133 – Tipos de Visualização

**Visualização em Árvore:** Visualização em **raiz.** 

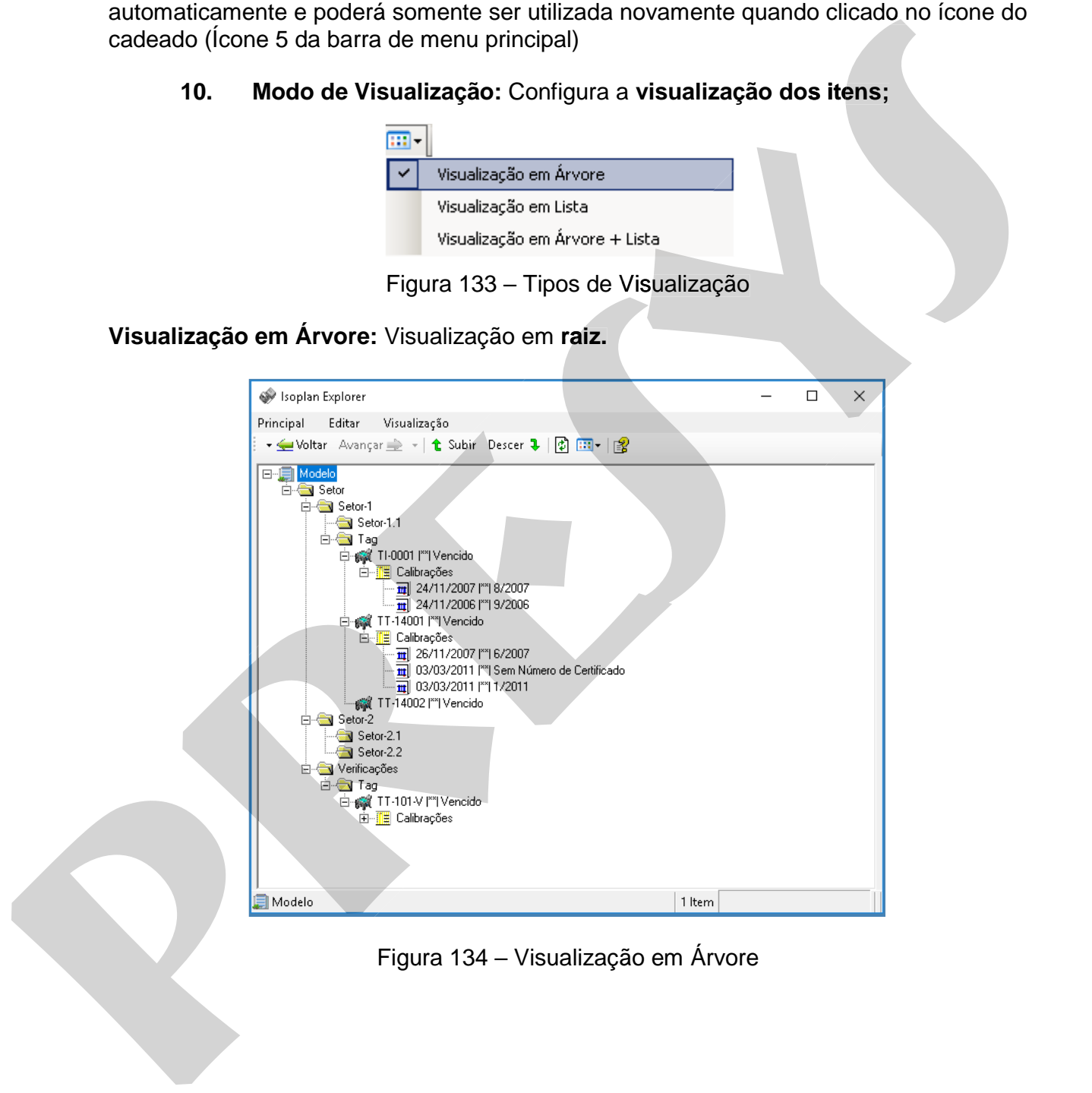
**Visualização em Lista:** Visualização em **Ícones.** 

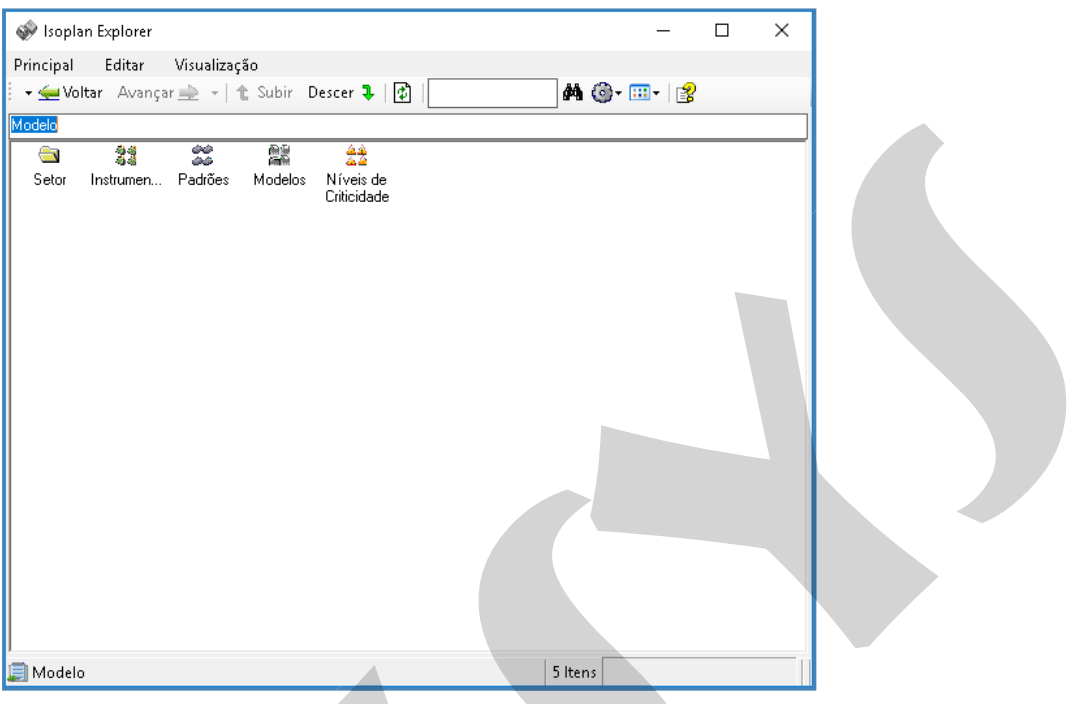

Figura 135 – Visualização em Lista

**Visualização em Árvore mais Lista:** Visualização em **Árvore** junto com a visualização em **lista.** 

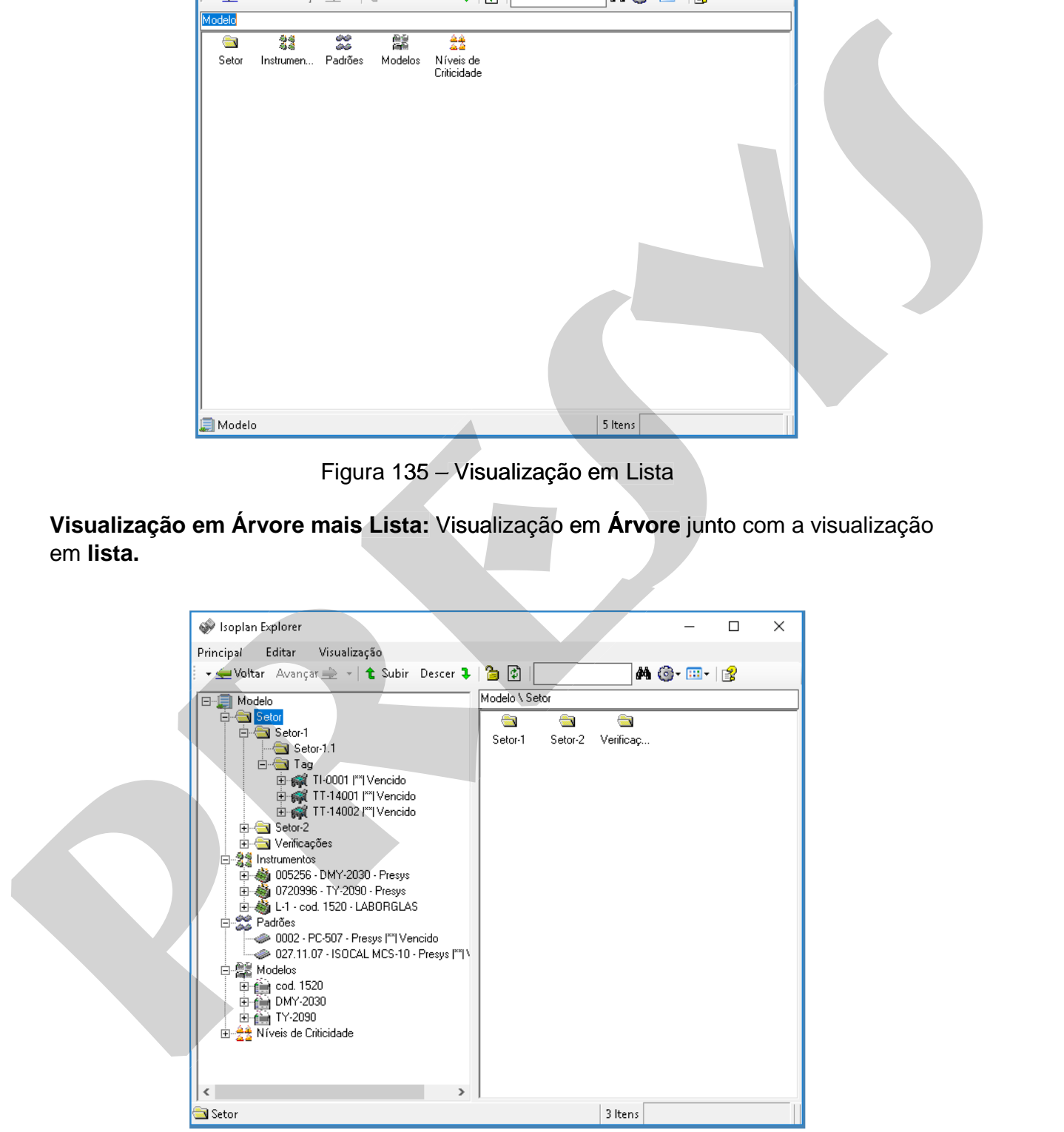

Figura 136 – Visualização em Árvore + Lista

**11. Botão de ajuda:** Carrega a caixa de diálogo de **ajuda.** 

# **8.2.2. Menu Visualização**

Configura quais itens serão **visualizados**.

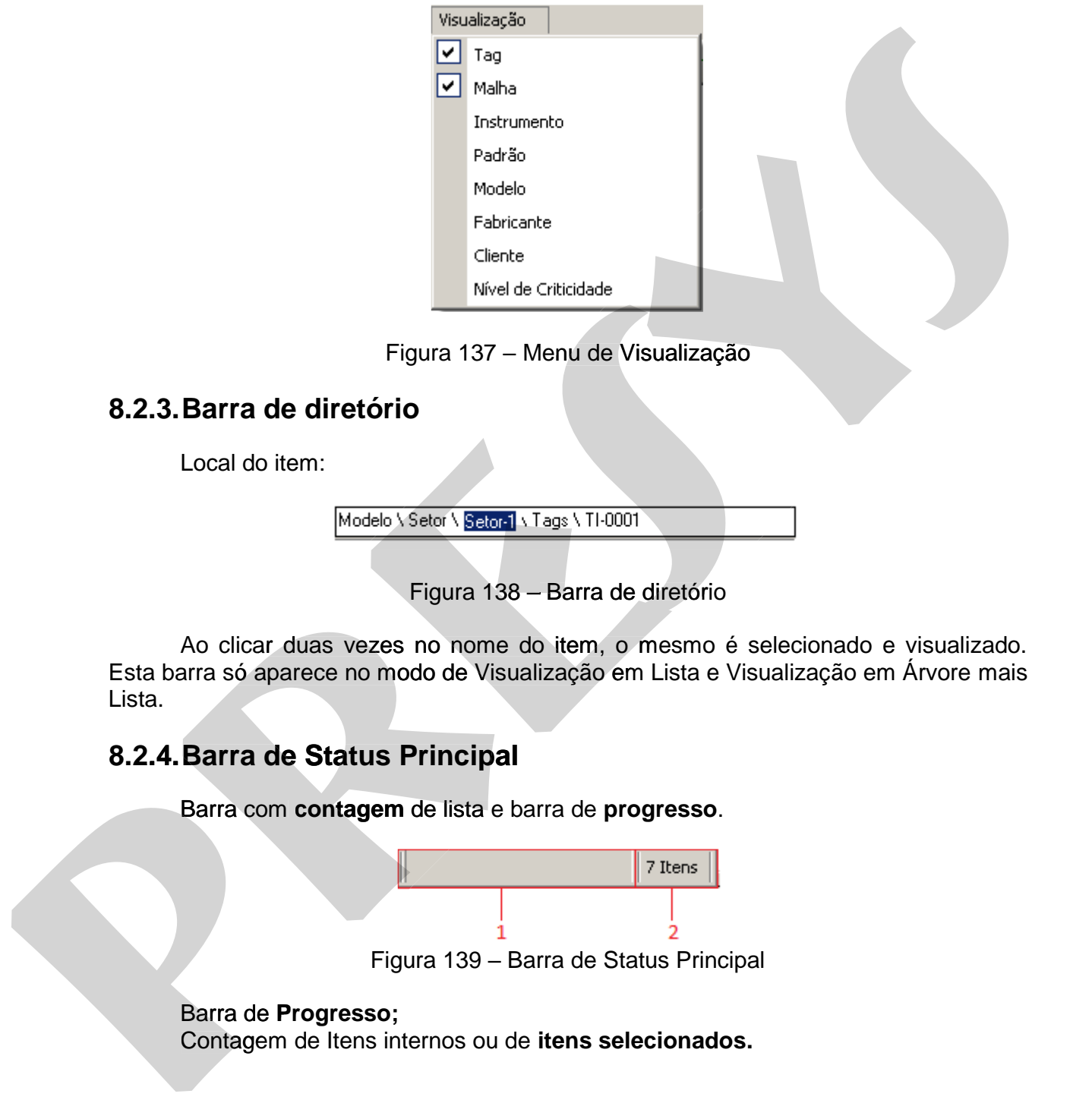

Figura 137 – Menu de Visualização

# **8.2.3. Barra de diretório**

Local do item:

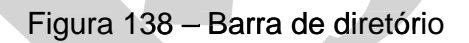

Ao clicar duas vezes no nome do item, o mesmo é selecionado e visualizado. Esta barra só aparece no modo de Visualização em Lista e Visualização em Árvore mais Lista.

# **8.2.4. Barra de Status Principal**

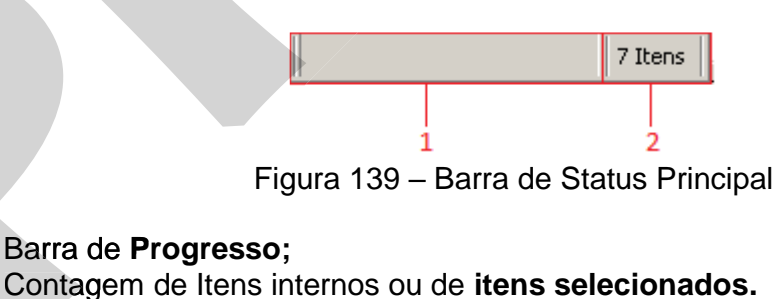

Barra com **contagem** de lista e barra de **progresso**.

# **8.3. Mover Tags/Malhas**

Para modificar o setor do Tag/Malha, basta selecionar o tag/malha e mover para um novo setor (Caso o setor seja o mesmo o tag/malha não será modificado).

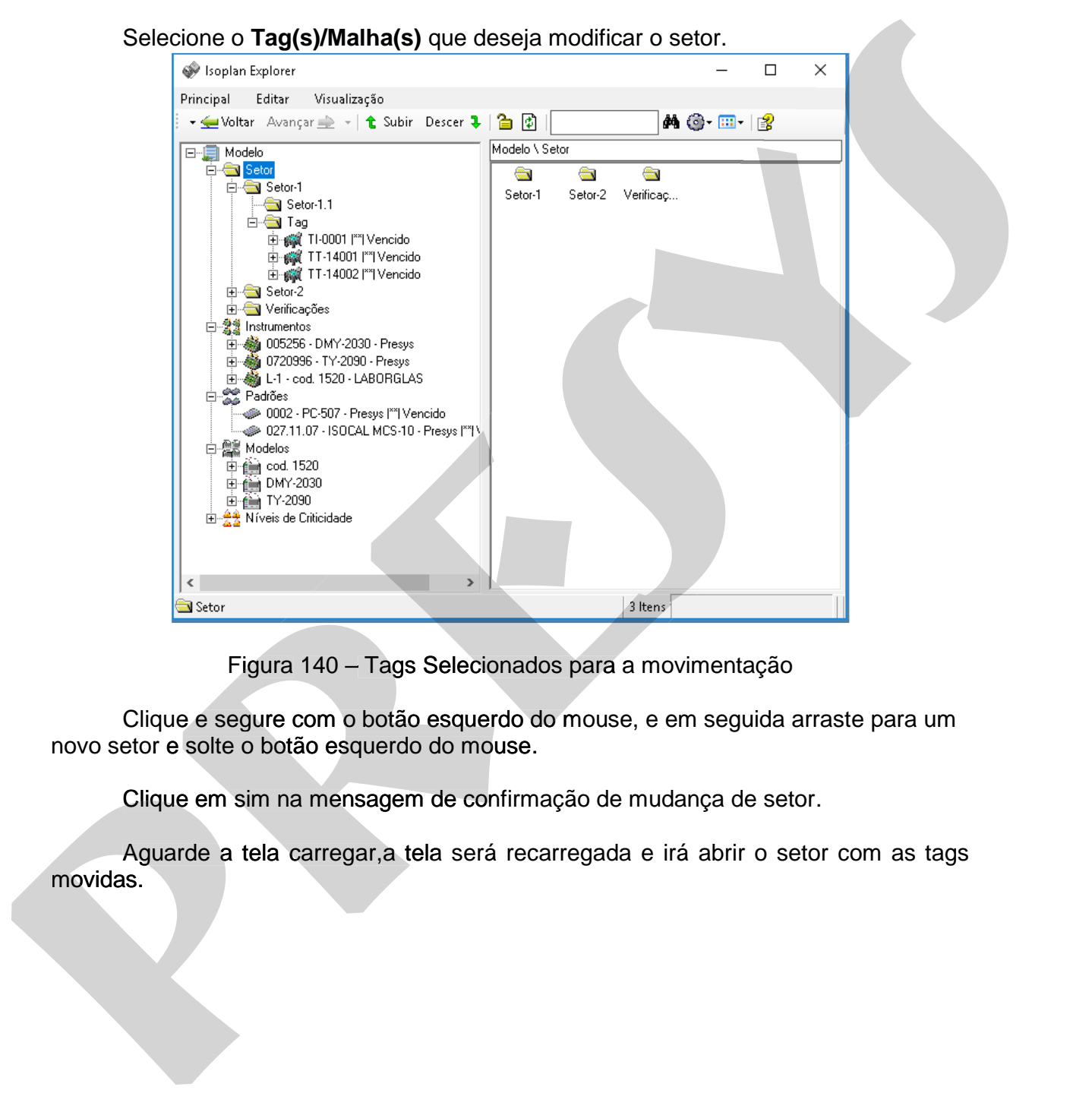

Figura 140 – Tags Selecionados para a movimentação

Clique e segure com o botão esquerdo do mouse, e em seguida arraste para um novo setor e solte o botão esquerdo do mouse.

Clique em sim na mensagem de confirmação de mudança de setor.

Aguarde a tela carregar,a tela será recarregada e irá abrir o setor com as tags

# **PREJYJ** Instrumentos e Sistemas ISOPLAN-5

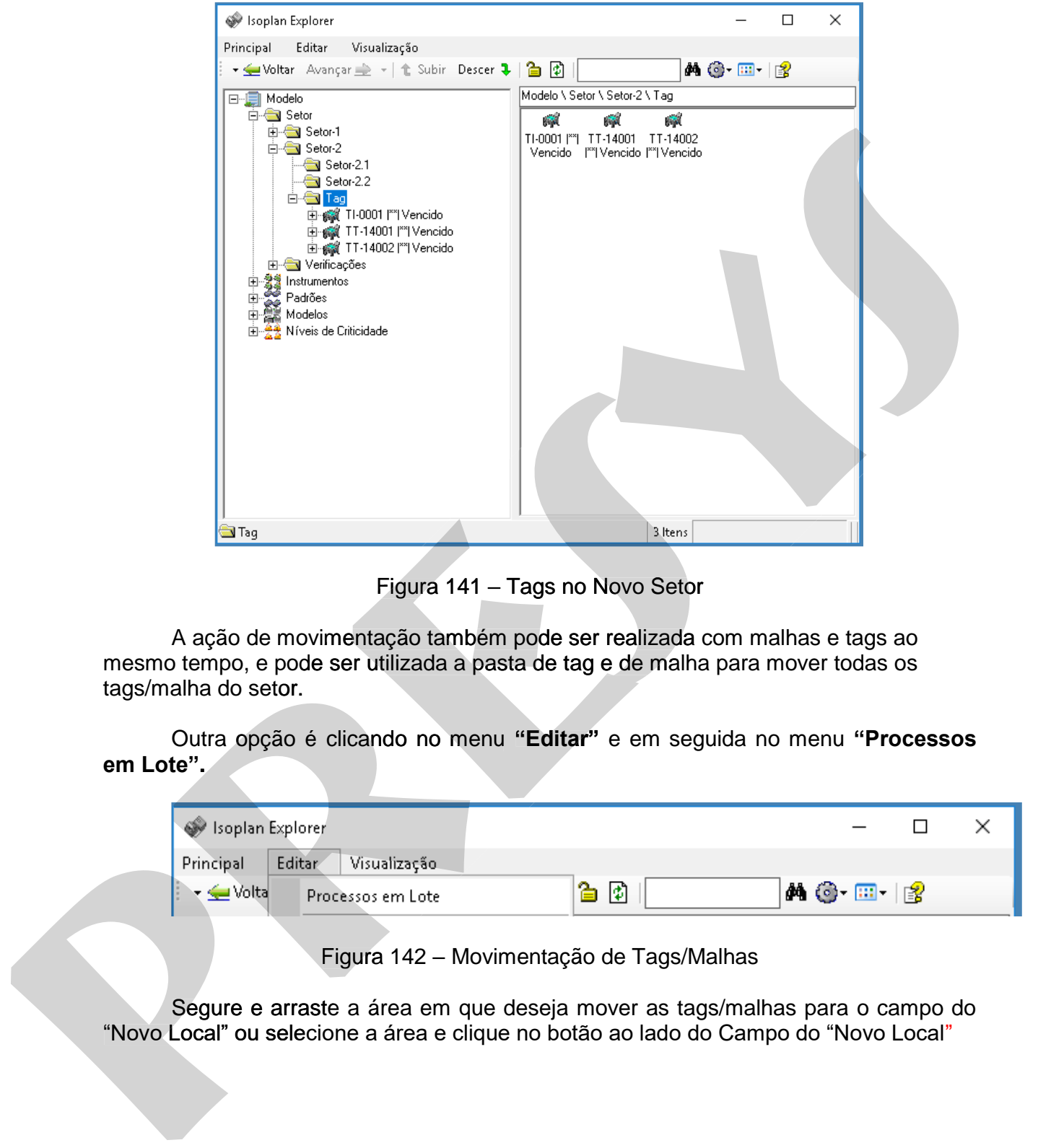

Figura 141 – Tags no Novo Setor

A ação de movimentação também pode ser realizada com malhas e tags ao mesmo tempo, e pode ser utilizada a pasta de tag e de malha para mover todas os tags/malha do setor.

Outra opção é clicando no menu **"Editar"** e em seguida no menu **"Processos em Lote".** 

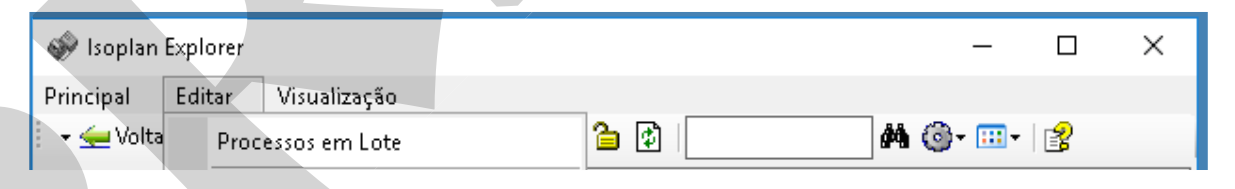

Figura 142 – Movimentação de Tags/Malhas

Segure e arraste a área em que deseja mover as tags/malhas para o campo do "Novo Local" ou selecione a área e clique no botão ao lado do Campo do "Novo Local"

# **PREJYJ** Instrumentos e Sistemas ISOPLAN -5

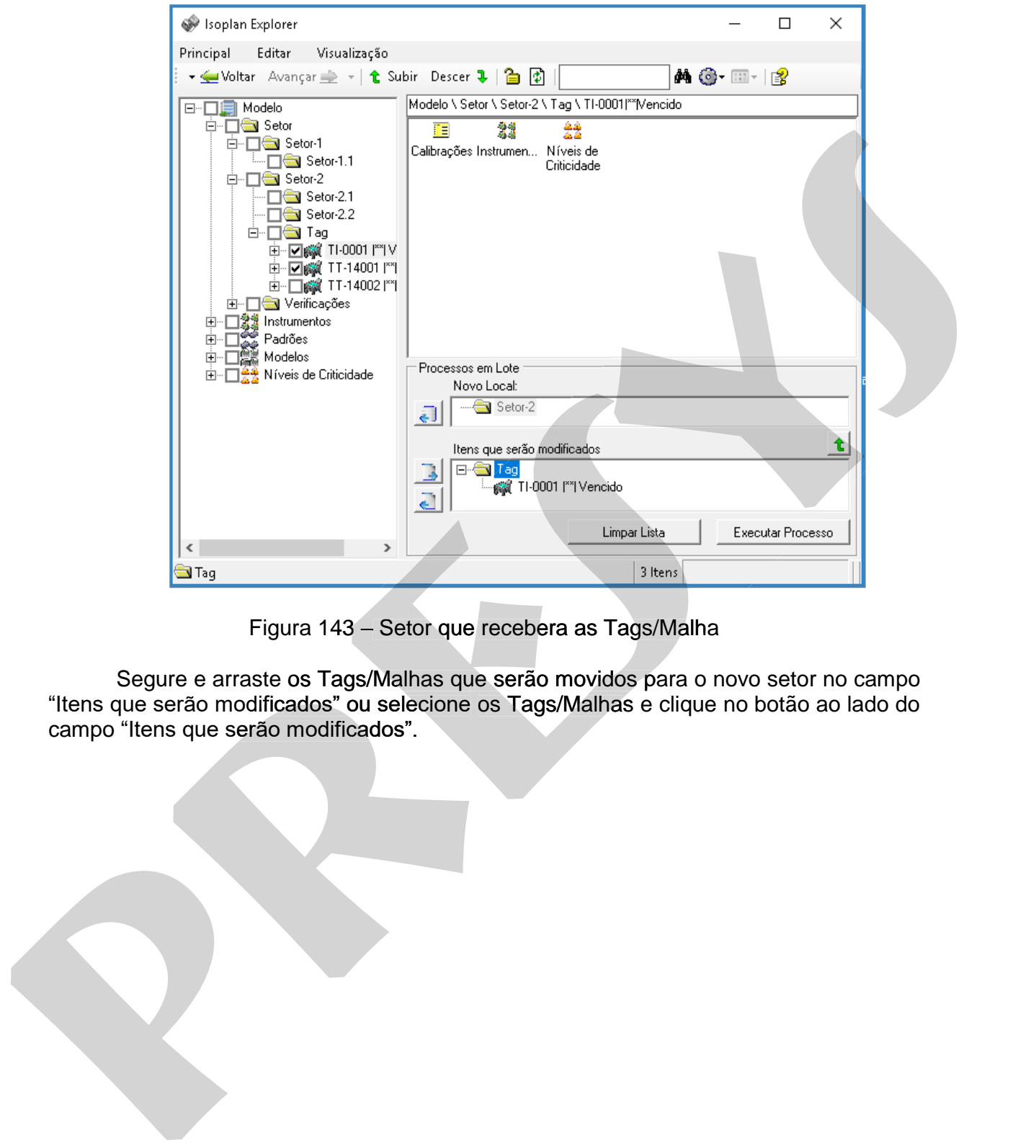

Figura 143 – Setor que recebera as Tags/Malha

Segure e arraste os Tags/Malhas que serão movidos para o novo setor no campo "Itens que serão modificados" ou selecione os Tags/Malhas e clique no botão ao lado do

# **PREJYJ** Instrumentos e Sistemas ISOPLAN-5

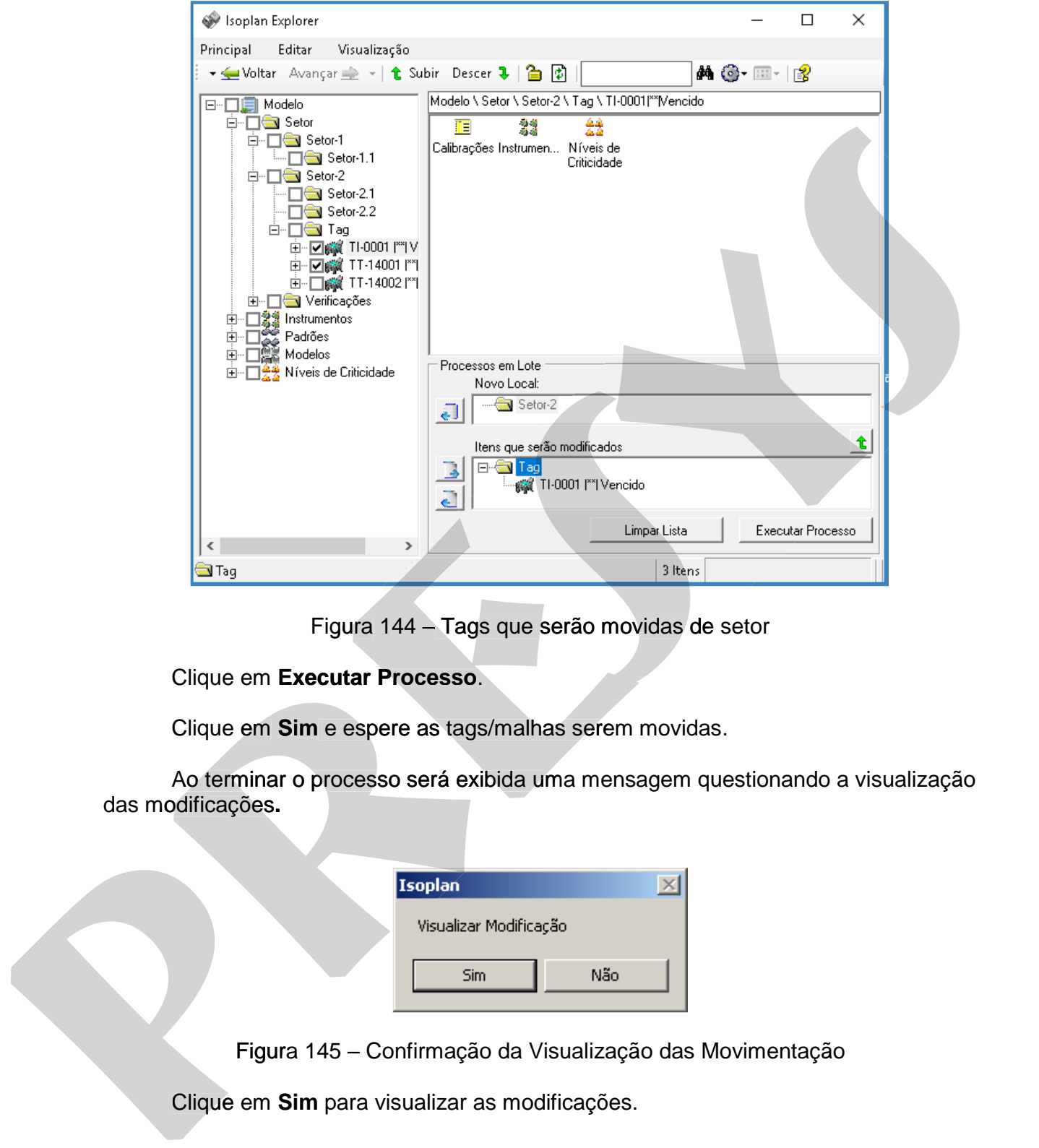

Figura 144 – Tags que serão movidas de setor

Clique em **Executar Processo**.

Clique em **Sim** e espere as tags/malhas serem movidas.

Ao terminar o processo será exibida uma mensagem questionando a visualização das modificações**.** 

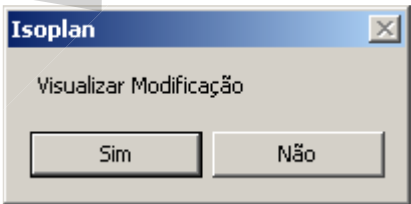

Clique em Sim para visualizar as modificações.

# **PREJYJ** Instrumentos e Sistemas ISOPLAN -5

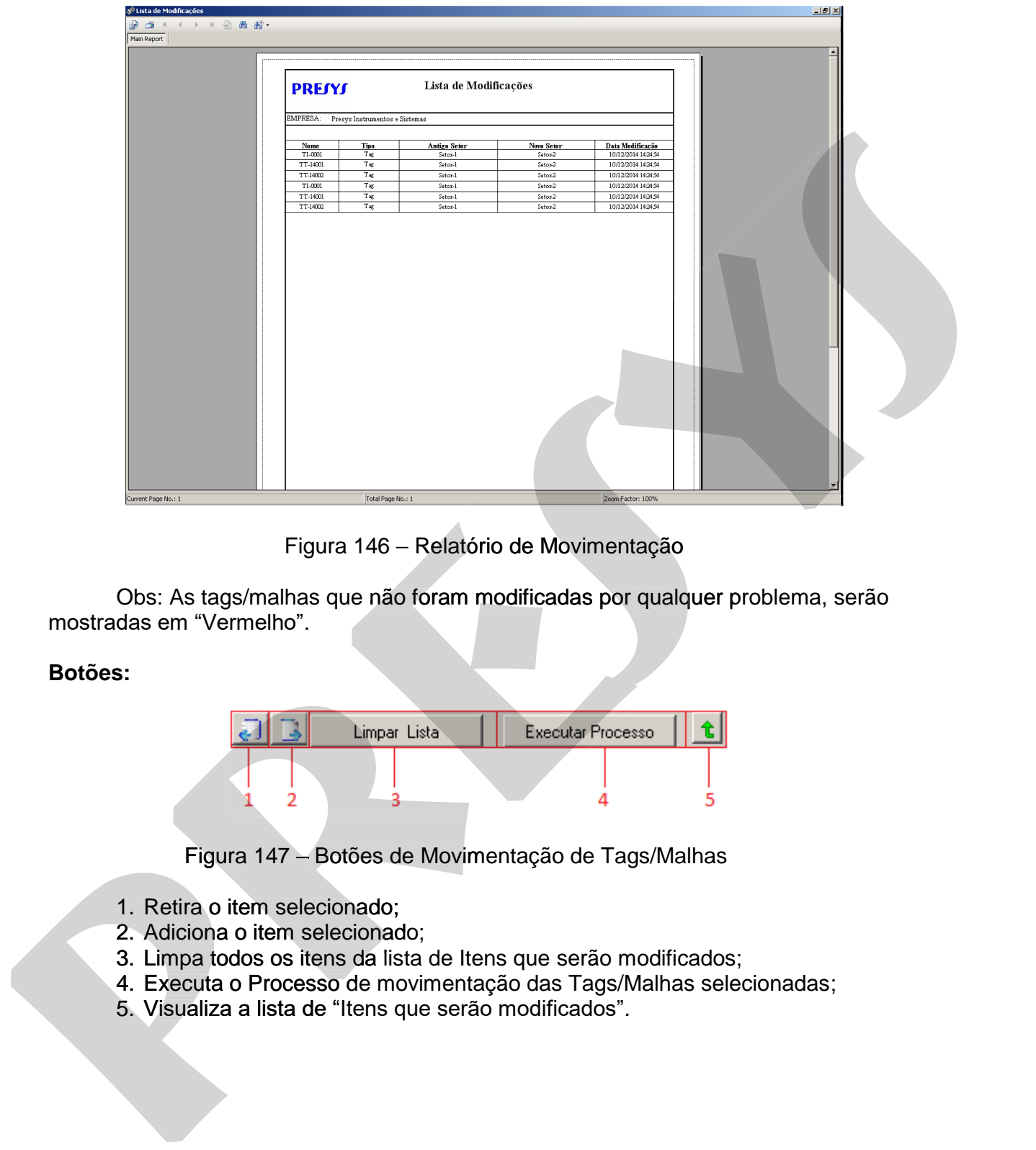

Figura 146 – Relatório de Movimentação

Obs: As tags/malhas que não foram modificadas por qualquer problema, serão mostradas em "Vermelho".

#### **Botões:**

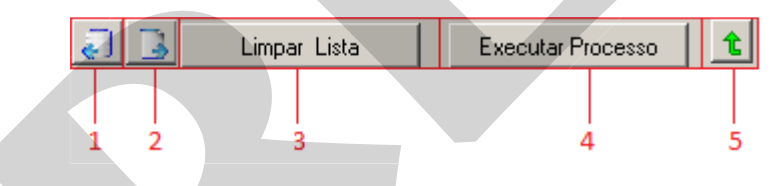

Figura 147 – Botões de Movimentação de Tags/Malhas

- 1. Retira o item selecionado;
- 2. Adiciona o item selecionado;
- 3. Limpa todos os itens da lista de Itens que serão modificados;
- 3. Limpa todos os itens da lista de Itens que serão modificados;<br>4. Executa o Processo de movimentação das Tags/Malhas selecionadas;
- 5. Visualiza a lista de "Itens que serão modificados".

# **8.4. Teclas de Atalho**

A caixa de diálogo **Isoplan Explorer** também possui um conjunto de teclas de atalhos que facilitam o seu uso, a baixo segue a lista completa de atalhos validos.

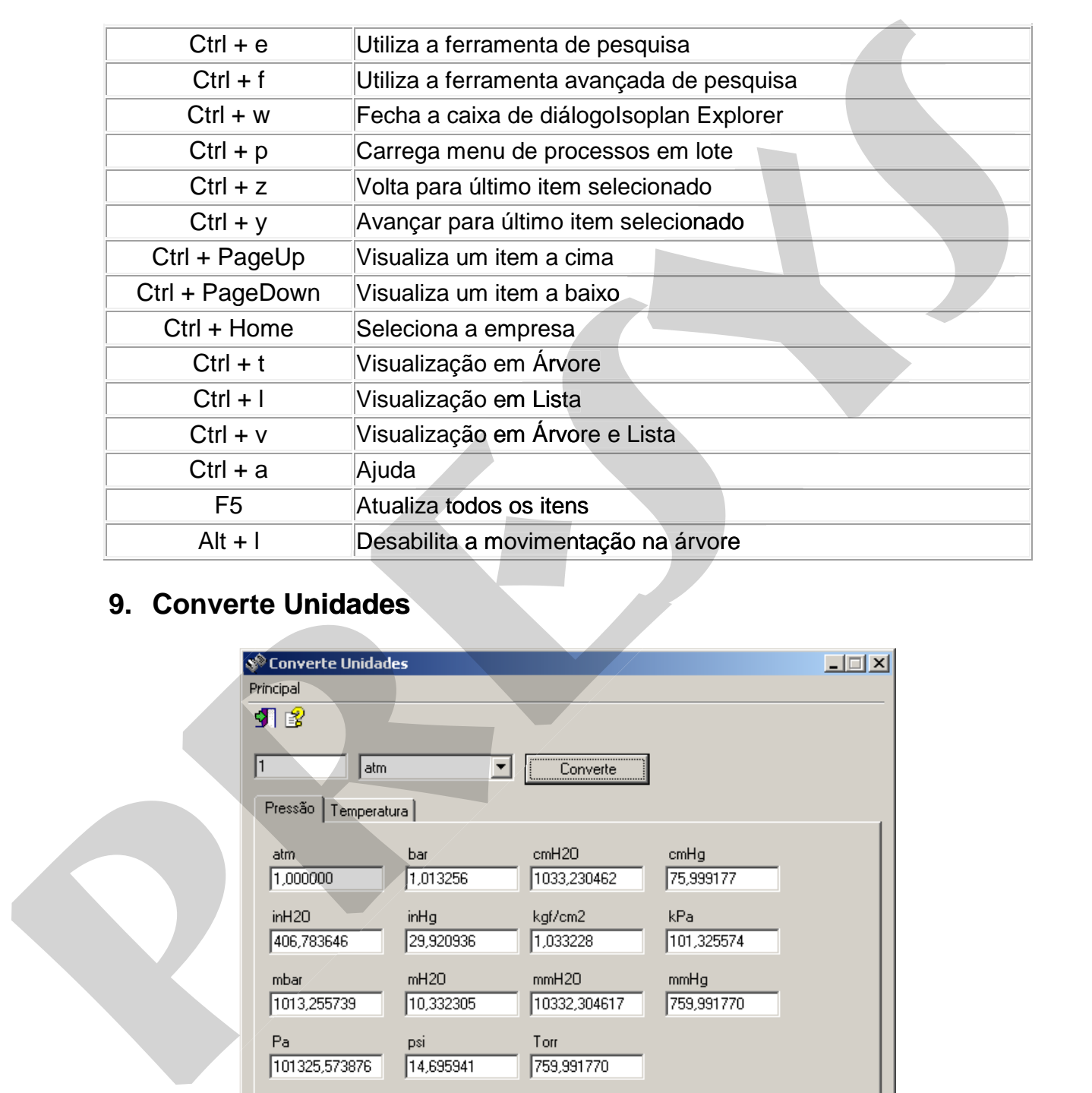

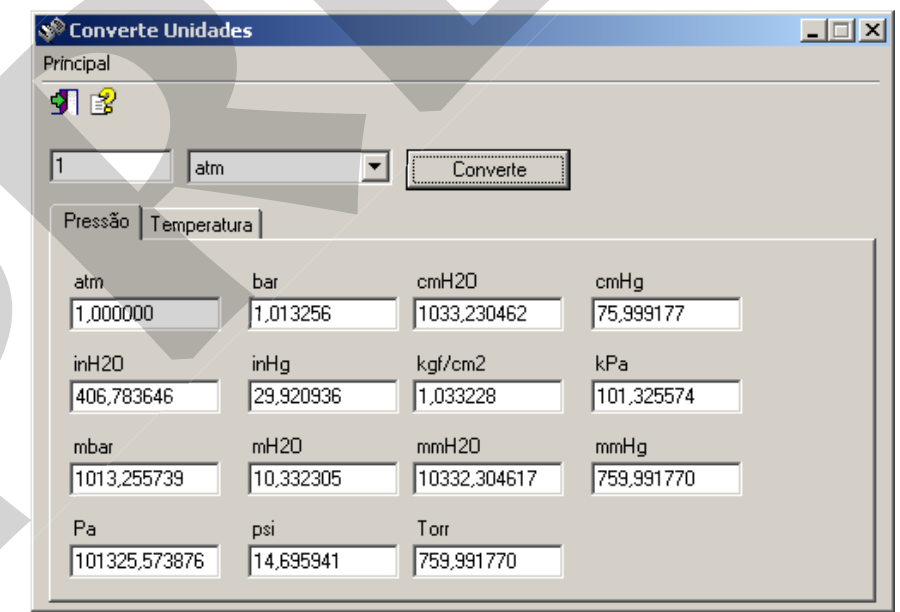

Figura 148 – Caixa de diálogo **Converte Unidades**

 A caixa de diálogo **Converte Unidades** permite ao usuário converter um valor de temperatura ou pressão com uma determinada unidade para valores em diversas outras unidades (psi, atm, kgf/cm2, in H20, m H2O, cm H2O, mm H2O, in Hg, cm Hg, mm Hg, bar, mbar, kPa e torr para pressão; graus Celsius e Fahrenheit para temperatura).

Escolha uma das unidades disponíveis na caixa de lista **"Unidade"** e entre um valor na caixa "**Valor**". Então aperte o botão "**Converte**" para ver os valores correspondentes em outras unidades.

# **10. Utilização dos Calibradores Presys**

 Neste tópico será dada uma visão geral do uso dos calibradores Presys. Contudo, as calibrações dos tipos de instrumento descritas neste texto devem ser realizadas com os calibradores apropriados.

 A comunicação entre o calibrador Presys e o computador é efetuada por meio da interface RS-232 dos calibradores Presys ou da interface RS-485 (à exceção do ISOCAL MCS-10) ligada à porta serial COM1, 2, 3 ou 4 do computador e à entrada correspondente no painel lateral do calibrador. Conecte o cabo de comunicação ao calibrador Presys de modo que a identificação de polaridade do cabo (marca branca) coincida com aquela do calibrador. A troca de mensagens é permitida apenas quando a função **COM**, no menu principal do calibrador, está selecionada. Nesta situação, o calibrador Presys está apto a receber uma ordem de serviço. Este procedimento inicial corresponde às duas figuras seguintes: Escolha uma das unidades disponíveis na caixa de lista "Unidade" e entre um valor na caixa Valor". Enião aperte o botão "Converte" para ver os valores correspondentes em contuso, a caibinados "Valor Enião aperte o botão "C

1. Escolha da opção **COM** no menu principal e pressione ENTER:

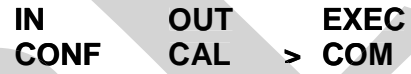

 Obs.: No caso do ISOCAL com Módulo de Pressão ISOCAL MPY ou do PC-507, sempre que se executar uma calibração com entrada em pressão, zere a indicação de pressão (manométrica ou vácuo) no calibrador antes de entrar na opção **COM**, de acordo com o procedimento descrito nos manuais técnicos dos calibradores.

2. Mostram-se então as funções do menu **COM**:

#### **> TAG EXEC VERIF**

Escolha uma das ordens de serviço da lista "**O.S.**" no ISOPLAN, certifique-se que o modelo de calibrador escolhido para O.S. é o mesmo daquele ligado ao micro e inicie sua transferência com o comando **Download**. Lembre-se que o comando **Download Não Autorizado** no menu **Download** não transfere instruções de calibração para o calibrador. Veja a seção 6.2.1 de **Download/Cadastro de O.S.**

 A opção **TAG** mostra os tags da ordem de serviço no display do calibrador. Selecione o tag referente à calibração a se realizar e tecle ENTER. Para entrar nas opções **EXEC** ou **VERIF**, o tag "**None**" não deve estar selecionado. Caso contrário, será **C**mostrada a mensagem "**Choose a tag first**".

 Conecte os terminais de entrada e/ou saída do calibrador ao instrumento correspondente ao tag acima e escolha a opção **EXEC** para calibrá-lo. Informe o tipo de calibração (*as found* ou *as left*), o nome do operador e o número de série do aparelho, conforme mostrado abaixo:

#### **> AS\_FOUND AS\_LEFT**

#### **Operator's Name**

#### **--------------- Serial Number**

**-------------**

 Escolha cada caractere (número ou letra) para o nome do operador e número de série através das teclas  $\uparrow$  e  $\downarrow$ , e mude para as posições adjacentes com as teclas  $\rightarrow$  e . Os números podem ser introduzidos diretamente apertando-se a tecla que corresponde ao número desejado. Confirme cada palavra escrita teclando ENTER. Tenha cuidado ao informar o número de série do instrumento: o ISOPLAN confere o número de série associado ao tag durante o *upload*. **Escolha cada caractere**<br> **presentant and a chomo do operador enúmero de**<br>
série attavés das teolas  $\phi \in \Phi$ , e mude para as posições adjacentes com as teolas  $\phi \in \Phi$ <br>
corresponde ao inúmero desejado. Confirme cada palavr

 Espere alguns segundos para que o calibrador configure sua entrada e saída automaticamente. Antes do início da calibração, o display mostra, se houver, a mensagem escrita na guia **Estratégia** da caixa de diálogo **Tags** no ISOPLAN (seção 5.14 ).

 De uma forma geral, todos os instrumentos podem ser agrupados em 3 tipos básicos, a saber:

- 1. Tipo Indicador
- 2. Tipo Gerador
- 3. Tipo Conversor

 Cada um destes tipos define uma forma distinta de calibração que pode ser implementada pelo ISOPLAN-Calibrador Presys. Veja suas descrições abaixo: De uma forma geral, todos os instrumentos podem ser agrupados em 3 tipos<br>básicos, a saber:<br>1. Tipo Indicador<br>2. Tipo Gerador<br>3. Tipo Conversor<br>Cada um destes tipos define uma forma distinta de calibração que pode ser<br>imple

### **Tipo Indicador**

 Neste tipo de instrumento, o calibrador só gera o sinal e a leitura é realizada externamente ("**Geração**" com "Calib. Presys" e "**Leitura**" externa em **Calibração (1)** ou **(2)** de **Tags**). Ou seja, o calibrador gera os sinais de modo automático na seqüência **(2)** de **Tags**). Ou seja, o calibrador gera os sinais de modo automático na seqüência<br>determinada pela estratégia de calibração e o valor da leitura, feita pelo operador, deve ser escrito no calibrador quando solicitado.

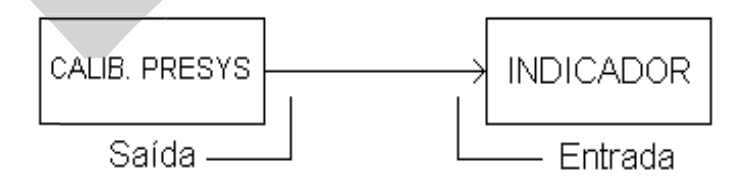

Figura 149 - Calibração de instrumento do tipo indicador

Veja o exemplo abaixo:

1. Um dos pontos de calibração é apresentado no display:

#### **Set = 50.000 mV**

2. E sua saída é gerada automaticamente:

#### **OUT = 50.000 mV**

 3. Após um intervalo de tempo (especificado como **Período** em **Estratégia (1)** ou **(2)** de **Tags**), pede-se o valor lido no display do instrumento calibrado:

#### **Input Value: +00.000#**

 Obs.: Se for atribuído o valor zero a **Período**, deve-se apertar ENTER após estabilização dos sinais para que o calibrador peça o valor da leitura.

4. O valor da leitura realizada externamente deve ser introduzido pelo operador:

#### **Input Value: +50.008#**

 5. Ao se apertar ENTER, o valor é armazenado na memória do calibrador e seu erro calculado:

#### **Writing to RAM Error: 0.02%**

6. O calibrador passa, logo em seguida, ao próximo ponto de calibração:

#### **Set = 37.500 mV**

Ao final da calibração surge a mensagem "**Calibration End**".

# **Tipo Gerador**

 Nas calibrações de instrumentos do tipo gerador, o calibrador Presys apenas realiza a leitura, ou seja, o instrumento a ser calibrado gera os sinais ("**Geração**" externa e "**Leitura**" com "Calib. Presys" em **Calibração (1)** ou **(2)** de **Tags**). O calibrador informa previamente o sinal a ser gerado pelo instrumento de acordo com a seqüência determinada pela estratégia de calibração (**Estratégia (1)** ou **(2)** de **Tags**) e, a cada ponto de calibração, a leitura é feita automaticamente pelo calibrador Presys. **pressure intervalo de temple (specificado come Ferrategia (1) ou<br>
<b>part Value**<br> **press** to value of the contract of the contract of the contract of the contract of the contract of the contract of the contract of the contr

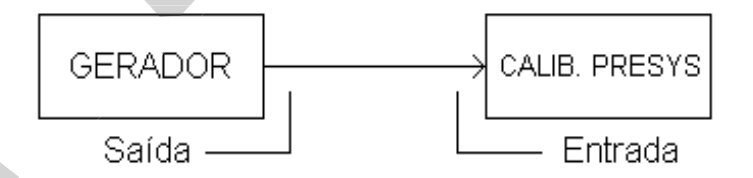

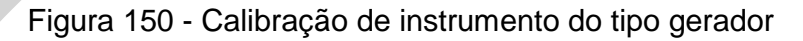

Veja o exemplo abaixo:

1. O calibrador pede o primeiro sinal de saída a ser gerado:

#### **Next setpoint: Out = 0.0000#**

 2. Faça com que o gerador externo (instrumento) gere o set-point desejado e, apertando-se ENTER, o sinal é lido automaticamente:

#### **IN = 0.0060mA**

 3. Após um intervalo de tempo (especificado como **Período** em **Estratégia (1)** ou **(2)**) o valor da leitura é armazenado na memória do calibrador e seu erro calculado:

#### **Writing to RAM Error: 0.03%**

 Obs.: Se for atribuído o valor zero a **Período**, deve-se apertar ENTER para que o calibrador registre a leitura.

 4. A mensagem acima é mostrada por um curto intervalo de tempo e o calibrador volta a pedir o próximo sinal de saída a ser gerado, correspondente ao próximo ponto de calibração:

#### **Next setpoint: Out = 4.0000#**

Ao final do processo de calibração surge a mensagem "**Calibration End**". Ao

# **Tipo Conversor**

 No caso de um instrumento do tipo conversor, o calibrador Presys pode fazer uma calibração completamente automática desde que a ordem de serviço configure o calibrador para gerar o sinal de saída correspondente ao ponto de calibração e ler sua entrada simultaneamente ("**Geração**" e "**Leitura**" com "Calib. Presys" em **Calibração (1) Exite separation**<br> **State separation** (Statemanniante) gere o set-point desejado e,<br> **Statemanniante ENTER**, o sinal é lido automaticamente).<br>
(2) o valor da leitura é armazenado na memória do calibrador e seu erro calcul 2. **presys**3. **Estratégia** calculado: Obs.: 4.

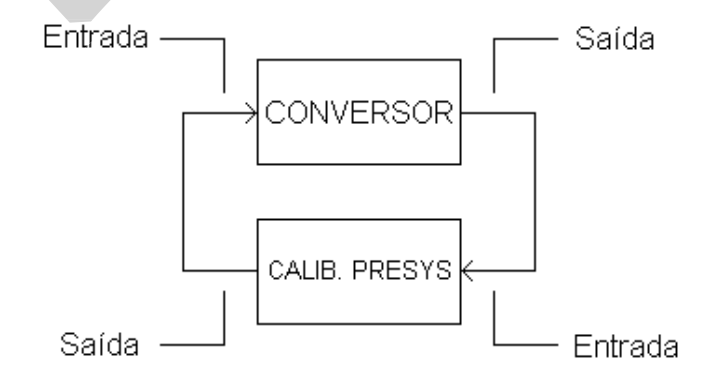

Figura 151 - Calibração de instrumento do tipo conversor

 Após informar o tipo de calibração (*as found* ou *as left*), o nome do operador e o número de série do aparelho, o calibrador configura sua entrada e saída automaticamente e mostra a mensagem escrita na guia **Estratégia** da caixa de diálogo **Tags** no ISOPLAN. Deve-se então apertar ENTER para o início da calibração.

Abaixo é mostrado um exemplo da seqüência de calibração:

 1. A saída para um dos pontos de calibração é apresentada no display e seguese sua leitura:

#### **IN = 50.010 mV OUT = 50.000 mV**

 2. Após um intervalo de tempo (especificado como **Período** em **Estratégia (1)** ou **(2)**) o valor da última leitura é armazenado na memória do calibrador e seu erro calculado:

#### **Writing to RAM Error: 0.02%**

 Obs.: Se for atribuído o valor zero a **Período**, deve-se apertar ENTER após a estabilização do sinal para que o calibrador registre a leitura.

 3. A mensagem acima é mostrada por um curto intervalo de tempo e o próximo ponto de calibração é mostrado.

A mensagem "**Calibration End**" indica o fim do processo de calibração.

 Além dos tipos de calibração mencionados acima, há também a possibilidade de se utilizar o calibrador Presys apenas para armazenar dados de calibrações em que os sinais são gerados externamente e a leitura é realizada pelo próprio operador, ou de se executar calibrações de sensores de temperatura ou de instrumentos com entrada em pressão, nas quais a temperatura ou pressão, apesar de serem geradas por meio de uma fonte externa, podem ser lidas pelo calibrador Presys. Estas calibrações são classificadas como: Abaixo é mostrado um exemplo da sequência de calibração:<br>
se sua leitura:<br> **preserve de calibração e acuelação e apresentada no display e segue-<br>
se sua leitura:**<br> **preserve de engos despecies de como Período em Estratégia** Absaix e mostrada um exempto da sequencia de calibração -<br>se sua leitura:<br>se sua leitura:<br>se sua leitura:<br>**IN = 50.000 mV**<br>**IDT = 50.000 mV**<br>**IDT = 50.000 mV**<br>2. Após um intervalo de tempo (sepecíficado como **Período** em

- 1. Calibração com Geração Externa de Sinal e Leitura Externa
- 2. Calibração de Sensores de Temperatura
- 3. Calibração de Instrumentos com Entrada em Pressão

Veja suas descrições abaixo:

# **Calibração com Geração Externa de Sinal e Leitura Externa**

 Neste caso, o calibrador Presys não participa diretamente da calibração. O calibrador indica o sinal a ser gerado de acordo com a seqüência determinada em **Estratégia (1)** ou **(2)** de **Tags**, sendo necessário que o operador selecione o sinal na fonte externa e leia o valor indicado no instrumento em calibração, o qual deve ser fornecido ao calibrador quando pedido. Especifique, na caixa de diálogo **Tag** do ISOPLAN, Externa para "**Geração**" (campo "**Calibração**") e para "**Leitura**" (campo "**Referência** ").

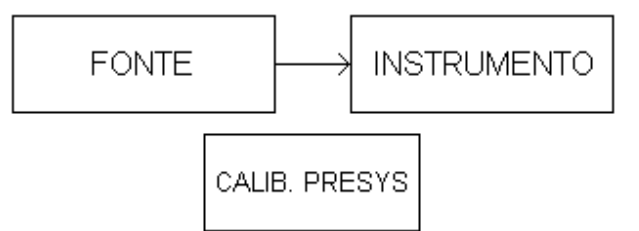

Figura 152 - Calibração de instrumento com geração e leitura externa

Veja o exemplo abaixo:

1. O calibrador pede o primeiro sinal a ser gerado:

#### **Next setpoint: Out = 10.0000#**

2. Faça com que a fonte externa gere o set-point e aperte ENTER.

 3. Após um intervalo de tempo (especificado como **Período** em **Estratégia (1)** ou **Estratégia (2)** de **Tags**), o valor lido no display do instrumento em calibração é pedido:

### **Input Value: +00.0000#**

 Obs.: Se for atribuído o valor zero a **Período**, deve-se apertar ENTER após a estabilização do sinal para que o calibrador peça pelo valor de leitura. a Período, deve-se apertar ENTER após<br>peça pelo valor de leitura.<br>amente deve ser introduzido pelo operador:<br>Value:<br>0020#

4. O valor da leitura realizada externamente deve ser introduzido pelo operador:

### **Input Value: +10.0020#**

 5. Ao se apertar ENTER, o valor é armazenado na memória do calibrador e seu erro é calculado:

#### **Writing to RAM Error: 0.02%**

 6. A mensagem acima é mostrada durante um curto intervalo de tempo e o calibrador volta a pedir o próximo sinal de saída a ser gerado, correspondente ao próximo ponto de calibração: **CALIB.** PRESYS<br>
Figura 152 - Calibração de instrumento com geração e leitura externa<br>
Veja o exemplo abaixo:<br>
1. O calibrador pede o primeiro sinal a ser gerado:<br> **Dut = 10.0000#**<br>
2. Faça com que a forte externa gere o s CAUB. PRESYS<br>
Figura 152 - Calibração de instrumento com geração e leitura externa<br>
Veja o exemplo abaixo:<br>
1. O calibrador pede o primeiro sinal a ser gerado:<br> **but = 10.0000#**<br>
2. Faça com que a fonte externa gere o set

# **Next setpoint:**

Ao final da calibração, surge a mensagem "Calibration End".

# **Calibração de Sensores de Temperatura com ISOCAL**

 Neste tipo de calibração, é necessário utilizar um banho térmico que gere temperatura para o sensor. O operador deve ajustar a temperatura pedida pelo calibrador (de acordo com a seqüência determinada pela estratégia de calibração), e seu valor é lido pelo ISOCAL através de seu probe de temperatura. Na guia **Calibração** da caixa de diálogo **Tags**, especifique "Calib. Presys" para "**Geração**" e "Temp. Probe" para "**Sinal**" (campo "**Calibração**"), e Externa ou "Calib. Presys" para "**Leitura**" (campo "**Referência**"), em caso da verificação do sensor ser realizada externamente ou pelo ISOCAL, respectivamente.

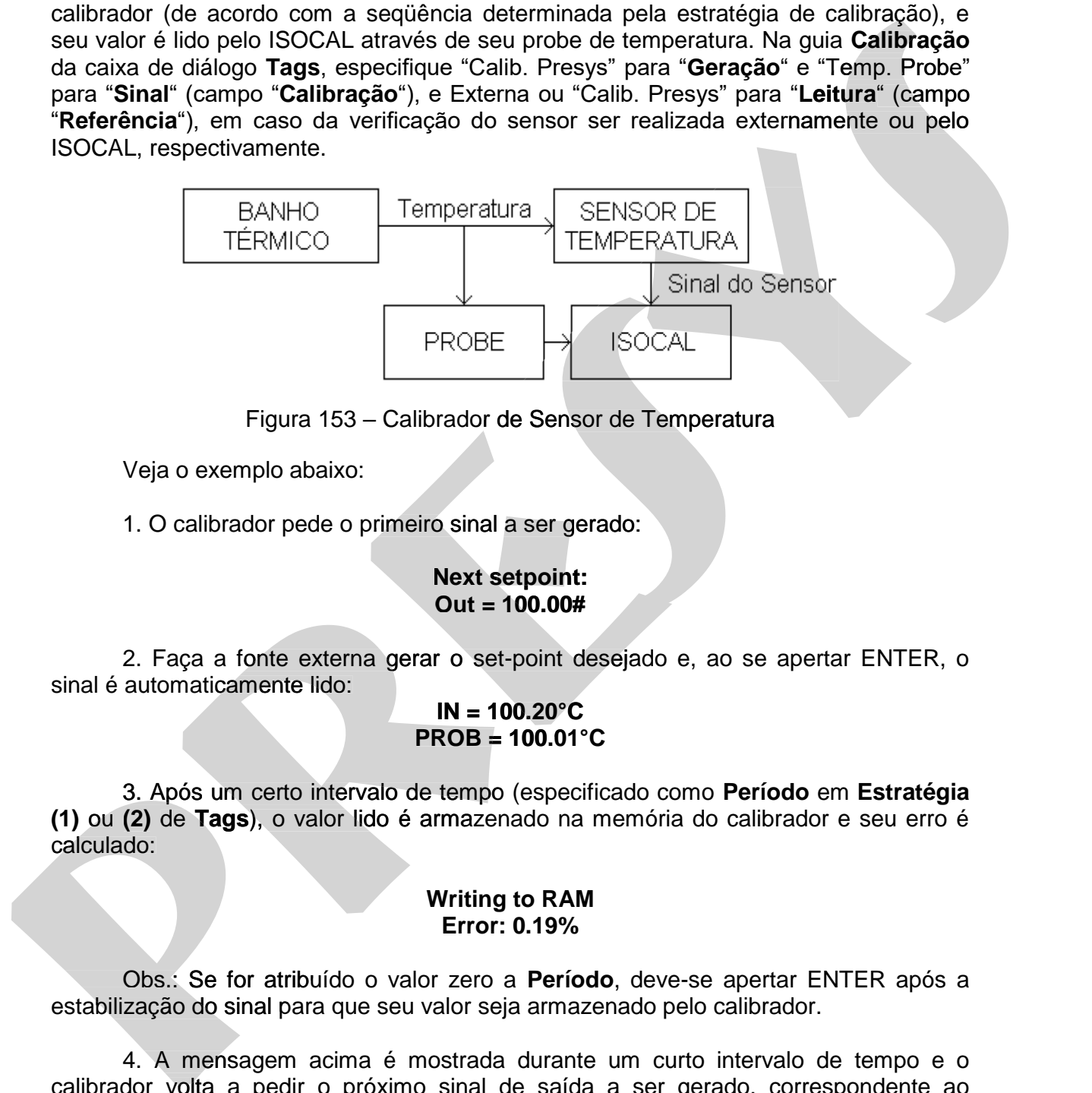

Figura 153 – Calibrador de Sensor de Temperatura

Veja o exemplo abaixo:

1. O calibrador pede o primeiro sinal a ser gerado:

#### **Next setpoint: Out = 100.00#**

 2. Faça a fonte externa gerar o set-point desejado e, ao se apertar ENTER, o sinal é automaticamente lido:

#### **IN = 100.20°C PROB = 100.01°C**

 3. Após um certo intervalo de tempo (especificado como **Período** em **Estratégia (1)** ou **(2)** de **Tags**), o valor lido é armazenado na memória do calibrador e seu erro é **Tags**calculado:

#### **Writing to RAM Error: 0.19%**

 Obs.: Se for atribuído o valor zero a **Período**, deve-se apertar ENTER após a estabilização do sinal para que seu valor seja armazenado pelo calibrador.

 4. A mensagem acima é mostrada durante um curto intervalo de tempo e o calibrador volta a pedir o próximo sinal de saída a ser gerado, correspondente ao próximo ponto de calibração:

#### **Next setpoint: Out = 200.00#**

Ao final do processo de calibração, surge a mensagem "**CalibrationEnd**".

# **Calibração de Sensores de Temperatura com Banho Térmico Presys**

A calibração com banho térmico Presys é mais simples de se executar que no caso anterior e pode ser feita de modo completamente automático, sem intervenção do operador durante a calibração, exceto no caso de indicadores de temperatura, como um termômetro onde o operador deve digitar a temperatura lida. Isto é possível pelo fato de que o controle de temperatura do banho, o probe que mede a temperatura do banho e o calibrador Presys estão integrados em um único equipamento.

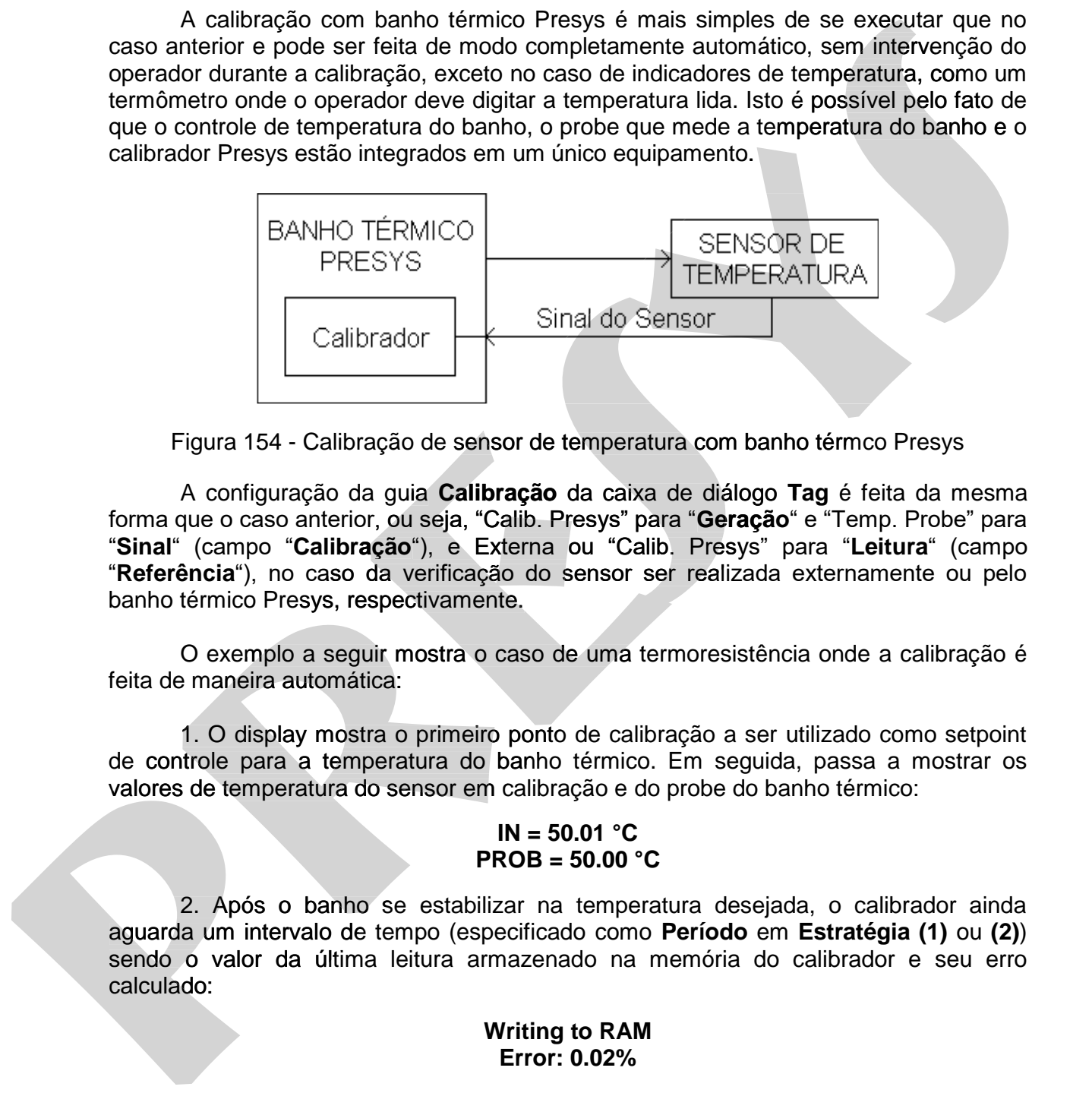

Figura 154 - Calibração de sensor de temperatura com banho térmco Presys

 A configuração da guia **Calibração** da caixa de diálogo **Tag** é feita da mesma forma que o caso anterior, ou seja, "Calib. Presys" para "**Geração**" e "Temp. Probe" para "**Sinal**" (campo "**Calibração**"), e Externa ou "Calib. Presys" para "**Leitura**" (campo "**Referência**"), no caso da verificação do sensor ser realizada externamente ou pelo banho térmico Presys, respectivamente.

 O exemplo a seguir mostra o caso de uma termoresistência onde a calibração é feita de maneira automática:

 1. O display mostra o primeiro ponto de calibração a ser utilizado como setpoint de controle para a temperatura do banho térmico. Em seguida, passa a mostrar os valores de temperatura do sensor em calibração e do probe do banho térmico: O exemplo a seguir mostra o caso de uma ter<br>
e maneira automática:<br>
1. O display mostra o primeiro ponto de calibr<br>
trole para a temperatura do banho térmico.

#### **IN = 50.01 °C PROB = 50.00 °C**

 2. Após o banho se estabilizar na temperatura desejada, o calibrador ainda aguarda um intervalo de tempo (especificado como **Período** em **Estratégia (1)** ou **(2)**) sendo o valor da última leitura armazenado na memória do calibrador e seu erro<br>
calculado:<br> **Writing to RAM<br>
Error: 0.02%**<br>
Obs.: Se for atribuído o valor zero a **Período**, deve-se apertar ENTER após a calculado:

#### **Writing to RAM Error: 0.02%**

 Obs.: Se for atribuído o valor zero a **Período**, deve-se apertar ENTER após a estabilização do sinal para que o calibrador registre a leitura.

 3. A mensagem acima é mostrada por um curto intervalo de tempo e o próximo ponto de calibração é mostrado.

A mensagem "**Calibration End**" indica o fim do processo de calibração.

# **Calibração de Instrumentos com Entrada em Pressão**

 Para esta calibração, é necessária uma fonte externa de pressão. O operador deve ajustar a pressão indicada pelo calibrador (de acordo com a seqüência determinada pela estratégia de calibração), e seu valor é lido pelo ISOCAL com o módulo de pressão MPY ISOCAL ou pelo PC-507. Na guia **Calibração** da caixa de diálogo **Tag**, especifique "Calib. Presys" para "**Geração**" e Pressão P1, Pressão P2 ou Pressão P1-P2 para "**Sinal**" (campo "**Calibração**"), e Externa ou "Calib. Presys" para "**Leitura**" (campo "**Referência**"), no caso da verificação do sinal de saída do instrumento ser realizada externamente ou pelo calibrador Presys, respectivamente. Sobre as ligações entre fonte de pressão, instrumento a ser calibrado e ISOCAL, veja as seções 3.2 a 3.5 do manual técnico **Módulo de Pressão MPY ISOCAL**. O calibrador PC-507 não necessita de módulo de pressão, sendo necessárias somente as ligações com a fonte de pressão e o instrumento a ser calibrado. dwe ajustar a pressão indicada polo calibrador (de acordo com a segúndorio de antidade polo calibrador (de acordo com a segúndo **de acordo com a contrador de acordo com a contrador de acordo calibrado de acordo calibrador** deve ajusta a pressão indicada pelo calibrado (de acordo com a segúentada pelo calibrado de calibração), e seu valor é lido pelo ISOCAL com o<br>modulo de pressão PPI SOCAL com por PC-507. Na gual Calibração de calibração Tel

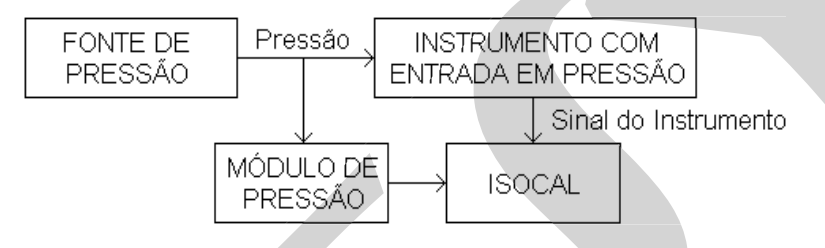

Figura 155 - - Calibração de instrumento com entrada em pressão

Veja o exemplo abaixo:

1. O calibrador Presys pede o primeiro sinal a ser gerado:

#### **Next setpoint: Out = 0.0000#**

 2. Faça a fonte de pressão gerar o set-point desejado e, apertando-se ENTER, o sinal é automaticamente lido:

#### **IN = 0.0100mA Out = -0.0001atm**

 3. Após um certo intervalo de tempo (especificado como **Período** em **Estratégia (1)** ou **(2)** de **Tags**), o valor lido é armazenado na memória do calibrador e seu erro é calculado: (1) ou (2) de Tags), o valor lido é armazenado na memória do calibrador e seu erro é<br>
calculado:<br> **Tror: 0.05%**<br>
Obs.: Se for atribuído o valor zero a **Período**, deve-se apertar ENTER após a

#### **Writing to RAM Error: 0.05%**

estabilização do sinal para que seu valor seja armazenado pelo calibrador.

 4. A mensagem acima é mostrada durante um curto intervalo de tempo e o calibrador volta a pedir o próximo sinal de saída a ser gerado, correspondente ao próximo ponto de calibração:

#### **Next setpoint:**

#### **Out = 0.3000#**

Ao final do processo de calibração, surge a mensagem "**CalibrationEnd**".

 No caso de haver pontos com erros maiores que o máximo admissível na calibração de qualquer um dos tipos de instrumento acima, o número de falhas é mostrado juntamente com a mensagem "**Calibration End**" e, apertando-se ENTER, é pedido o código de falha, "**Failure Code**" (apenas no caso de calibração *as found*). O calibrador Presys volta então a mostrar a indicação da entrada e/ou saída normalmente. A tecla C/CE faz o display retornar ao menu principal. calibração de qualquer um dos tipos de instituína fora. O numero de famías de pedido o ódigo de famía, Falluer Code (apinas no caso de calibração a found, 0<br>calibrado Fresy volta então a mostra a indicação da entrada elos calibração de qualquer um dos tipos de instrumento admina, o número de falhas é pedido o dodgo de falha, "Falture Gode" (apenas no caso de calibração a four-<br>calibrado Presys volta então a mostrar a indicação da entrada e

Os pontos de calibração e suas leituras, seus erros e o número de falhas podem ser verificados na opção **VERIF** para cada tipo de calibração (*as found* ou *as left*). Caso seja escolhido um tag ainda não calibrado, será mostrada a mensagem "**No calibration performed**". Veja como proceder nesta opção:

1. Escolha a opção **VERIF** e tecle ENTER:

#### **TAG EXEC > VERIF**

2. Escolha o tipo de calibração e tecle ENTER:

#### **> AS\_FOUND AS\_LEFT**

3. É informado o número de falhas na calibração:

#### **Calib. perform. 0 points fail**

 4. Apertando-se ENTER são mostrados o erro no primeiro ponto e a observação **OK** ou **FAIL**:

> **Point 001 (OK) Error: 0.00%**

5. Apertando-se a tecla  $\rightarrow$  ou  $\leftarrow$  são mostrados os sinais lido e gerado para calibração do primeiro ponto (neste exemplo, o número de casas decimais do sinal de saída é o utilizado pelo calibrador Presys, e o de entrada é o especificado para a escala de mV em **Sinais**):

#### **IN = 50.004 Out = 50.000**

Deve-se apertar a tecla  $\leftarrow$  ou  $\rightarrow$  para que se veja novamente qual o ponto de calibração e seu erro. As teclas  $\bigwedge$  e  $\bigvee$  mostram as informações sobre os demais pontos de calibração. A saída da opção **VERIF** se obtém com a tecla C/CE.

 Para se efetuar a transferência dos dados de calibração para o computador, verifique se a função **COM** foi selecionada no menu principal do calibrador, e acione o *upload* através do ISOPLAN conforme descrito na seção 6.3 de **Upload do calibrador de Campo** .

# **11. Isoplan Manutenção**

 Este programa tem a função de realizar algumas configurações de acesso , backup do banco de dados utilizado pelo Isoplan e realizar alguns testes para verificar a instalação do Isoplan.

 Este programa é iniciado clicando no ícone **Isoplan Manutenção** que se encontra no grupo de programas do Isoplan.

# **11.1. Utilizando o Banco de Dados Access**

 O Access é um banco de dados mais simples, não exige muitos conhecimentos para sua manutenção e geralmente é adequado para a utilização com o Isoplan onde há poucos usuários que trabalham na manutenção dos instrumentos. O Isoplan inicialmente já vem instalado para funcionar com um banco de dados Access localizado no diretório de instalação do programa. instalação do Isoplan.<br>
Este programa é iniciado cicando no icone Is**oplan Manutenção** que se<br>
encontra no grupo de programas do Isoplan.<br>
11.1. Utilizando o Banco de Dados Access<br>
Concesse é um banco de dados mais simples instalação do leoplan.<br>
Este programa é iniciado clicando no icone Isoplan Manutenção que se<br>
encontra no grupo de programas do isoplan.<br>
11.1. Utilizando o Banco de Dados Access<br>
20 Access é um banco de Dados Access<br>
20 A

### **11.1.1. Instalando o Banco de Dados Access em Rede**

O Isoplan já vem instalado com uma cópia do banco de dados Access, mas somente funcionará na máquina onde foi instalado o programa. Para instalar o banco de dados Access num servidor da rede faça o seguinte:

- 1. Abra o programa **Isoplan Manutenção** e clique na guia **Banco de Dados**.
- 2. Escolha na lista **Tipo de Banco de Dados** como **Access**.
- 3. O campo **Arquivo Principal do Banco de Dados** mostra onde está instalado o **de**  banco de dados de modelo que acompanha o programa, por exemplo, "c:\isocs\data\db50.mdb".
- 4. Clique no botão **Abre Diretório** para ter acesso ao diretório onde está instalado o banco de dados Access.
- 5. Copie todos os arquivos e diretórios desta pasta para um local na rede onde deve estar o banco de dados Access, por exemplo, \\SERVIDOR\ISOPLAN , onde "SERVIDOR" é nome do servidor e "ISOPLAN" o nome do diretório onde ficará o banco de dados. Os usuários do Isoplan devem ter permissão de leitura e escrita desta pasta. etório de instalação do programa.<br> **1.** Instalando o Banco de Dados Access em Rede<br>
O Isoplan já vem instalado com uma cópia do banco de dados Access, mas<br>
nte funcionará na máquina onde foi instalado o programa. Para inst
- 6. Modifique o caminho do campo **Arquivo Principal do Banco de Dados**, normalmente chamado db50.mdb, para o novo local, por exemplo, "\\SERVIDOR\ISOPLAN\db50.mdb".
- 7. Clique no botão Salva para salvar as novas configurações.
- 8. Vide o tópico de **Auto-Check** caso deseje fazer um teste inicial antes de utilizar o Isoplan. Feche o programa **Isoplan Manutenção** e tente se logar no Isoplan.
- 9. Se o Isoplan estiver instalado em várias máquinas abra o programa **Isoplan Manutenção** em cada máquina e configure o campo **Arquivo Principal do Banco de Dados** afim de todas as máquinas estejam direcionadas para o mesmo arquivo.

# **11.1.2. Backup do Banco de Dados Access**

O backup do banco de dados é feito da seguinte maneira:

- 1. Abra o programa Isoplan Manutenção, clique na guia **Banco de Dados** e verifique se está selecionado o **Tipo de Banco de Dados** como **Access**.
- 2. Clique no botão **Backup**.
- 3. Escolha um diretório e o nome para o arquivo de backup , arquivo compactado no formato zip, e clique no botão **Salvar**.

#### **Observações**:

- Isoplans que apresentam o módulo de Audit-Trail criam arquivos mensais de banco de dados Access que podem ocupar um espaço considerável. Há uma opção **Inclui Arquivos do Audit-Trail no Backup** que quando desabilitada não inclui estes arquivos no backup. Esta opção deve somente ser utilizada em casos de suporte para envio do banco de dados para a Presys afim de diminuir o tamanho do arquivo de backup. Manutenpao em casas maquino a contropor carreno acquisition and the magnetic constants and the meaning of the meaning of the meaning of the meaning of the meaning of the meaning of the meaning of the present of the present **Manufactal** entir data insignative de destinatives and complex transformations and the consisters are compared to the consisters and the consisters are compared to be a consister of the consister of the consister of the c e para o arquivo de backup, arquivo compio Salvar.<br>
nódulo de Audit-Trail criam arquivos mens<br>
podem ocupar um espaço considerável. H<br>
dit-Trail no Backup que quando desabilita<br>
o. Esta opção deve somente ser utilizada em<br>
	- Há uma opção **Envia Backup por E-mail** que quando estiver marcada tenda abrir automaticamente o programa padrão de e-mail e incluir o arquivo de backup tendo que digitar o e-mail do destinatário, escrever alguma mensagem e clicar em enviar.

### **11.1.3. Restaurando Banco de Dados Access do Backup**

Um backup do banco de dados Access é restaurado da seguinte maneira:

- 1. Abra o programa Isoplan Manutenção e clique na guia **Banco de Dados** e verifique se está selecionado o **Tipo de Banco de Dados** como **Access**.
- 2. Clique no botão **Restaura Backup**.
- 3. Localize onde está salvo o arquivo zip de backup e clique no botão **Abrir**.
- 4. Será pedida um confirmação do local do banco de dados do Isoplan devendo **no diretório o mesmo será perdido.**

# **11.1.4. Reparando Banco de Dados Access**

 A reparação do banco de dados deve ser usada caso o programa ISOPLAN não consiga ser iniciado, ocorra muitas mensagens de erro anormais ou o programa "travar" durante a operação normal.

 É importante que se faça o backup do arquivo DB50.MDB (ou outro banco de dados utilizado) antes de iniciar a operação de reparação do banco de dados.

Para reparar o banco de dados faça o seguinte:

- 1. Abra o programa Isoplan Manutenção e clique na guia **Banco de Dados** e verifique se está selecionado o **Tipo de Banco de Dados** como **Access**. 1. Abra o programa Isoplan Manutenção e clique na<br>10 verifique se está selecionado o **Tipo de Banco de D**<br>2. Feche o programa ISOPLAN caso ele esteja aberto.
- 
- 3. Clique no botão **Repara** e confirme que deseja realizar a reparação. Aparecerá uma caixa de diálogo indicando o diretório de instalação do ISOPLAN.
- 4. Selecione o arquivo do banco de dados e clique em OK.
- 5. Aguarde o término da reparação do banco de dados.

 Caso a reparação não tenha sido bem sucedida, deve-se restaurar o banco de dados a partir de um backup anterior do arquivo do banco de dados.

# **11.2. Utilizando Banco de dados SQL Server 29**

 O SQL Server é um banco de dados mais robusto suportando um maior número de usuários e menos sujeito a falhas, porém exige maiores conhecimentos para manutenção e instalação sendo mais recomendado para empresas que já utilizam o SQL Server para outros sistemas dentro da empresa. A Microsoft disponibiliza uma versão gratuita do SQL Server com uma limitação de tamanho máximo do banco de dados, mas é adequado ao Isoplan. O Isoplan é instalado inicialmente com o banco de dados Access devendo ser feita uma configuração para uso com banco de dados SQL Server. durante a operação normal.<br>
decisions de ses faça o backup do arquivo DB50.MDB (ou outro banco de<br>
dados utilizado) antes de iniciar a operação de reparação do banco de dados.<br>
Para reparar o banco de dados faça o seguinte durante a operação normal.<br> **presystemente** que se faça o backup do arquivo DB50.MDB (ou outro banco de<br>
dados utilizado) antes de iniciar a operação de reparação do banco de dados.<br>
Para reparar o banco de dados faça o se

-

Página 200 29 Módulo Opcional SQL Server

# **11.2.1. Instalando o Banco de Dados no SQL Server**

 Esta instalação exige certo conhecimento de administração e utilização de ferramentas que acompanham o banco de dados SQL Server sendo dado aqui apenas algumas orientações gerais de como realizar a instalação utilizando o Enterprise Manager que acompanha o SQL 2000.

- 1. Localize no CD de instalação a pasta MSSQL onde está presente arquivos de backup (.bak) do banco de dados do Isoplan para SQL server. Deve ser usado o arquivo compatível com a versão do SQL Server que está instalada na empresa, por exemplo, para o SQL 2000 utilize o arquivo db50SQL2000.bak.
- 2. Abra o programa Enterprise Manager, selecione o servidor onde irá ficar o banco de dados do Isoplan e clique no menu **Action > All Tasks > Restore Database**.
- 3. Preencha o campo **Restore as database** como o nome do banco de dados do Isoplan, por exemplo, "Isoplan", clique na opção **From device** e clique no botão **Select Devices** para localizar o arquivo de backup do Isoplan. Normalmente o arquivo do Isoplan deve ficar no servidor onde está o SQL server. Pode-se utilizar as opções padrão da tela. Clique no botão **Ok** e verifique se o banco de dados do Isoplan foi instalado. algumas crientações gerais de como realizar a instalação utilizando o Enterprise<br>
Manager que acompanha o SOL 2000.<br>
1. Localize no CD de instalação a pasta MSSOL onde está presente arquivos de backup (bash o backup to the algumas orientações geriais de como realizar a instalação utilizando o Enterprise<br>
Manager que acompanha o SQL 2000.<br>
1. Localize no CD de instalação a pasta MSSQL onde está presente arquivos de<br>
backup (Lak) do banco de d
	- 4. Crie um novo usuário no SQL Server, vide manual do Enterprise Manager , por exemplo, "Isoplan" , defina uma senha, e deixe-o com permissão de proprietário "db\_owner" do banco de dados do Isoplan. Só é necessário criar um único usuário para o Isoplan independente de quantas pessoas irão utilizar o Isoplan. Há um cadastro separado de usuários dentro do Isoplan.
	- Há um cadastro separado de usuários dentro do Isoplan.<br>5. Abra o programa **Isoplan Manutenção** e clique na guia **Banco de Dados**.
	- 6. Escolha na lista **Tipo de Banco de Dados** como **SQL Server**.
	- 7. Preencha os campos **Servidor** (endereço do servidor juntamente com a instância utilizada se for o caso , por exemplo, "192.168.33.18\SQLEXPRESS" ) , Banco utilizada se for o caso , por exemplo, "192.168.33.18\SQLEXPRESS" ) , Banco de Dados (nome do banco de dados definido no passo 3 ) , **Usuário** ( nome do usuário do Isoplan no SQL Server) e **Senha** (senha do usuário do Isoplan no SQL Server).
	- 8. Utilize a opção **Segurança Padrão** se está utilizado autenticação pelo SQL 8. Utilize a opção Server e **Segurança Integrada** se está limitando acesso ao SQL Server através do login dos usuários do Windows, neste caso os campos **Usuário** e **Senha** não são utilizados. Vide maiores explicações no manual do SQL Server.
	- 9. Clique no botão **Testa Conexão** para verificar se a conexão foi realizada com sucesso.
	- 10. Clique no botão **Salva** para salvar as configurações.
	- 11. Feche o programa Isoplan manutenção e tente entrar no Isoplan usando a conta padrão (nome de usuário "admin" e senha "admin").
	- 12. Repita os passos 5 a 11 em todas as máquinas onde está instalado o Isoplan.

# **11.2.2. Backup do Banco de Dados SQL Server**

O Isoplan apresenta uma rotina básica de backup de uma banco de dados SQL Server, muitas vezes este recurso não é necessário pois pode ser usado ferramentas mais avançadas de backup do o próprio SQL Server ou algum outro procedimento usado pela empresa. Para realizar o backup pelo Isoplan faça o seguinte:

- 1. Abra o programa Isoplan Manutenção, clique na guia **Banco de Dados** e verifique se está selecionado o **Tipo de Banco de Dados** como **SQL Server**.
- 2. Preencha o campo **Arquivo de backup** com o nome do arquivo e diretório onde será salvo o arquivo de backup. **Este diretório fica no servidor SQL e não na máquina onde está rodando o Isoplan Manutenção**. Se usar um nome sem o diretório, por exemplo, "Isoplan.bak" , o SQL Server armazenara no diretório padrão de backup que também fica no servidor.
- 3. Clique no botão Faz Backup para dar início ao Backup.

# **11.2.3. Restaurando Banco de Dados SQL Server do Backup**

 A restauração de um backup banco de dados do Isoplan normalmente é feita através dos programas que acompanham o SQL Server não sendo necessário o uso do Isoplan. O login de acesso usado pelo Isoplan no SQL server deve apresentar a permissão de criação de banco de dados (Database Creators) para realizar o procedimento de restauração. mais avançadas de backup do próprio SQL Server ou algum outro procedimento<br>
stado pela empresa, Pata realizar o backup pelo lsoplan faça o seguinte:<br>
1. Abra o programa Isoplan Manutonção, clique na guia Banco de Dados e<br> mais avançadas de backup do o próprio SOL Server ou algum outro procedimento<br>
1. Abra o programa Isoplan Manutenção, clique na guia Banco de Dados e<br>
verifique se está selecionado o Tipo de Banco de Dados como SOL Server<br> padrão de backup que também fica no servidor.<br>
Clique no botão Faz Backup para dar início ao Backup.<br> **3.** Restaurando Banco de Dados SQL Server do B<br>
A restauração de um backup banco de dados do Isoplan normalr<br>
és dos pr

- 1. Abra o programa Isoplan Manutenção e clique na guia Banco de Dados e verifique se está selecionado o Tipo de Banco de Dados como SQL Server.
- 2. Preencha o campo Arquivo de Backup como o nome do arquivo de backup (.bak). Se utilizar um nome de diretório, por exemplo, C:|\Isoplan\Isoplan.bak , este arquivo é procurado no drive C: do servidor onde está instalado o SQL Server e não da máquina onde está rodando o programa do Isoplan Manutenção.
- 3. Clique no botão Restaura Backup para finalizar a restauração.

#### **Observação**:

A restauração de uma cópia de backup apaga todas as informações do banco

# **11.3. Utilizando Banco de Dados Oracle 30**

 O Oracle, da mesma forma que o SQL Server, é um banco de dados mais robusto suportando um maior número de usuários e menos sujeito a falhas, porém exige maiores conhecimentos para manutenção e instalação sendo mais recomendado para empresas que já utilizam o Oracle para outros sistemas dentro da empresa. Há uma versão gratuita do Oracle com uma limitação de tamanho máximo do banco de dados, mas é adequado ao Isoplan. O Isoplan é instalado inicialmente com o banco de dados Access devendo ser feita uma configuração para uso com banco de dados Oracle 10g ou superior.

# **11.3.1. Instalando o Banco de Dados no Oracle**

 Esta instalação exige certo conhecimento de administração e utilização das ferramentas que acompanham o banco de dados Oracle sendo dado aqui apenas algumas orientações gerais de como realizar a instalação usando a ferramenta "Data Pump". É necessário que esteja instalado na máquina onde está instalado o Isoplan o software "Oracle Database 10g Client" ou "Oracle Instant Client 10.2.0.4" fornecido pela Oracle. Estes softwares não estão incluídos no CD Instalação do Isoplan podendo ser feito download no site da Oracle. exige maiores conhecimentos para manufação e instalação sendo mais recomendado e altimo a versão gratia do Oracle para currura, tradeitado do Oracle datos. Tas é adequado ao Isopian. O Isopian é instalado incidimente com o exige maiores conhecimentes para menuterção e instalação serais de como realizar a instalação de tamanho no cama finitação de tamanho máximo de banco de dados. Ama é dados a como realizar a instalação de tamanho máximo de

- 1. Localize no CD de instalação a pasta Oracle onde está presente arquivo de backup (.dmp) do banco de dados do Isoplan para Oracle no formato do "Data Pump".
- 2. Execute um utilitário de linha de comando impdp que serve para importar o arquivo Isoplan.dmp para o servidor Oracle. O esquema presente no arquivo é chamado "Isoplan". Abaixo exemplo de linha do comando a ser utilizada:

impdp SYSTEM/admin SCHEMAS=Isoplan DIRECTORY=Isoplandir DUMPFILE = ISOPLAN.DMP REMAP\_SCHEMA = Isoplan:Isoplan\_dados TABLE\_EXISTS\_ACTION = replace LOGFILE=Isoplanimport.log 1. Localize no CD de instalação a pasta Oracle onde está presente arquivo de<br>
backup (.dmp) do banco de dados do Isoplan para Oracle no formato do "Data<br>
Pump".<br>
2. Execute um utilitário de linha de comando impdp que serve

Abaixo descrição de alguns parâmetros, vide documentação do Oracle:

SYSTEM/admin : login e senha da conta System no Oracle.

Isoplandir :diretório no Oracle onde se encontra o arquivo Isoplan.dmp , pode ser criado usando o comando SQL do Oracle "CREATE OR REPLACE DIRECTORY" ou utilizar um diretório já existente.

REMAP\_SCHEMA=Isoplan: Isoplan\_dados: usado se quiser mudar o nome do usuário do Isoplan , no exemplo, alterado de 'Isoplan" para " Isoplan\_dados".

- 3. Após importação do esquema do banco de dados deve deixar o usuário com privilégio "connect" e "resource", vide documentação do Oracle. Defina uma senha para o usuário (esquema) do Isoplan no Oracle.
- 4. Abra o programa **Isoplan Manutenção** e clique na guia **Banco de Dados**.

-

- 5. Escolha na lista **Tipo de Banco de Dados** como **Oracle**.
- 6. Preencha os campos **Servidor** (endereço do servidor , por exemplo, "192.168.33.18" ) , **Porta** (porta TCP/IP utilizada, normalmente 1521 ) , Instância (nome da Instância do servidor Oracle, por exemplo, XE) **Usuário** ( nome do usuário do Isoplan no Oracle) e **Senha** (senha do usuário do Isoplan no Oracle).
- 7. Clique no botão **Testa Conexão** para verificar se a conexão foi realizada com sucesso.
- 8. Clique no botão **Salva** para salvar as configurações.
- 9. Feche o programa Isoplan manutenção e tente entrar no Isoplan usando a conta padrão (nome de usuário "admin" e senha "admin"). usuário do Isoplan no Oracle) e **Senha** (senha do usuário do Isoplan<br>Clique no botão **Testa Conexão** para verificar se a conexão foi re<br>sucesso.<br>Clique no botão **Salva** para salvar as configurações.<br>Feche o programa Isopla
- 10. Repita os passos 5 a 9 em todas as máquinas onde está instalado o Isoplan.

# **11.3.2. Backup do Banco de Dados Oracle**

O Isoplan não possui comandos para realizar backup de banco de dados Oracle, existe apenas uma opção de Backup com finalidade de suporte caso seja necessário enviar uma cópia do banco de dados para Presys sem necessidade de entrar em contato com administrador do Oracle. Ao clicar no botão "Backup Suporte" é solicitado o nome de um arquivo zip onde será armazenada todos os dados das tabelas internas do banco de dados. Este arquivo zip pode ser enviado por e-mail para Presys caso seja necessário realizar alguns testes na Presys com os mesmos dados presentes no Oracle. (nome da Instància do servidor Oracle, pro revemplo, XE) Ustatino (nome do<br>
3. Clique no botão **Testa Conexão** para verificar se a conexão foi realizada com<br>
3. Clique no botão **Testa Conexão** para verificar se a conexão f tromé da Instancia do servador Oracio, por exemplo, X<sub>E</sub>) **Usuario** (based and the usuario do isoplan no Oracle).<br>
7. Clique no botão **Testa Conexão** para verificar se a conexão foi realizada com<br>
sucesso.<br>
8. Clique no bo

# **11.4. Auto-Check do Isoplan**

 O programa Isoplan Manutenção apresenta uma rotina para checar o ambiente onde está instalado o programa como conexão ao banco de dados e comunicação serial. Este procedimento de Auto-check tem como finalidade principal auxiliar no suporte de instalação do produto. A rotina de Auto-check é feita da seguinte maneira:

- 1. Abra o programa Isoplan Manutenção e clique na guia **Auto-Check**.
- 2. Caso deseje testar a comunicação serial com os calibradores Presys, conecte o calibrador à porta serial do micro deixando o display do calibrador no menu COM, selecione o modelo adequado ao calibrador que está usando, escolha a porta COM utilizada e marque a opção **Testa Comunicação**.
- 

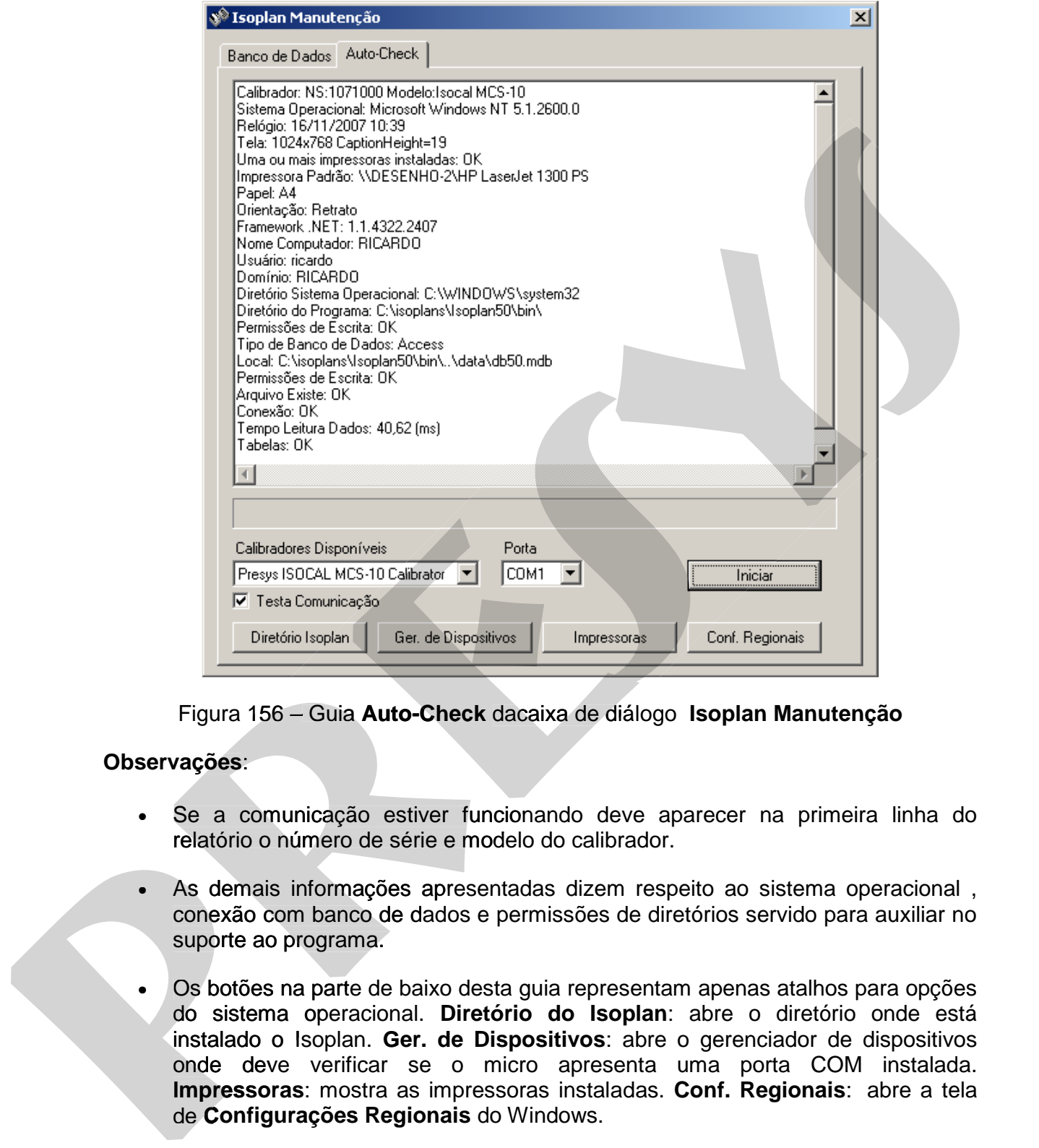

Figura 156 – Guia **Auto-Check** dacaixa de diálogo **Isoplan Manutenção**

#### **Observações**:

- Se a comunicação estiver funcionando deve aparecer na primeira linha do relatório o número de série e modelo do calibrador.
- As demais informações apresentadas dizem respeito ao sistema operacional , conexão com banco de dados e permissões de diretórios servido para auxiliar no suporte ao programa.
- Os botões na parte de baixo desta guia representam apenas atalhos para opções do sistema operacional. **Diretório do Isoplan**: abre o diretório onde está instalado o Isoplan. Ger. de Dispositivos: abre o gerenciador de dispositivos onde deve verificar se o micro apresenta uma porta COM instalada. **Impressoras**: mostra as impressoras instaladas. **Conf. Regionais**: abre a tela de **Configurações Regionais** do Windows.

# **11.5. Redefinir Usuários**

O programa Isoplan Manutenção permite **voltar as configurações padrões dos usuários como senha, status inativo e status bloqueado** usando a opção de **"Redefinir Usuário**".

Abra o programa Isoplan Manutenção e em seguida clique no botão **"Redefinir Usuários"**.

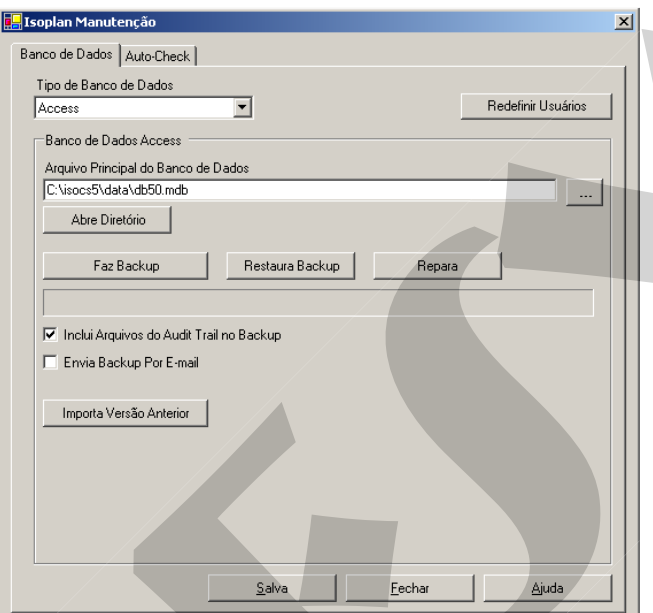

Figura 157 – **Redefinir Usuários** dacaixa de diálogo **Isoplan Manutenção**

Selecione o **tipo de banco de dados onde está cadastrado a empresa**.

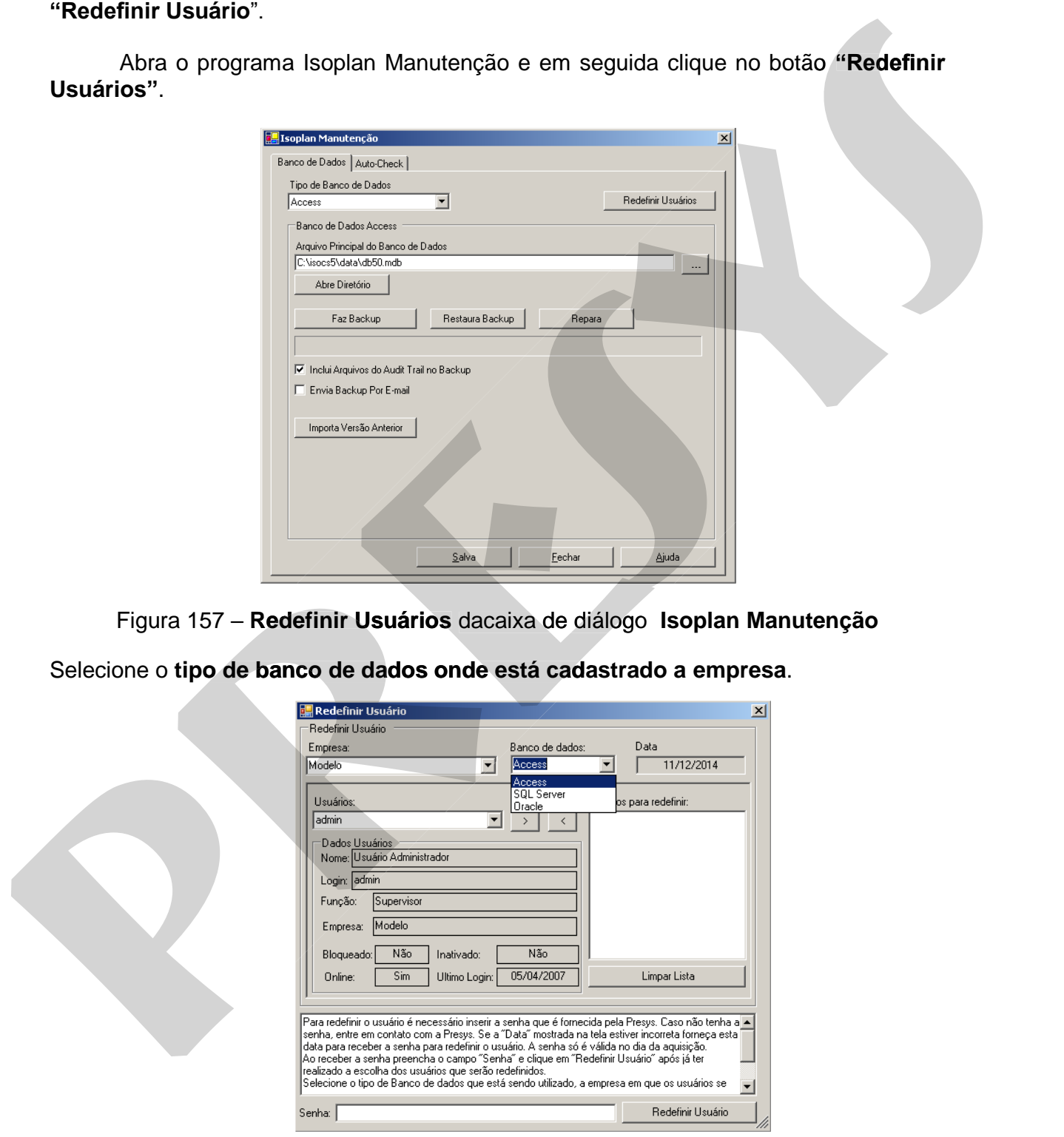

Figura 158 – Selecionando Tipo de Banco de Dados na caixa de diálogo "Redefinir Usuário"

Selecione os usuários que deseje redefinir a senha e clique no botão ">" para adicionar o usuário na lista de usuários para redefinir a senha.

#### **Obs.: Ao selecionar o usuário os dados dele será mostrado no campo "Dados Usuários"**

Digite a **senha fornecida pela Presys** no campo "Senha", em seguida clique em "Redefinir senha"

**"Para redefinir o usuário é necessário inserir a senha que é fornecida pela Presys. Caso não tenha a senha, entre em contato com a Presys. Se a "Data" mostrada na tela estiver incorreta forneça esta data para receber a senha para redefinir o usuário. A senha só é válida no dia da aquisição.** 

**Ao receber a senha preencha o campo "Senha" e clique em "Redefinir Usuário" após já ter realizado a escolha dos usuários que serão redefinidos.** 

**Selecione o tipo de Banco de dados que está sendo utilizado, a empresa em que os usuários se encontram e por fim os usuários que serão redefinidos para as para configurações padrões** 

**Ao Redefinir o usuários as suas configurações serão retornadas para o padrão. O**  usuário será desbloqueado, Ativado e a senha será redefinida para 1234"

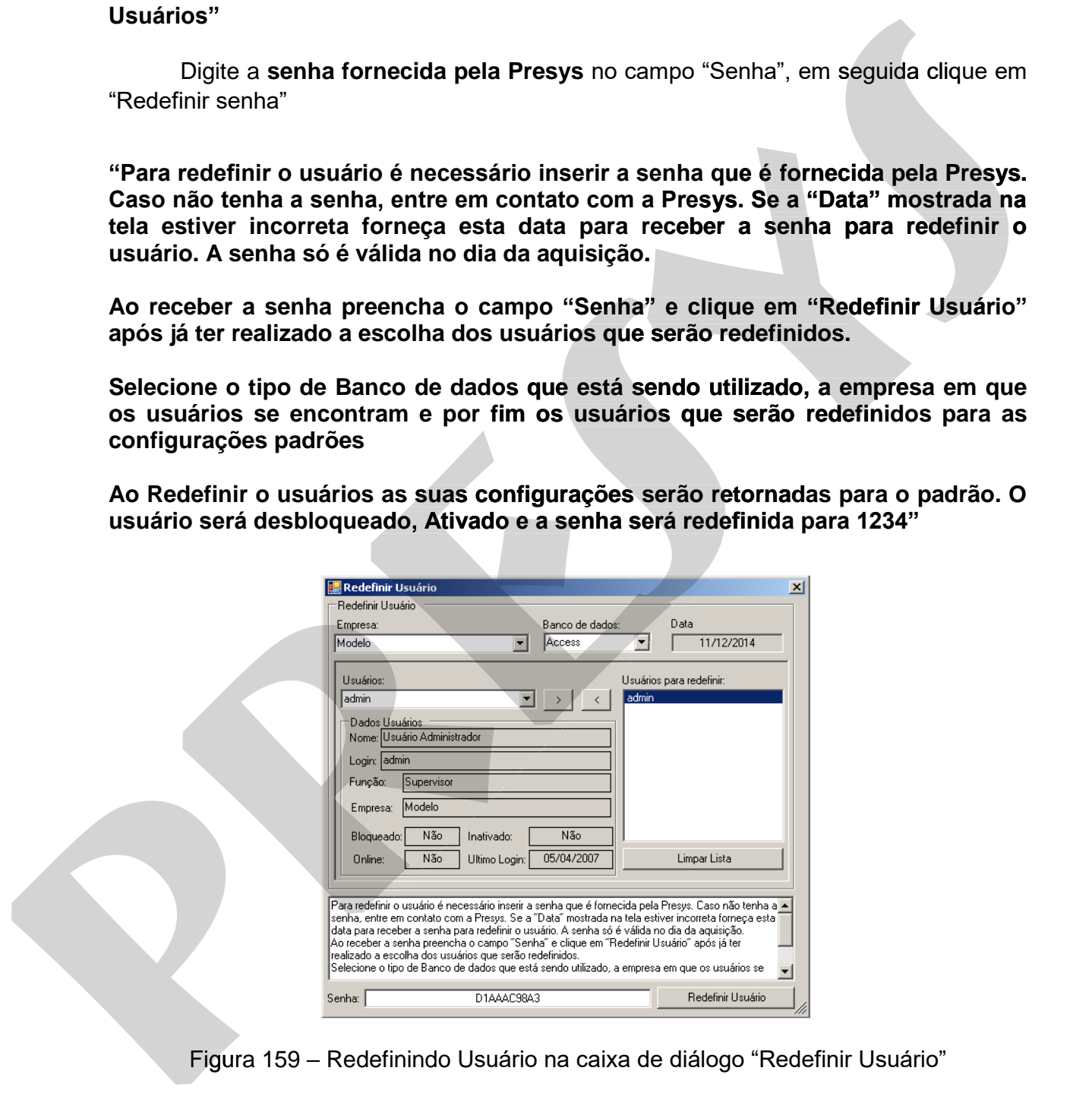

# **Anexo 1 - Cálculo de Incerteza**

 A incerteza da medida é baseada na análise estatística das leituras obtidas durante a calibração (Incerteza do Tipo A) e por outros meios que não são baseados nas medições (Incerteza do Tipo B). A seguir serão mostradas as definições e as fórmulas utilizadas no cálculo da incerteza geral da medição. Os cálculos referem–se a um único ponto de calibração devendo ser repetido para cada ponto definido na estratégia de calibração do tag. nas medições (incerteza de Tipo B). A seguir seño mesma a definições e as definições interiorial a medição. Os cálculos reletem-se a<br>
um único ponto de calibração do valo.<br>
presentação do valo.<br> **presentação do valo.**<br> **p** nas medições (noeneza do Tipo B). A seguir serão mostradas as definições e astronios utilizadas no cálculo da incerteza greal da medição. Os cálculos referem-se a<br>um único ponto de calibração devendo ser repetido para cad

#### **Incerteza Padronizada Tipo A**

$$
U_1=\frac{S_i}{\sqrt{n}}\text{ (Eq. 1)}
$$

onde:

Si = Desvio Padrão n = número de medidas ( em geral serão três medidas)  $U_1$  = incerteza padronizada do tipo A.

$$
S_i = \sqrt{\frac{\sum (x_i - \bar{x})^2}{n - 1}} \text{ (Eq. 2)}
$$

onde:

 $x_i$  = valor de cada leitura para um determinado ponto de calibração  $\bar{x}$  = valor da média das leituras

#### **Incerteza Padronizada Tipo B**

Incertezas avaliadas por outros meios que não a análise estatística de uma série de mediadas. As incertezas do Tipo B utilizadas no ISOPLAN são descritas a seguir.

#### **Incerteza das Fontes de Erro do Instrumento e Padrão**

 $U_2 = \frac{Ux}{Fx}$  (incerteza extras dos instrumentos) (Eq. 3)

$$
U_2 = \frac{Upextra}{Fpextra}
$$
 (incerteza extras dos padrões) (Eq. 4)

onde:

Ux=incerteza extra dos instrumentos cadastrado na parte de escalas do instrumento.

Fx = fator associado a incerteza do extra do instrumento

Upextra=incerteza extra dos padrões cadastrado na parte de escalas do padrão. Fpextra = fator associado a incerteza extra do padrão

Estas incertezas são opcionais e somente são usadas se usuário cadastrou estas incertezas no Isoplan e foram adicionadas durante a calibração. Estas incertezas podem ser usadas para adicionar outras fontes de erro que devem levadas em conta durante a

calibração do instrumento como efeito da temperatura ambiente, variação no tempo desde a realização do último certificado etc.

#### **Incerteza Não Correção dos Padrões**

Incerteza opcional que pode ser adicionada durante o cálculo de incerteza quando não é utilizada a opção de correção dos padrões.

$$
U_2 = \frac{E \max}{\sqrt{3}}
$$
 (incerteza de não correção do padrão) (Eq. 5)

onde:

Emax = erro máximo do certificado do padrão para a escala selecionada.

#### **Incerteza Herdada do Padrão**

Este fator é composto pelas incertezas dos padrões utilizados para calibrar o instrumento. Os padrões utilizados são definidos durante o **Upload** onde é escolhido o padrão e quais escalas foram utilizadas.

A incerteza dos padrões  $(U_3)$  é composta pelas incertezas dos padrões utilizados para leitura de um sinal (Ue) e pelas incertezas dos padrões utilizados na geração de um sinal (Us):

$$
U_3 = \sqrt{\sum_i (U_{e(i)})^2 + \sum_i (U_{s(i)})^2}
$$
 (Eq. 6)

onde:

 Ue(i) = incerteza padronizada de cada padrão de leitura utilizado. Us(i) = incerteza padronizada de cada padrão de geração utilizado.  $U_3$  = incerteza total dos padrões. Ue(i)<br>Us(i)<br>U<sub>3</sub> =

#### **Incerteza do Padrão de leitura**

$$
Ue = \frac{Ucert}{K} \text{ (Eq. 7)}
$$

 onde: Ucert = incerteza declarada no certificado. K= Constante K declarada no certificado.

 Utiliza-se pior incerteza entre dois pontos existentes no certificado que abrangem o ponto de calibração. Esta método pode ser mais facilmente entendido através de um exemplo. Suponha que devemos calibrar um instrumento que possua uma saída em Incerteza opcional que pode ser adicionada durante o cálculo de incerteza<br>quando não é utilizada a opção de correção dos padrões.<br>  $U_z = \frac{E_{\text{rms}}}{\sqrt{3}}$  (incerteza de não correção dos padrões) (Eq. 5)<br>
ordic.<br>
Emax = erro Incerteza opcional que pode ser adicionada durante o cálculo de incerteza<br>
quando não é utilizada a opção de correção dos padrões.<br>  $U_2 = \frac{E_{\text{max}}}{\sqrt{3}}$  (incerteza de não correção dos padrão) (Eq. 5)<br>
onde:<br>
Emax = erro

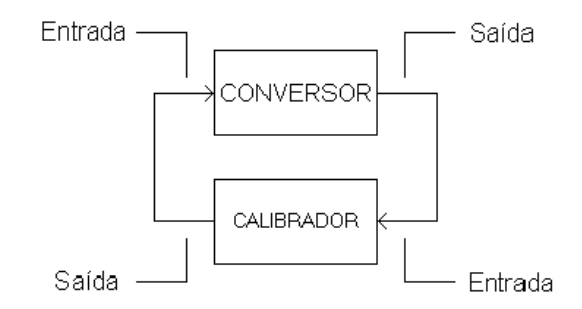

Figura 160 - Calibração de instrumento do tipo conversor

Neste exemplo temos como padrão de leitura a entrada em corrente do calibrador. Suponha que se deseja calibrar o instrumento no ponto de calibração onde a saída do instrumento é 4mA, logo devemos saber a incerteza do padrão para uma leitura próxima de 4mA. Do certificado de calibração do padrão temos os seguintes dados: Figure 160 - Calibração de instrumento do tipo conversor<br>
Neste exerplo tempo com partido de letiura a entrada em corrente do calibrardor.<br>
Suponha que se deseja calibrar o instrumento no ponto de calibração onde a salda **pressure and the certificado certificado certificado certificado certificado certificado certificado certificado certificado certificado certificado certificado certificado certificado certificado certificado certificado** 

p1=3 mA Ucert1=0,001 mA K1 =2 p2=6mA Ucert2=0,002 mA K2 = 2

onde:

p1,p2 = pontos calibrados no certificado do padrão. Ucert1,Ucert2 = incertezas declaradas no certificado para os pontos p1 e p2. K1,K2 = fatores de abrangência "K" declarados no certificado para os pontos p1 e

p2.

Logo temos disponível os pontos para entrada de 3 e 6 mA então a incerteza padronizada para 4mA é estimada da seguinte maneira:

$$
Up_1 = \frac{Ucert1}{K1} = \frac{0,001}{2} = 0,0005(mA)
$$
  

$$
Up_2 = \frac{Ucert2}{K2} = \frac{0,002}{2} = 0,001(mA)
$$
  

$$
Ue = Max(Up_1, Up_2) = 0,001(mA)
$$

No caso onde exista mais de um padrão de leitura deve-se achar a incerteza para cada padrão para depois aplicar o valor obtido na fórmula (Eq. 5).

#### **Incerteza do Padrão de geração**

$$
Us'=\frac{Ucert}{K} \text{ (Eq. 8)}
$$

 onde: Ucert = incerteza declarada no certificado. K= Constante K declarada no certificado.

 Neste caso também deve-se achar o valor da incerteza do padrão da maneira que foi explicada no caso anterior.

Página 210 Os cálculos que o ISOPLAN faz (Incertezas , erros , etc.) e o critério de aceitação do tag estão em função da saída do instrumento , logo deve-se propagar a incerteza do padrão de geração da entrada para saída do instrumento, isto é feito através das fórmulas de propagação de incerteza. Para instrumentos lineares a propagação da incerteza da entrada para a saída do instrumento é feita da seguinte maneira:

$$
Us = \frac{(S \max - S \min)}{(E \max - E \min)} \cdot Us' \text{ (Eq. 9)}
$$

onde:

Smax = valor máximo da saída do instrumento (valor configurado cadastro de tags no campo referência).

Smin - = valor mínimo da saída do instrumento (valor configurado cadastro de tags no campo referência).

Emax - = valor máximo da entrada do instrumento (valor configurado cadastro de tags no campo calibração).

Emin - = valor mínimo da entrada do instrumento (valor configurado cadastro de tags no campo calibração).

Us' = valor de incerteza padronizada do padrão de entrada obtido na fórmula (7).

O valor dado em (8) é que deve ser empregado para calcular a incerteza total dos padrões.

Continuando o exemplo anterior, suponha que o transmissor de temperatura tenha como entrada um Pt-100 variando entre 0 e 100°C e a saída entre 4 e 20mA e estamos calibrando o ponto de correspondente a 0°C. Como padrão de calibração utilizamos um aparelho que simula um Pt-100 onde a incerteza **padronizada** obtida do certificado para 0°C, já feita a interpolação, é de 0,025°C. <sup>27</sup> C Emax-Emin <sup>29</sup> Vertext, the calibraction of the said and instrumento (valor configurado cadastro de tags<br>
oncarpo referência).<br>
Smax = valor máximo da saída do instrumento (valor configurado cadastro de tags<br>
no ca **Profiterior** (*R* max – *R* min)<br>
onde:<br>
Smax – valor máximo da saída do instrumento (valor configurado cadastro de lags<br>
no campo reteriorcio).<br>
Smax – valor minimo da saída do instrumento (valor configurado cadastro de

Aplicando (8)

$$
Us = \frac{(20-4)}{(100-0)} \cdot 0,025 = 0,004(mA)
$$

Calculado Us e Ue pode-se calcular a incerteza total herdada dos padrões utilizado a equação (5) , ou seja,

 $U_3 = \sqrt{0,0006667^2 + 0,004^2} = 0,00406$  (*mA*)

Em casos mais simples, por exemplo um instrumento tipo indicador como termômetros ou manômetros, temos apenas a incerteza do padrão de geração, logo Ue = 0 restando apenas Us onde na maioria dos casos Us = Us' pois a faixa dos valores de

#### **Incerteza Padronizada Combinada**

Incerteza padronizada de um resultado de medição, quando este resultado é obtido por meio dos valores de varias outras grandezas, sendo igual à raiz quadrada positiva de uma soma de termos.

$$
U_C = \sqrt{U_1^2 + U_2^2 + U_3^2}
$$
 (Eq. 10)

onde: Uc = Incerteza combinada  $U_1$  = Incerteza do Tipo A  $U_2$  = Incerteza do Tipo B relativo as incertezas extras dos padrões e instrumentos.  $U_3$  = Incerteza do Tipo B relativo aos padrões utilizados

#### **Graus de Liberdade Efetivo**

 Quando são combinadas varias incertezas é necessário saber qual o número de graus de liberdade efetivo que deve ser considerado na calibração para o cálculo da incerteza da medida. Isto é obtido através da fórmula de Welch-Satterthwaite:

$$
v_{\text{eff}} = \frac{Uc^4}{\sum_{i=1}^{N} \frac{u_i^4}{v_i}} \, (\text{Eq. 11})
$$

onde:

 $v_{\text{eff}}$  = graus de liberdade efetivo

Uc = incerteza padronizada combinada

 Ui= valor incerteza padronizada de cada componente utilizado para o cálculo da incerteza combinada. Normalmente somente temos a incerteza U1 que possui graus de liberdade igual a n-1, as demais incertezas normalmente tem graus de liberdade infinito. O Isoplan localiza os graus de liberdade do padrão utilizando o fator k digitado caso seja maior que dois através da tabela de t-student com probabilidade de abrangência de 95,45%. Por exemplo, se o certificado do padrão apresenta um fator k igual a 2,11 o positive de uma soma de termos.<br>  $U_c = \sqrt{U_i^2 + U_3^2 + U_4^2}$  (Eq. 10)<br>
onde:<br>  $U_c = \sqrt{U_i^2 + U_3^2 + U_4^2}$  (Eq. 10)<br>
onde:<br>  $U_s$  incerteza do Tipo A relativo as incertezas extras dos padrões instrumentos.<br>
Us incerteza do Tipo positiva de uma soma de termos.<br>  $U_c = \sqrt{U_c^2 + U_z^2 + U_z^2 + U_z^2}$  (Eq. 10)<br>
onde:<br>  $U_c = \sqrt{U_c^2 + U_z^2 + U_z^2 + U_z^2}$  (Eq. 10)<br>
onde:<br>  $U_c$  incerteza do Tipo A relativo as incertezas extras dos padrões é instrumentos.<br>  $U_s$  incerte

#### **Incerteza da medida**

Grandeza definindo um intervalo em torno do resultado de uma medição com o qual se espera abranger uma grande fração P da distribuição de probabilidade, e P é a probabilidade de abrangência ou nível de confiança do intervalo. Este é o valor mostrado nos relatórios do ISOPLAN e utilizado para definir se o laudo está ou não conforme.

U=K.Uc (Eq. 12)

 onde: K= Fator de abrangência Uc = incerteza combinada definida em (9).

 O fator de abrangência K é obtido na tabela de distribuição de Student (t), para um determinado nível de confiança e graus de liberdade definido em (10). Se v<sub>erf</sub> não é um número inteiro calcula-se K usando uma interpolação linear dos pontos imediatamente anterior e posterior existentes na tabela. probabilidade de abrangéncia ou niviel de confidince a do intervalo. Este é o valor<br>mostrado nos relativos do ISOPLAN e utilizado para definir se o laudo está ou não<br>conforme.<br>L-K.Uc (Eq. 12)<br>onds:<br> $K =$ Fator de abrangênci probabilitate de abrangencia cu nuvel de connança do intervaio. Este e o valor<br>mostrado nos relativos do ISOPLAN e utilizado para definir se o laudo está ou não<br>conforme.<br>
U=KUc (Eq. 12)<br>onde:<br>
N= Encore de abrangência K

 $K = t_p(v_{\text{eff}})$  (Eq. 13)

Exemplo: Dado um nível de confiança igual a 95,45% (P = 95,45 %) e um número de graus de liberdade efetivo  $v_{\text{eff}}$  calculado em (10) igual a 3,85 obtenha o K.

Neste caso o valor imediatamente anterior é 3 e posterior é 4 onde temos os seguintes valores de K:

$$
v_{\text{eff}} = 3 \implies K = 3,31
$$
\n
$$
v_{\text{eff}} = 4 \implies K = 2,87
$$

Por interpolação linear temos dos dois pontos acima temos:

$$
K = \left(\frac{3,31 - 2,87}{3 - 4}\right) \cdot (3,85 - 3) + 3,31 = 2,936
$$

# **Anexo 2 - Cálculo de Instrumentos com Função Raiz Quadrada**

Os instrumentos tipo medidor de vazão (função raiz quadrada) utilizam a seguinte fórmula para cálculo do valor de referência.

Função em Raiz

$$
R(C) = \sqrt{\frac{(C - C_{\min})}{(C_{\max} - C_{\min})}} \cdot (R_{\max} - R_{\min}) + R_{\min} \text{ (Eq. 14)}
$$

onde:

 R = valor de referência C= ponto de calibração C<sub>min</sub> = valor mínimo da calibração configurada na tela de tags. Cmax = valor máximo da calibração configurada na tela de tags. R<sub>min</sub> = valor mínimo da referência configurada na tela de tags. Rmax = valor máximo da referência configurada na tela de tags. Funcão em Raiz<br>  $R(C) = \sqrt{\frac{(C - C_{\text{obs}})}{(C_{\text{obs}} - C_{\text{min}})}} \cdot (R_{\text{max}} - R_{\text{min}}) + R_{\text{max}}$  (Eq. 14)<br>
onde:<br>  $R = \text{valor}$  de calibração de calibração configurada na tela de taga.<br>
C<sub>rne</sub> – valor máximo da calibração configurada na te **Punció em Raiz**<br>  $R(C) = \sqrt{\frac{(C - C_{\text{min}})}{(C_{\text{min}} - C_{\text{min}})}} \cdot (R_{\text{max}} - R_{\text{max}}) + R_{\text{max}}$  (Eq. 14)<br>
onde:<br>  $C =$  ponto de calibração<br>  $C =$  ponto de calibração configurada na tela de taga.<br>  $C_{\text{max}} =$  valor máximo da calibração c

# **Anexo 2.1 - Propagação das Incertezas**

 A propagação da incerteza do padrão utilizado na entrada do instrumento para a saída no caso de medidores de vazão é feito utilizando a seguinte fórmula:

$$
U_{s}(C) = \frac{R(C + U_{c}) - R(C - U_{c})}{2}
$$

onde:

C = ponto de calibração especificado na estratégia.

Us(C) = incerteza do padrão de geração referente a calibração da tela de tags.

R(C) = fórmula do medidor de vazão do tópico anterior.

Uc(C) = incerteza padronizada obtida do certificado de calibração.

 Na fórmula anterior verifica-se que Us(C) é avaliada numericamente calculandose a variação de  $U_s$  devida uma variação do ponto de calibração de + $U_c(C)$  e -  $U_c(C)$ .

# **Anexo 2.2 - Propagação dos Erros**

 A propagação do erro sistemático do padrão utilizado na entrada do instrumento para a saída no caso de medidores de vazão é feito utilizando a seguinte fórmula:

$$
E_s(C) = R(C) - R(C - E_s)
$$

onde:

C = ponto de calibração especificado na estratégia.

Es'(C) = erro sistemático dos padrões de geração referente na unidade calibração da tela de tags.

R(C) = fórmula do medidor de vazão do tópico anterior.

 $E_s(C)$  = Erro sistemático propagado da entrada para a saída do instrumento, ou seja, na unidade da referência da tela de tags .

# **Anexo 3 - Ajuste Automático da Freqüência de Calibração**

O Isoplan utiliza o laudo das calibrações anteriores para definir se o período de calibração deve ser aumentado ou reduzido. Este aumento ou redução é baseado na tabela de Schumacher e nos fatores definidos na tela de configuração.

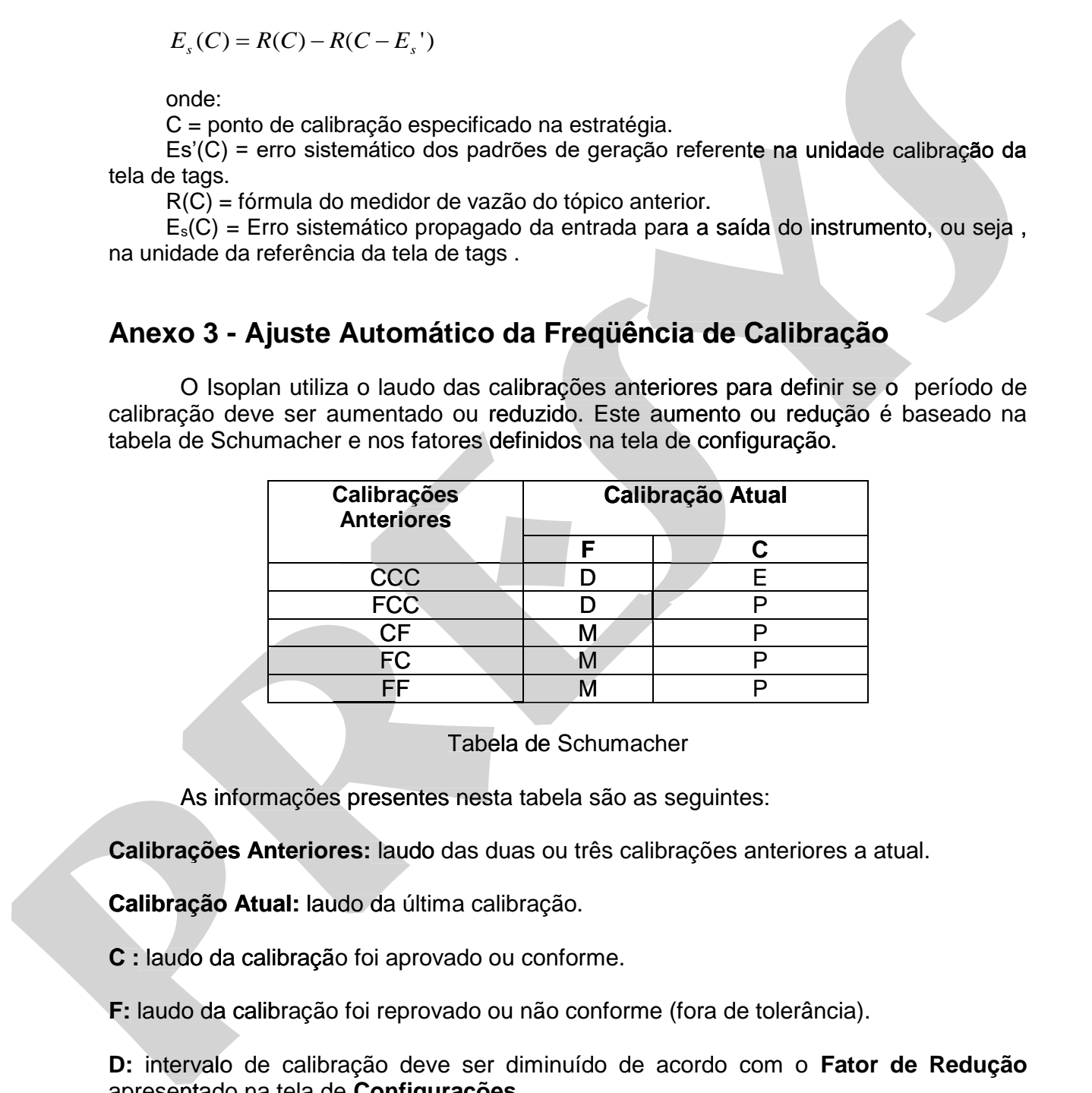

Tabela de Schumacher

As informações presentes nesta tabela são as seguintes:

**Calibrações Anteriores:** laudo das duas ou três calibrações anteriores a atual.

**Calibração Atual:** laudo da última calibração.

**C :** laudo da calibração foi aprovado ou conforme.

**F:** laudo da calibração foi reprovado ou não conforme (fora de tolerância).

**D:** intervalo de calibração deve ser diminuído de acordo com o **Fator de Redução** apresentado na tela de **Configurações**.

**M:** intervalo de calibração deve ser diminuído de acordo com o **Fator de Redução Máxima** apresentado na tela de **Configurações**.

**E:** intervalo de calibração deve ser aumentado ou estendido de acordo com o **Fator de Aumento** apresentado na tela de **Configurações**.
# **PREJYJ** Instrumentos e Sistemas ISOPLAN -5

 Na tela de tags são apresentados os limites máximo mínimo para o intervalo de calibração servindo para impedir que as calibrações sejam feitas em intervalos excessivamente curtos ou longo.

O algoritmo que o Isoplan usa é o seguinte:

- 1. Após a entrada dos dados de calibração o Isoplan verifica se os laudos das calibrações anteriores se encaixam em um dos casos da tabela de Schumacher, por exemplo, CCC (três calibrações com laudo aprovado) , FF ( duas calibrações com laudo reprovado) etc. Se não ocorre nenhum dos casos o intervalo de calibração é mantido o mesmo.
- 2. Ocorrendo um dos casos da tabela o Isoplan , de acordo com o laudo da calibração atual (F ou C) , irá calcular o intervalo de calibração segundo sugestão da tabela de Schumacher e os fatores da tela de configuração.

E (estender) :  $T_{novo} = T \cdot fa$ 

D (diminuir) :  $T_{\text{new}} = T \cdot fd$ 

M (redução máxima) :  $T_{now} = T \cdot fm$ 

P (permanecer) :  $T_{now} = T$ 

onde:

*Tnovo* Novo intervalo de calibração em meses ou dias sugerido pelo Isoplan.

 $T =$  intervalo de calibração atual em meses ou dias.

*fa* = Fator de aumento do intervalo de calibração que deve ser um número maior que 1.

*fd* = Fator de redução do intervalo de calibração que deve ser um número menor que 1.

*fm* = Fator de redução máxima do intervalo de calibração que deve ser um número menor que *fd*.

- 3. O Isoplan verifica se o novo intervalo sugerido está entre os limites mínimo e máximo especificado pelo usuário. Se o intervalo ultrapassar o limite máximo o Isoplan adota como novo intervalo o valor máximo definido pelo usuário, em caso de redução o Isoplan também sugere o limite mínimo caso o cálculo o valor do cálculo apresente um valor menor que o limite mínimo sugerido pelo usuário. caso de redução o Isoplan também sugere o limite mínimo caso o cálculo o<br>valor do cálculo apresente um valor menor que o limite mínimo sugerido pelo<br>usuário.<br>É solicitada uma confirmação ao usuário se realmente deseja alte O algoritmo que o Isopian usa é o seguinte:<br>
1. Após a entrada dos dados de calibrações a metoricas se encaixam em um dos casos das dabela, de calibrações anterores se encaixam em um dos casos da tabela de de Schumacher, **Dialgontimo que o isoplanius a e o segunte:**<br> **1.** Após a entrada tos datos de calibração a calibração a calibração a calibrações com tando a calibrações com tando a calibrações com tando a calibrações com tando a calibr
	- 4. É solicitada uma confirmação ao usuário se realmente deseja alterar o

# **Anexo 4 -Cálculo da Incerteza e Erro Sistemático da Malha**

 A malha é uma combinação de dois ou mais instrumentos conectados de modo que o sinal passa de um para o outro com a finalidade de realizar uma medição. A avaliação metrológica da malha pode ser feita por dois caminhos. O primeiro consiste na calibração da malha, realizada no Isoplan através do procedimento normal de download e upload de malha, onde a malha como um todo é tratada como um instrumento injetando um sinal padrão no início da malha e lendo a saída ou indicação do último instrumento da malha. Neste modo todos os instrumentos devem estar interligados e funcionando de modo a realizar a calibração. O segundo caminho consiste em utilizar os parâmetros da calibração de cada tag da malha (incertezas e erros) e utilizar o método de propagação de incertezas para estimar qual seria o erro e incerteza da malha.

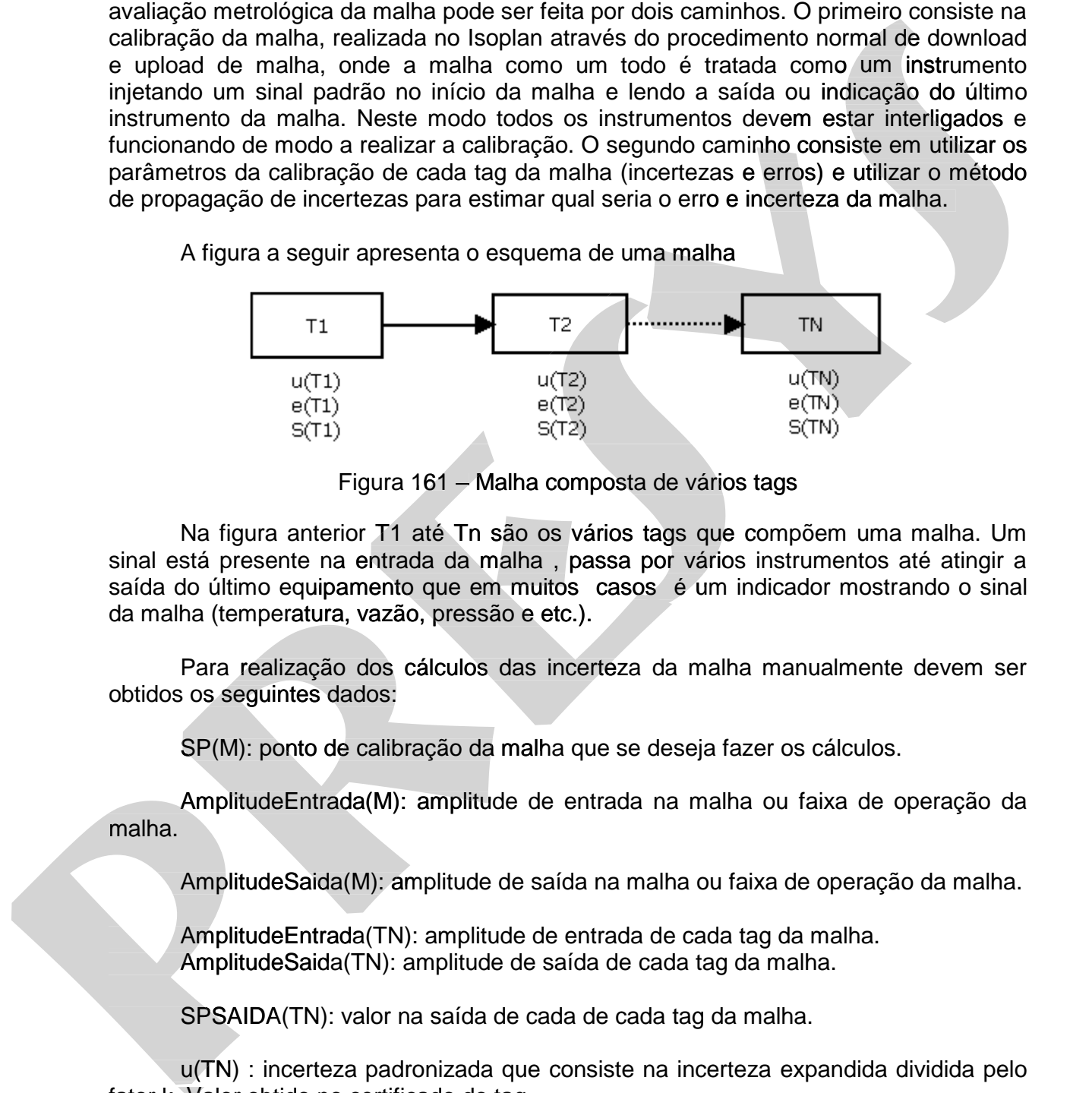

Figura 161 – Malha composta de vários tags

 Na figura anterior T1 até Tn são os vários tags que compõem uma malha. Um sinal está presente na entrada da malha , passa por vários instrumentos até atingir a saída do último equipamento que em muitos casos é um indicador mostrando o sinal da malha (temperatura, vazão, pressão e etc.).

 Para realização dos cálculos das incerteza da malha manualmente devem ser obtidos os seguintes dados:

SP(M): ponto de calibração da malha que se deseja fazer os cálculos.

 AmplitudeEntrada(M): amplitude de entrada na malha ou faixa de operação da malha.

AmplitudeSaida(M): amplitude de saída na malha ou faixa de operação da malha.

 AmplitudeEntrada(TN): amplitude de entrada de cada tag da malha. AmplitudeSaida(TN): amplitude de saída de cada tag da malha.

SPSAIDA(TN): valor na saída de cada de cada tag da malha.

 u(TN) : incerteza padronizada que consiste na incerteza expandida dividida pelo fator k. Valor obtido no certificado do tag.

 e(TN): erro sistemático, diferença entre o valor indicado ou lido no instrumento e o valor de referência mostrado no certificado. Obtido pelo certificado do tag.

vEff(TN): graus de liberdade efetivo do tag N. Obtido pelo certificado do tag.

# **Sensibilidade da Malha**

 A sensibilidade do tag é uma constante, que quando multiplicado pelo valor de variação da entrada produz o valor de variação de saída do tag. A sensibilidade, para instrumentos lineares, pode ser calculada dividindo a amplitude da saída do instrumento pelo amplitude de entrada, por exemplo, num transmissor com entrada de 0 a 100°C e saída 4 a 20 mA temos como sensibilidade o valor de  $(20-4)/(100-0) = 0.16$  mA/°C.

A sensibilidade da malha pode ser calculada pela seguinte equação:

 $S(M) = S(T1) \cdot S(T2) \cdot ... \cdot S(TN)$  (Eq. 15)

onde:

S(M): sensibilidade da malha

S(TN): sensibilidade de cada tag da malha. Para instrumentos lineares é dado

por

S(TN) = AmplitudeSaida(TN)/AmplitudeEntrada(TN)

onde:

Amplitude Entrada(TN): amplitude de variação da entrada do instrumento.

Amplitude Saida(TN): amplitude de variação da saída do instrumento correspondente a variação da amplitude de entrada mencionada acima.

# **Erro Relativo doTag**

 Para facilitar a combinação dos erros e incertezas os cálculos serão feitos em termos relativos, no caso do Isoplan em relação a amplitude de operação da malha. Desta forma os cálculos ficam mais simples pois não é necessário lidar com diferentes unidades ou grandezas de cada tag da malha. instruments linears, pode ser calculada dividido a amplitude de sarácula dividido a saráculada de instrumento<br>
serie amplitude de entrada, por exemplo, num transmissor com entrada de 0 a 100°C e<br>
series ará a 20 mA temos c instruments inneare, poot ser catolicada atominaro a amplitude da saida do netturnento<br>pelo amplitude de entrada, por exemplo, num transmissor com entrada de 0 a 100°C e<br>saída 4 a 20 mA temos como sensibilidade o valor de

 $Er(TN) = E(TN)/Amplitude(TN)$ 

onde: Er(TN): erro relativo do tag N S(TN): sensibilidade de cada tag da malha.

 Por exemplo, num tag que apresenta no certificado uma incerteza de 1°C e a faixa de operação na malha é de 0 a 100° C (amplitude) , então o erro relativo será

# **Erro Relativo da Malha**

 Pode ser mostrado que o erro relativo equivalente da malha é calculado pela seguinte equação:

 $Er(M) = Er(T1) + Er(T2)$ ....  $Er(TN)$  (Eq. 16)

onde:

 Er(M) : erro relativo da malha que corresponde ao erro da malha em unidade de engenharia dividido pela amplitude (span) de saída da malha.

 Er(TN): erro relativo do tag que corresponde ao erro do tag em unidade de engenharia dividido pela amplitude (span) de saída do tag.

 O erro relativo da malha corresponde a soma simples dos erros relativos de cada tag da malha..

# **Erro da Malha em Unidade de Engenharia**

 A equação anterior mostra o erro da malha em relação a amplitude de saída da malha, para calcular o erro em unidade de engenharia basta multiplicar a o erro relativo pela amplitude de saída da malha. Er(M) = Er(T1) + Er(T2), ... Er(TN) (Eq. 16)<br>
onde:<br>
Er(M): error relativo da malha que corresponde ao erro da malha em unidade de<br>
engenharia dividido pela amplitude (span) do saída da malha.<br>
engenharia dividido pela am E(M) = Er(T1) + Er(T2).... Er(TN) (Eq. 16)<br>
ords:<br>
engention of the interaction da main que corresponds ao arro da maina em unidade de<br>
engentier(dividido pela emplitude (span) do saída da maina.<br>
engentiería vivioloto pe

$$
E(M) = Er(M)^*Amplitude Saida(M)(Eq. 17)
$$

onde:

 E(M): erro da malha em unidade de engenharia. AmplitudeSaida(M): amplitude de saída na malha ou faixa de operação da malha.

Este valor é mostrado no certificado do Isoplan.

# **Incerteza Padrão Relativa da Malha**

 Pode ser mostrado que a incerteza padrão equivalente em termos relativos de n Pode tags interligados não correlacionados pode ser estimada por:

$$
ur(M)^{2} = ur(T1)^{2} + ur(T2)^{2} + ... + ur(TN)^{2} \quad (Eq. 18)
$$

onde:

Í

 ur(M) : incerteza padronizada relativa da malha que corresponde a incerteza ur(M) padronizada da malha em unidade de engenharia dividido pela amplitude (span) de saída da malha.

 ur(TN): incerteza padronizada relativa do tag que corresponde aincerteza padronizada do tag em unidade de engenharia dividido pela amplitude(span) de saída do tag.

 A incerteza padronizada de cada tag corresponde a incerteza mostrada no certificado do Isoplan dividido pelo fator k.

 $ur(TN) = (U(TN) / K(TN))/Span(TN)$ 

# **Graus de Liberdade Efetivo da Malha**

 Utilizando a equação de Welch-Sartewaite pode ser determinado o grau de liberdade efetivo da malha

$$
\frac{ur(M)^4}{v(M)} = \frac{ur(T1)^4}{v(T1)} + \frac{ur(T2)^4}{v(T2)} + \dots + \frac{ur(TN)^4}{v(TN)} \text{ (Eq. 19)}
$$

onde:

ur(M): incerteza padrão relativa da malha obtida na (Eq. 18)

ur(TN): incerteza padrão relativa do tag N obtido através do certificado do tag.

 v(TN): graus de liberdade efetivo que pode ser obtido do certificado de calibração do tag.

 Nesta equação a única incógnita é v(M) que fornece os graus de liberdade efetivo da malha.

#### **Incerteza Relativa da Malha Expandida**

 Achado o número de graus de liberdade da malha utiliza-se a tabela de t-Student Nesta equação a única incógnita é v(M) que fornece os graus de liberdade efetivo<br>da malha.<br>Incerteza Relativa da Malha Expandida<br>Achado o número de graus de liberdade da malha utiliza-se a tabela de t-Student<br>para achar o de cálculo de incerteza do tag.

$$
\mathsf{Ur}(\mathsf{M})=\mathsf{K}^*\mathsf{ur}(\mathsf{M})
$$

onde:

ur(M) : incerteza padronizada relativa da malha calculado no tópico anterior. .

K: fator de abrangência que deve ser obtido por interpolação da tabela de t-K: fator de abrangência que deve ser obtido por interpolação da tabela de t-Student para um nível de confiança de 95,45% conforme explicado no apêndice de cálculo de incerteza do tag.  $w(M) = w(T1)^3 + w(T2)^3 + \dots + \frac{w(TN)^3}{V(TN)}$  (Eq. 19)<br>
onde:<br>
orde:<br>
orde:  $w(TN)$ : incerteza padria cristing da malna obtida na (Eq. 18)<br>
orr(M): incerteza padria cristing da malna obtida na (Eq. 18)<br>
orr(M): incerteza padria crist  $\frac{m(M)^4}{V(M)} = \frac{m(T1)^4}{V(T2)} + \frac{m(T2)^4}{V(T2)^4} + \dots + \frac{m(TN)^4}{V(TN)}$  (Eq. 19)<br>
ornde:<br>
correlation interference particial decisions darba and the dial of eq. 18)<br>
correlation interference particial decisions decision de transform

# **Incerteza Malha Expandida**

 A equação anterior mostra a incerteza da malha em relação a amplitude de saída da malha, para calcular a incerteza em unidade de engenharia basta multiplicar a a incerteza relativa pela amplitude de saída da malha. cálculo de incerteza do tag.<br>**Incerteza Malha Expandida:**<br>A equação anterior m<br>da malha, para calcular a<br>incerteza relativa pela ampli

U(M) = Ur(M)\* AmplitudeSaida(M) (Eq. 20)

onde:

 U(M): incerteza expandida da malha em unidade de engenharia. AmplitudeSaida(M): amplitude de saída na malha ou faixa de operação da malha.

# **Anexo 5 -Tolerância de Calibração ASME**

 Abaixo segue tabelas de tolerância que o Isoplan utiliza para calculo automático do critério de aceitação para válvulas de segurança.

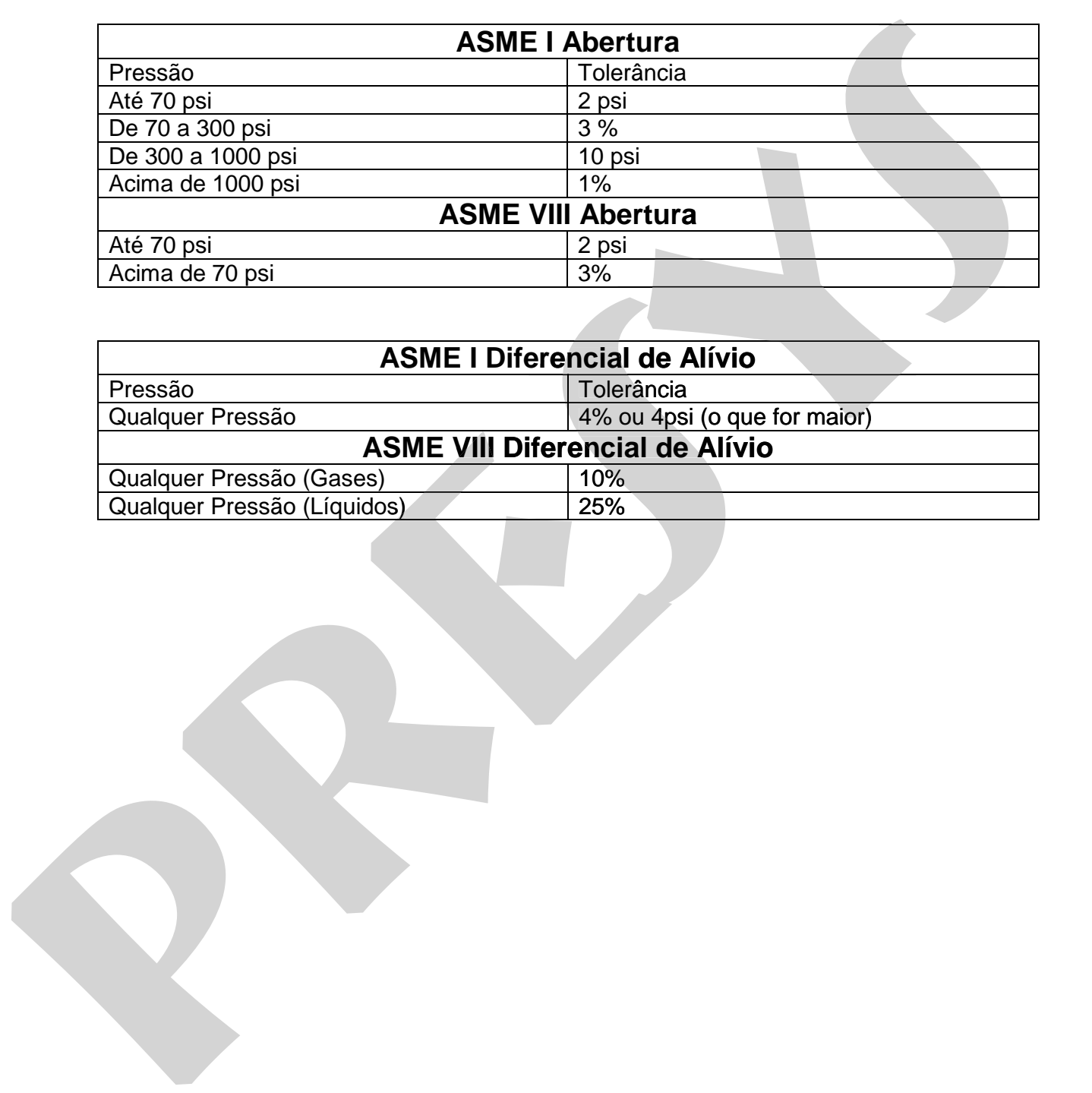

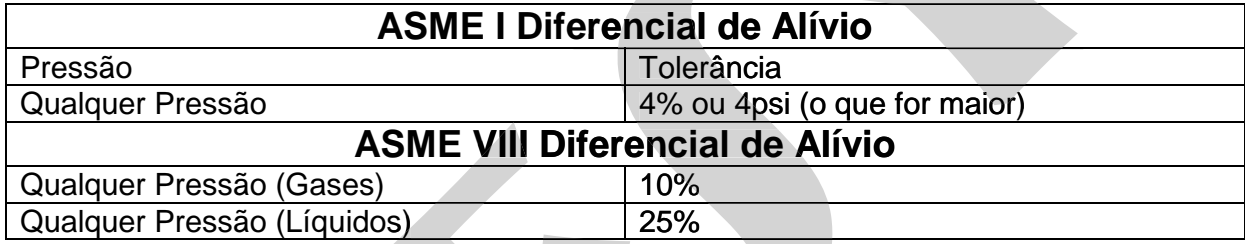

# **Anexo 6 – Características dos Manômetros Analógicos**

No certificado de manômetros analógicos são calculadas algumas características do instrumento.

#### **Máxima Repetitividade**

 $R = 100*MAX(E)/Range$ 

E = ABS(MaxMed – MinMed) (para um mesmo ponto de calibração ascendente ou descente)

onde:

R=Repetitividade Máxima MaxMed = valor máximo medido para um ponto de calibração. MinMed = valor mínimo medido para um ponto de calibração. E = diferença entre o maior valor e o menor valor medido de um mesmo ponto de calibração ascendente ou descendente. Range = Amplitude do instrumento Máxima Repetitividade<br>
F. = ABS(MaxMed - MinMed) (para um mesmo ponto de calibração ascendente ou<br>
describe)<br>
presenteixidade Máxima<br>
nefét - MaxMed - valor máximo medido para um ponto de calibração.<br>
MárMed - valor máximo **Maxima Repetitividade**<br> **F** = ABS(MaxMed - MinMed) (para um mesmo ponto de calibração ascendente ou<br>
deciserie)<br> **R**-Repetitividade Maxima<br>
MaxMed = valor miximo medido para um ponto de calibração.<br>
MinMed = valor miximo

Obs: os pontos de calibração são separados entre pontos de calibração ascendente e descendente.

#### **Máximo Erro Fiducial**

 $EF = 100*MAX(E)/Range$ 

 $E = ABS(Vi - Vp)$ 

onde:

EF=Erro Fiducial Máximo  $E =$  diferença entre valor indicado pelo instrumento (Vi) e o valor indicado pelo padrão (Vp) para cada ponto de calibração. Range = Amplitude do instrumento

# **Máxima Histerese**

 $H = 100*MAX(Eh)/Range$ 

 $Eh = ABS(VMc - VMd)$ 

onde:

H=Histerese

Eh = diferença entre o valor medido de um ponto de calibração para cada ciclo crescente e decrescente

VMc – valor medido de um ponto de calibração crescente

VMd – valor medido de um ponto de calibração decrescente

Range = Amplitude do instrumento

**PRESYS** | Presys Instrumentos e Sistemas Ltda. Rua Luiz da Costa Ramos, 260 - Saúde - São Paulo - SP - CEP 04157-020 Tel.: 11 3056.1900 - Fax: 11 5073.3366 - www.presys.com.br - vendas@presys.com.br

**p** 

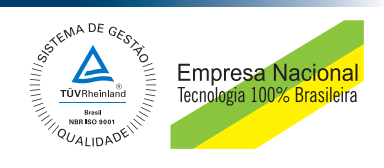